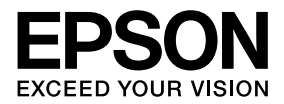

## MAXART **PX-5500**

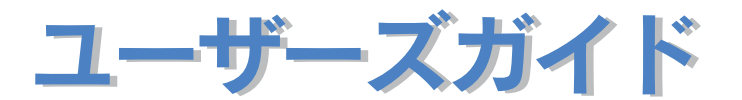

機能・操作方法など、本機を使用していく上で必要となる情報を詳しく説明しています。 また、各種トラブルの解決方法や、お客様からのお問い合わせの多い項目の対処方法を説 明しています。目的に応じて必要な章をお読みください。

Apple の名称、Macintosh、ColorSync は Apple Computer, Inc. の商標または登録商標です。 Microsoft、Windows は米国マイクロソフトコーポレーションの米国およびその他の国における登録商標 です。

Adobe、IIlustrator、Photoshop、Photoshop Elements、PostScript、Adobe Acrobat は Adobe Systems Incorporated(アドビシステムズ社)の商標です。

その他の製品名は各社の商標または登録商標です。

- ご注意 —

①本書の内容の一部または全部を無断転載することは固くお断りします。

②本書の内容については、将来予告なしに変更することがあります。

③本書の内容については、万全を期して作成いたしましたが、万一ご不審な点や誤り、記載漏れなど、お 気付きの点がありましたらご連絡ください。

④運用した結果の影響については、③項にかかわらず責任を負いかねますのでご了承ください。

⑤本製品がお客様により不適当に使用されたり、本書の内容に従わずに取り扱われたり、またはエプソ ンおよびエプソン指定の者以外の第三者により修理・変更されたこと等に起因して生じた障害等につ きましては、責任を負いかねますのでご了承ください。

⑥エプソン純正品および、エプソン品質認定品以外のオプションまたは消耗品を装着し、それが原因で トラブルが発生した場合には、保証期間内であっても責任を負いかねますのでご了承ください。この 場合、修理などは有償で行います。

## <span id="page-2-0"></span>もくじ

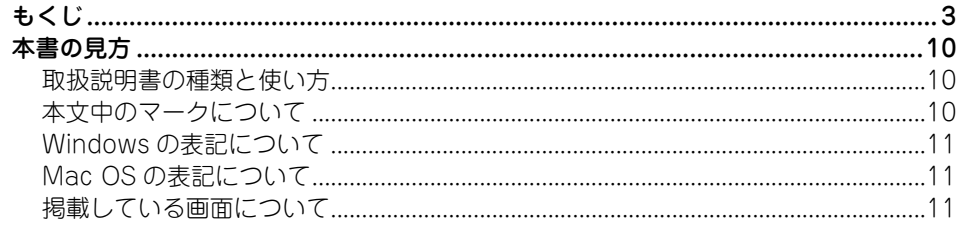

## プリンタソフトウェアの使い方 (Windows)

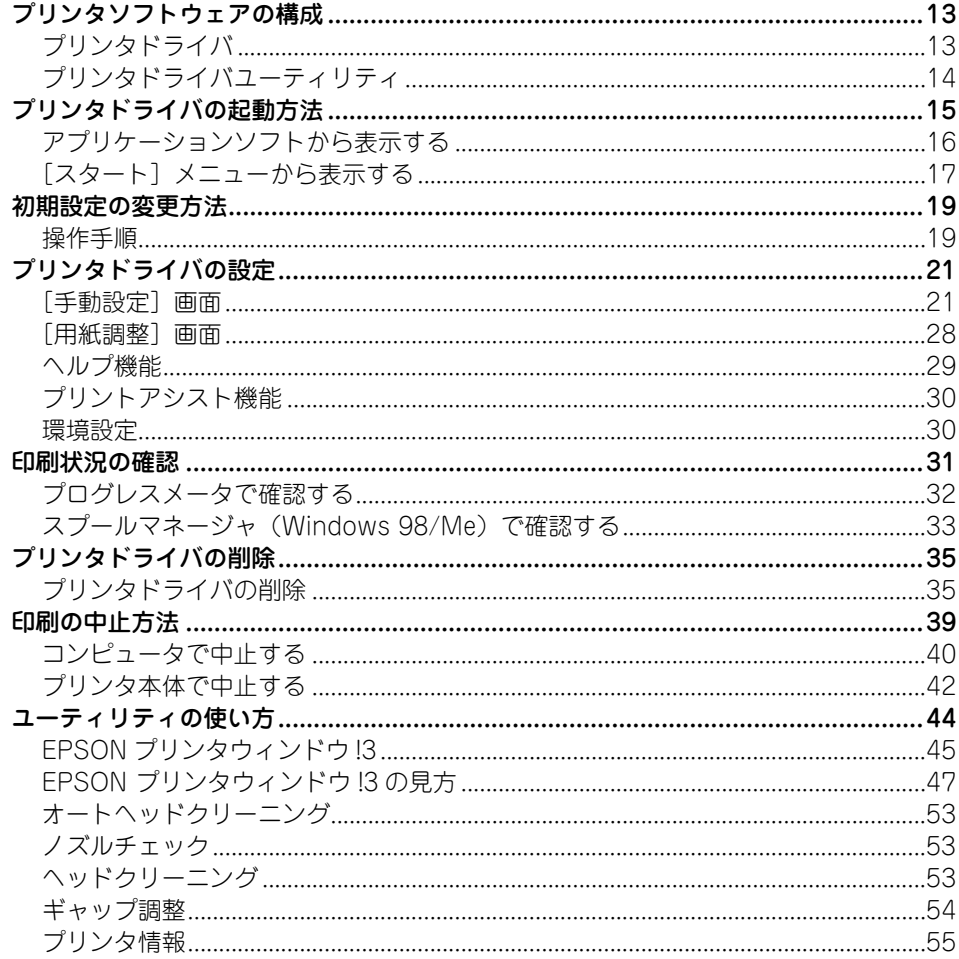

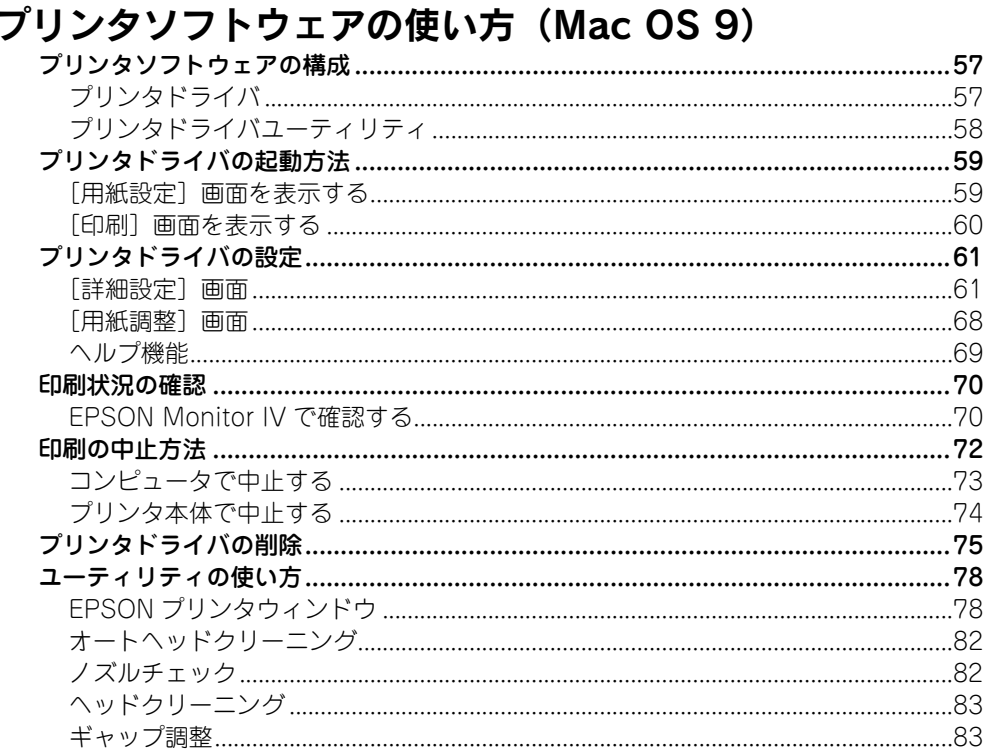

## プリンタソフトウェアの使い方 (Mac OS X)

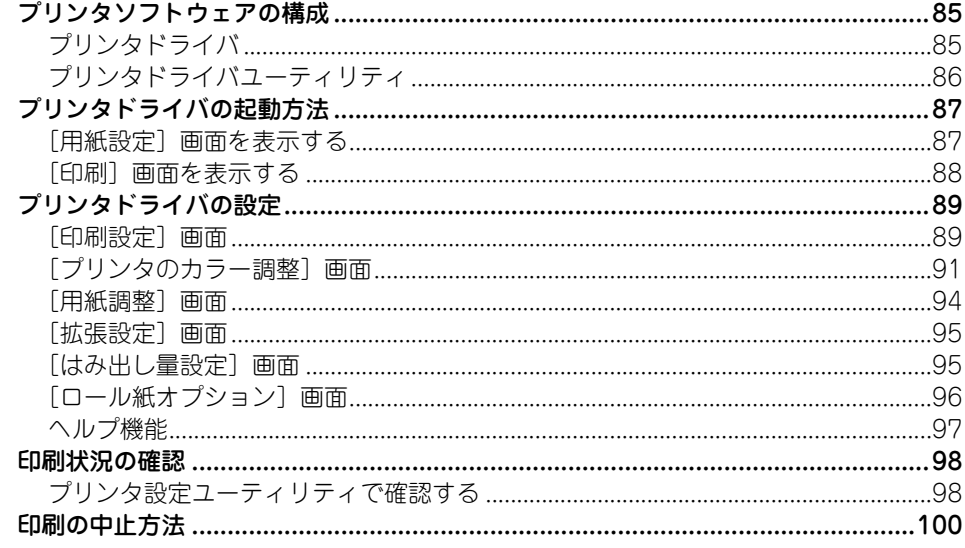

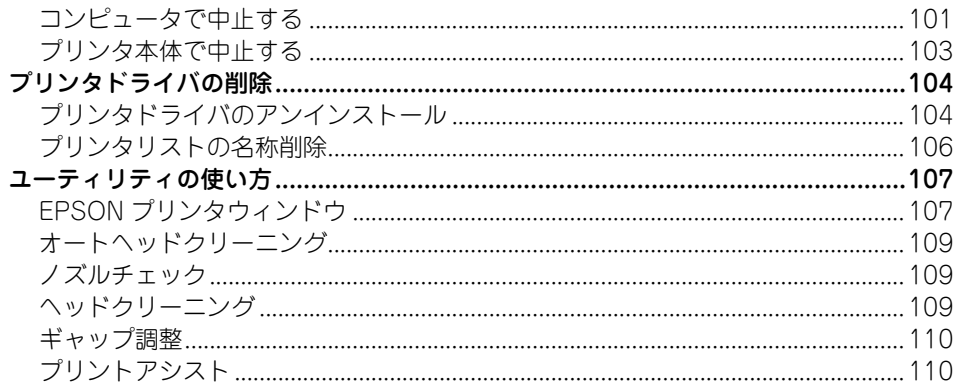

## 目的別印刷方法

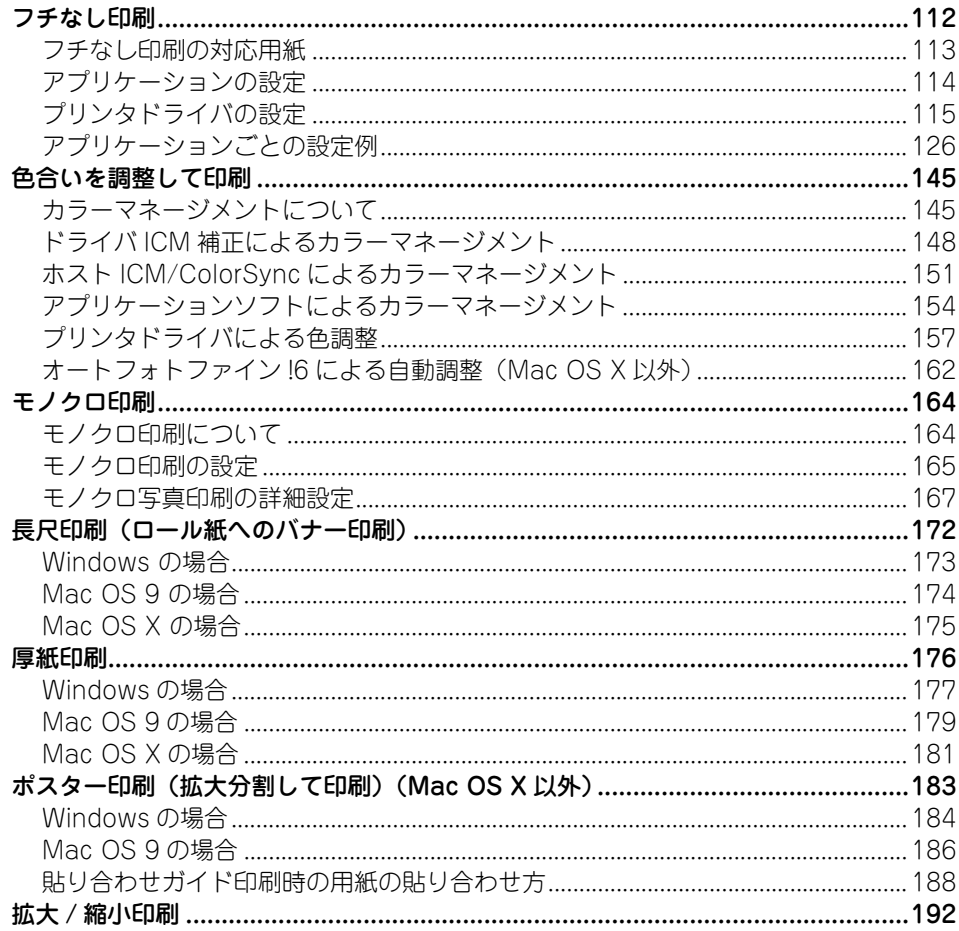

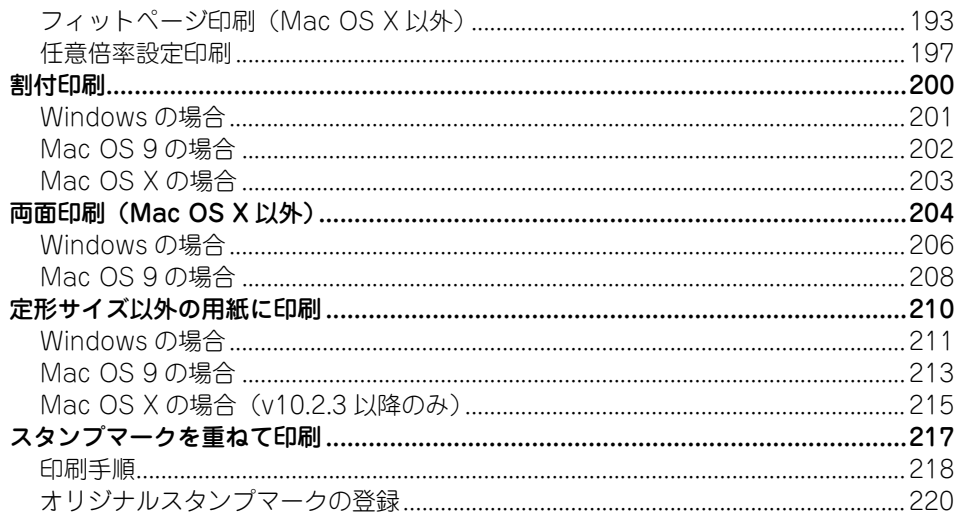

## 簡単なネットワーク共有の方法

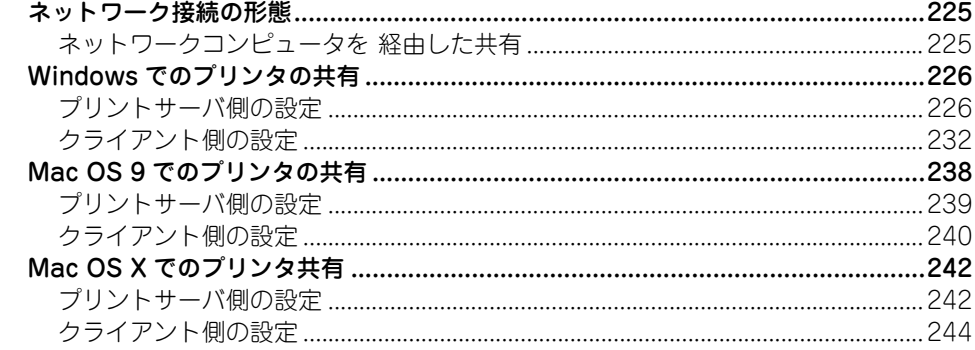

## 消耗品

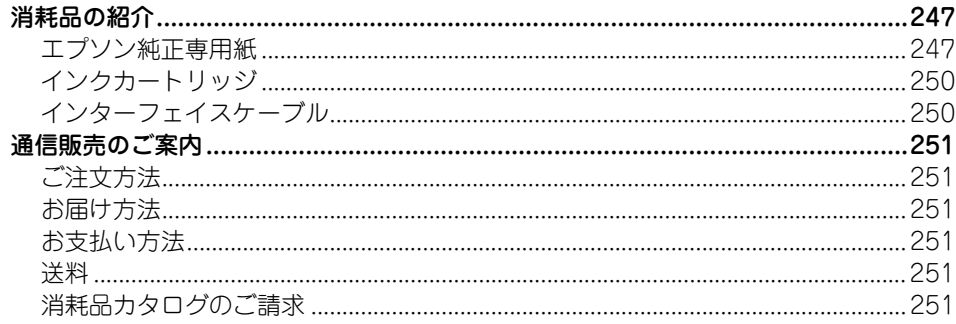

## メンテナンス

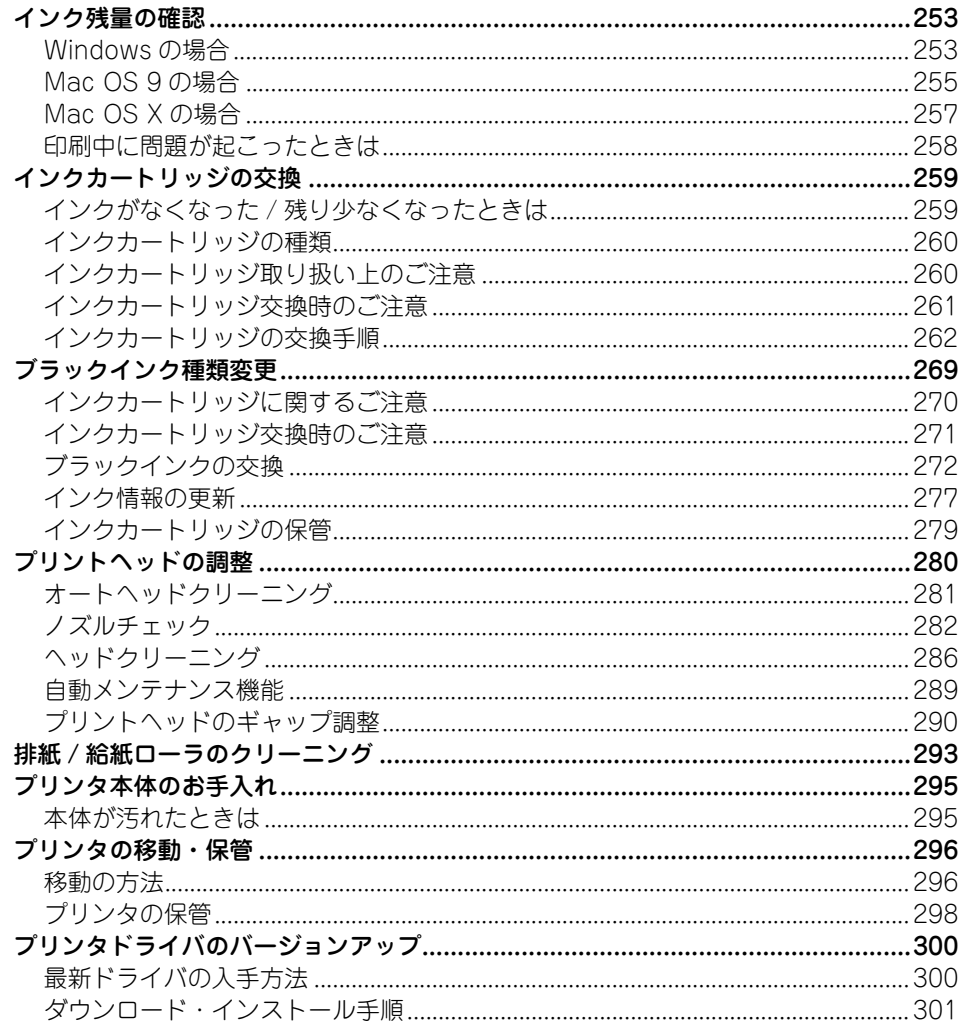

## 困ったときは

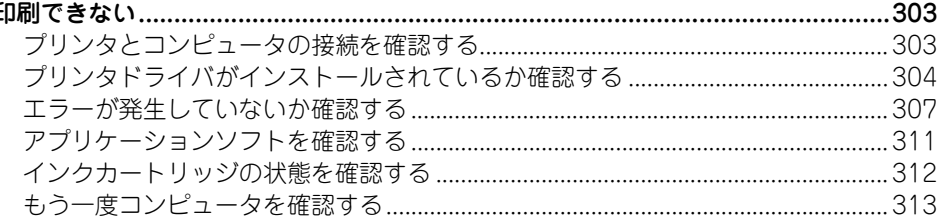

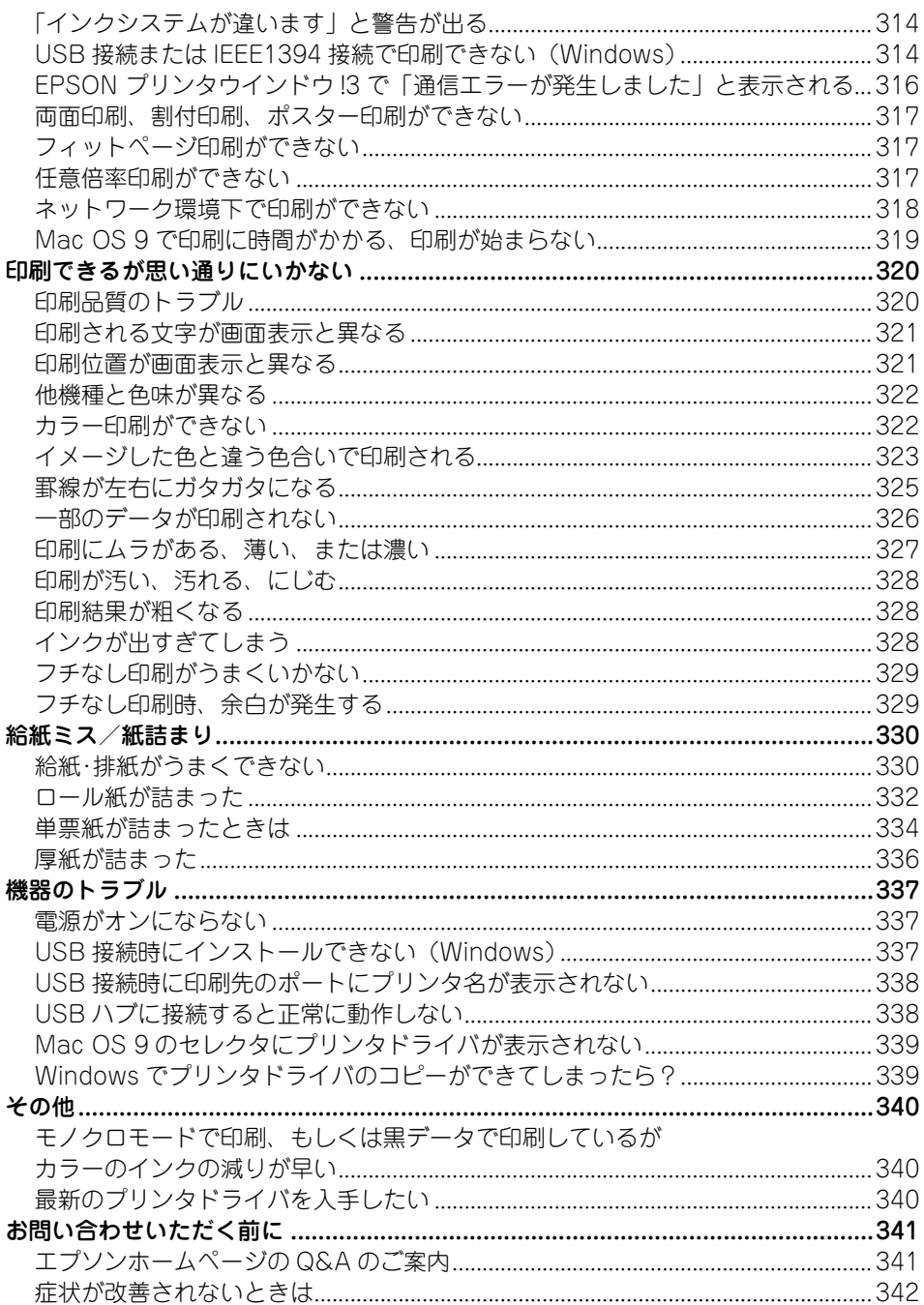

## 操作パネルの使い方

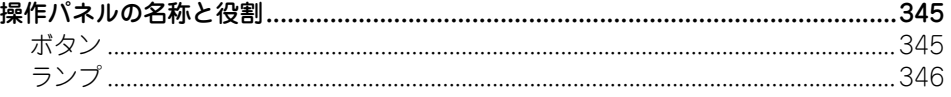

## 付録

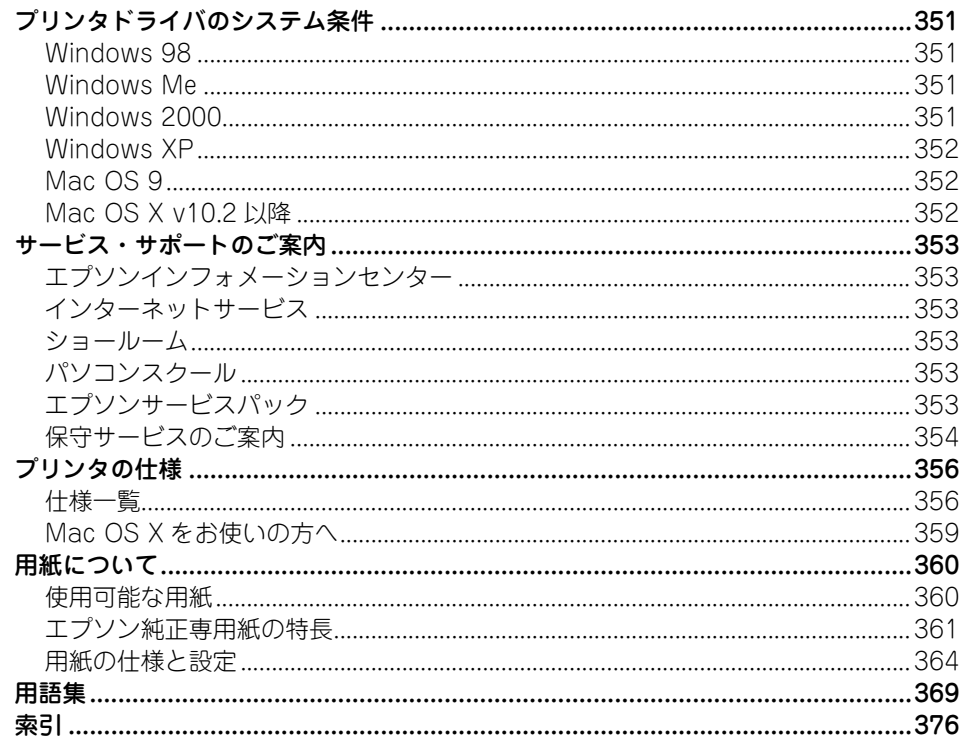

<span id="page-9-0"></span>本書の見方

## <span id="page-9-1"></span>取扱説明書の種類と使い方

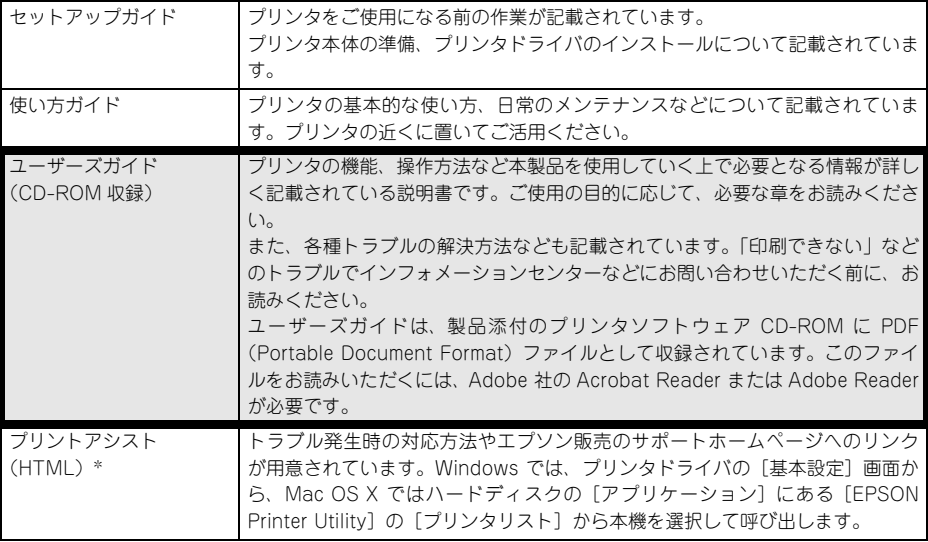

\* Windows と Mac OS X のみ

## <span id="page-9-2"></span>本文中のマークについて

本書中では、いくつかのマークを用いて重要な事項を記載しています。マークが付い ている記述は、必ずお読みください。なお、それぞれのマークには次のような意味が あります。

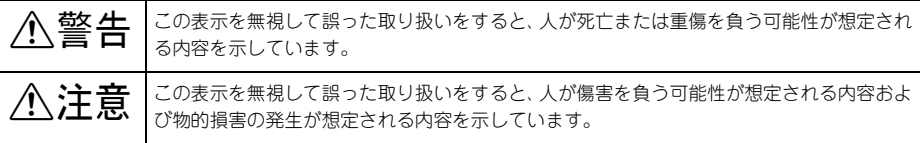

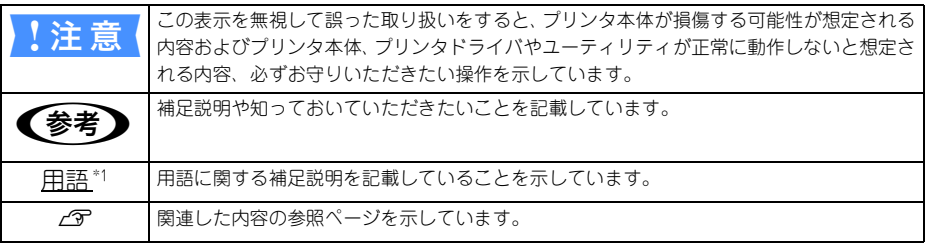

## <span id="page-10-0"></span>Windows の表記について

Microsoft® Windows® 98 Operating System 日本語版 Microsoft® Windows® Millennium Edition Operating System 日本語版 Microsoft® Windows® 2000 Operating System 日本語版 Microsoft® Windows® XP Home Edition Operating System 日本語版 Microsoft® Windows® XP Professional Operating System 日本語版 本書中では、上記各オペレーティングシステムをそれぞれ、Windows 98、Windows Me、Windows 2000、Windows XP と表記しています。また、Windows 98、Windows Me、Windows 2000、Windows XP を総称する場合は「Windows」、複数の Windows を併記する場合は、「Windows 98/Me」のように Windows の表記を省略することが あります。

#### <span id="page-10-1"></span>Mac OS の表記について

本製品が対応している Mac OS のバージョンは以下の通りです。 Mac  $OS.91 \sim 9.2x$ Mac OS X v10.2、v10.3 本書中では、上記各オペレーティングシステムをまとめて、それぞれ「Mac OS 9」、 「Mac OS X」と表記することがあります。

#### <span id="page-10-2"></span>掲載している画面について

お使いの機種により表示される画面が異なる場合があります。

# 

## <span id="page-11-0"></span>プリンタソフトウェアの使い方 (Windows)

ここでは、本機に添付のソフトウェアについて説明しています。

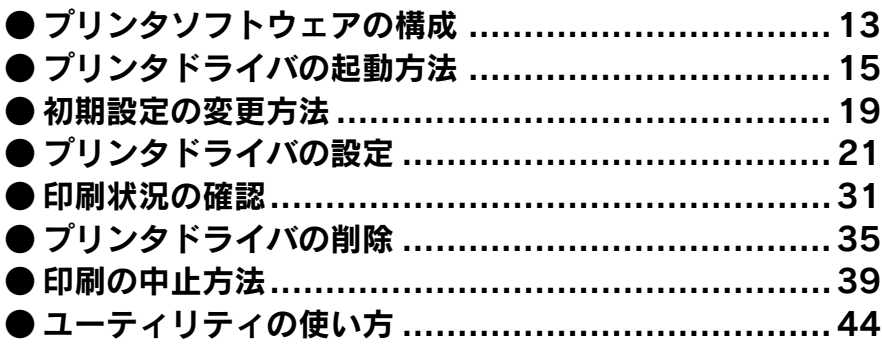

## <span id="page-12-0"></span>プリンタソフトウェアの構成

本機の「プリンタドライバ」と「プリンタドライバユーティリティ」が同梱の CD-ROM に収録されています。

## <span id="page-12-1"></span>プリンタドライバ

プリンタドライバは、コンピュータから受け取った印刷データをプリンタに送るため のソフトウェアです。プリンタを使用するためにはプリンタドライバをコンピュータ にインストールする(組み込む)必要があります。 h セットアップガイド「5. プリンタソフトウェアをインストールします」

- プリンタドライバの主な機能は次の通りです。
- コンピュータから受け取った印刷データをプリンタに送ります。
- 印刷方向や用紙サイズなどの印刷条件を設定します。

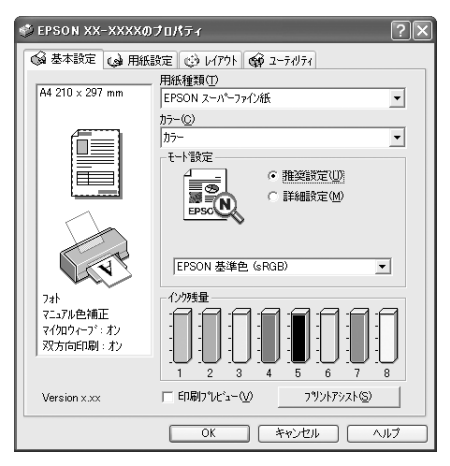

本製品のプリンタドライバには基本的な機能のほかに、「写真を最適に補正して印刷す る機能」や「縮小して印刷する機能」などの便利な機能がたくさん搭載されています。 エプソンプリンタの機能をフルに活用いただけるよう、本製品専用のプリンタドライ バのご使用をお勧めします。

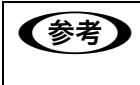

全参考 最新のプリンタドライバを使用することで、さらに快適に印刷ができるように なる場合もあります。必要に応じてご確認ください。 h本[書 300 ページ「プリンタドライバのバージョンアップ」](#page-299-2)

## <span id="page-13-0"></span>プリンタドライバユーティリティ

プリンタドライバユーティリティは、プリンタドライバのインストール時に自動的に インストールされます。

プリンタドライバユーティリティには以下の機能があります。

h 本書 [44 ページ「ユーティリティの使い方」](#page-43-0)

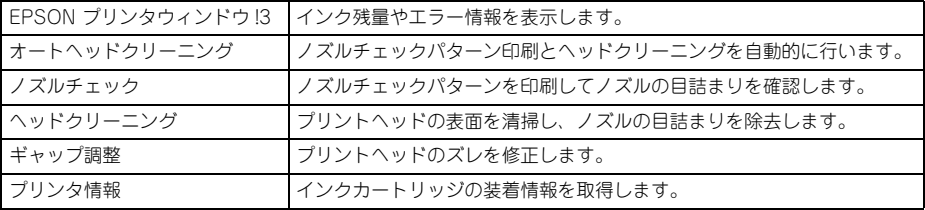

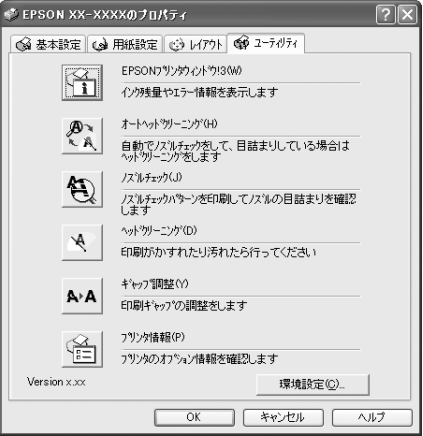

## <span id="page-14-0"></span>プリンタドライバの起動方法

プリンタドライバの設定画面には、以下の 2 つの方法があります。

- アプリケーションソフトから表示する方法 印刷設定をしたいときは、この方法で画面を表示します。
- [スタート]メニューから表示する方法 ノズルチェックやヘッドクリーニングなどのメンテナンス機能を実行したいとき や、アプリケーションソフトに共通する印刷設定をしたいときなどは、この方法で 設定画面を表示します。

## <span id="page-15-0"></span>アプリケーションソフトから表示する

印刷設定をしたいときは、この方法で画面を表示します。 お使いのアプリケーションソフトによって、手順が異なる場合があります。 その場合は、アプリケーションソフトの取扱説明書をご覧ください。

● アプリケーションソフトで、[ファイル] - [印刷] をクリックします。 アプリケーションソフトによっては「ページ設定]などで印刷条件を設定することも できます。

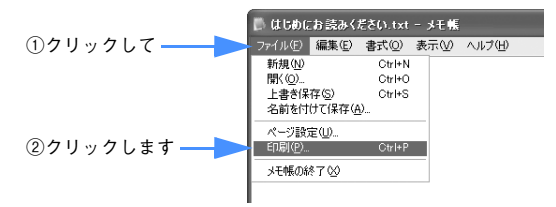

お使いのプリンタを選択して、「プロパティ](または「詳細設定】など)をクリック します。

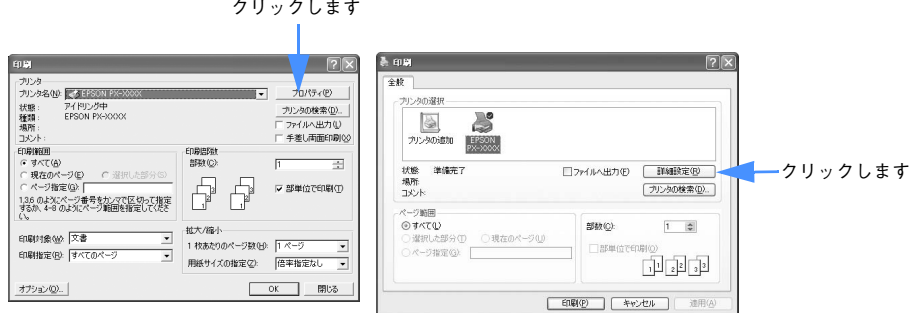

プリンタドライバの設定画面が表示されます。

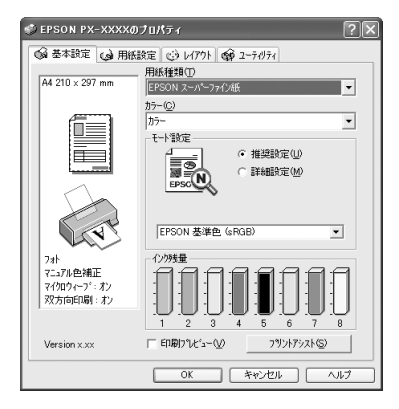

[プリンタソフトウェアの使い方\(Windows\)](#page-11-0) - **16**

### <span id="page-16-0"></span>「スタート〕メニューから表示する

プリンタドライバの設定画面は、アプリケーションソフトを起動せずに、[スタート] メニューから表示することもできます。ノズルチェックやヘッドクリーニングなどの メンテナンス機能を実行したいときや、アプリケーションソフトに共通する印刷設定 をしたいときなどは、この方法で設定画面を表示します。

A [プリンタと FAX]または[プリンタ]フォルダを開きます。

#### • Windows XP の場合

[スタート]-[コントロールパネル]-[プリンタと FAX]の順にクリックします。

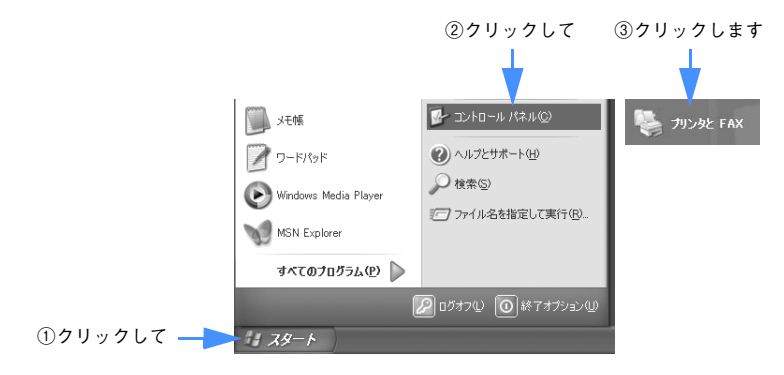

• Windows XP 以外の場合

[スタート]-[設定]-[プリンタ]をクリックします。

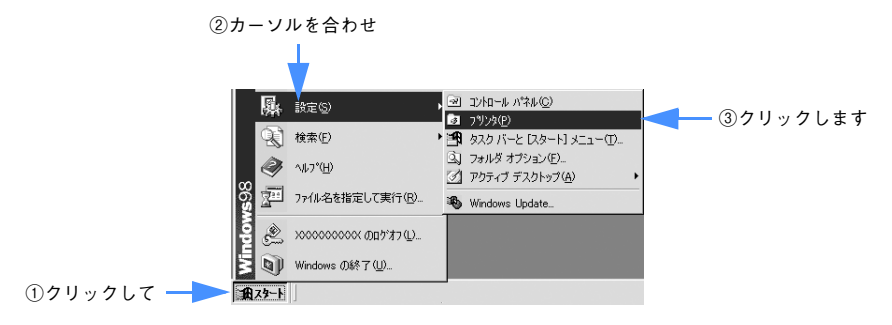

#### B Windows 98/Me の場合は、本機のアイコンを右クリックして、[プロパティ]をク リックします。 Windows XP/2000 の場合は、本機のアイコンを右クリックして、「印刷設定〕をク リックします。

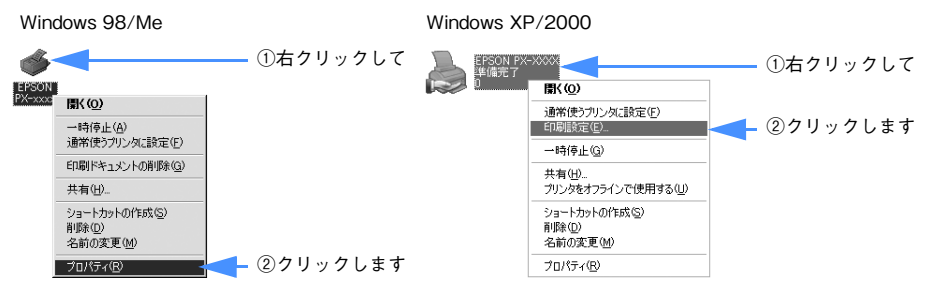

プリンタドライバの設定画面が表示されます。ここでの設定が、アプリケーションソ フトからプリンタドライバを表示したときの初期設定になります。

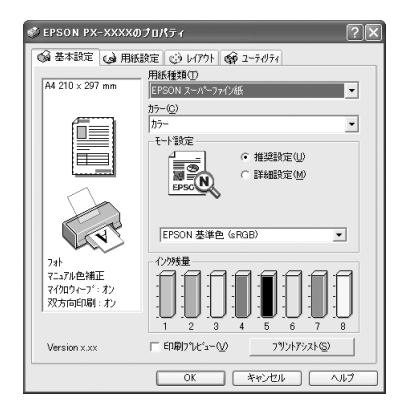

## <span id="page-18-0"></span>初期設定の変更方法

印刷前にプリンタドライバを表示したときの設定(初期設定)をよく使う設定にする と便利です。以下の手順に従って初期設定を変更してください。

#### <span id="page-18-1"></span>操作手順

A [スタート]メニューからプリンタドライバの設定画面を表示します。

h 本書 [15 ページ「プリンタドライバの起動方法」](#page-14-0)

B 各画面([基本設定][用紙設定][レイアウト])の項目を、よく使う設定に変更します。 ここでの設定が、アプリケーションソフトからプリンタドライバを表示したときの初 期設定になります。

※以下は「基本設定]画面です。

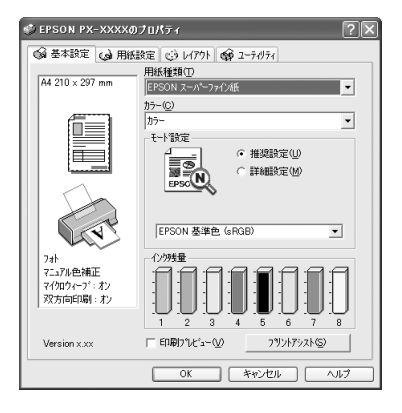

C 必要であれば、[手動設定]画面の各項目を、よく使う設定に変更します。

[手動設定]画面は、[基本設定]画面で [詳細設定] をクリックして [設定変更] を クリックすると表示されます。ここでの設定が、アプリケーションソフトからプリン タドライバを表示したときの初期設定になります。

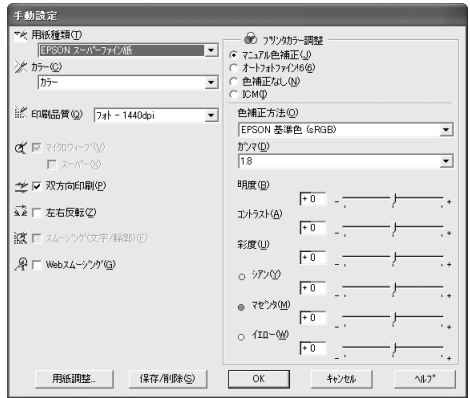

#### D [OK]をクリックして[基本設定]画面に戻り、[OK]をクリックします。

以上で初期設定の変更は終了です。

## <span id="page-20-0"></span>プリンタドライバの設定

プリンタドライバの各画面、各項目の説明は、「ヘルプ」をご覧ください。

#### <span id="page-20-1"></span>[手動設定]画面

[基本設定]画面の[モード]で[詳細設定]を選択すると、[手動設定]画面が表示 されます。

この画面では、印刷に関する詳細項目を設定します。

画面内の各項目は、[用紙種類]、[カラー]、[印刷品質]の組み合わせで選択できる項 目が決まります。設定を変更できない項目は、薄いグレーで表示されます。

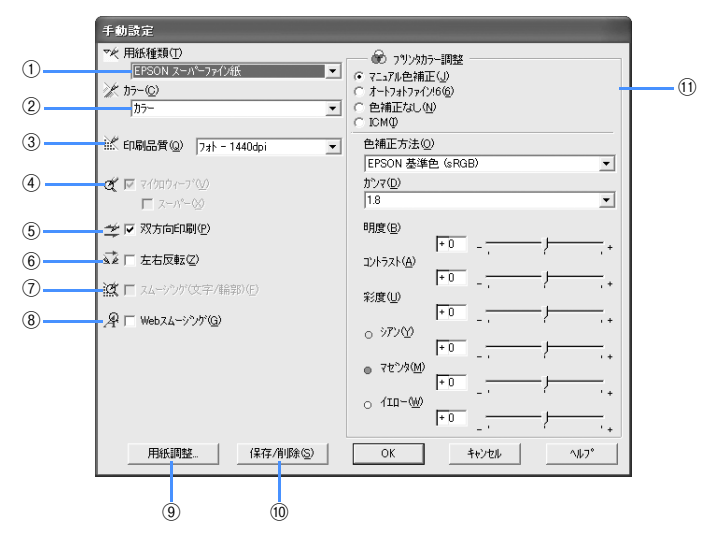

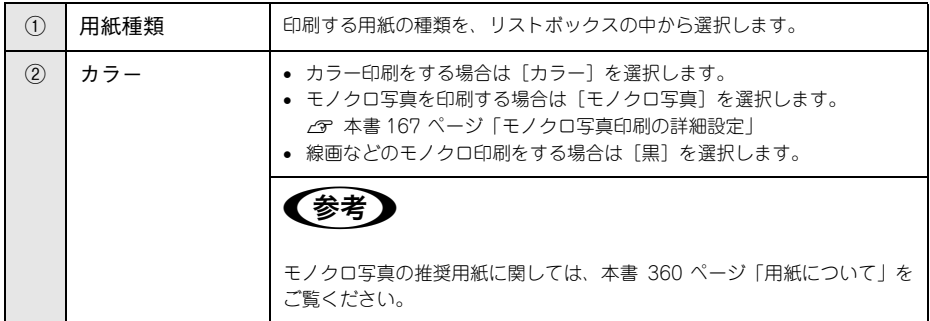

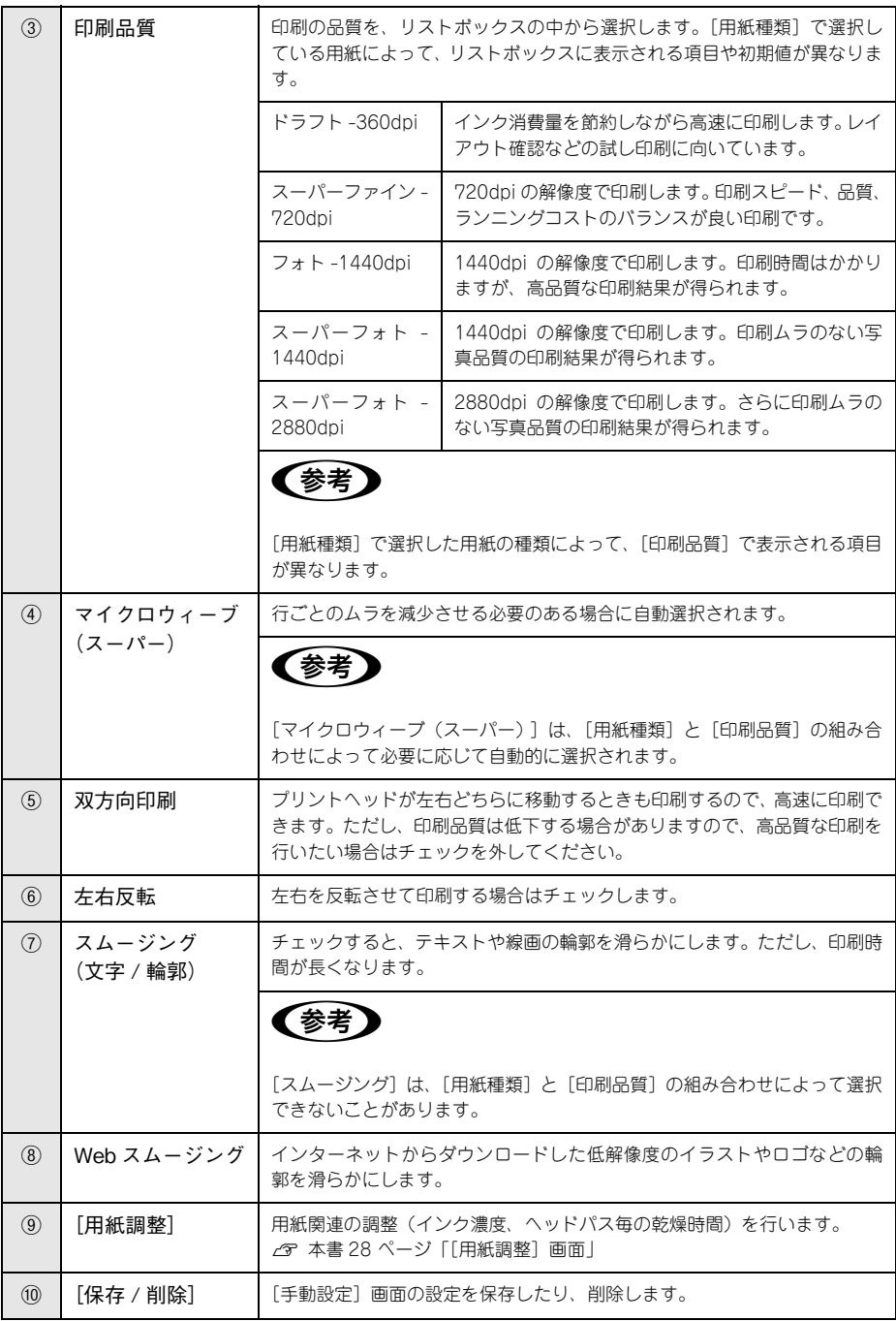

## [プリンタソフトウェアの使い方\(Windows\)](#page-11-0) - **22**

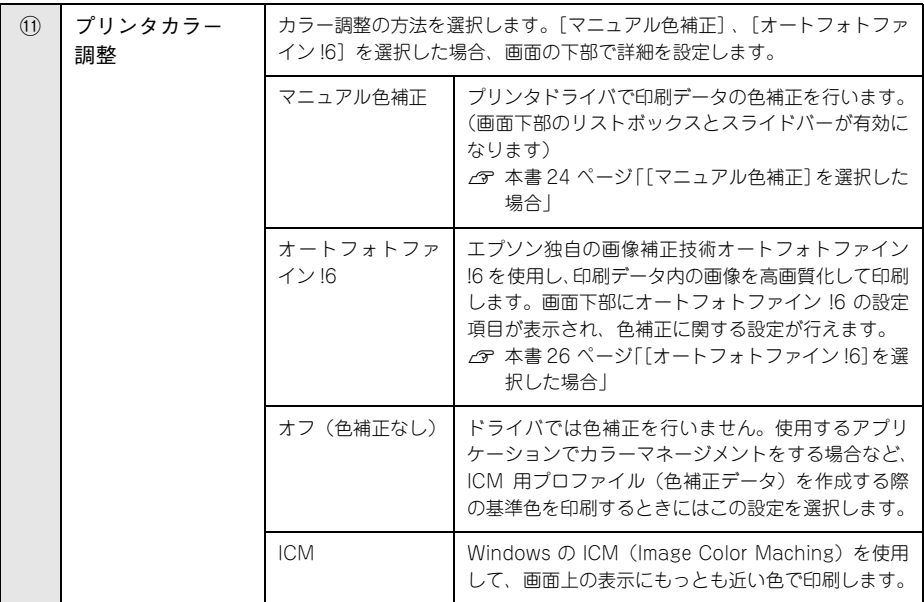

#### <span id="page-23-0"></span>[マニュアル色補正]を選択した場合

[プリンタカラー調整]で[マニュアル色補正]を選択すると、画面下部の表示が次の ようになり、各種の設定が行えるようになります。

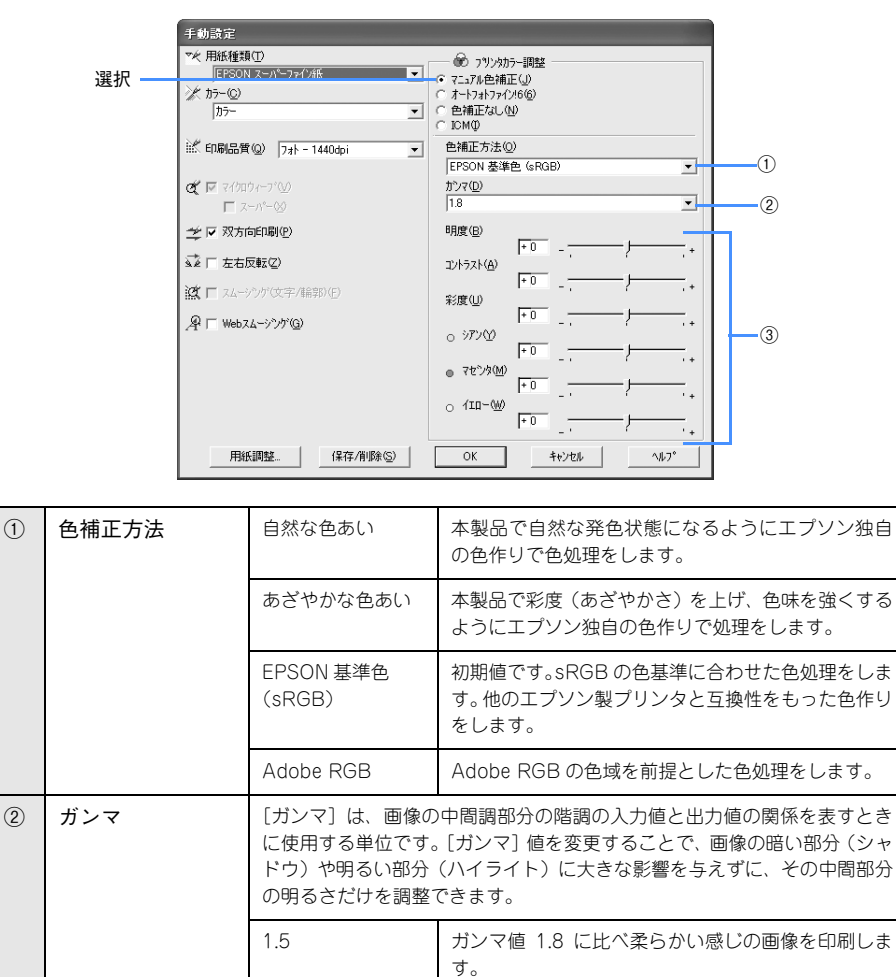

1.8 初期値です。

ださい。

ンマ値1.8の画像でメリハリがない場合に使用してく

2.2 オンマ値 1.8 に比べ硬い感じの画像を印刷します。ガ

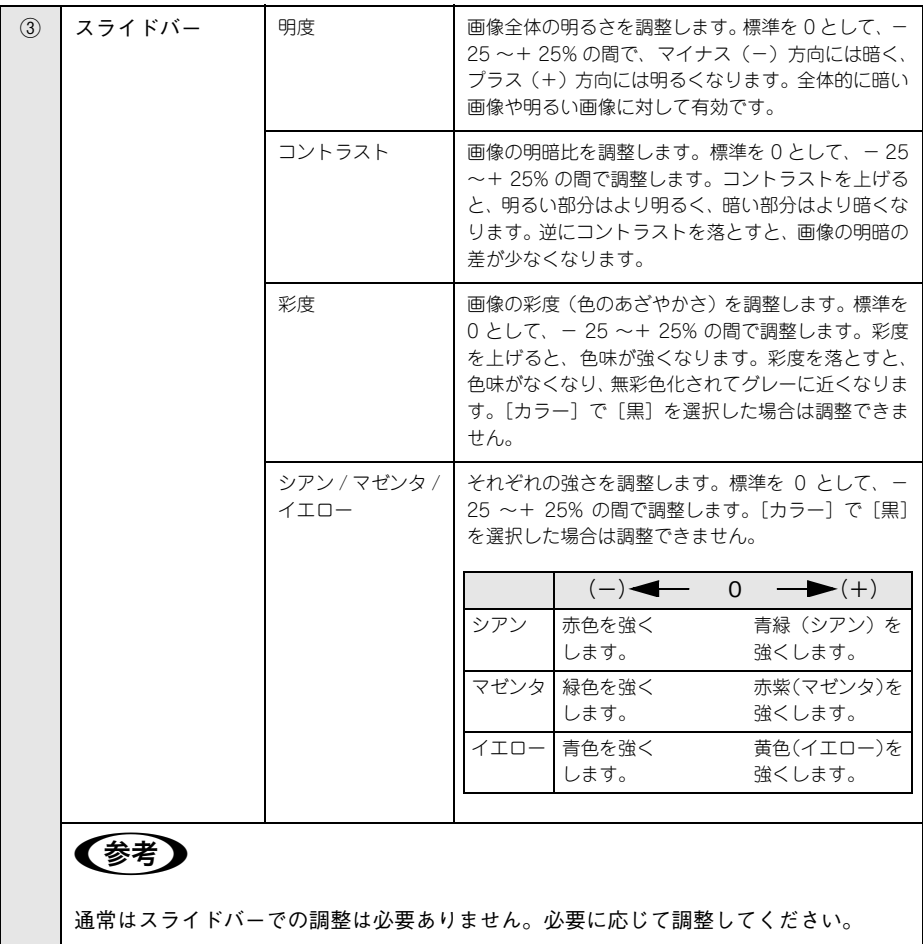

### <span id="page-25-0"></span>[オートフォトファイン !6]を選択した場合

[プリンタカラー調整]で[オートフォトファイン !6]を選択すると、画面下部の表示 が次のようになります。

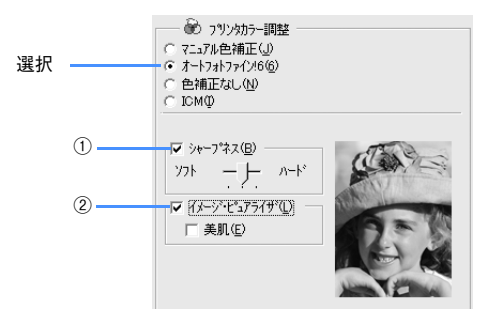

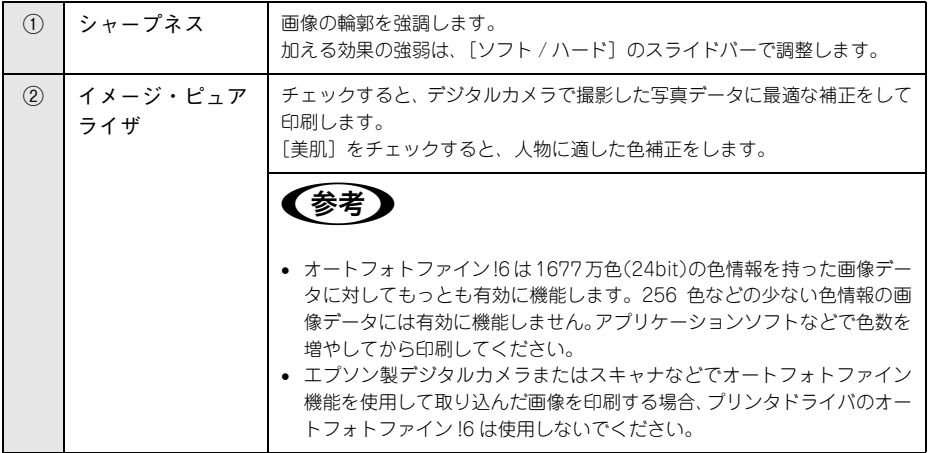

### [ICM]を選択した場合

「プリンタカラー調整]で「ICM]を選択すると、Windows2000/XP では、画面下部 の表示が次のようになります。

Windows98/Me の場合、「ホスト ICM 補正」が自動的に選択され、下記の①~⑤の 項目は表示されません。

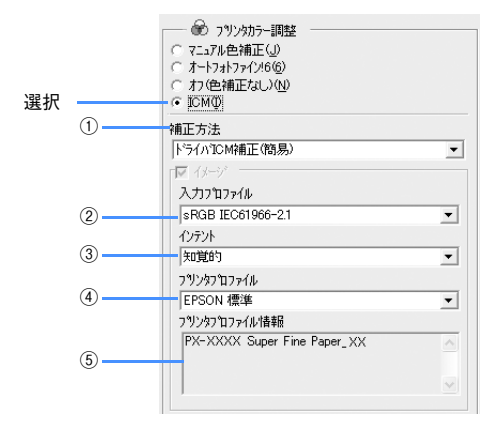

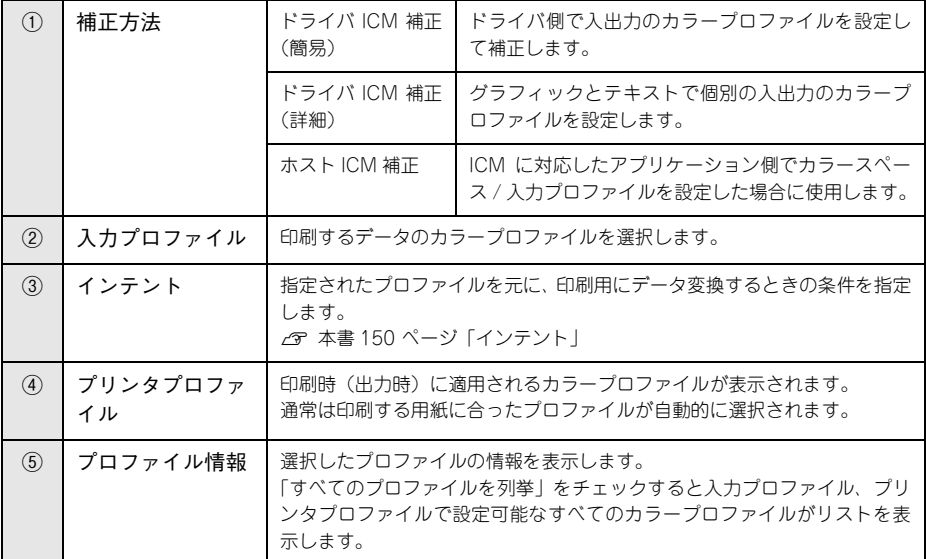

#### [オフ(色補正なし)]を選択した場合

プリンタドライバでは色補正を行いません。アプリケーションソフトですべてのカ ラーマネージメントを行う場合に選択します。

### <span id="page-27-0"></span>[用紙調整]画面

[印刷]画面で[用紙調整]を選択すると、以下の画面が表示されます。エプソン純正 専用紙以外の用紙をお使いになる場合は、この画面でお使いになる用紙(ユーザー用 紙)の特性に合わせて項目を設定します。

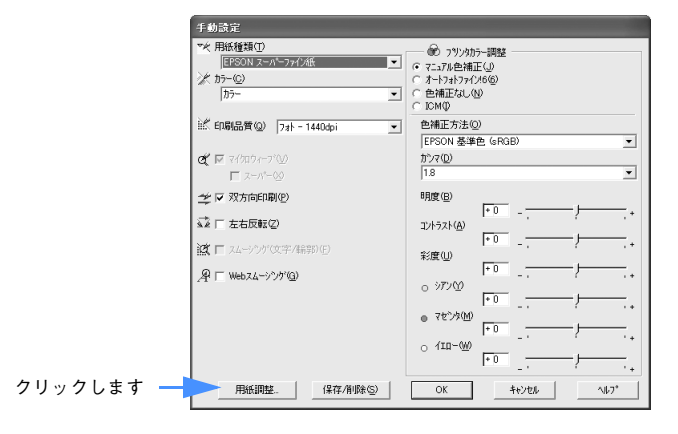

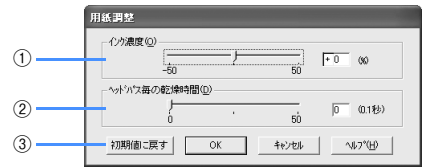

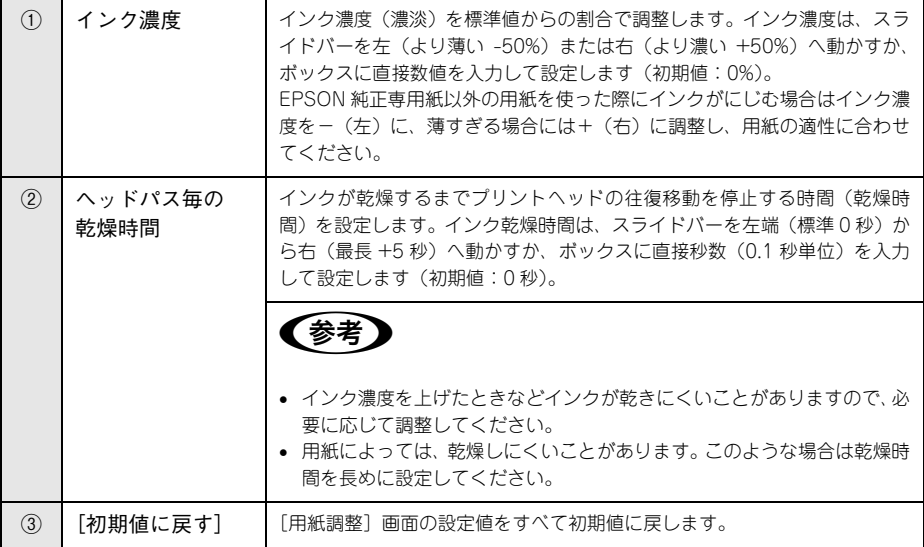

#### [プリンタソフトウェアの使い方\(Windows\)](#page-11-0) - **28**

## <span id="page-28-0"></span>ヘルプ機能

プリンタドライバの各画面、各項目の説明は、「ヘルプ」をご覧ください。 ヘルプを表示させるには、以下の 2 つの方法があります。

### [方法 1]

知りたいプリンタドライバの項目上で、マウスの右ボタンをクリックして、[ヘルプ] をクリックします。

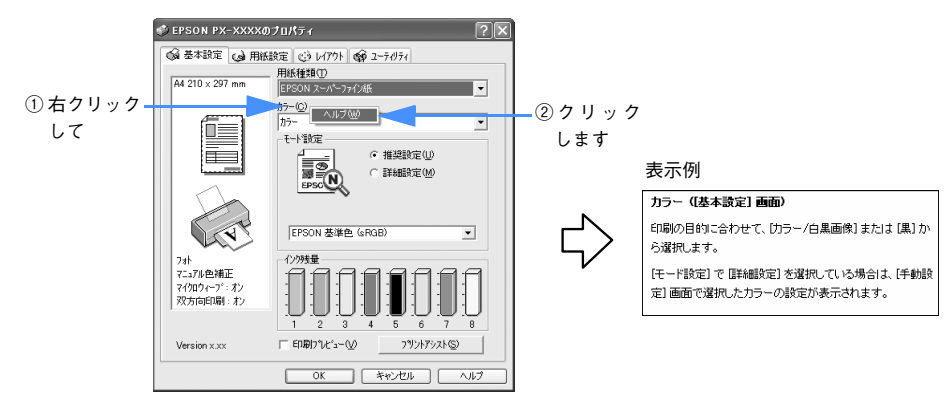

#### [方法 2]

プリンタドライバ画面の右上にある ? をクリックして、ポインタの形状が い? に変 わったら、知りたい項目をクリックします。

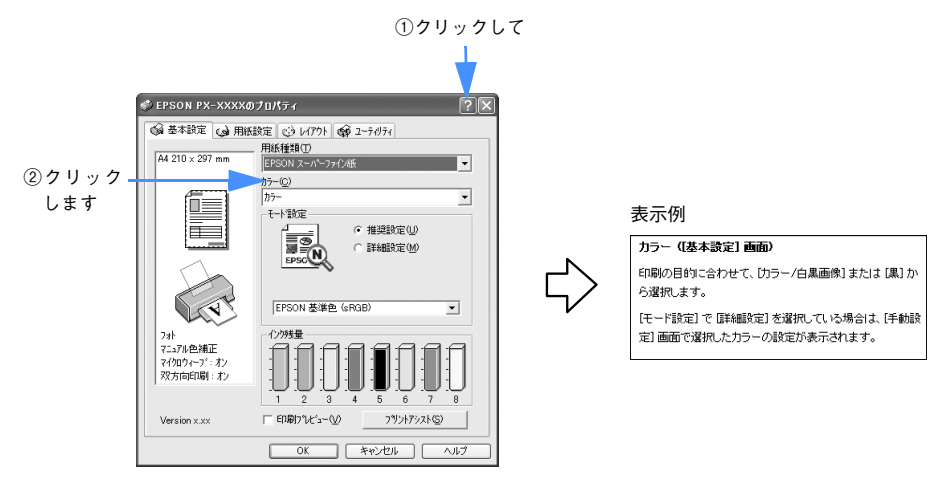

## <span id="page-29-0"></span>プリントアシスト機能

プリンタドライバの [プリントアシスト] をクリックすると、「プリントアシスト」(電 子マニュアル)が表示されます。

● 電子マニュアルがインストールされていない場合、お使いのコンピュータが インターネット接続環境にあるときは、インターネットを経由してエプソン のホームページに接続されます。 • 電子マニュアルは同梱の CD-ROM に収録されており、通常はプリンタドライ バと一緒にコンピュータにインストールされます。

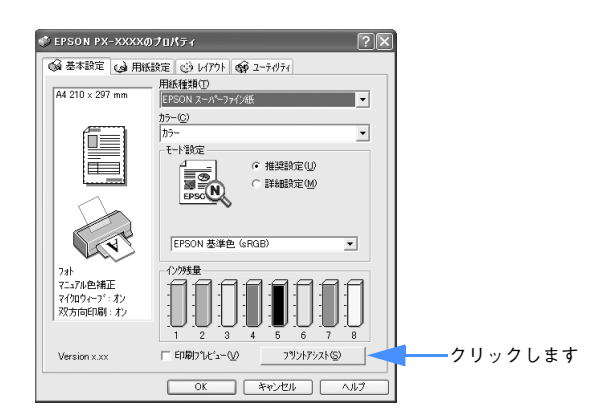

#### <span id="page-29-1"></span>環境設定

EPSON プリンタウィンドウ !3 やスプールファイルのフォルダ指定を行います。 詳しくはプリンタドライバのヘルプをご覧ください。

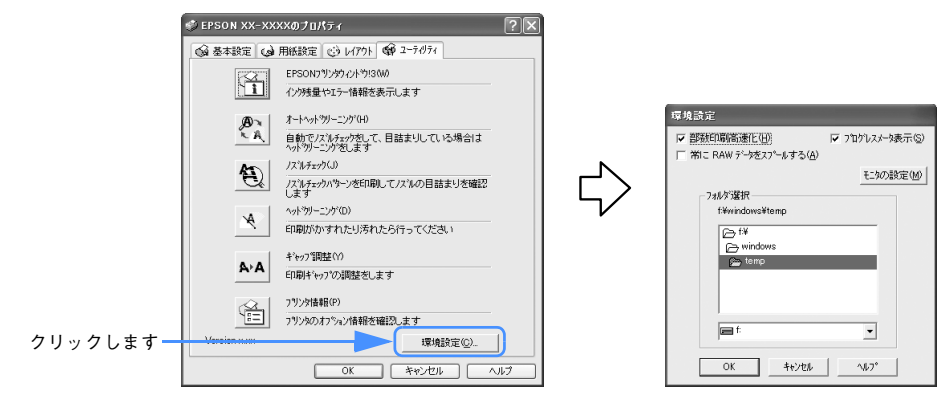

[プリンタソフトウェアの使い方\(Windows\)](#page-11-0) - **30**

## <span id="page-30-0"></span>印刷状況の確認

以下の画面で印刷状況が確認できます。

- プログレスメータ コンピュータの印刷処理状況やインク残量・データ情報などを確認できるほか、印 刷を中止できます。  $A$  本書 [32 ページ「プログレスメータで確認する」](#page-31-0)
- スプールマネージャ(Windows 98/Me) 印刷データの情報や印刷待ちのデータなどを確認できるほか、印刷を中止・削除で きます。

h 本書 [33 ページ「スプールマネージャ\(Windows 98/Me\)で確認する」](#page-32-0)

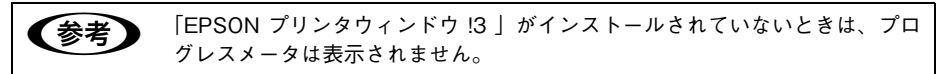

## <span id="page-31-0"></span>プログレスメータで確認する

プログレスメータは、印刷を実行すると画面右下に表示されます。 コンピュータの印刷処理状況やインク残量・データ情報などを確認できるほか、印刷 を中止できます。

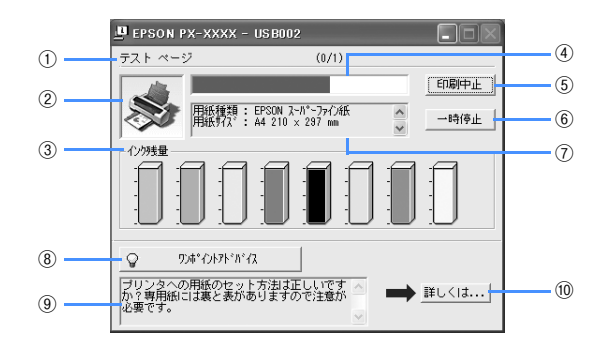

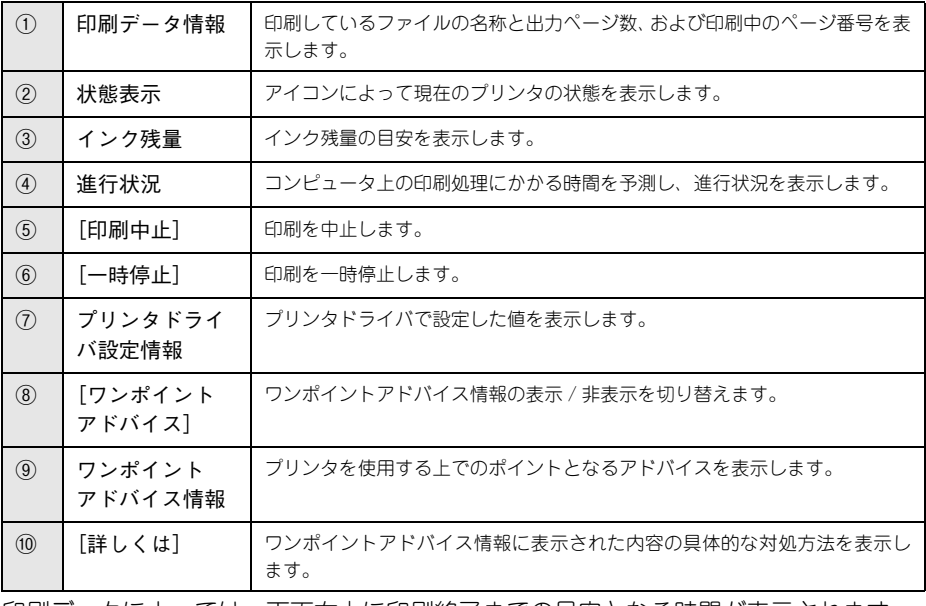

印刷データによっては、画面右上に印刷終了までの目安となる時間が表示されます。

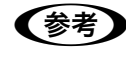

n「プログレスメータ」が表示されていないときは、EPSON プリンタウィンドウ !3 を起動することで、プリンタの状態が確認できます。

## <span id="page-32-0"></span>スプールマネージャ(Windows 98/Me)で確認する

スプールマネージャは、印刷実行中も別の作業をすることができるように、印刷デー タを一時的にハードディスクに蓄え、プリンタに出力する機能を持っています。 スプールマネージャは、印刷を実行すると画面下のタスクバー上に表示され、クリッ クすると開きます。印刷データの情報や印刷待ちのデータなどを確認できるほか、印 刷の中止・削除を実行できます。

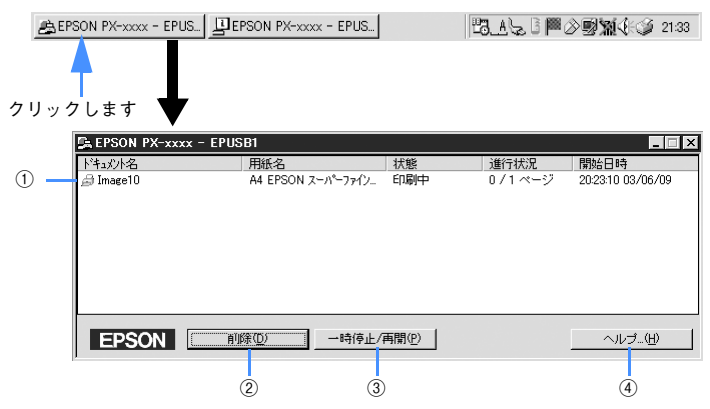

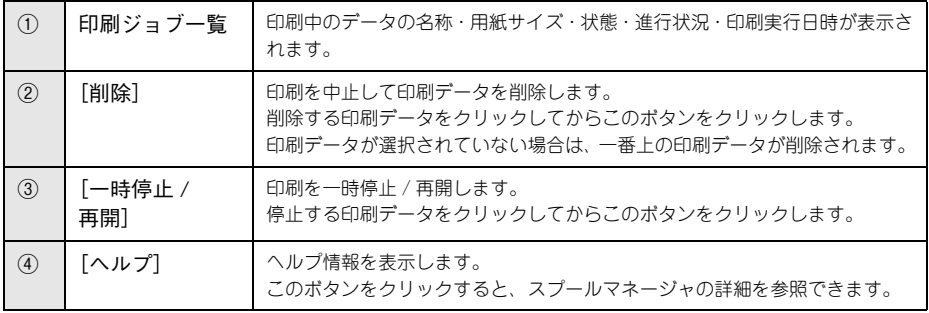

#### 印刷中に問題が起こったときは

インクがなくなったり、何らかの問題が起こった場合は、EPSON プリンタウィンドウ !3 の[プリンタ詳細]ウィンドウにエラーメッセージを表示します。 この場合は[対処方法]をクリックし、メッセージに従って対処してください。

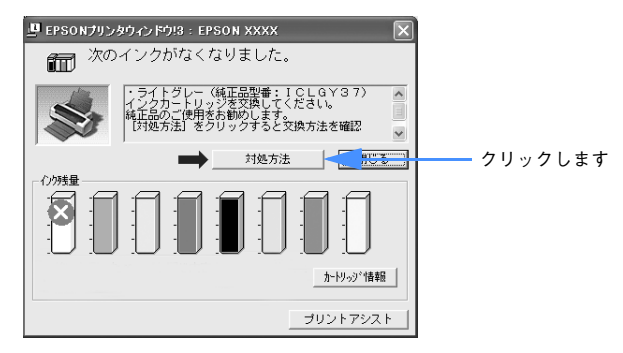

## <span id="page-34-0"></span>プリンタドライバの削除

プリンタドライバのバージョンアップや再インストールを行うときは、まずインス トールされているドライバを削除(アンインストール)します。

- Windows XP で削除する場合は、「コンピュータの管理者」アカウントのユーザー でログオンする必要があります。「制限」アカウントのユーザーでは削除できませ ん。なお、Windows XP をインストールしたときのユーザーは、「コンピュータの 管理者]アカウントになっています。
- Windows 2000 で削除する場合は、管理者権限のあるユーザー(Administrators グ ループに属するユーザー)でログオンする必要があります。

## <span id="page-34-1"></span>プリンタドライバの削除

- 起動しているアプリケーションソフトをすべて終了します。
- **2 Windows の [スタート] メニューから [コントロールパネル] を開きます。** 
	- Windows XP の場合 [スタート]-[コントロールパネル]をクリックします。
	- Windows 98/Me/2000 の場合 「スタート] - [設定] - 「コントロールパネル] をクリックします。
- C [プログラムの追加と削除]または[アプリケーションの追加と削除]を開きます。
	- Windows XP の場合 [プログラムの追加と削除]をクリックします。

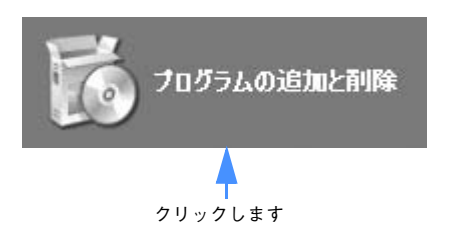

• Windows 98/Me/2000 の場合

[アプリケーションの追加と削除] アイコンをダブルクリックします。

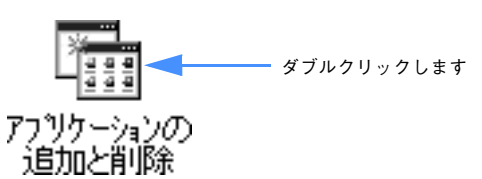

[プリンタソフトウェアの使い方\(Windows\)](#page-11-0) - **35**

**D FEPSON プリンタドライバ・ユーティリティ]を選択して [変更と削除] または [追** 加と削除]をクリックします。

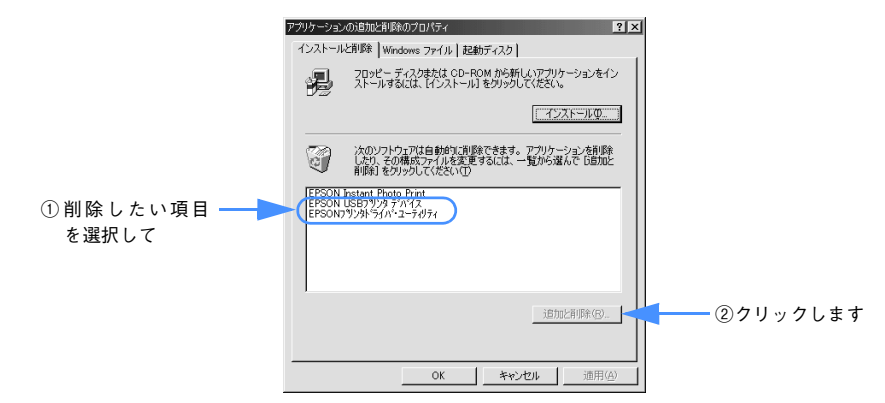

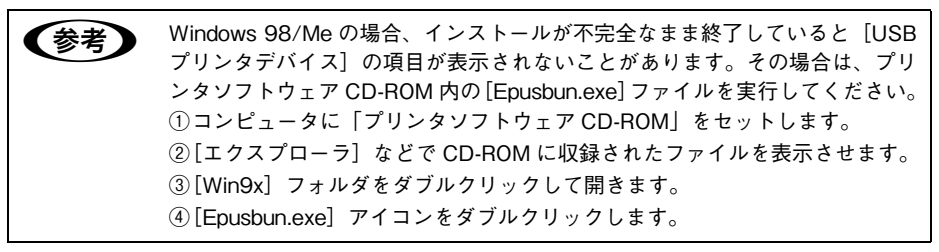

**E** [PX-5500] アイコンをクリックし [OK] をクリックします。

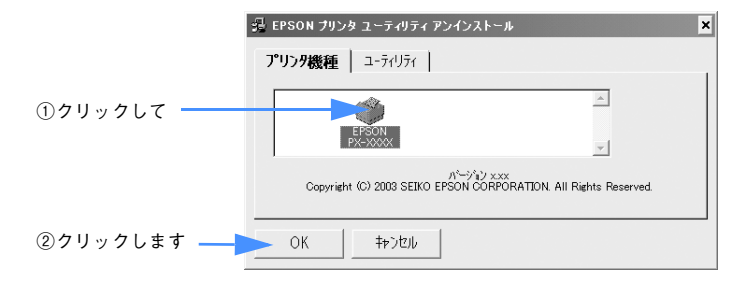
#### F 画面の内容を確認しながら[はい]をクリックします。

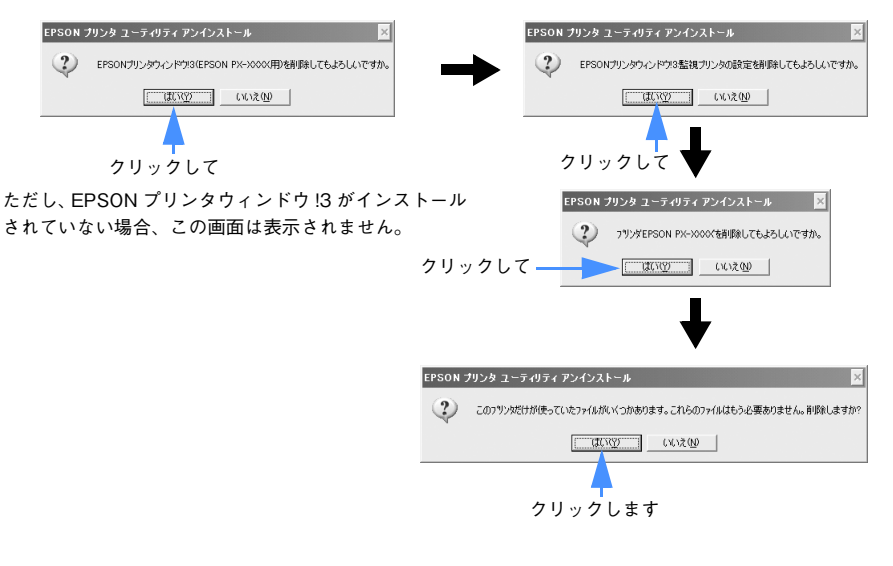

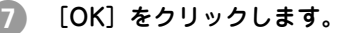

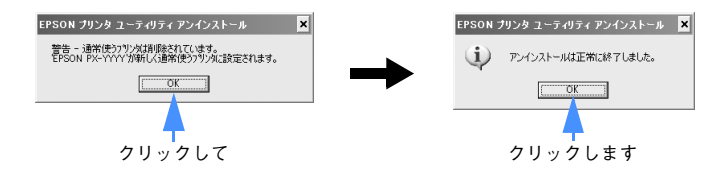

以上でプリンタドライバと EPSON プリンタウィンドウ !3 の削除(アンインストール) は終了です。プリンタドライバを再インストールする場合はコンピュータを再起動し てください。

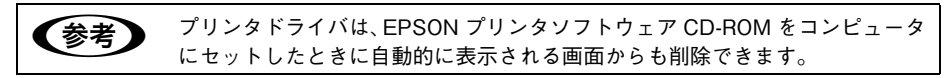

#### USB デバイスドライバの削除 (Windows 98/Me のみ)

USB デバイスドライバは、Windows 98 /Me で USB 接続をご利用の場合にのみ必要 なドライバです。

 $f$  [35 ページ「プリンタドライバの削除」](#page-34-0)手順 ● で「EPSON USB プリンタデバイス! を選択し、以下の手順を続けてください。

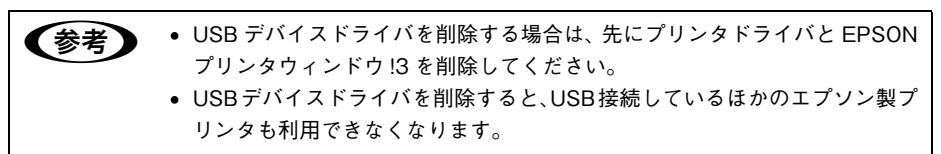

#### [はい] をクリックします。

コンピュータが再起動します。これで USB デバイスドライバの削除は終了です。

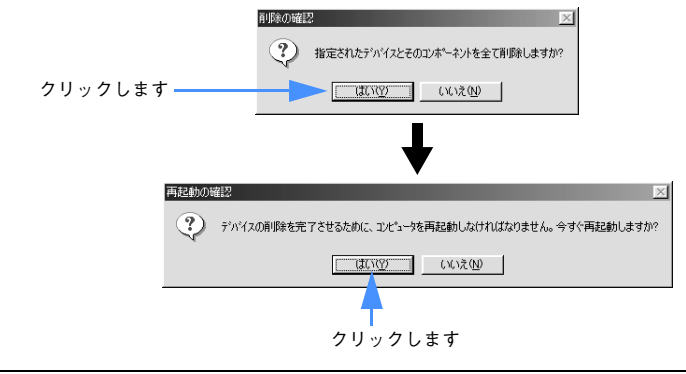

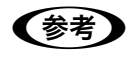

**■参考 → USB** デバイスドライバを正常に削除できない場合は、「プリンタソフトウェア CD-ROM」の[WIN9X]フォルダに登録されている[EPUSBUN.EXE]を実 行してください。実行後は、画面の指示に従って操作を進めます。

以上で USB デバイスドライバの削除は終了です。

# 印刷の中止方法

ここでは印刷を中止する方法を説明します。

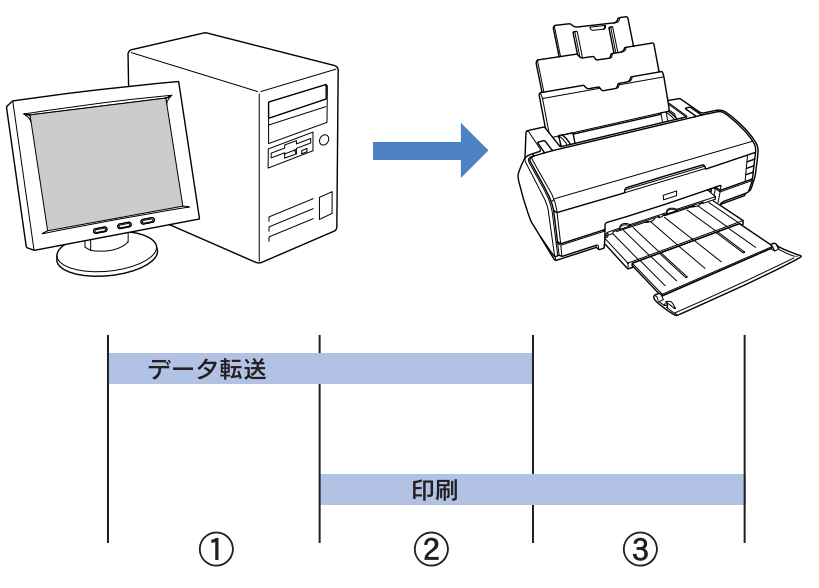

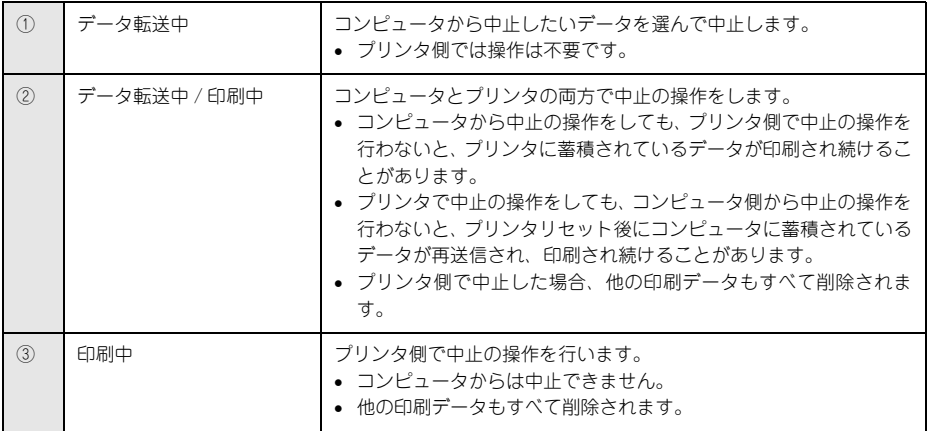

#### <span id="page-39-0"></span>コンピュータで中止する

#### プログレスメータが表示されているとき

A プログレスメータの[印刷中止]をクリックします。

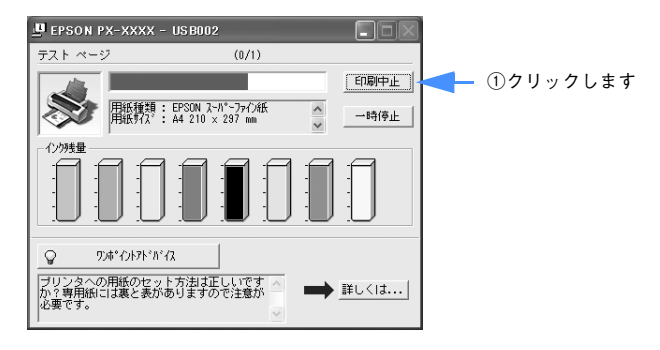

#### プログレスメータが表示されていないとき

プログレスメータが表示されていないときは、以下の手順で中止してください。

A [スタート]メニューから[プリンタと FAX]または[プリンタ]を開きます。

#### • Windows XP

- ①[スタート]-[コントロールパネル]をクリックします。 [スタート]メニューに[プリンタと FAX]が表示されている場合は、[プリンタと FAX1 をクリックして、2へ進みます。
- ②「プリンタとその他のハードウェア] をクリックします。
- ③[プリンタと FAX]をクリックします。
- Windows 98/Me/2000

[スタート]-[設定]にカーソルを合わせ、[プリンタ]をクリックします。

B 本機のアイコンをダブルクリックします。

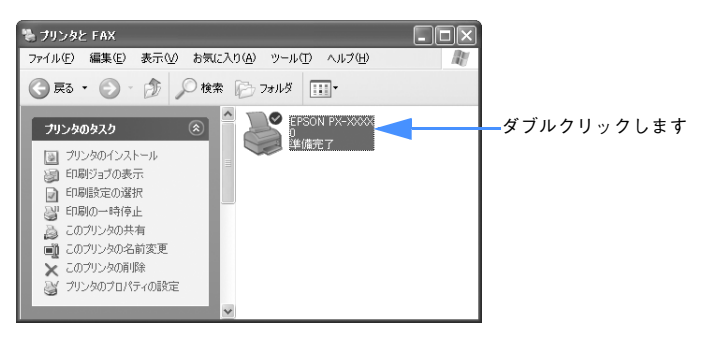

[プリンタソフトウェアの使い方\(Windows\)](#page-11-0) - **40**

#### ■● 中止したい印刷データをクリックし、[削除]をクリックします。

特定の印刷データだけを削除する場合は、印刷データを選択し、[ドキュメント]メ ニューの「キャンセル]をクリックします。すべての印刷データを削除するときは、 [プリンタ] メニュー内の [すべてのドキュメントの取り消し] または [印刷ドキュメ ントの削除]をクリックします。

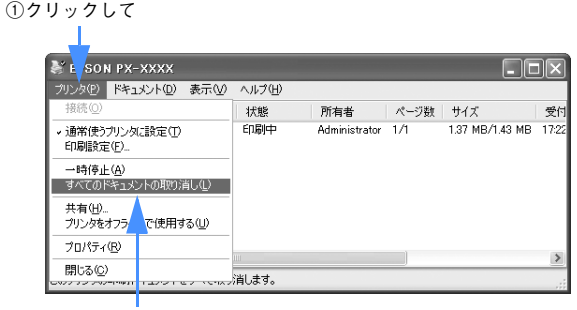

②クリックします

プリンタへのデータ転送が終了している場合、上記画面に印刷データは表示されませ ん。その場合は、プリンタのリセットだけで印刷が中止されます。

#### プリンタ本体で中止する

プリンタ本体側で印刷を中止します。この場合、他の印刷データもすべて消去されま す。

● [用紙] ボタンを押します。

印刷を中止して、用紙を排紙します。

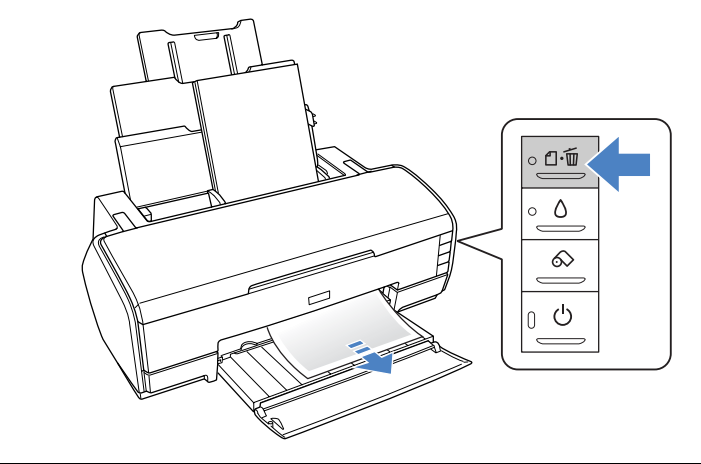

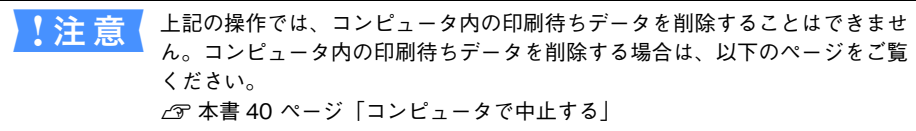

B コンピュータに以下の画面が表示されたら[キャンセル]をクリックします。

次の画面が表示されるまでに、少し時間がかかります。

プリンタ フォルダ **v** EPUSB1: への書き込みエラー、ブリンタ(EPSON PX-xxxxx)<br>ブリンタの準備ができていません。 電源が入ってオンラインになっているか確認してください。<br>|再託行||をグリックすると、日動的技法行します。<br>5 杉経通すると、自動的な再話行します。  $\bigcirc$ **「再試行(R) キャンセル** 

[キャンセル]をクリックした後に、次の画面が表示された場合は、印刷を中止する印 刷データをクリックし、[削除]をクリックしてください。

> ①クリックして- 11

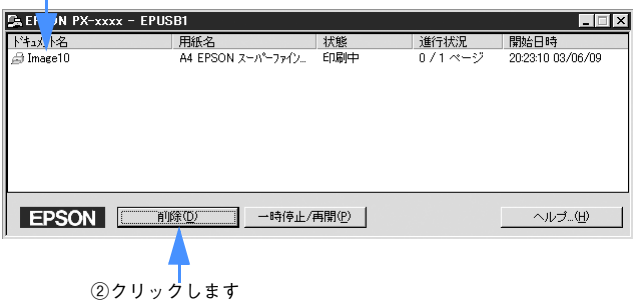

クリックします

# ユーティリティの使い方

プリンタドライバのユーティリティでは、プリンタの状態を確認したりメンテナンス の機能が実行できます。

プリンタドライバユーティリティには以下の機能があります。

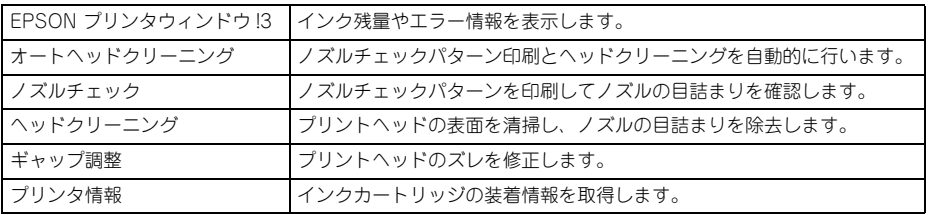

#### EPSON プリンタウィンドウ !3

EPSON プリンタウィンドウ !3 は、プリンタの状態を確認して、エラーメッセージや インク残量などを画面上に表示するユーティリティです。プリンタの詳しい状態を知 るには、[プリンタ詳細]ウィンドウを開きます。印刷開始と同時にプリンタの状態を モニタし始め、問題があればエラーメッセージを表示します。対処方法を表示させる こともできます。また、プリンタドライバの設定画面や Windows のタスクバーから 呼び出して、プリンタの状態を確かめることもできます。

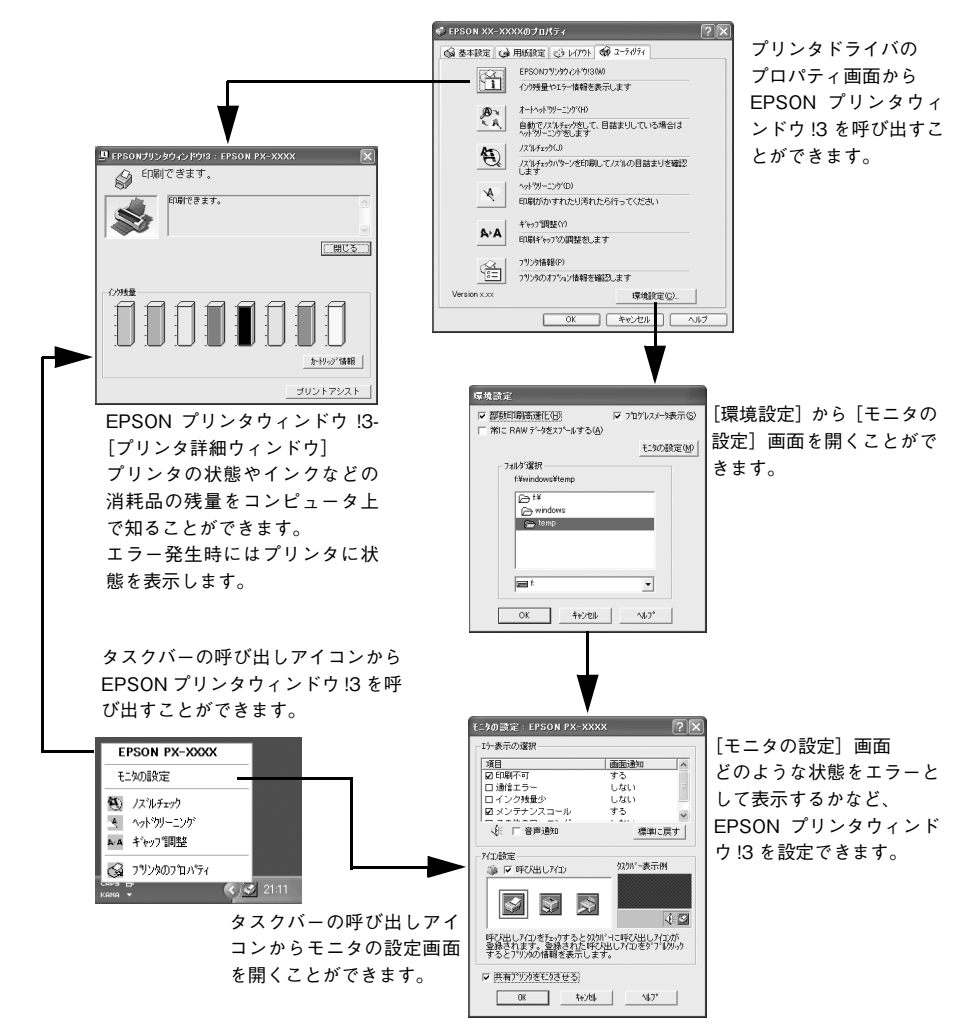

EPSON プリンタウィンドウ !3 は 2 通りの方法で起動することができます。このウィ ンドウは、消耗品などの詳細な情報も表示します。

#### [方法 1]

プリンタドライバのプロパティ画面を開き、[ユーティリティ]の[EPSON プリンタ ウィンドウ 13] をクリックします。

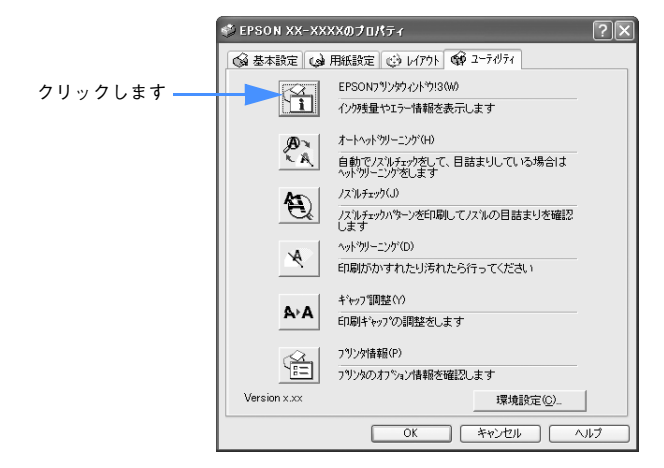

#### [方法 2]

[モニタの設定]画面で[呼び出しアイコン]を選択しておくと、Windows のタスク バーに EPSON プリンタウィンドウ !3 の呼び出しアイコンが表示されます。このアイ コンを右クリックして、メニューから[PX-5500]をクリックします。 **で本書 49 ページ「「モニタの設定]画面」** 

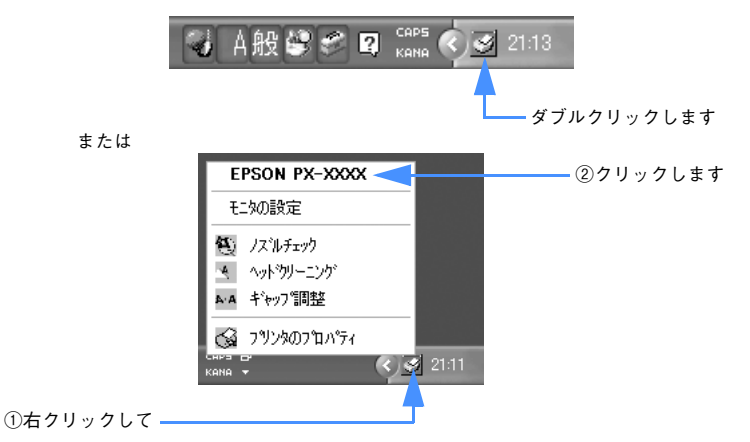

[プリンタソフトウェアの使い方\(Windows\)](#page-11-0) - **46**

#### EPSON プリンタウィンドウ !3 の見方

FPSON プリンタウィンドウ 13 の 「プリンタ詳細]ウィンドウは、プリンタの詳細な 情報を表示します。

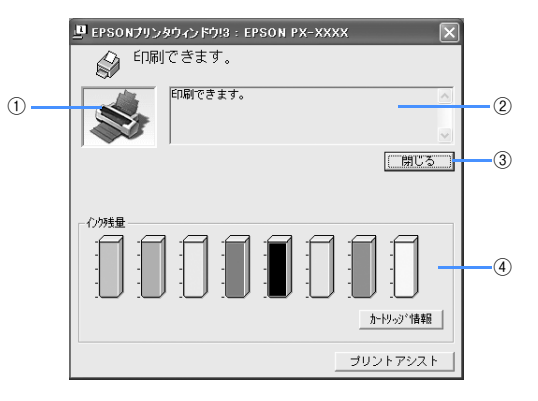

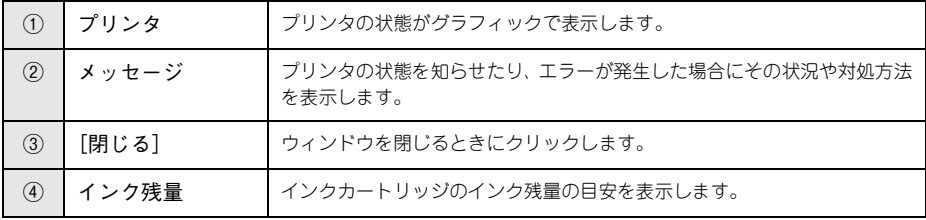

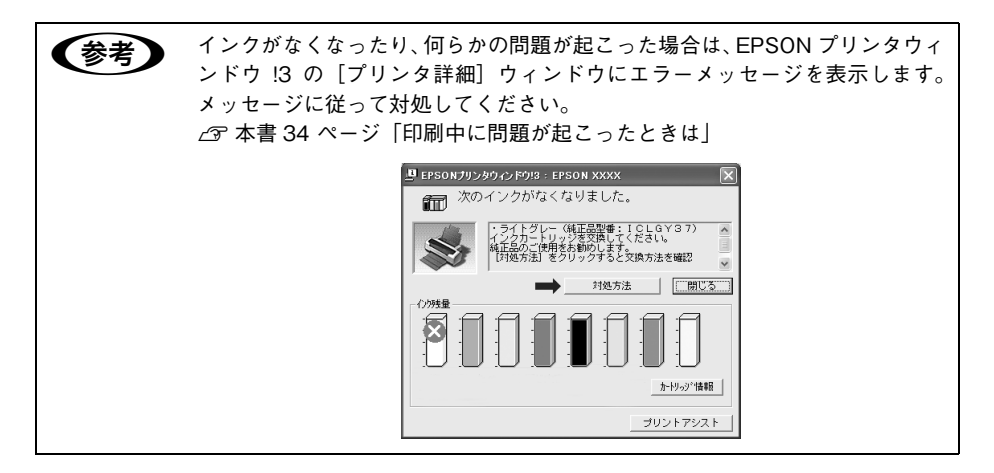

#### モニタの設定

EPSON プリンタウィンドウ !3 のモニタ機能を設定します。どのような場合にエラー 表示するか、音声通知するか、共有プリンタをモニタするかなどを設定します。 h 本書 [49 ページ「\[モニタの設定\]画面」](#page-48-0)

[モニタの設定]画面を開く方法は、2 通りあります。

■[方法 1]

[プリンタと FAX]または[プリンタ]フォルダからプリンタドライバのプロパティを 開き、「ユーティリティ]の「環境設定」をクリックします。続いて[環境設定]画面 の「モニタの設定]をクリックします。

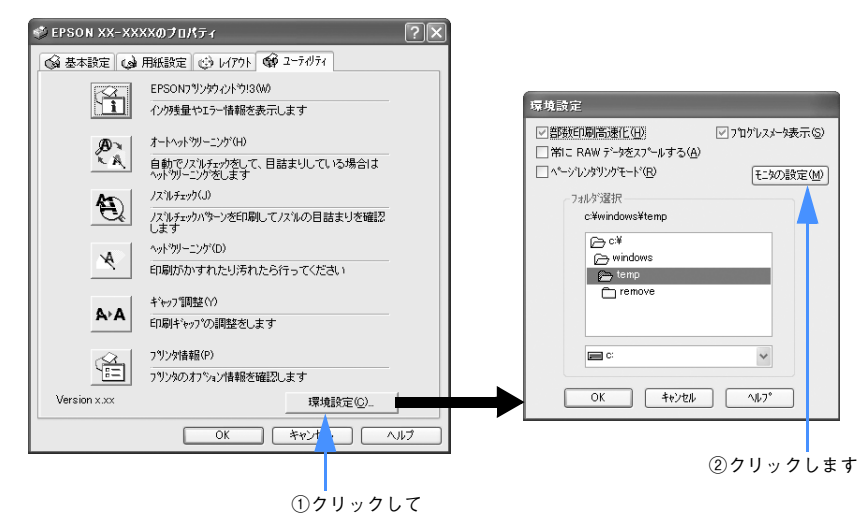

#### ■[方法 2]

[方法 1]で開いた[モニタの設定]画面で[呼び出しアイコン]を選択すると、Windows のタスクバーに EPSON プリンタウィンドウ !3 の呼び出しアイコンが表示されます。 このアイコンを右クリックして、メニューから [モニタの設定] をクリックします。

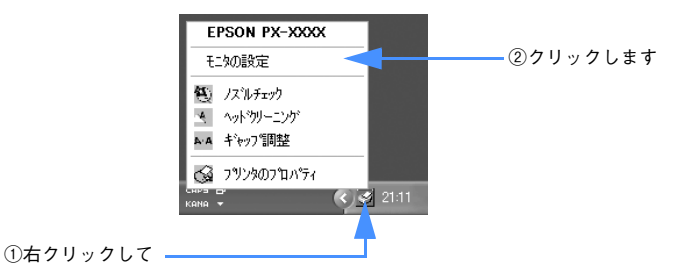

[プリンタソフトウェアの使い方\(Windows\)](#page-11-0) - **48**

#### <span id="page-48-0"></span>• [モニタの設定]画面

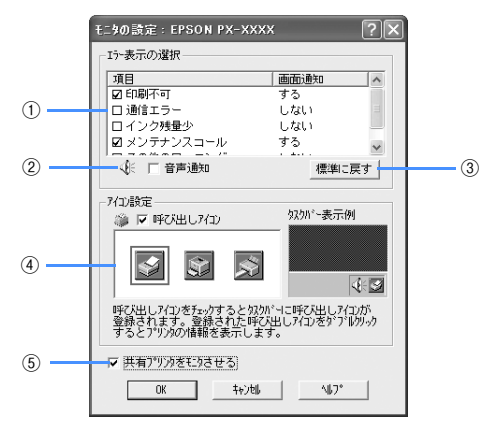

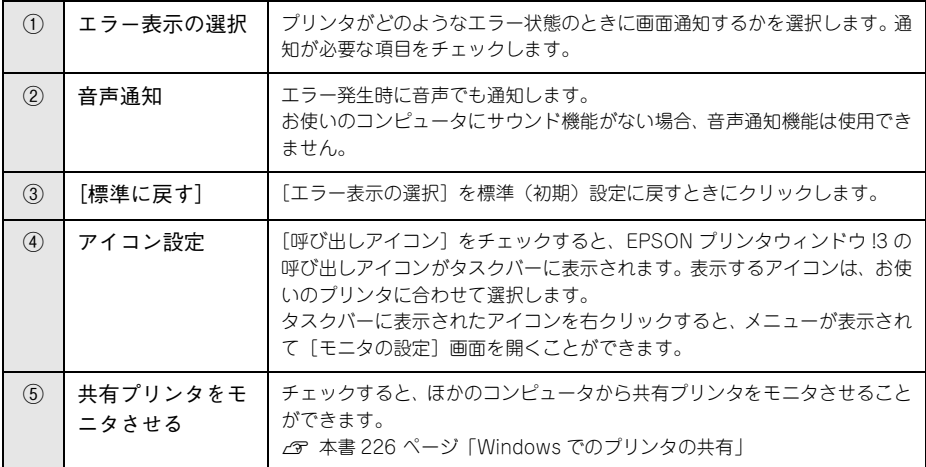

#### EPSON プリンタウィンドウ !3 の削除

EPSON プリンタウィンドウ !3 は、通常プリンタドライバを削除するときに同時に削 除されますが、ここでは EPSON プリンタウィンドウ !3 だけを削除(アンインストー ル)する手順を説明します。

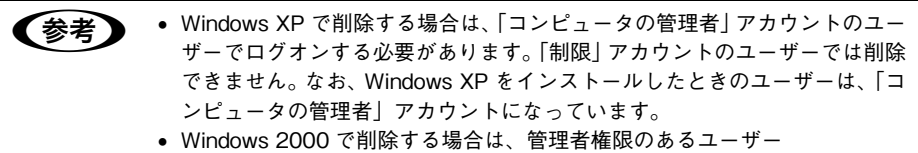

(Administratorsグループに属するユーザー)でログオンする必要があります。

- A プリンタの電源をオフにし、インターフェイスケーブルを取り外します。
- 2 Windows の [スタート] メニューから [コントロールパネル] を開きます。
	- Windows XP の場合 [スタート]-[コントロールパネル]をクリックします。
	- Windows 98/Me/2000 「スタート]-「設定]-「コントロールパネル]をクリックします。
- C [プログラムの追加と削除]または[アプリケーションの追加と削除]を開きます。
	- Windows XP の場合 [プログラムの追加と削除]をクリックします。

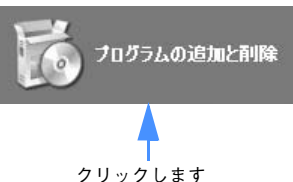

• Windows 98/Me/2000 の場合

[アプリケーションの追加と削除] アイコンをダブルクリックします。

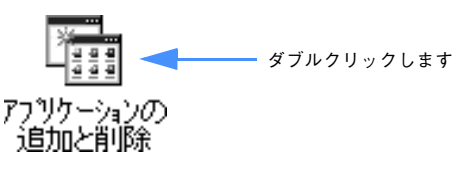

4 「EPSON プリンタドライバ・ユーティリティ]を選択して「変更と削除]または「追 加と削除]をクリックします。

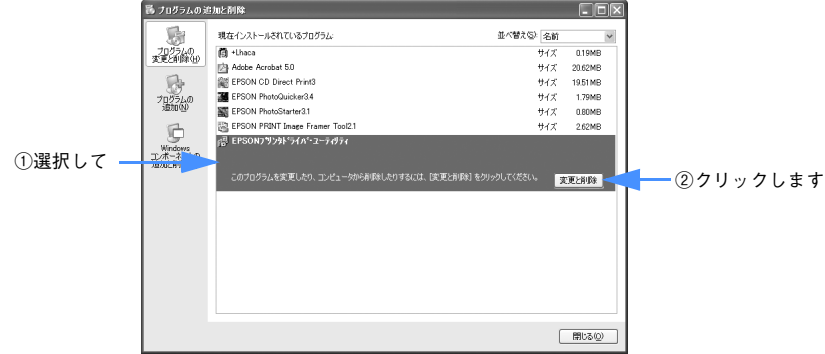

#### E プリンタドライバのアイコン表示のない余白部分をクリックして、[ユーティリティ] タブをクリックします。

余白部分をクリックすることで、どのプリンタドライバも選択していない状態にしま す。

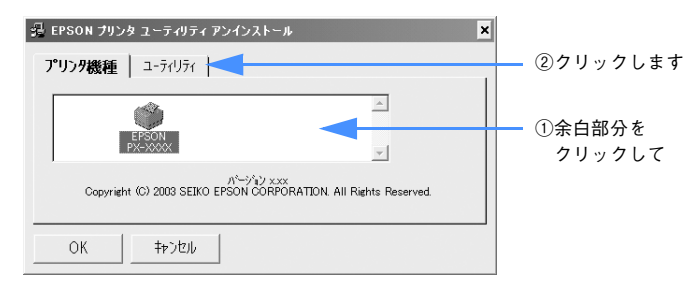

F 本機用の[EPSON プリンタウィンドウ !3]をチェックして、[OK]をクリックします。

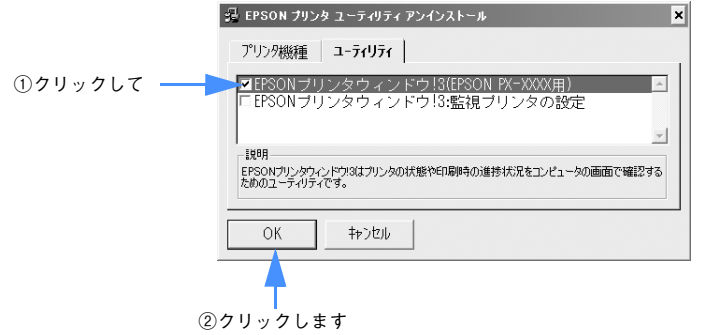

[プリンタソフトウェアの使い方\(Windows\)](#page-11-0) - **51**

G [はい]をクリックします。

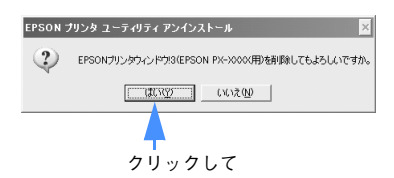

 $B$   $[OK]$  をクリックします。

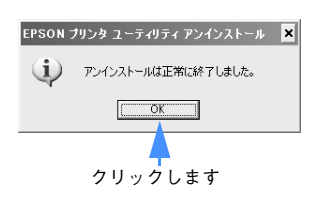

以上で EPSON プリンタウィンドウ !3 の削除(アンインストール)は終了です。

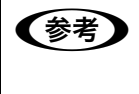

◆ インコトウェア CD-ROM ポリンタウィンドウ !3 は、EPSON プリンタソフトウェア CD-ROM を コンピュータにセットしたときに自動的に表示される画面からも削除できま す。

#### オートヘッドクリーニング

ノズルチェックパターンを印刷してノズルの目詰まりを自動で確認し、目詰まりして いる場合はヘッドクリーニングを行います。 h 本書 [286 ページ「ヘッドクリーニング」](#page-285-0)

#### ノズルチェック

ノズルチェックとは、プリントヘッド \*1 のノズル \*2 が目詰まりしているかどうかを確 認するためのパターンを印刷する機能です。ノズルチェックパターンの印刷がかすれ たり、すき間が空く場合は、ヘッドクリーニングを実行して、目詰まりを除去してく ださい。

h 本書 [282 ページ「ノズルチェック」](#page-281-0)

- \*1 プリントヘッド:用紙にインクを吹き付けて印刷する部分。外部からは見えない位置にある。
- \*2 ノズル:インクを吐出するための、非常に小さな孔(あな)。

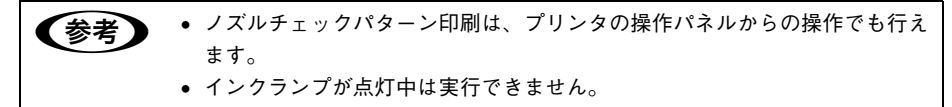

#### ヘッドクリーニング

ヘッドクリーニングとは、印刷品質を維持するために、プリントヘッドの表面を清掃 する機能です。印刷がかすれたり、すき間が空くようになったらヘッドクリーニング をしてください。

h 本書 [286 ページ「ヘッドクリーニング」](#page-285-0)

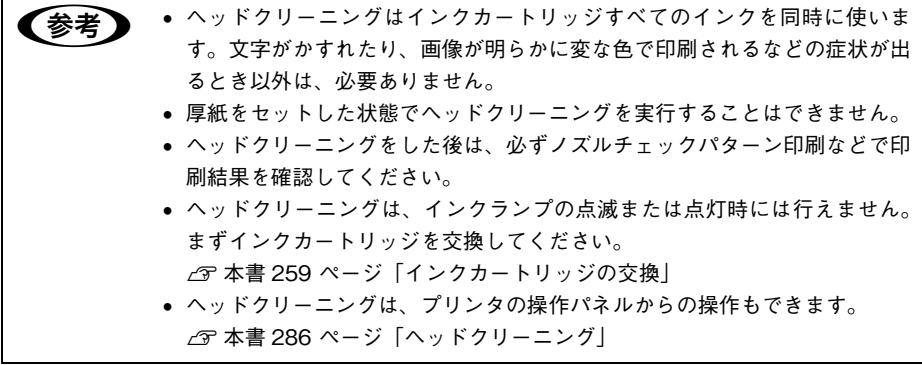

#### ギャップ調整

印刷をしていて、縦の罫線がずれたり、ぼけたような印刷結果になるときは、プリン トヘッドのギャップを調整してください。ギャップ調整は、スーパーファイン紙を使 用して行います。

h 本書 [290 ページ「プリントヘッドのギャップ調整」](#page-289-0)

正常な印刷結果 ぼけたような印刷結果

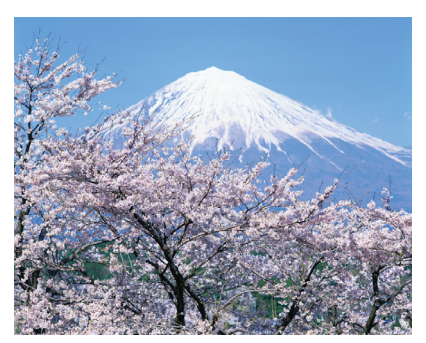

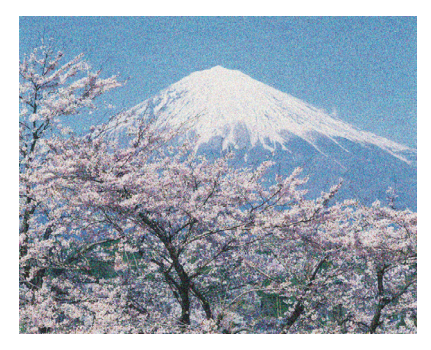

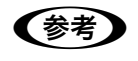

● 参考 すべての調整パターン印刷には約2分かかります。

#### プリンタ情報

インクカートリッジの装着情報や、色の再現性を向上させるためのプリンタの ID 情報 を取得します。どちらのプリンタ情報も、EPSON プリンタウィンドウ I3 をインストー ルしている場合にのみ自動的に取得されます。(EPSON プリンタウィンドウ !3 をイン ストールしていない場合やアンインストールしてある場合は「カートリッジオプショ ン]で、本機にセットしている黒インクカートリッジを設定してください。) また印刷品質(紙幅チェック、こすれ軽減)に関する設定も行えます。

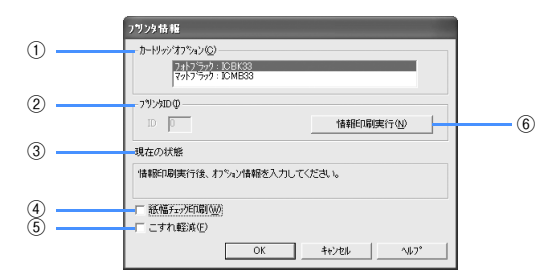

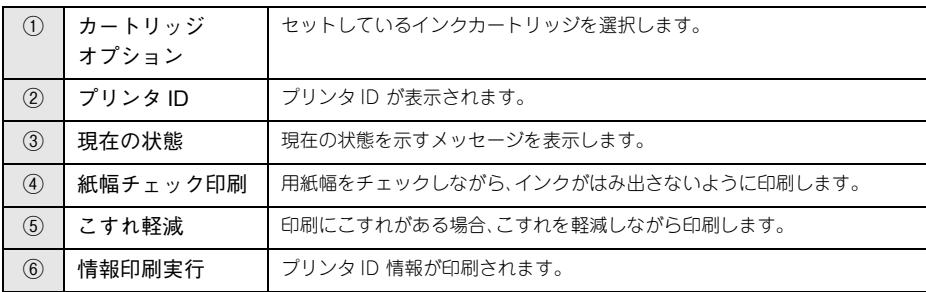

# 

# プリンタソフトウェアの使い方 (Mac OS 9)

ここでは、本機に添付のソフトウェアについて説明しています。

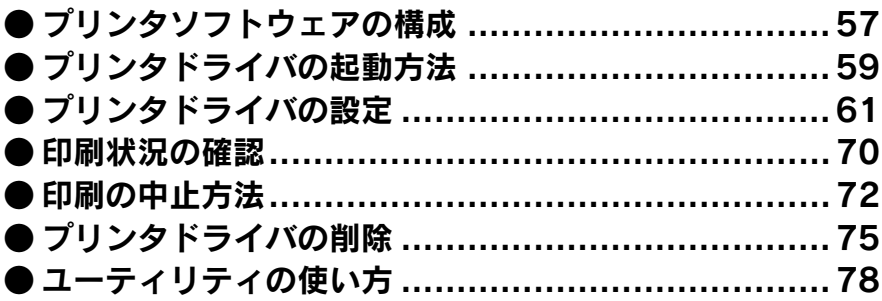

# <span id="page-56-0"></span>プリンタソフトウェアの構成

本機の「プリンタドライバ」と「プリンタドライバユーティリティ」が同梱の CD-ROM に収録されています。

#### プリンタドライバ

プリンタドライバは、コンピュータから受け取った印刷データをプリンタに送るため のソフトウェアです。プリンタを使用するためにはプリンタドライバをコンピュータ にインストールする(組み込む)必要があります。 h セットアップガイド「5. プリンタソフトウェアをインストールします」

- プリンタドライバの主な機能は次の通りです。
- コンピュータから受け取った印刷データをプリンタに送ります。
- 印刷方向や用紙サイズなどの印刷条件を設定します。

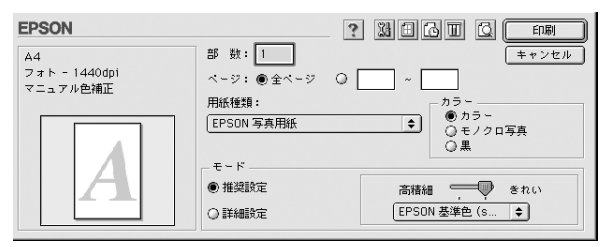

本製品のプリンタドライバには基本的な機能のほかに、「写真を最適に補正して印刷す る機能」や「縮小して印刷する機能」などの便利な機能がたくさん搭載されています。 エプソンプリンタの機能をフルに活用いただけるよう、本製品専用のプリンタドライ バのご使用をお勧めします。

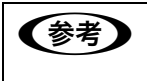

全考 最新のプリンタドライバを使用することで、さらに快適に印刷ができるように なる場合もあります。必要に応じてご確認ください。  $\sqrt{\pi}$  本[書 300 ページ「プリンタドライバのバージョンアップ」](#page-299-0)

#### プリンタドライバユーティリティ

プリンタドライバユーティリティには以下の機能があります。 h 本書 [78 ページ「ユーティリティの使い方」](#page-77-0)

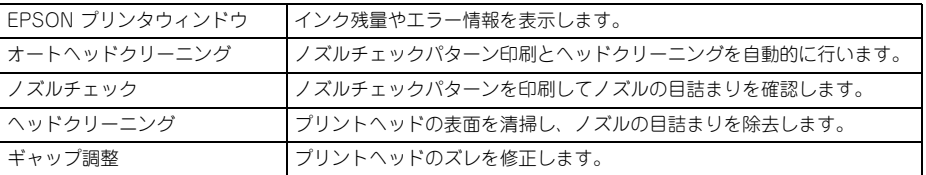

■ ブリンタドライバユーティリティは、プリンタドライバのインストール時に自 動的にインストールされます。

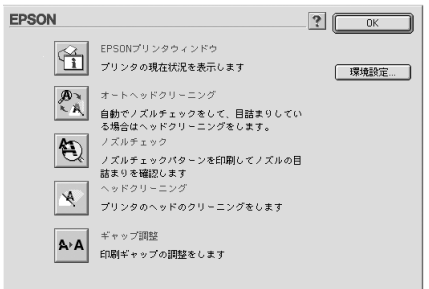

## <span id="page-58-0"></span>プリンタドライバの起動方法

プリンタドライバの設定画面は、以下の 2 種類があり、それぞれ表示する手順が異なりま す。

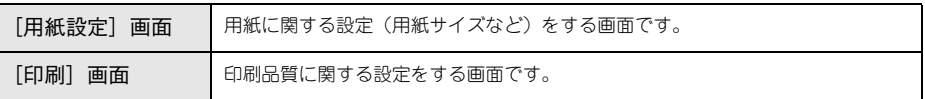

お使いのアプリケーションソフトによって、画面を表示する手順が異なる場合があり ます。その場合は、アプリケーションソフトの取扱説明書をご覧ください。

#### [用紙設定]画面を表示する

[用紙設定]画面は、以下の手順で表示します。

アプリケーションソフトで、[ファイル] - [用紙設定] をクリックします。

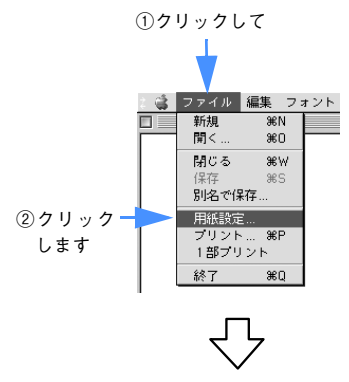

[用紙設定]画面が表示されます。

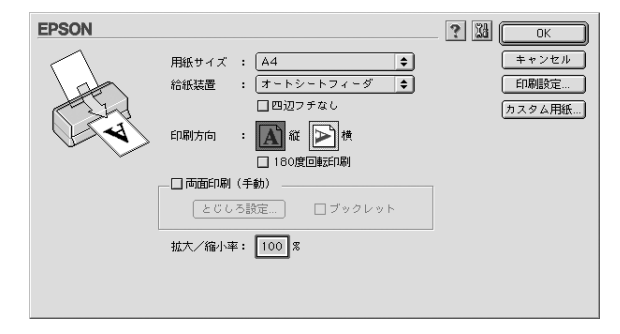

プリンタソフトウェアの使い方(Mac OS 9) - **59**

#### [印刷]画面を表示する

[印刷]画面は、以下の手順で表示します。

アプリケーションソフトで、[ファイル]-[プリント]をクリックします。

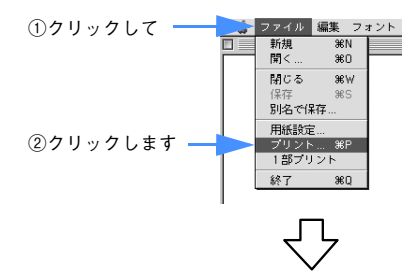

[印刷]画面が表示されます。

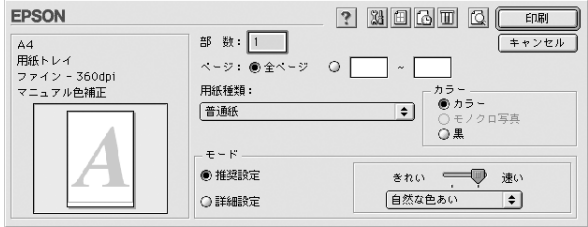

# <span id="page-60-0"></span>プリンタドライバの設定

プリンタドライバの設定画面では、以下の項目を設定します。

#### [詳細設定]画面

[印刷]画面で[詳細設定]を選択して[設定変更]をクリックすると、以下の画面が 表示されます。この画面では印刷に関する項目を設定します。 画面内の各項目は、[用紙種類]、[カラー]、[印刷品質]の組み合わせで選択できる項 目が決まります。設定を変更できない項目は、薄いグレーで表示されます。

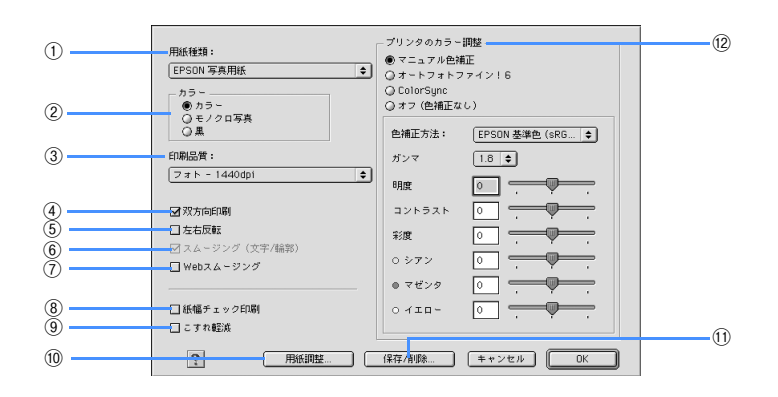

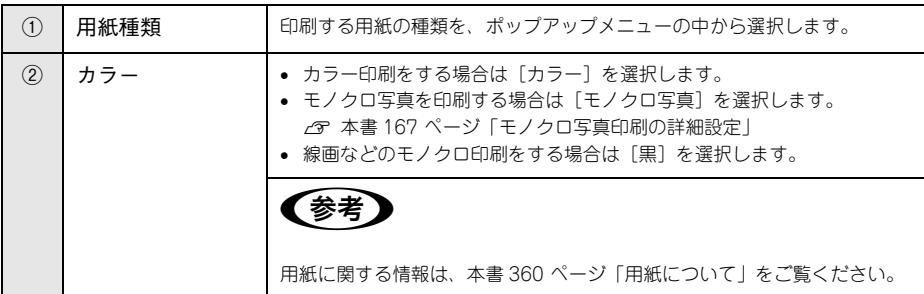

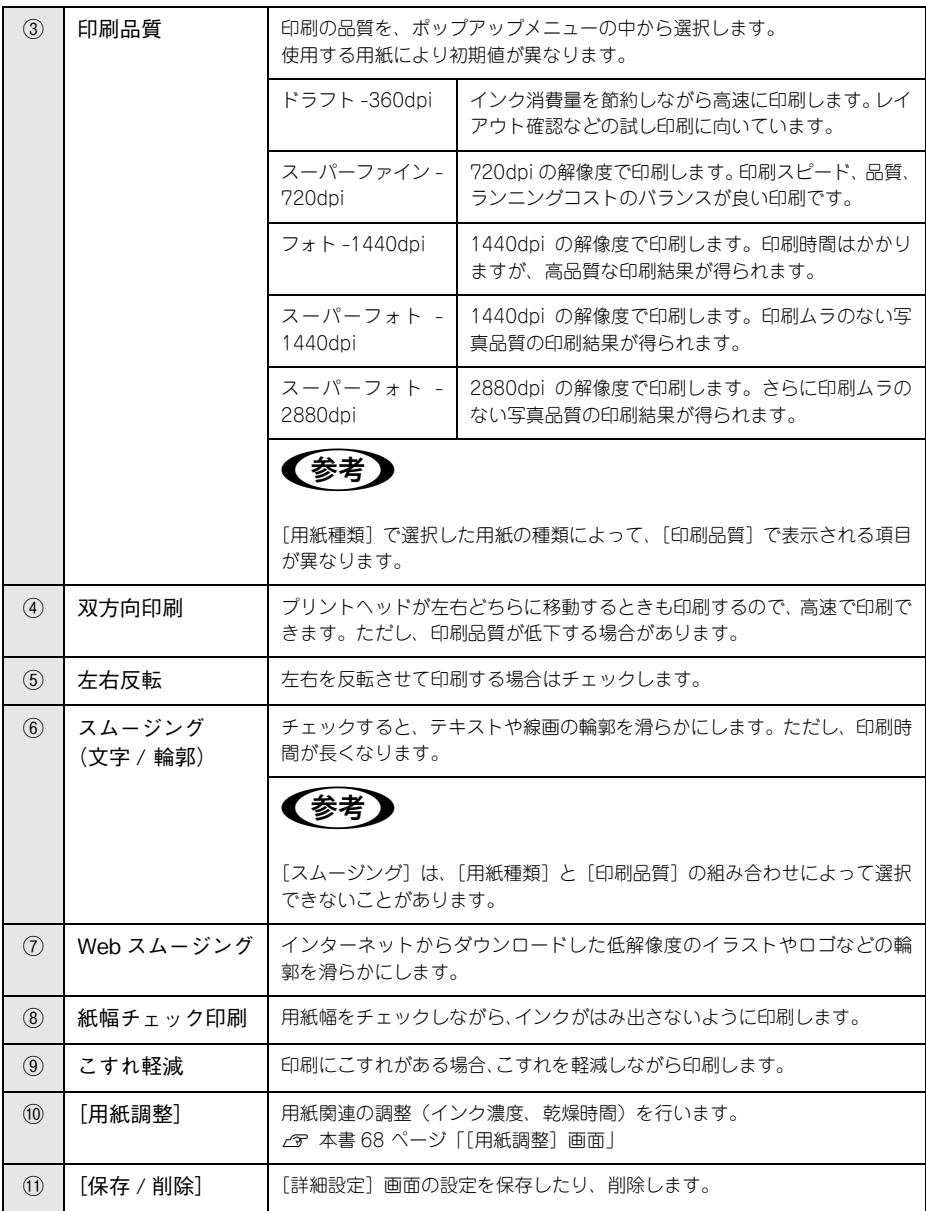

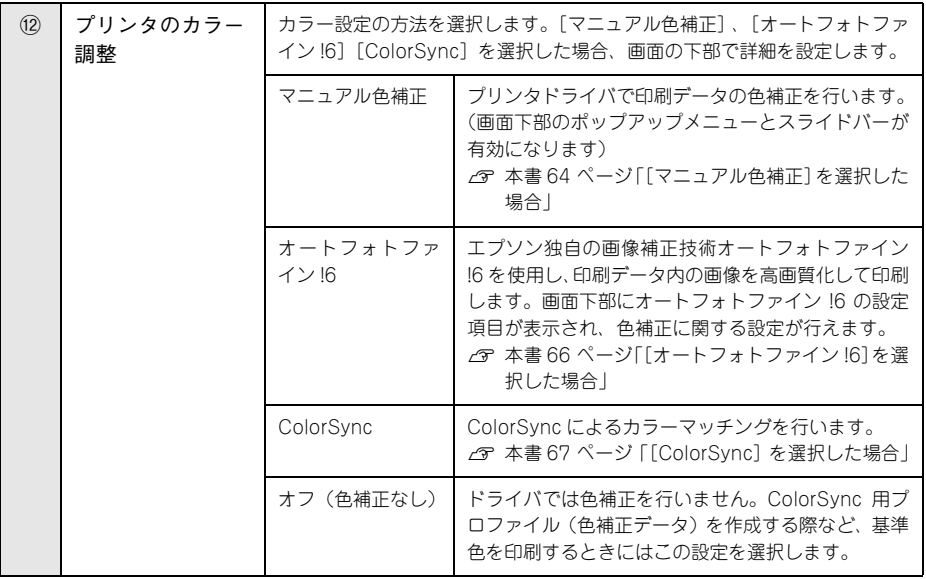

#### <span id="page-63-0"></span>[マニュアル色補正]を選択した場合

[プリンタのカラー調整]で[マニュアル色補正]を選択すると、画面下部の表示が次 のようになります。

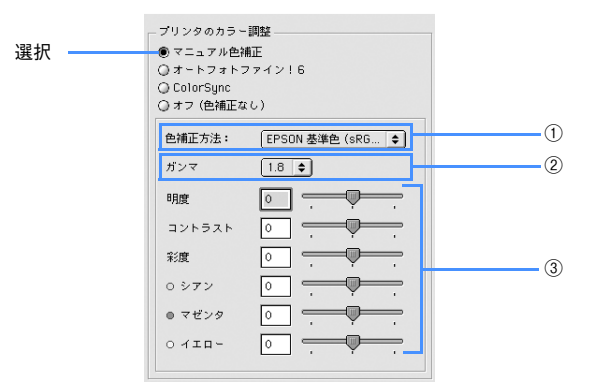

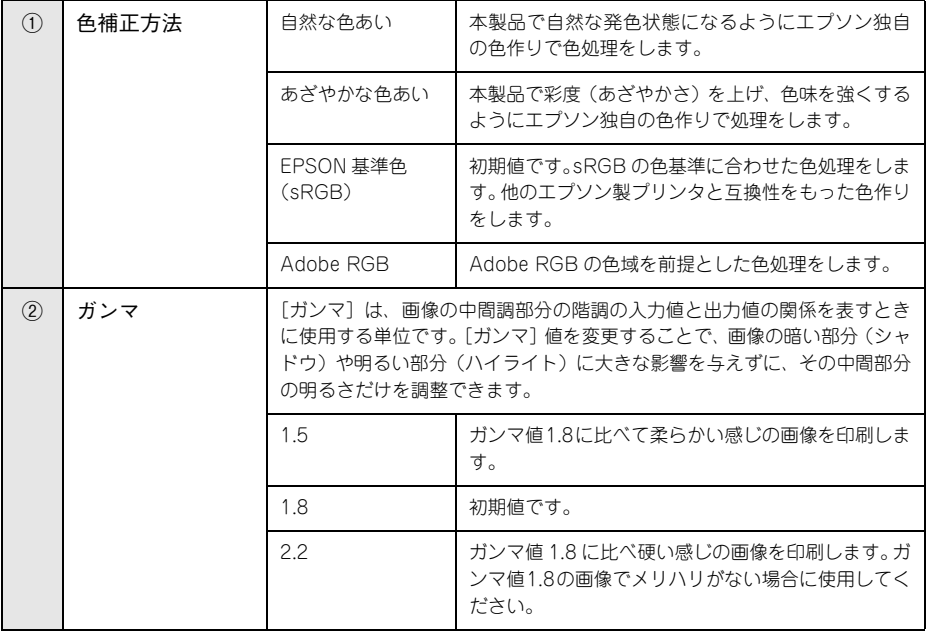

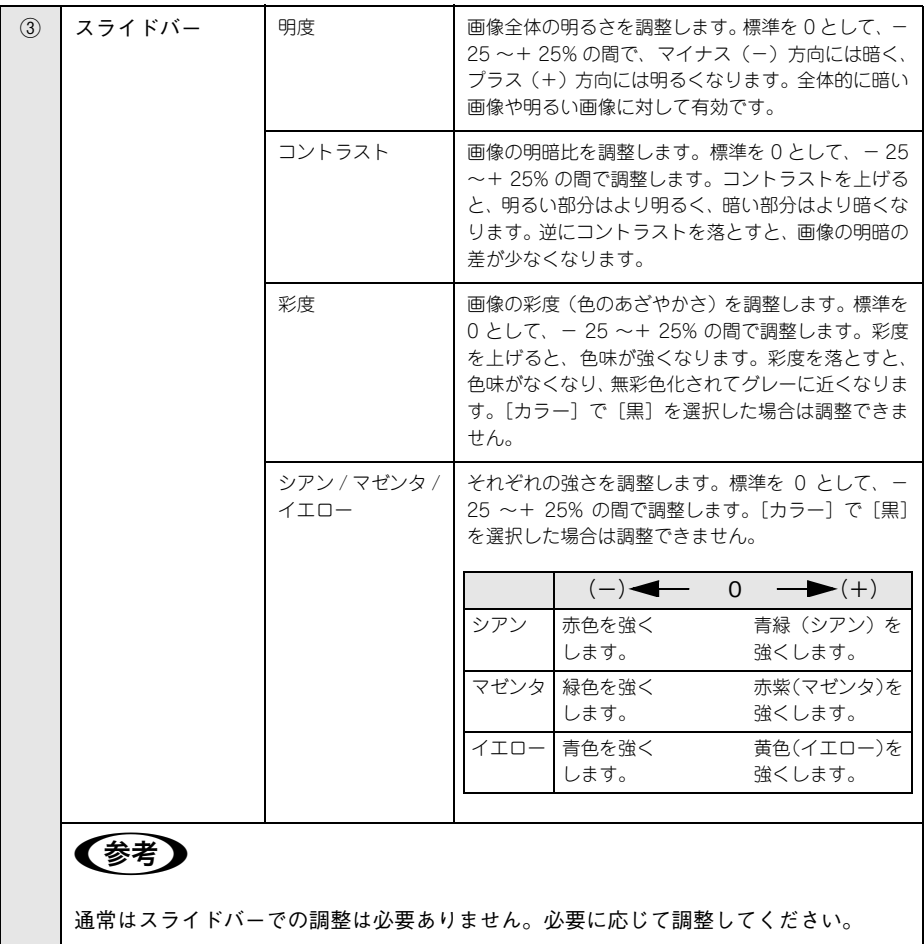

#### <span id="page-65-0"></span>[オートフォトファイン!6]を選択した場合

[プリンタのカラー調整]で[オートフォトファイン !6]を選択すると、画面下部の表 示が次のようになります。

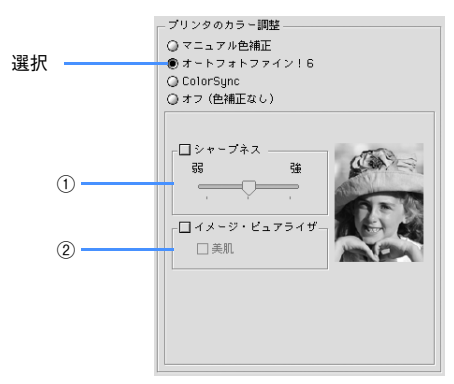

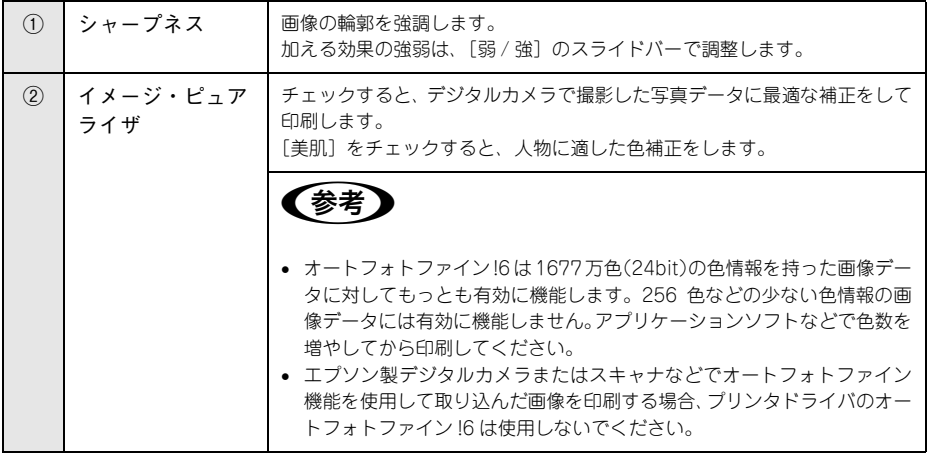

#### <span id="page-66-0"></span>[ColorSync]を選択した場合

[プリンタのカラー調整]で [ColorSync] を選択すると、画面下部の表示が次のよう になります。

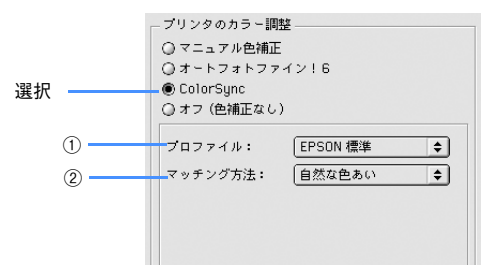

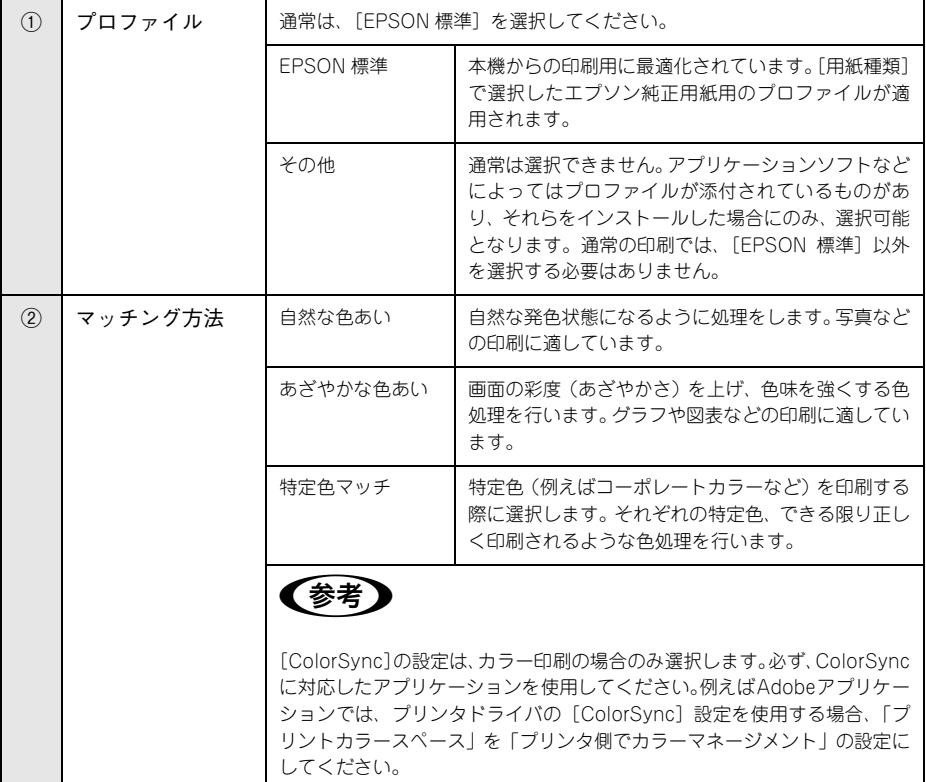

#### [オフ(色補正なし)]を選択した場合

プリンタドライバでは色補正を行いません。アプリケーションソフトですべてのカ ラーマネージメントを行う場合に選択します。

プリンタソフトウェアの使い方(Mac OS 9) - **67**

#### <span id="page-67-0"></span>[用紙調整]画面

[印刷]画面で[用紙調整]を選択すると、以下の画面が表示されます。エプソン純正 専用紙以外の用紙をお使いになる場合は、この画面でお使いになる用紙(ユーザー用 紙)の特性に合わせて項目を設定します。

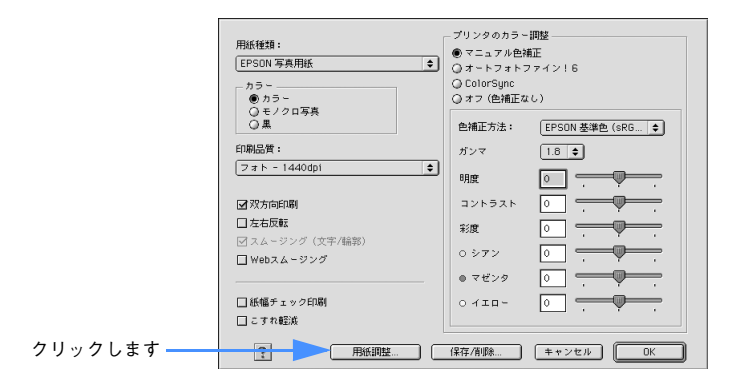

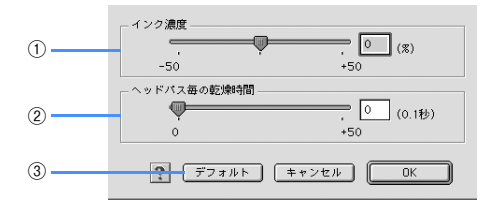

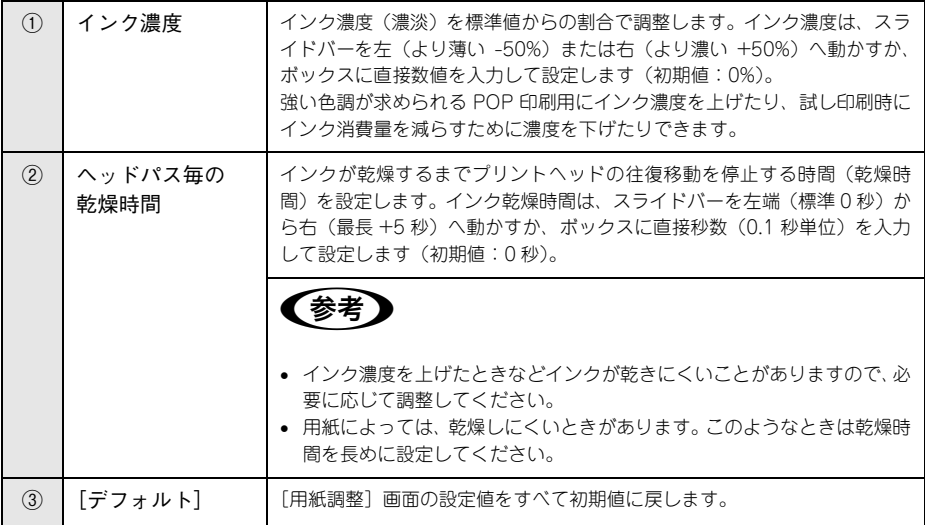

#### ヘルプ機能

プリンタドライバの各画面、各項目の説明は、「ヘルプ」をご覧ください。ヘルプを表 - ネ<br>させたいときはプリンタドライバ画面の上にある ? をクリックします。

• [印刷]画面

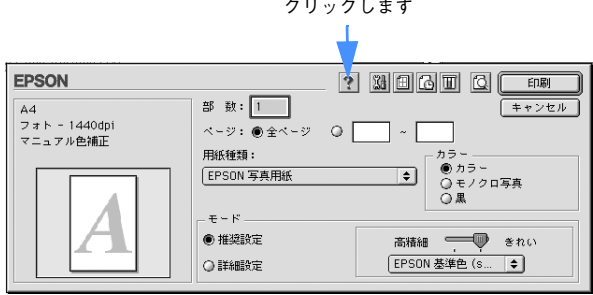

• [用紙設定]画面

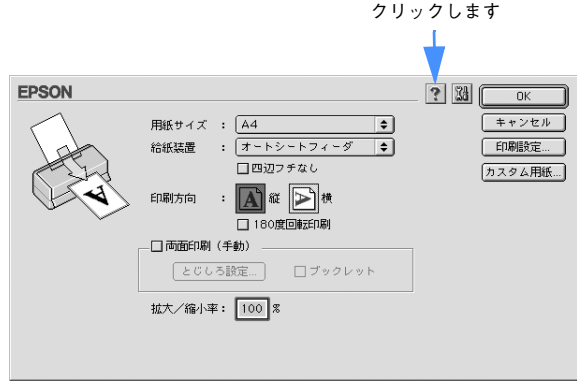

## <span id="page-69-0"></span>印刷状況の確認

EPSON Monitor IV で印刷状況を確認できます。

#### EPSON Monitor IV で確認する

EPSON Monitor IV を使って、バックグラウンドプリントと、現在印刷しているジョ ブやこれから印刷するジョブを確認したり、印刷を中止したりできます。 EPSON Monitor IV を表示するには、印刷中に画面右上のアプリケーションメニュー

から[EPSON Monitor IV]を選択します。印刷していないときは、ハードディスク 内の「システムフォルダ]ー「機能拡張フォルダ]にある「FPSON Monitor IV]ア イコンをダブルクリックします。

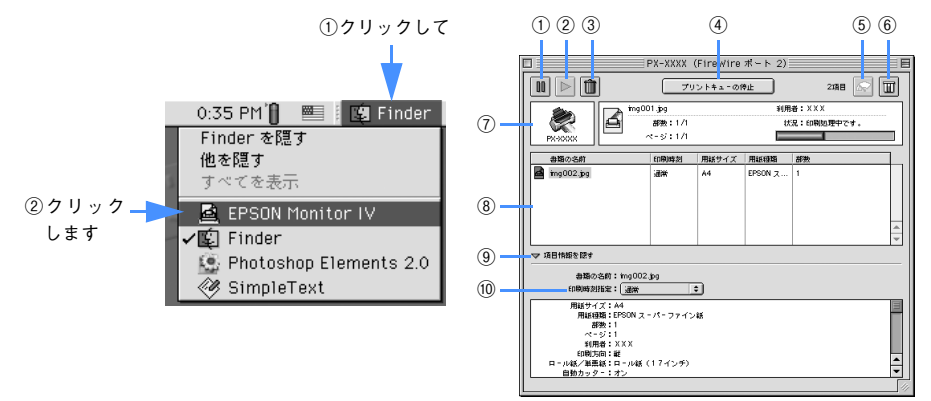

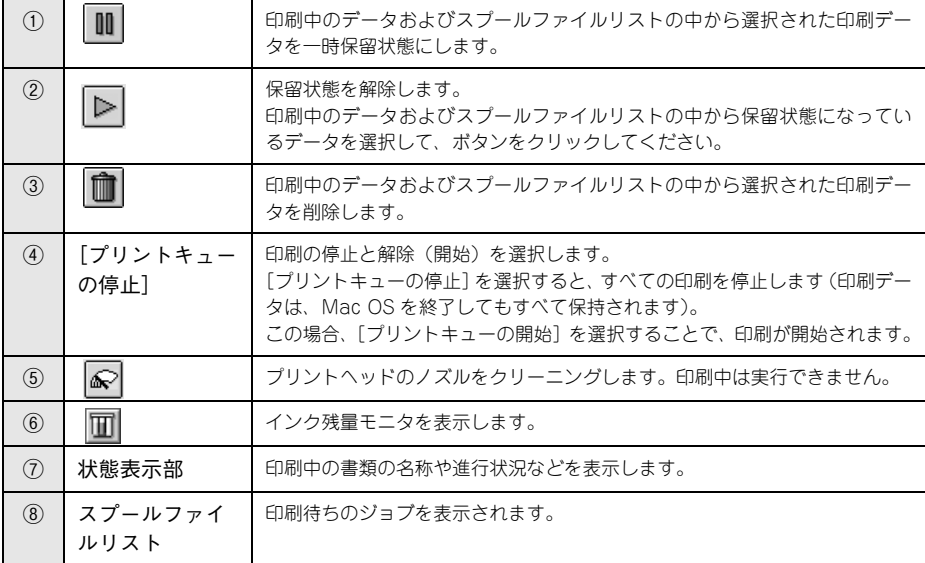

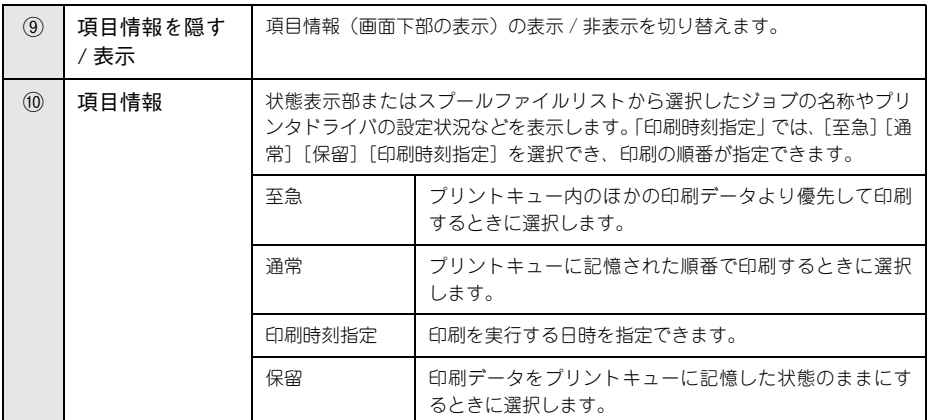

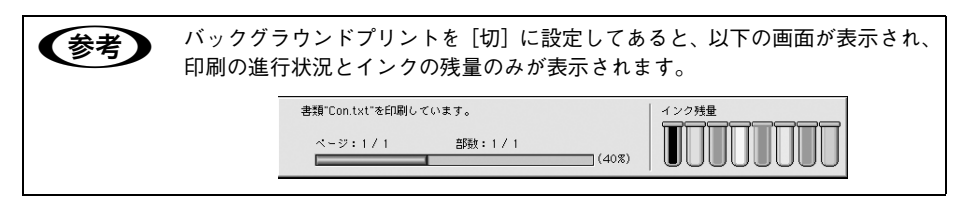

#### 印刷中に問題が起こったときは

インクがなくなったり、何らかの問題が起こった場合は、EPSON プリンタウィンドウ の[プリンタ詳細]ウィンドウにエラーメッセージを表示します。

この場合は「対処方法]をクリックし、メッセージに従って対処してください。

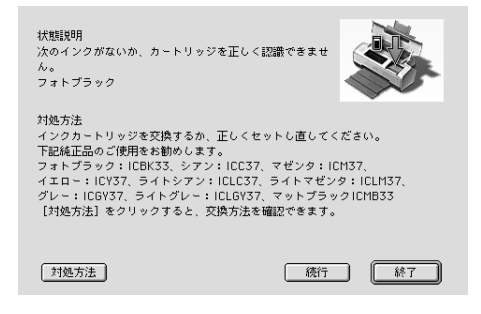

プリンタソフトウェアの使い方(Mac OS 9) - **71**

# <span id="page-71-0"></span>印刷の中止方法

ここでは印刷を中止する方法を説明します。

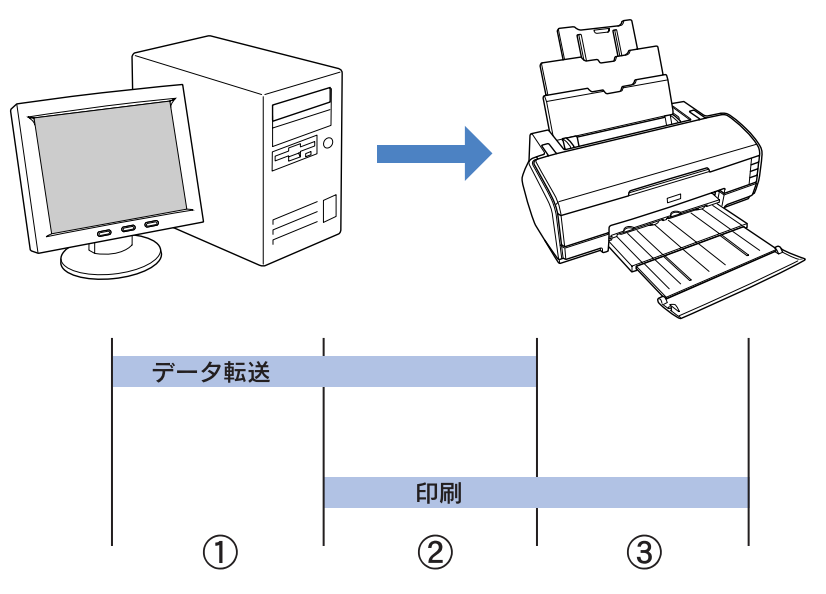

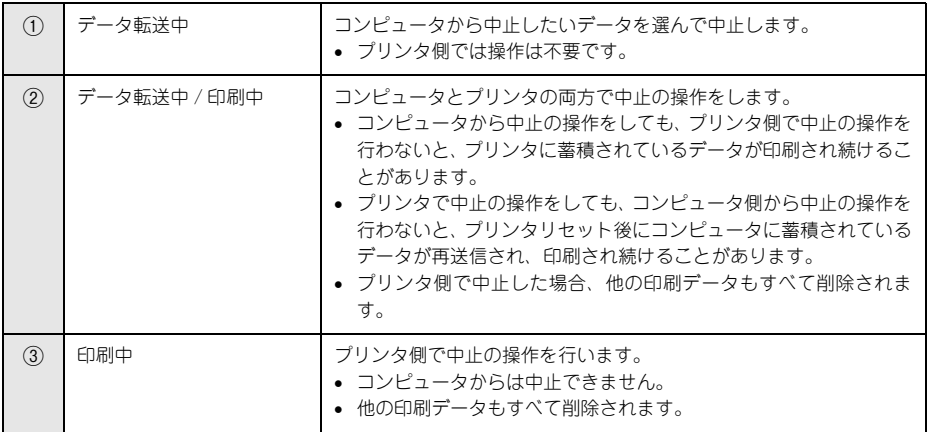
#### <span id="page-72-0"></span>コンピュータで中止する

A バックグラウンドプリント使用時はアプリケーションメニューから[EPSON Monitor IV]を選択します。

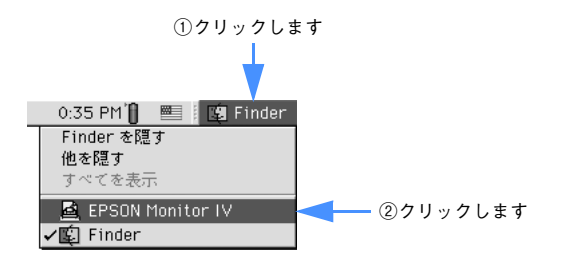

バックグラウンドプリント未使用時はコマンド( 9# ) キーを押したままピリオド(.) キーを押すことで正常に印刷が終了します。

中止したい印刷データをクリックし、 | をクリックします。

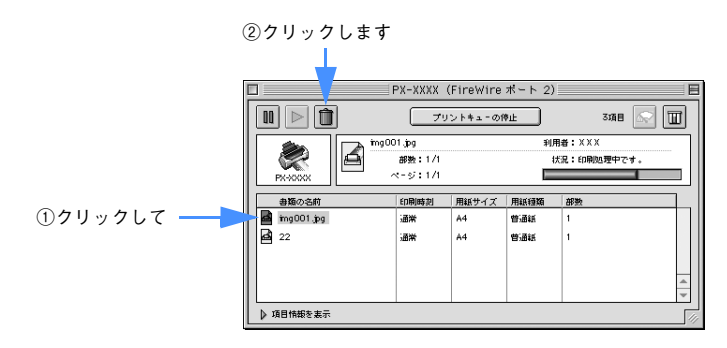

印刷が中止されます。画面に印刷キャンセルに関する画面が表示されたときは、画面 の表示に従ってください。

#### プリンタ本体で中止する

プリンタ本体側で印刷を中止します。この場合、他の印刷データもすべて消去されま す。

#### [用紙] ボタンを押します。

印刷を中止して、用紙を排紙します。

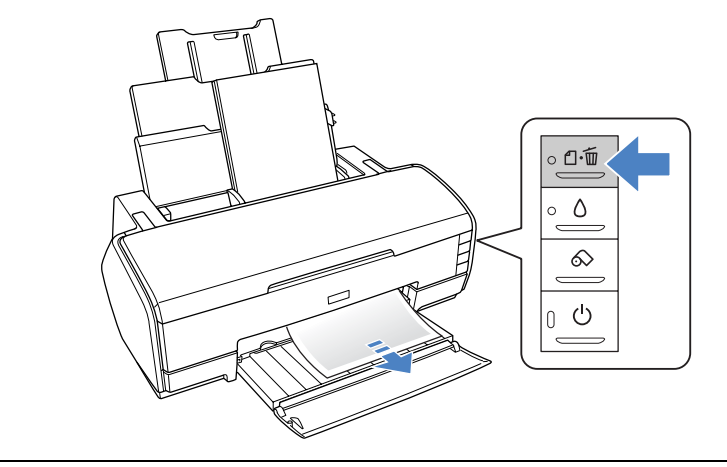

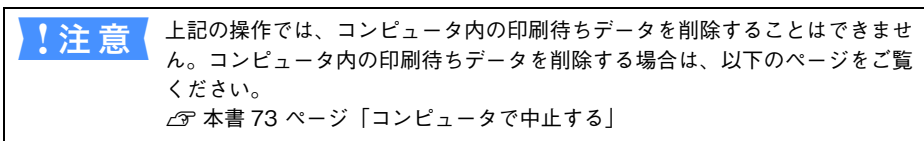

## プリンタドライバの削除

プリンタドライバのバージョンアップや再インストールを行うときは、まずインス トールされているドライバを削除(アンインストール)します。

- 4 起動しているアプリケーションソフトをすべて終了します。
- B 「プリンタソフトウェア CD-ROM」をコンピュータにセットします。
- C [EPSON PX-5500]フォルダを開きます。

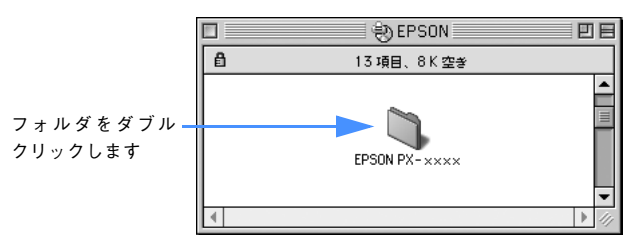

 $\overline{A}$  「プリンタドライバディスク]フォルダ内の「Disk 1]フォルダを開きます。

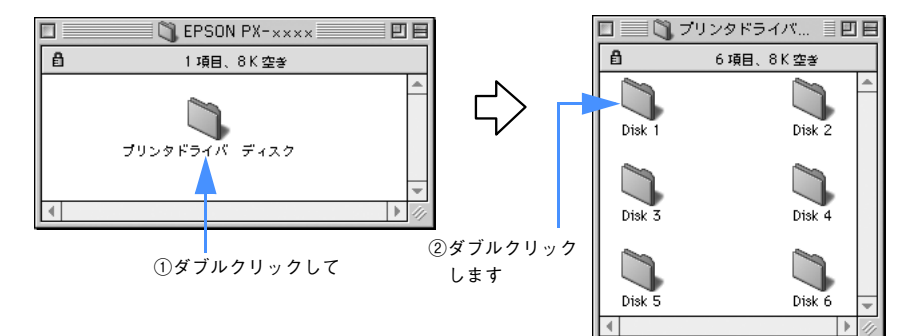

**E [インストーラ]アイコンをダブルクリックします。** 

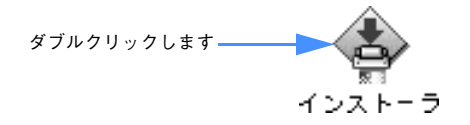

F [続ける]をクリックします。

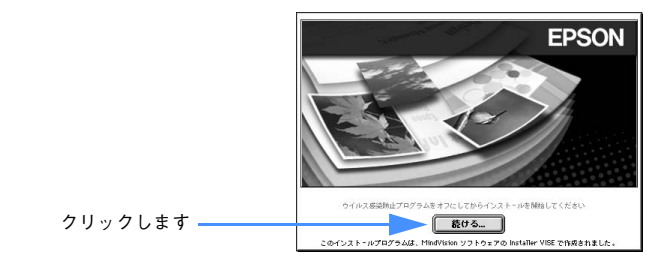

使用許諾契約書の画面が表示されたら「同意]をクリックします。

■ 画面左上のメニューから [アンインストール] を選択します。

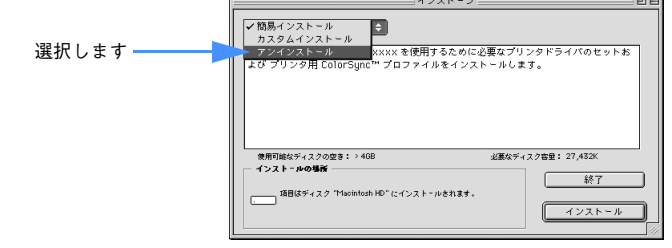

I [アンインストール]をクリックします。

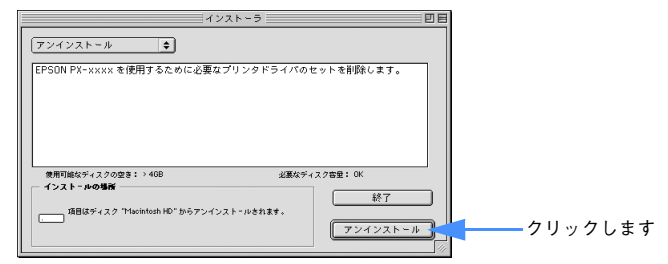

10 起動しているアプリケーションソフトが強制的に終了されても問題がないかを確認し て [続ける] をクリックします。

アプリケーションソフトを強制的に終了することで作成中のデータが消えてしまうよ うな場合は、[キャンセル]をクリックしてアンインストールを中断し、アプリケー ションソフトを終了してから、やり直してください。

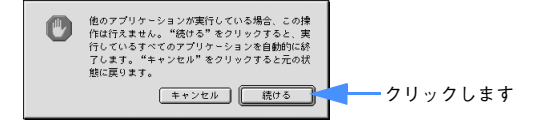

プリンタソフトウェアの使い方(Mac OS 9) - **76**

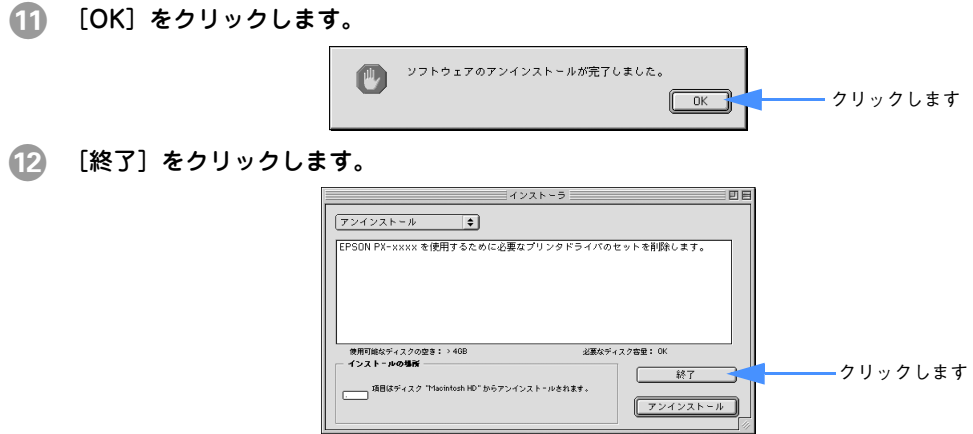

以上でプリンタドライバの削除は終了です。

## ユーティリティの使い方

プリンタドライバのユーティリティでは、プリンタの状態を確認したりメンテナンス の機能が実行できます。

プリンタドライバユーティリティには以下の機能があります。

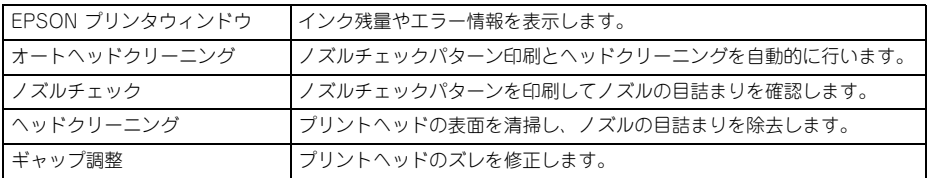

#### EPSON プリンタウィンドウ

EPSON プリンタウィンドウとは、プリンタの状態を確認して、エラーメッセージやイ ンク残量などを画面上に表示するユーティリティです。

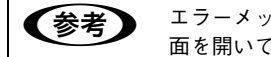

**お考 コラーメッセージ (プリンタのエラー) は、EPSON プリンタウィンドウの画** 面を開いていなくても、エラーが発生すると自動的に画面上に表示されます。

EPSON プリンタウィンドウ は、3 通りの方法で起動することができます。

#### ■[方法 1]

- ... - .<br>「印刷] 画面を開いて <mark>| |</mark> をクリックします。

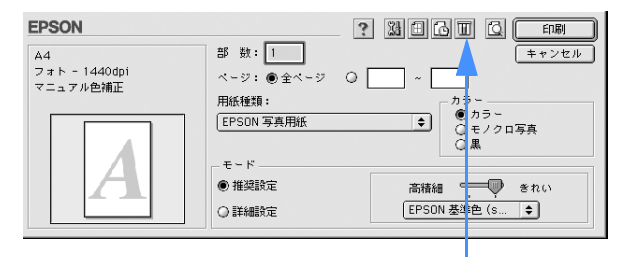

クリックします

#### ■ [方法 2]

- - - - -<br>「印刷]画面または「用紙設定]画面の <mark>||3|</mark> をクリックして [ユーティリティ] 画面を 開きます。[ユーティリティ]画面の トマイコンをクリックします。

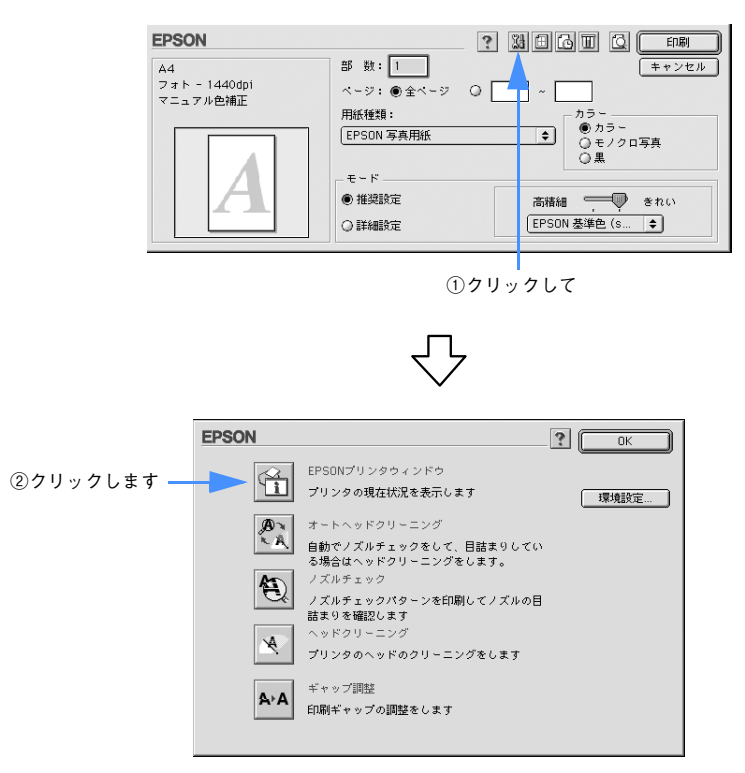

#### ■ [方法 3]

セレクタで[バックグラウンドプリント]を[入]に設定していると、印刷実行時に [EPSON Monitor IV]が起動します。[EPSON Monitor IV]の | | をクリックします。

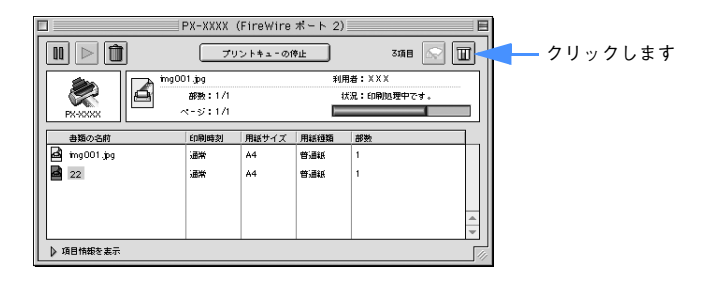

プリンタソフトウェアの使い方(Mac OS 9) - **79**

#### EPSON プリンタウィンドウの見方

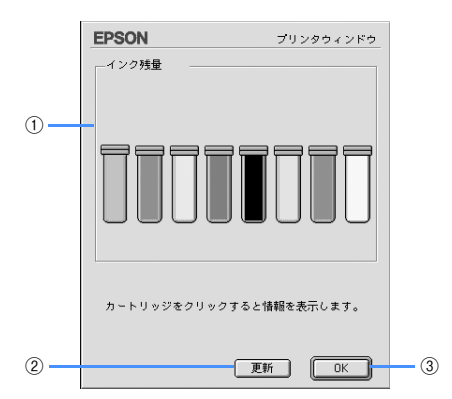

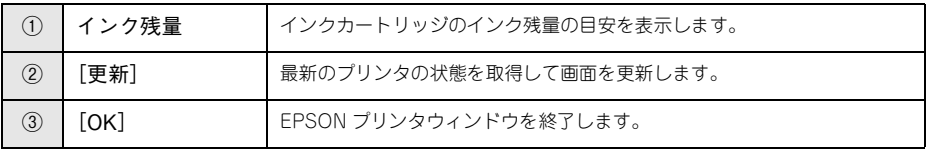

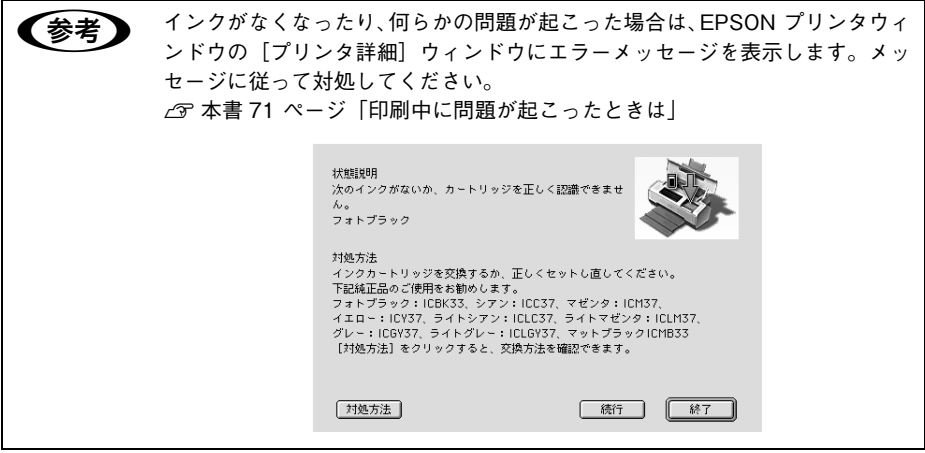

#### モニタの設定

EPSON プリンタウィンドウのモニタ機能を設定します。エラーの通知方法や、印刷実 行前に確認する項目などを設定できます。モニタの設定を行うために、[環境設定]画 面を開きます。[ユーティリティ]画面を開いて、[環境設定]をクリックします。

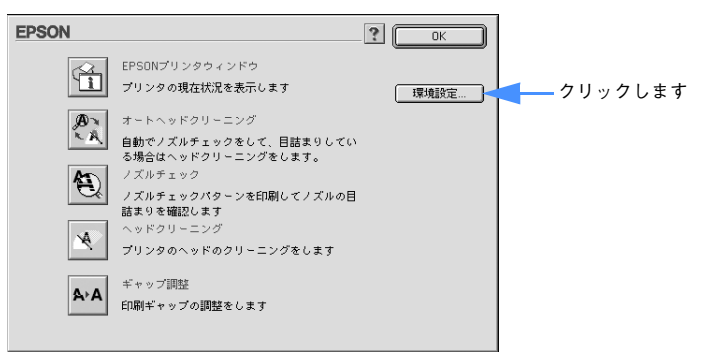

• [環境設定]画面

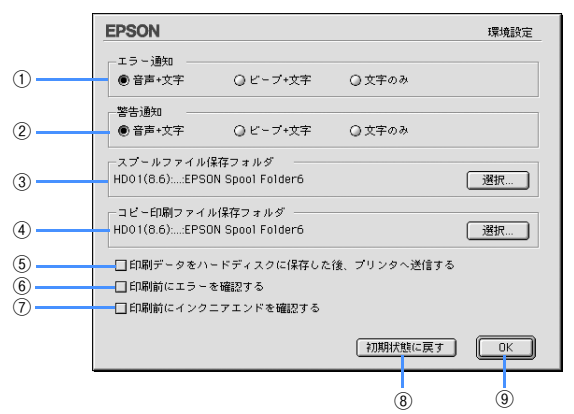

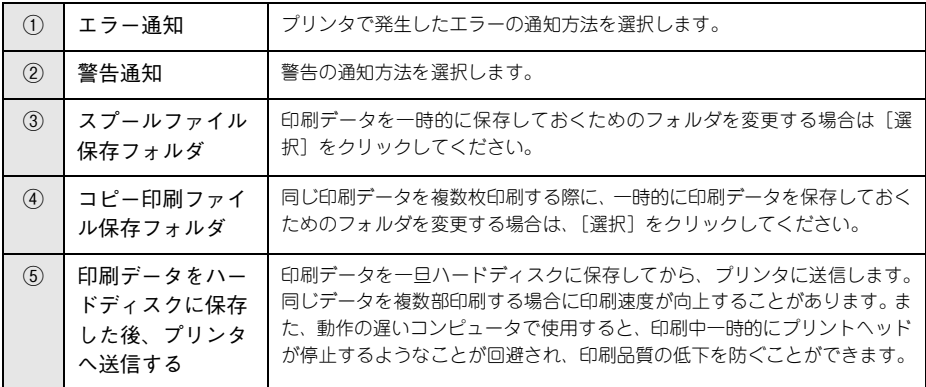

#### プリンタソフトウェアの使い方(Mac OS 9) - **81**

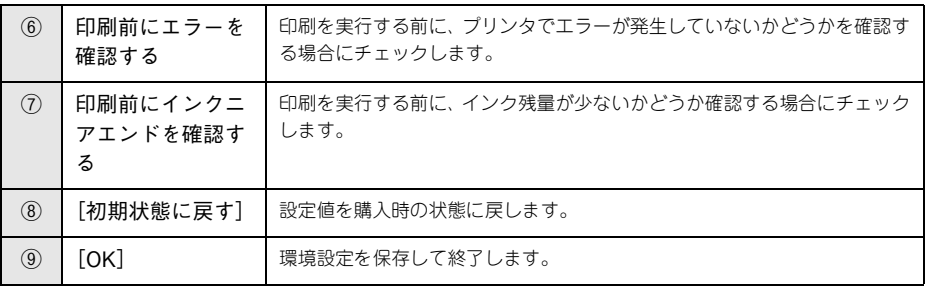

#### オートヘッドクリーニング

ノズルチェックパターンを印刷してノズルの目詰まりを自動で確認し、目詰まりして いる場合はヘッドクリーニングを行います。通常はオートヘッドクリーニングをお勧 めします。

h 本書 [286 ページ「ヘッドクリーニング」](#page-285-0)

#### ノズルチェック

ノズルチェックとは、プリントヘッド \*1 のノズル \*2 が目詰まりしているかどうかを確 認するためのパターンを印刷する機能です。ノズルチェックパターンの印刷がかすれ たり、すき間が空く場合は、ヘッドクリーニングを実行して、目詰まりを除去してく ださい。

h 本書 [282 ページ「ノズルチェック」](#page-281-0)

- \*1 プリントヘッド:用紙にインクを吹き付けて印刷する部分。外部からは見えない位置にある。
- \*2 ノズル:インクを吐出するための、非常に小さな孔(あな)。
	- ■およい ノズルチェックパターン印刷は、プリンタの操作パネルからの操作でも行え ます。
		- インクランプが点灯中は実行できません。

#### ヘッドクリーニング

ヘッドクリーニングとは、印刷品質を維持するために、プリントヘッドの表面を清掃 する機能です。印刷がかすれたり、印刷結果にスジが入るようになったら、ヘッドク リーニングをしてください。

h 本書 [286 ページ「ヘッドクリーニング」](#page-285-0)

- ■お考え ヘッドクリーニングはインクカートリッジすべてのインクを同時に使いま す。文字がかすれたり、画像が明らかに変な色で印刷されるなどの症状が出 るとき以外は、必要ありません。
	- 厚紙をセットした状態でヘッドクリーニングを実行することはできません。
	- ヘッドクリーニングをした後は、必ずノズルチェックパターン印刷などで印 刷結果を確認してください。
	- ヘッドクリーニングは、インクランプの点滅または点灯時には行えません。 まずインクカートリッジを交換してください。  $\sqrt{\mathcal{F}}$  本書 [259 ページ「インクカートリッジの交換」](#page-258-0)
	- ヘッドクリーニングは、プリンタの操作パネルからの操作もできます。 h本書 [286 ページ「ヘッドクリーニング」](#page-285-0)

#### ギャップ調整

印刷をしていて、縦の罫線がずれたり、ぼけたような印刷結果になるときは、プリン トヘッドのギャップを調整してください。ギャップ調整は、スーパーファイン紙を使 用して行います。

h 本書 [290 ページ「プリントヘッドのギャップ調整」](#page-289-0)

正常な印刷結果 ぼけたような印刷結果

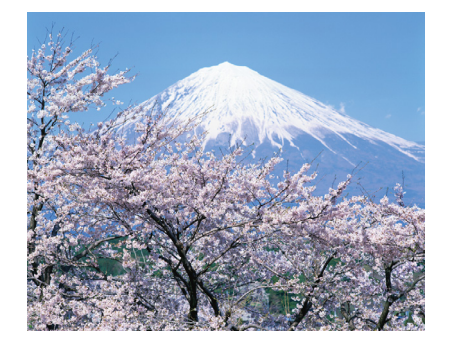

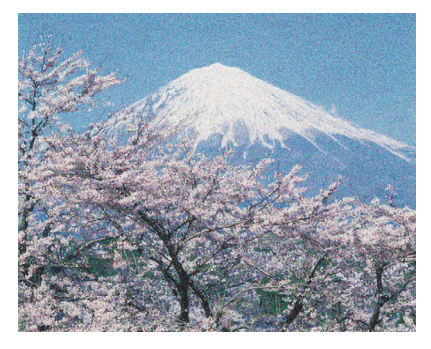

(参考) すべての調整パターン印刷には約2分かかります。

プリンタソフトウェアの使い方(Mac OS 9) - **83**

# 

## プリンタソフトウェアの使い方 (Mac OS X)

ここでは、本製品に添付のソフトウェアについて説明しています。

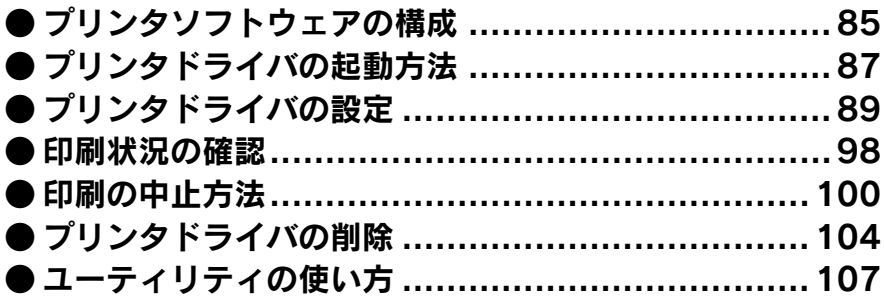

## <span id="page-84-0"></span>プリンタソフトウェアの構成

本機の「プリンタドライバ」と「プリンタドライバユーティリティ」が同梱の CD-ROM に収録されています。

#### プリンタドライバ

プリンタドライバは、コンピュータから受け取った印刷データをプリンタに送るため のソフトウェアです。プリンタを使用するためにはプリンタドライバをコンピュータ にインストールする(組み込む)必要があります。 h セットアップガイド「5. プリンタソフトウェアをインストールします」

- プリンタドライバの主な機能は次の通りです。
- コンピュータから受け取った印刷データをプリンタに送ります。
- 印刷方向や用紙サイズなどの印刷条件を設定します。

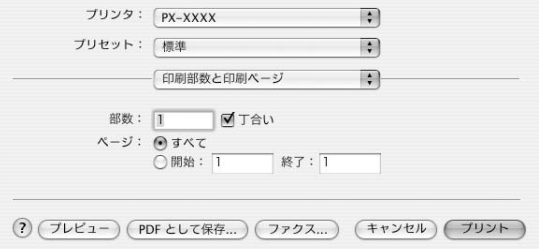

本製品のプリンタドライバには基本的な機能のほかに、「写真を最適に補正して印刷す る機能」や「縮小して印刷する機能」などの便利な機能がたくさん搭載されています。 エプソンプリンタの機能をフルに活用いただけるよう、本製品専用のプリンタドライ バのご使用をお勧めします。

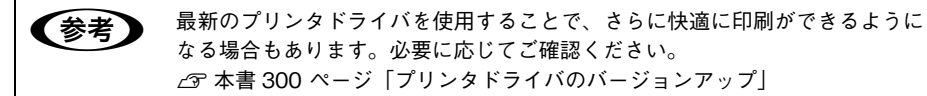

#### プリンタドライバユーティリティ

プリンタドライバユーティリティには以下の機能があります。 h 本書 [107 ページ「ユーティリティの使い方」](#page-106-0)

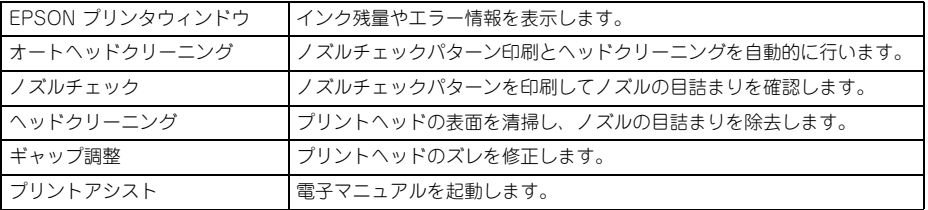

●およびリンタドライバユーティリティは、プリンタドライバのインストール時に自 動的にインストールされます。

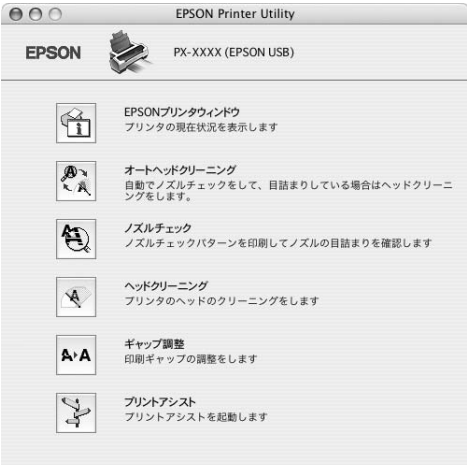

## <span id="page-86-0"></span>プリンタドライバの起動方法

プリンタドライバの設定画面は、以下の 2 種類あり、それぞれ表示する手順が異なります。

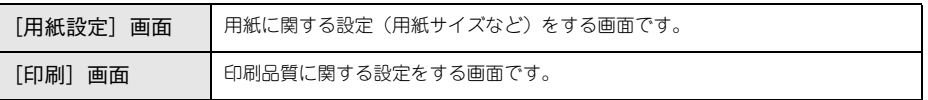

お使いのアプリケーションソフトによって、画面を表示する手順が異なる場合があり ます。その場合は、アプリケーションソフトの取扱説明書をご覧ください。

#### [用紙設定]画面を表示する

[用紙設定]画面は、以下の手順で表示します。

アプリケーションソフトで、「ファイル]-[ページ設定]または「用紙設定]を クリックします。

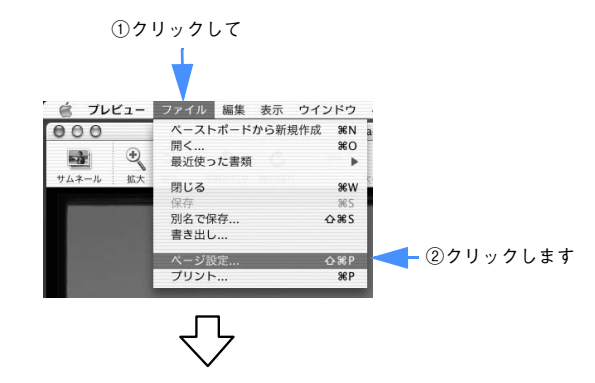

[用紙設定]画面が表示されます。

「用紙サイズ」の項目では、用紙サイズ、フチなし方法、給紙方法を選択できます。

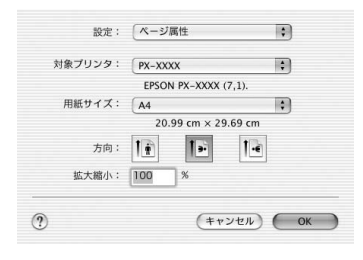

プリンタソフトウェアの使い方(Mac OS X) - **87**

#### [印刷]画面を表示する

[印刷]画面は、以下の手順で表示します。

アプリケーションソフトで、[ファイル]-[プリント]をクリックします。

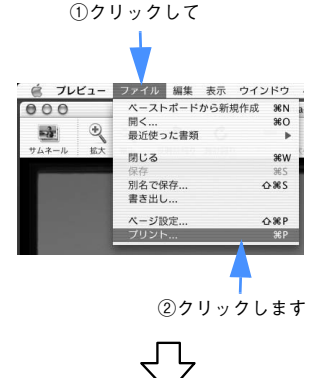

[印刷]画面が表示されます。

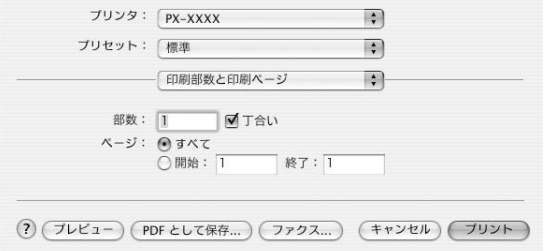

プリンタソフトウェアの使い方(Mac OS X) - **88**

## <span id="page-88-0"></span>プリンタドライバの設定

プリンタドライバの設定画面では、以下の項目を設定します。

#### [印刷設定]画面

[印刷]画面で[印刷設定]を選択すると、以下の画面が表示されます。[プリンタ]で 本機が選択されていることを確認してください。この画面では印刷に関する項目を設 定します。

- [モード]で [詳細設定] を選択すると、[詳細設定]の項目が有効になります。
- 画面内の各項目は、[用紙種類]、[カラー]、[印刷品質]の組み合わせで選択できる 項目が決まります。設定を変更できない項目は、薄いグレーで表示されます。

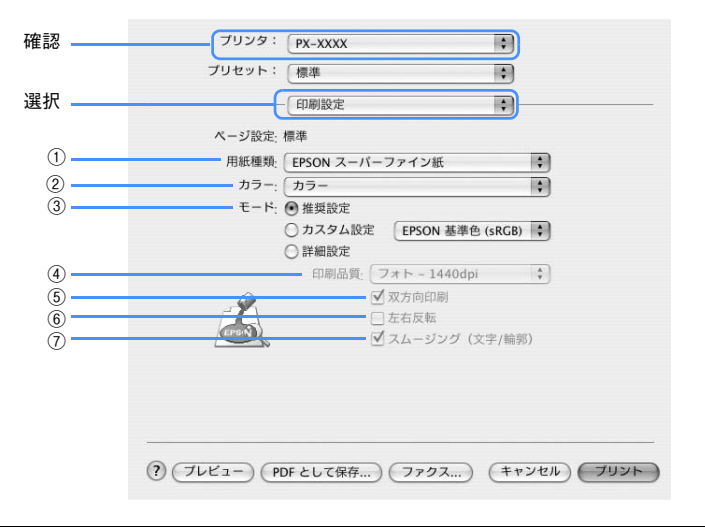

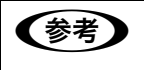

● ついに 「ページ設定」の項目は、[用紙設定]で選択した用紙サイズなどによって、表示される名 称が異なります。

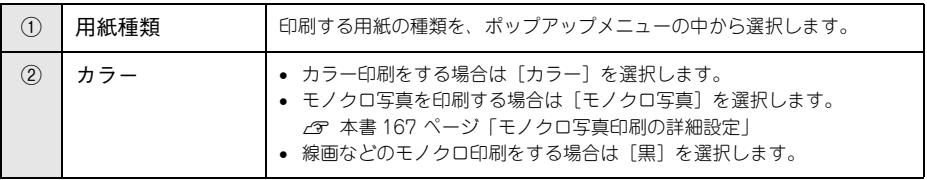

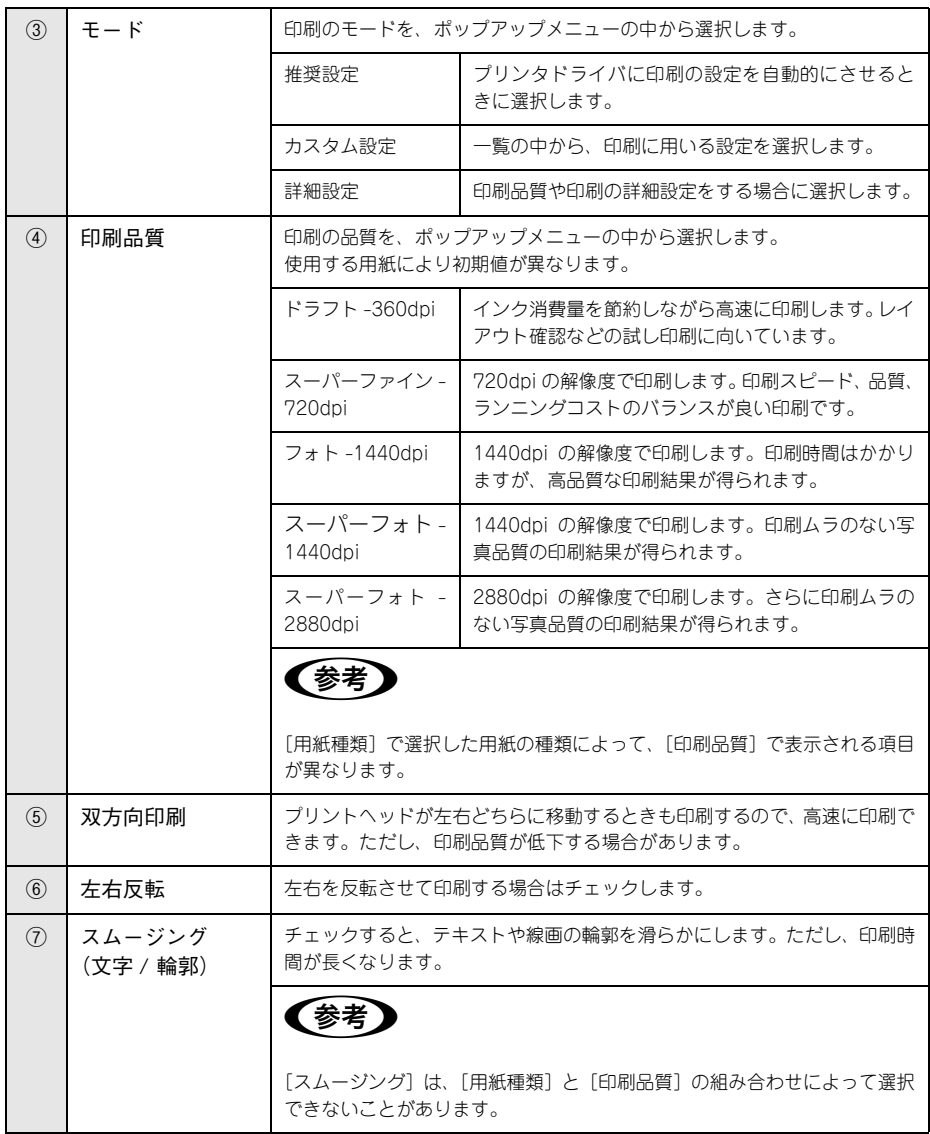

#### [プリンタのカラー調整]画面

[印刷]画面で[プリンタのカラー調整]を選択すると、以下の画面が表示されます。 この画面ではカラー調整の方法を設定します。

[ColorSync]または[オフ(色補正なし)]を選択すると、画面下部の項目はグレー アウトされて無効となります。

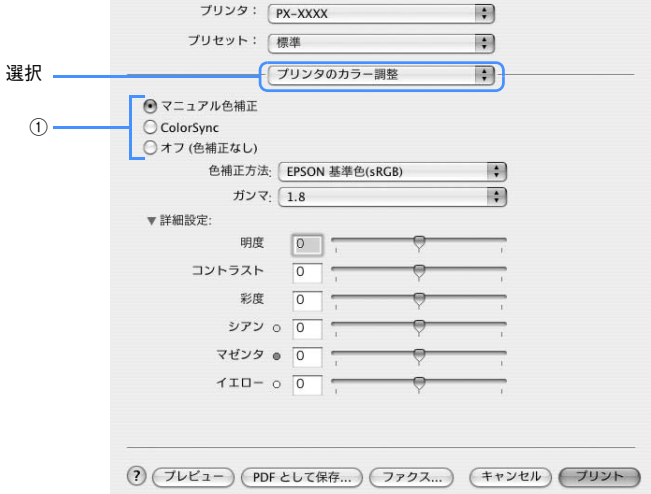

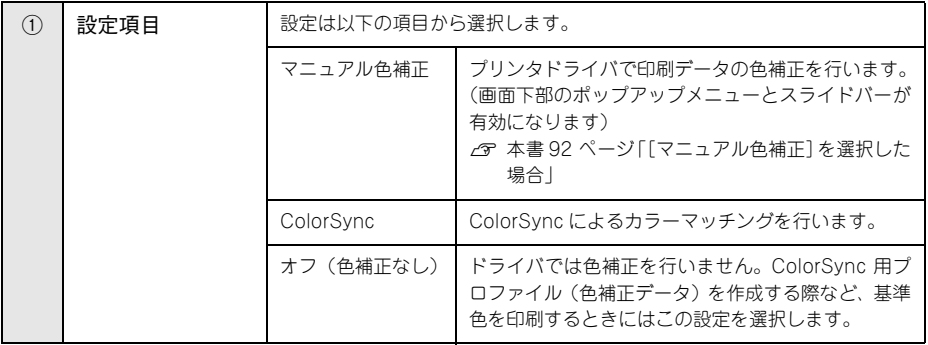

#### <span id="page-91-0"></span>[マニュアル色補正]を選択した場合

[マニュアル色補正]を選択すると、画面下部の表示が有効になります。

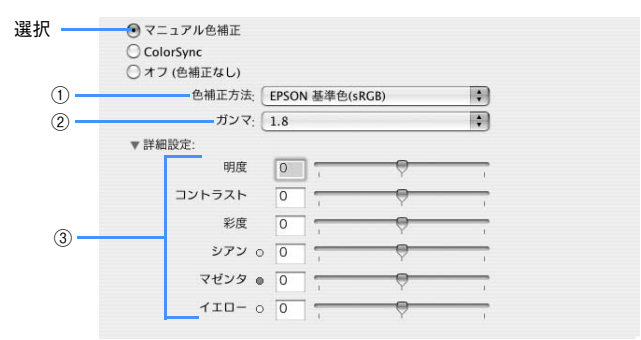

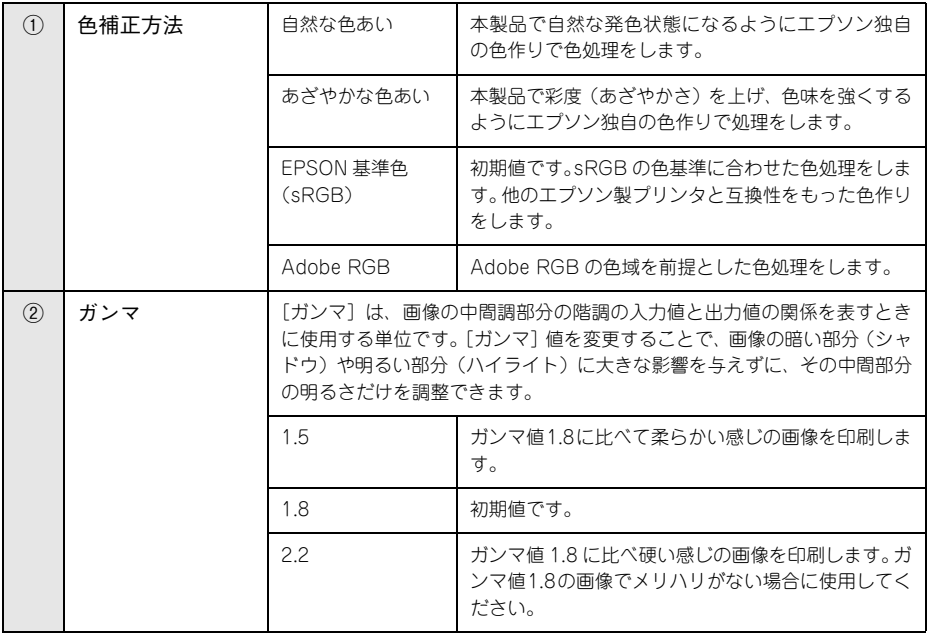

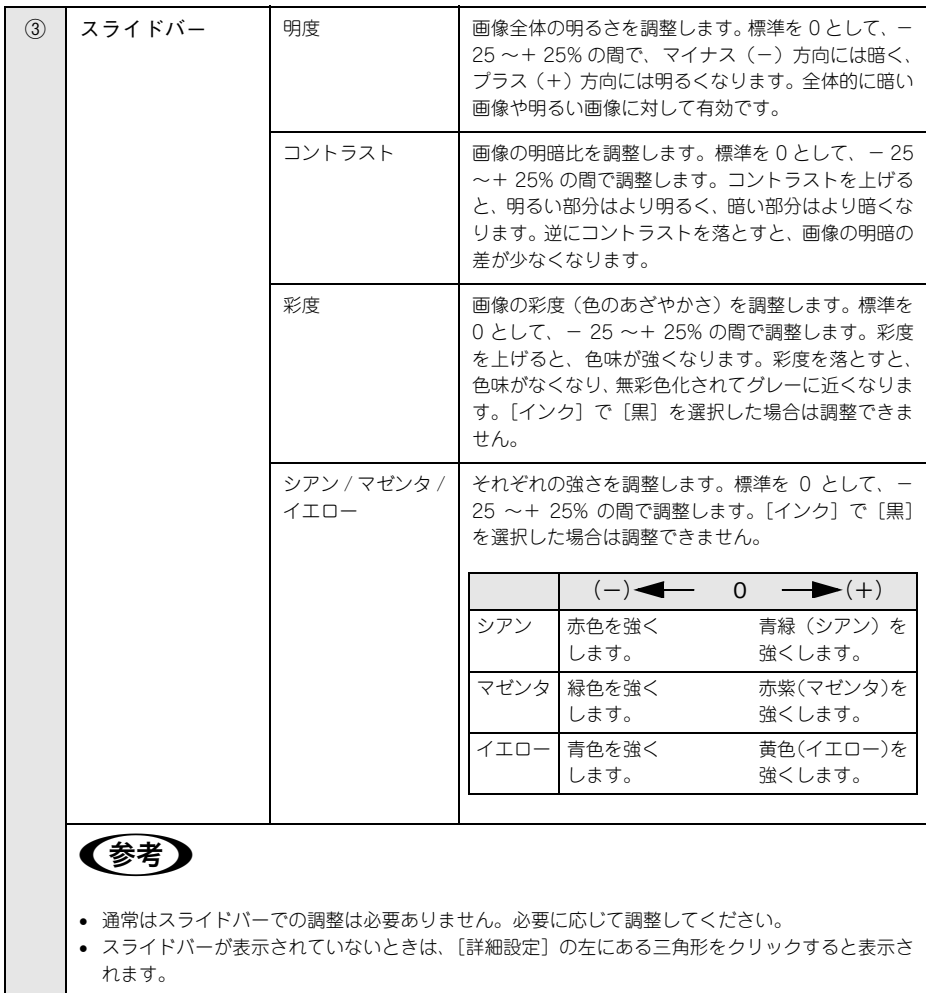

#### [オフ(色補正なし)]を選択した場合

プリンタドライバでは色補正を行いません。アプリケーションソフトですべてのカ ラーマネージメントを行う場合に選択します。

#### [用紙調整]画面

[印刷]画面で[用紙調整]を選択すると、以下の画面が表示されます。エプソン純正 専用紙以外の用紙をお使いになる場合は、この画面でお使いになる用紙(ユーザー用 紙)の特性に合わせて項目を設定します。

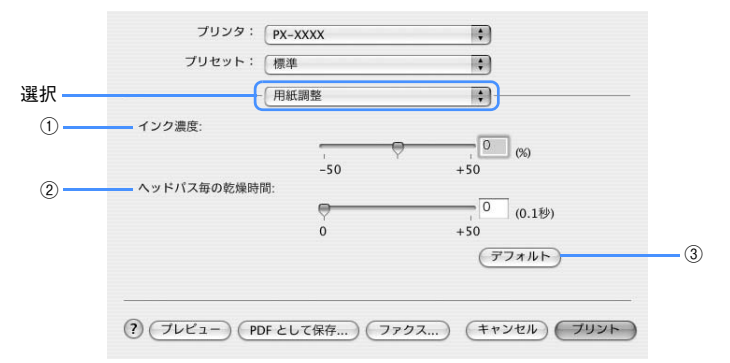

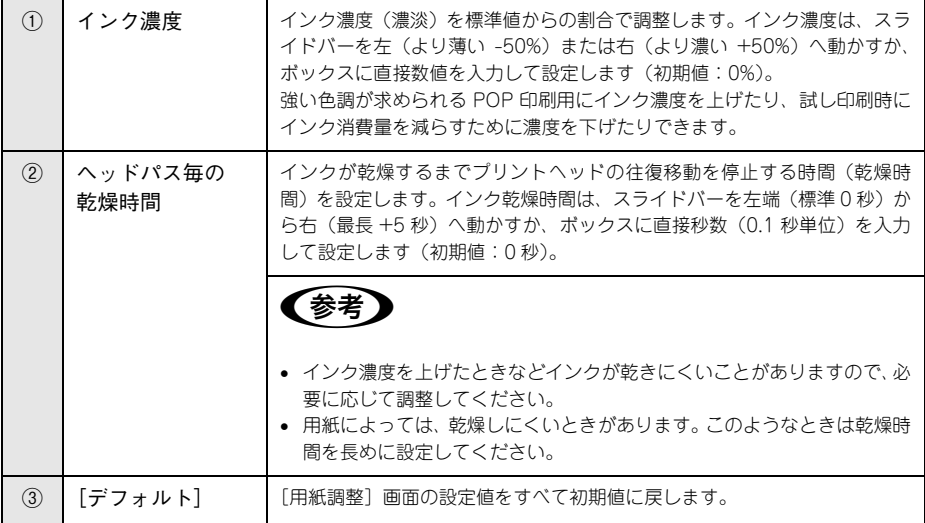

#### [拡張設定]画面

以下の機能を選択できます。

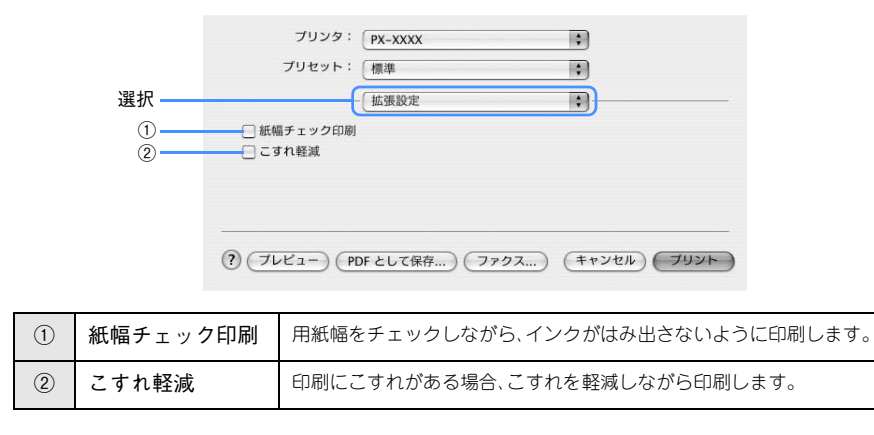

#### [はみ出し量設定]画面

「ページ設定]の用紙選択で「四辺フチなし」を選択した場合に表示されます。 **2** 本書 [112 ページ「フチなし印刷」](#page-111-0)

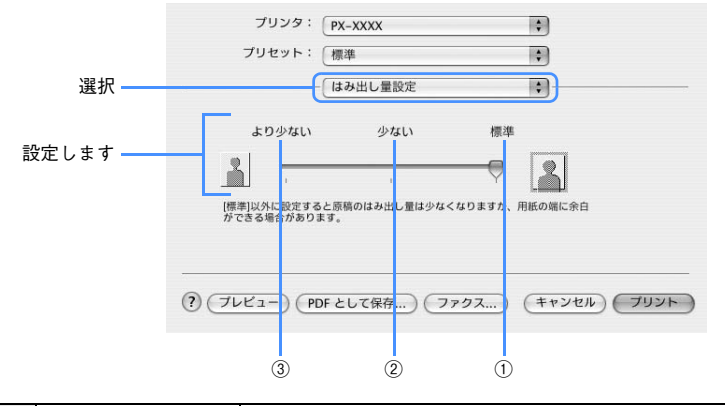

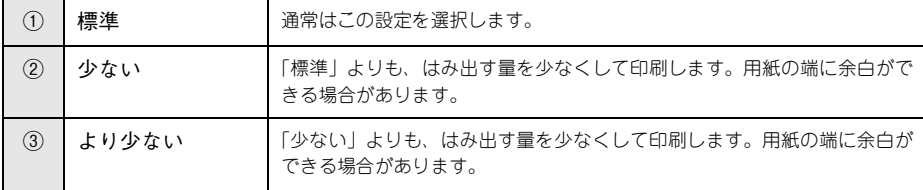

#### [ロール紙オプション]画面

「ページ設定]の用紙選択で「ロール紙]を選択した場合に表示されます。 表示は選択した項目により異なります。

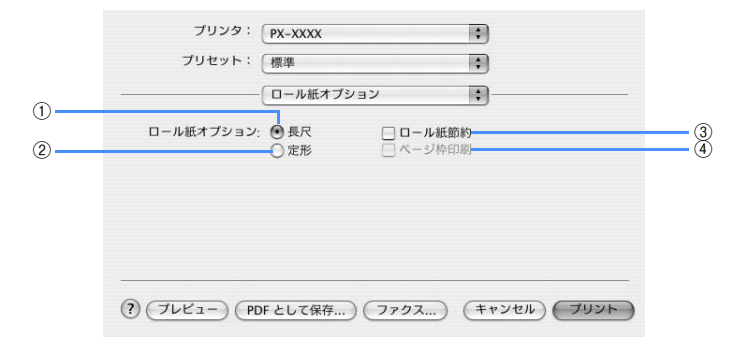

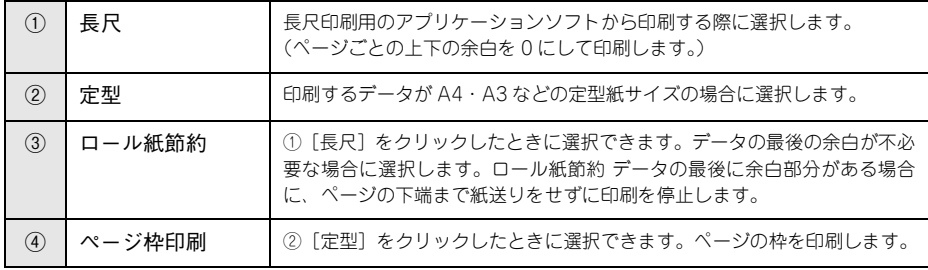

#### ヘルプ機能

プリンタドライバの各画面、各項目の説明は、「ヘルプ」をご覧ください。 へルプを表示させたいときは画面左下の ? をクリックします。

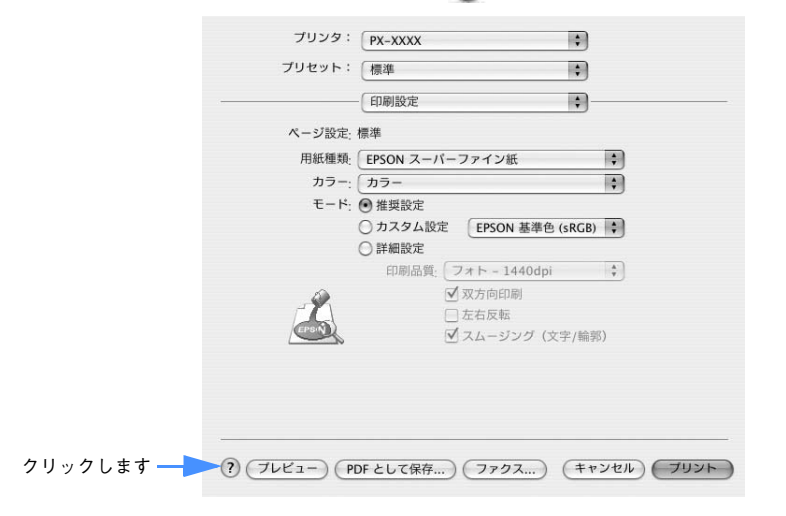

## <span id="page-97-0"></span>印刷状況の確認

プリンタ設定ユーティリティで印刷状況を確認できます。

#### プリンタ設定ユーティリティで確認する

プリンタ設定ユーティリティでは、現在印刷しているジョブやこれから印刷するジョ ブを確認したり、印刷を中止したりできます。 プリンタ設定ユーティリティの表示をす るには、印刷中に Dock から該当するアイコンをクリックし、表示された[プリンタ リスト]で「プリント中]と表示されているプリンタをダブルクリックします。

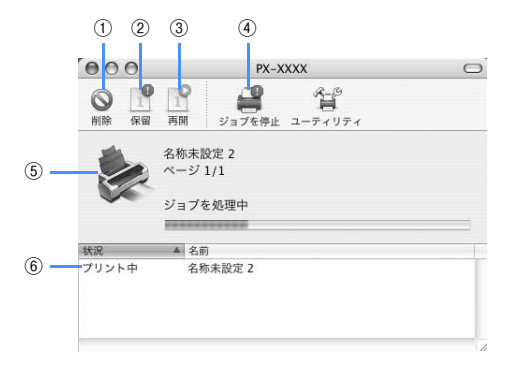

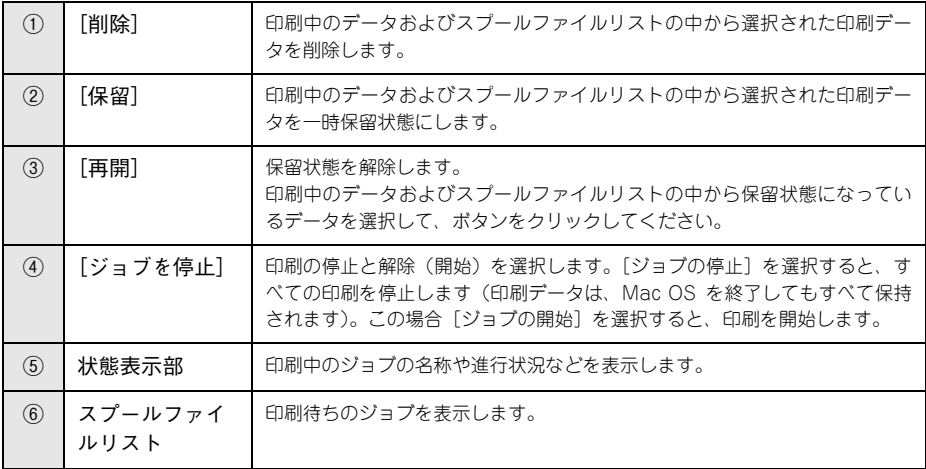

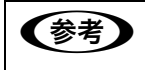

**全考 Mac OS X v10.2 の場合は [プリントセンター]、Mac OS X v10.3 以降の場合** は[プリンタ設定ユーティリティ]という名称になります。

プリンタソフトウェアの使い方(Mac OS X) - **98**

#### <span id="page-98-0"></span>印刷中に問題が起こったときは

インクがなくなったり、何らかの問題が起こった場合は、EPSON プリンタウィンドウ の[プリンタ詳細]ウィンドウにエラーメッセージを表示します。この場合は[対処 方法]をクリックし、メッセージに従って対処してください。

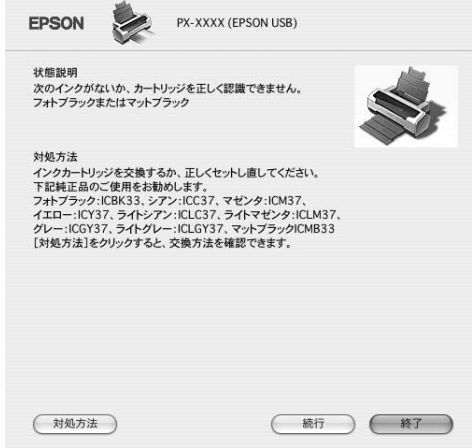

## <span id="page-99-0"></span>印刷の中止方法

ここでは印刷を中止する方法を説明します。

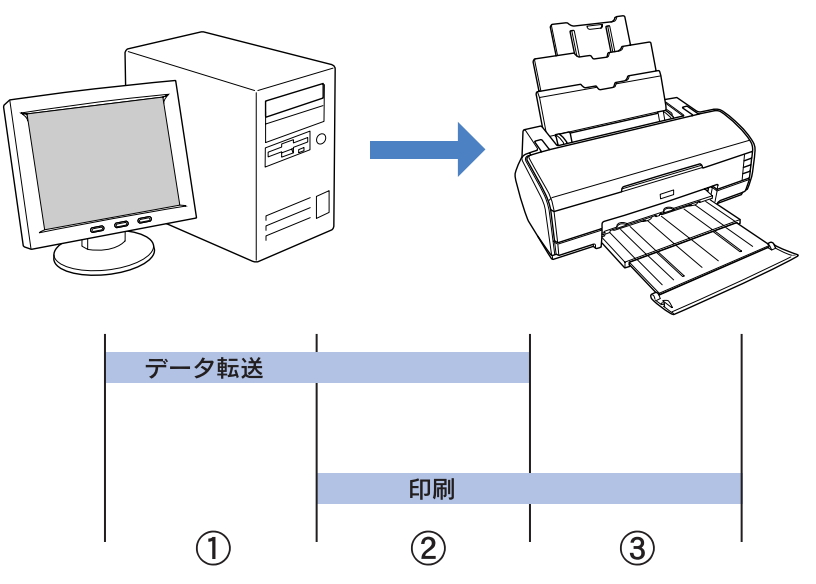

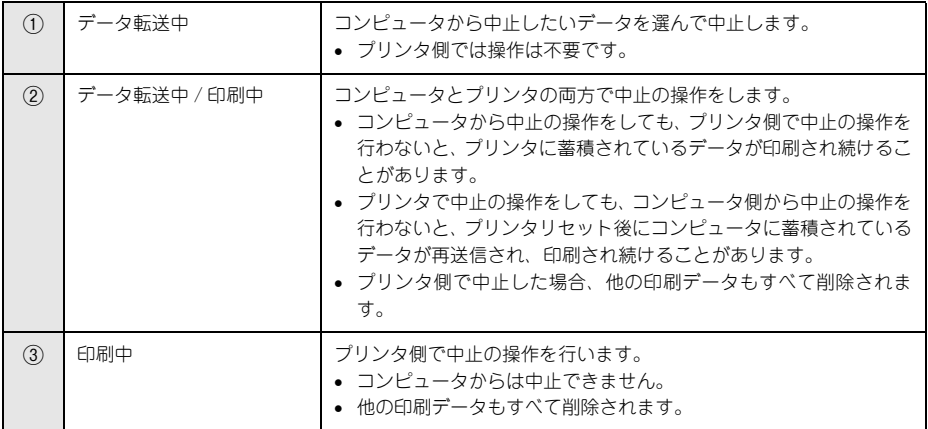

#### <span id="page-100-0"></span>コンピュータで中止する

プリンタの電源をオンにしてハードディスクのアイコンをダブルクリックします。

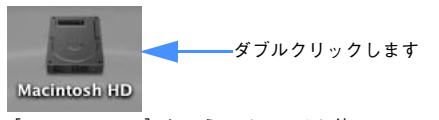

[Macintosh HD]というアイコンはお使い の環境によって異なります

B [アプリケーション]をクリックして[ユーティリティ]フォルダをダブルクリックし ます。

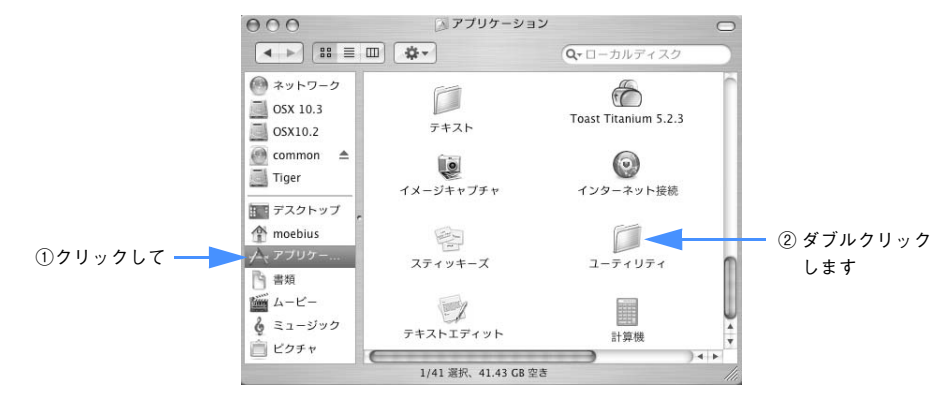

[ユーティリティ] フォルダが表示されない場合は、ウィンド ウ右のスライドバーを使って画面をスクロールします

#### [プリンタ設定ユーティリティ]をダブルクリックします。

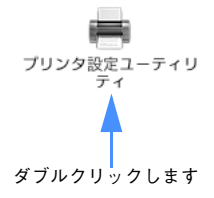

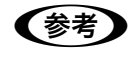

**全考 コ** [プリンタ設定ユーティリティ]は Mac OS X v10.2.X は [プリントセンター] という名称です。

D [プリント中]と表示されているプリンタをダブルクリックします。

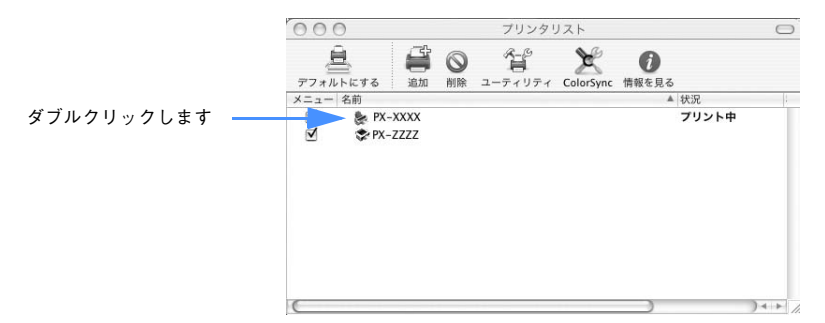

#### E 中止したい印刷データをクリックし、[削除]をクリックします。

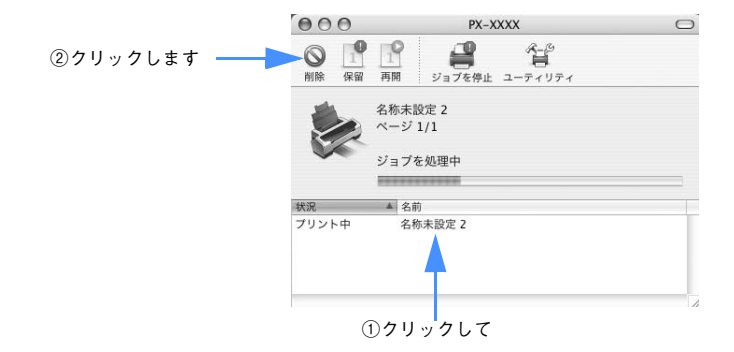

画面に印刷キャンセルに関する画面が表示されたときは、画面の指示に従ってくださ い。これで印刷が中止されます。

#### プリンタ本体で中止する

プリンタ本体側で印刷を中止します。この場合、他の印刷データもすべて消去されま す。

#### [用紙] ボタンを押します。

印刷を中止して、用紙を排紙します。

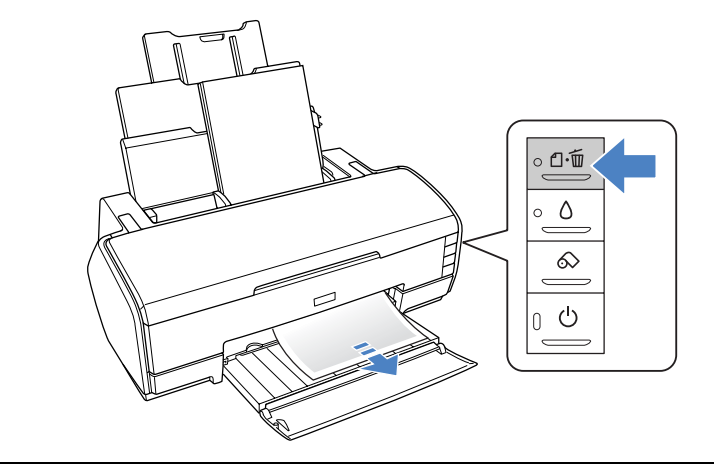

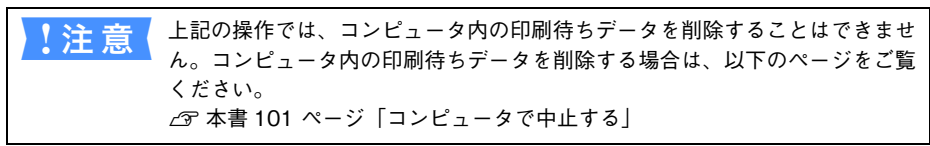

## <span id="page-103-0"></span>プリンタドライバの削除

プリンタドライバのバージョンアップや再インストールを行うときは、まずインス トールされているドライバを削除(アンインストール)します。

#### プリンタドライバのアンインストール

- A 起動しているアプリケーションソフトをすべて終了します。
- B 「プリンタソフトウェア CD-ROM」をセットします。
- C [Mac OS X 専用ソフトウェア]フォルダをダブルクリックします。

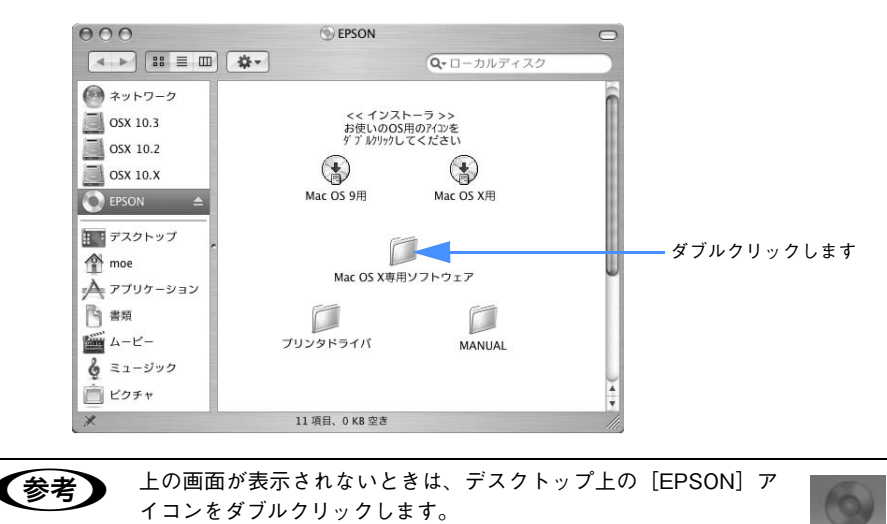

EPSON

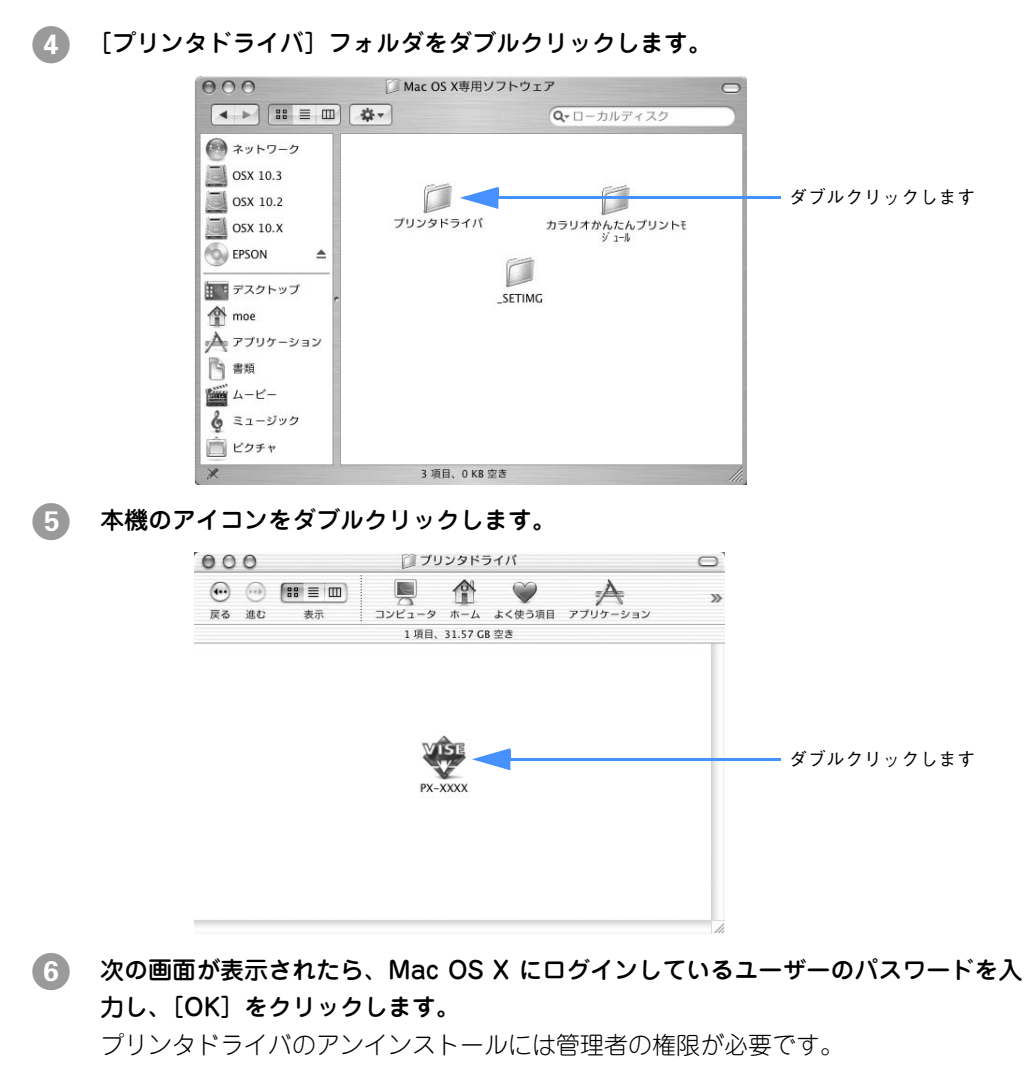

必ず管理者権限を持つユーザーでログオンしてください。

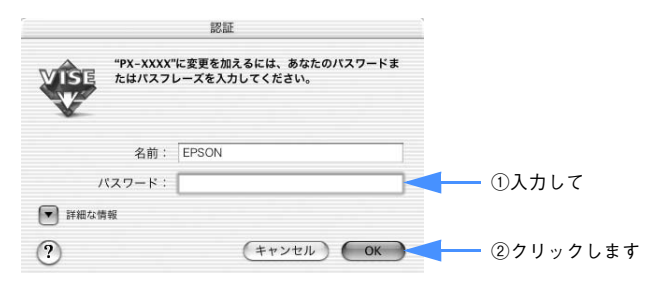

プリンタソフトウェアの使い方(Mac OS X) - **105**

- G [続ける]をクリックします。
- ●3 使用許諾契約書の画面が表示されたら、内容を確認して[同意]をクリックします。
- I リストから[アンインストール]を選択し、[アンインストール]をクリックします。

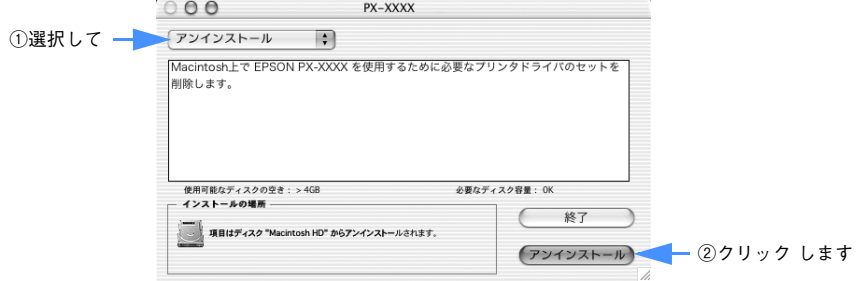

10 [OK] をクリックします。

この後は、画面の指示に従ってアンインストールを進めてください。

■■■ アンインストールが終了したら、[終了]をクリックします。

以上でプリンタドライバの削除は終了です。

#### プリンタリストの名称削除

プリンタドライバを削除しても、[プリンタリスト]にプリンタ名が残っていることが あります。そのプリンタ名を選択して印刷を実行しても、エラーが発生して印刷でき ません。完全にプリンタを削除するには、以下の手順を実行してください。

- A [プリントセンター]または[プリンタ設定ユーティリティ]を開きます。
- 2 「プリンタリスト〕から削除したいプリンタ名を選択します。
- C [削除]をクリックし、プリンタ名を削除します。

以上でプリンタリストの名称削除は終了です。

## <span id="page-106-0"></span>ユーティリティの使い方

プリンタドライバのユーティリティでは、プリンタの状態を確認したりメンテナンス の機能が実行できます。

プリンタドライバユーティリティには以下の機能があります。

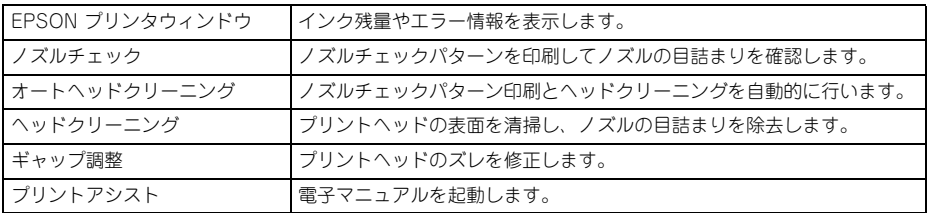

#### EPSON プリンタウィンドウ

EPSON プリンタウィンドウとは、プリンタの状態を確認して、エラーメッセージやイ ンク残量などを画面上に表示するユーティリティです。

**参考 エラーメッセージ (プリンタのエラー) は、EPSON プリンタウィンドウの画** 面を開いていなくても、エラーが発生すると自動的に画面上に表示されます。

EPSON プリンタウィンドウの起動は、以下の手順で行います。

[ハードディスク]アイコンをダブルクリック、[アプリケーション]アイコンをクリッ ク、[ユーティリティ]アイコンをダブルクリック、[プリンタ設定ユーティリティ]を ダブルクリック、の順に操作すると、[プリンタリスト]が開きます。

この画面で本機をダブルクリックすると、[EPSON Printer Utility]画面が開きます。 続けて [EPSON プリンタウィンドウ] をクリックすると EPSON プリンタウィンド ウが起動します。

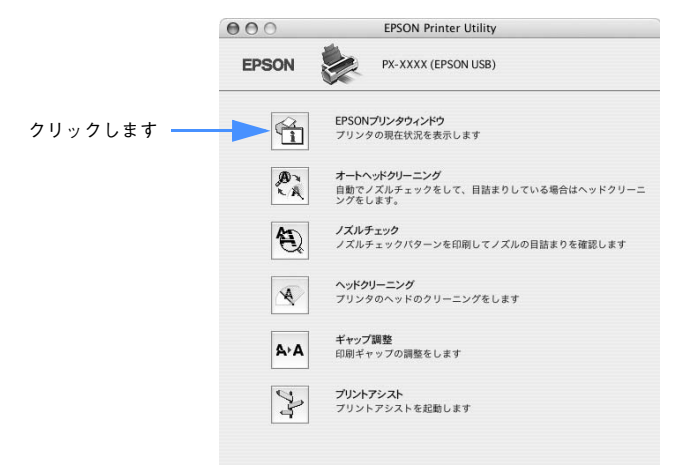

プリンタソフトウェアの使い方(Mac OS X) - **107**

#### EPSON プリンタウィンドウの見方

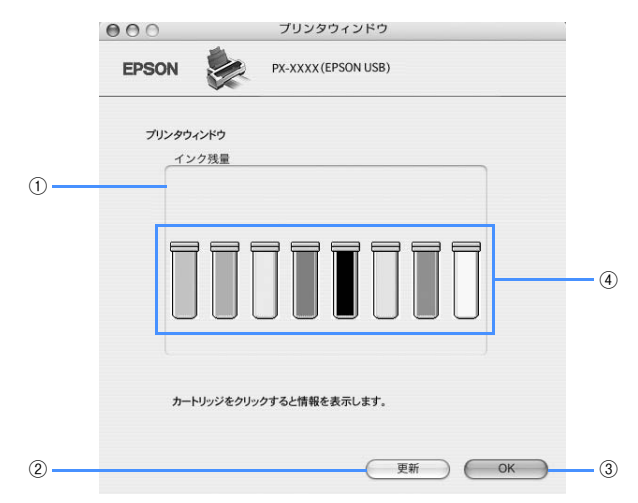

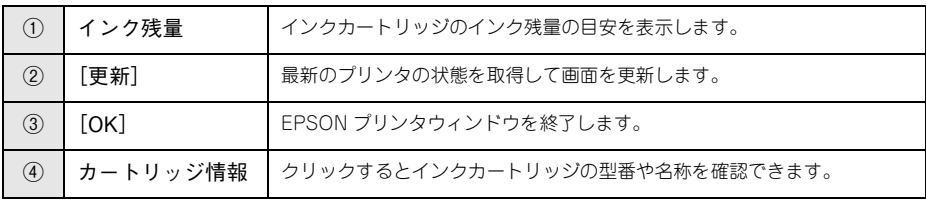

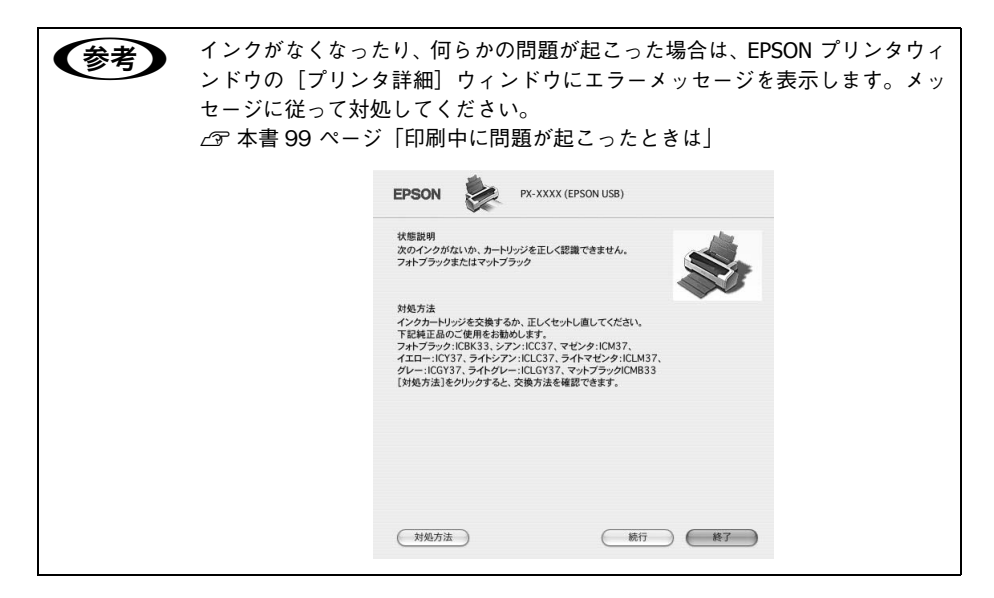

プリンタソフトウェアの使い方(Mac OS X) - **108**
## オートヘッドクリーニング

ノズルチェックパターンを印刷してノズルの目詰まりを自動で確認し、目詰まりして いる場合はヘッドクリーニングを行います。 h 本書 [281 ページ「オートヘッドクリーニング」](#page-280-0)

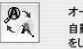

オートヘッドクリーニング 自動でノズルチェックをして、目詰まりしている場合はヘッドクリーニング をします

## ノズルチェック

ノズルチェックとは、プリントヘッド \*1 のノズル \*2 が目詰まりしているかどうかを確 認するためのパターンを印刷する機能です。ノズルチェックパターンの印刷がかすれ たり、すき間が空く場合は、ヘッドクリーニングを実行して、目詰まりを除去してく ださい。

h 本書 [282 ページ「ノズルチェック」](#page-281-0)

\*1 プリントヘッド:用紙にインクを吹き付けて印刷する部分。外部からは見えない位置にある。

\*2 ノズル:インクを吐出するための、非常に小さな孔(あな)。

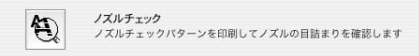

■ → ノズルチェックパターン印刷は、プリンタの操作パネルからの操作でも行え ます。

• インクランプが点灯中は実行できません。

## ヘッドクリーニング

ヘッドクリーニングとは、印刷品質を維持するために、プリントヘッドの表面を清掃 する機能です。印刷がかすれたり、印刷結果にスジが入るようになったら、ヘッドク リーニングをしてください。

h 本書 [286 ページ「ヘッドクリーニング」](#page-285-0)

ヘッドクリーニング  $\mathbb{A}$ プリンタのヘッドのクリーニングをします ● ● ヘッドクリーニングはインクカートリッジすべてのインクを同時に使いま す。文字がかすれたり、画像が明らかに変な色で印刷されるなどの症状が出 るとき以外は、必要ありません。 • 厚紙をセットした状態でヘッドクリーニングを実行することはできません。 • ヘッドクリーニングをした後は、必ずノズルチェックパターン印刷などで印 刷結果を確認してください。 ● ヘッドクリーニングは、インクランプの点滅または点灯時には行えません。 まずインクカートリッジを交換してください。  $\sqrt{\mathcal{F}}$  本書 [259 ページ「インクカートリッジの交換」](#page-258-0) ● ヘッドクリーニングは、プリンタの操作パネルからの操作もできます。 h本書 [286 ページ「ヘッドクリーニング」](#page-285-0)

プリンタソフトウェアの使い方(Mac OS X) - **109**

## ギャップ調整

印刷をしていて、縦の罫線がずれたり、ぼけたような印刷結果になるときは、プリン トヘッドのギャップを調整してください。ギャップ調整は、スーパーファイン紙を使 用して行います。

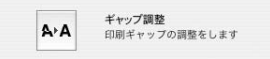

h 本書 [290 ページ「プリントヘッドのギャップ調整」](#page-289-0)

正常な印刷結果 ぼけたような印刷結果

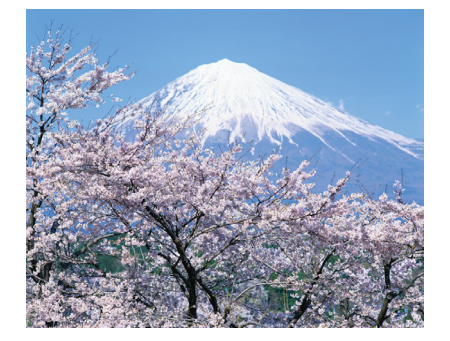

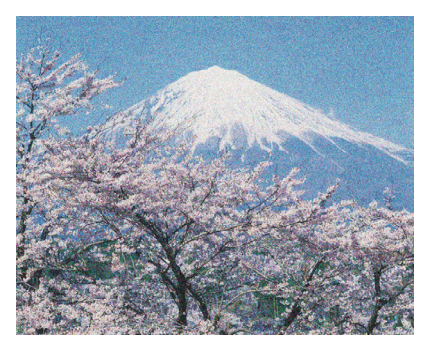

(参考) すべての調整パターン印刷には約2分かかります。

## プリントアシスト

「プリンタドライバユーティリティ」の「プリントアシスト]をクリックすると、次の 内容が表示されます。

- 電子マニュアル
- MAXART サポートページへのリンク

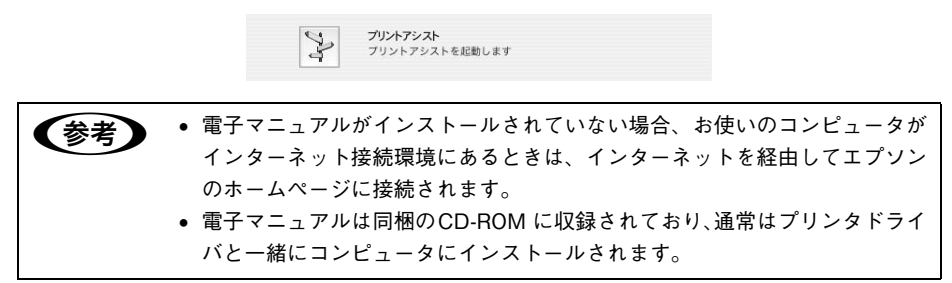

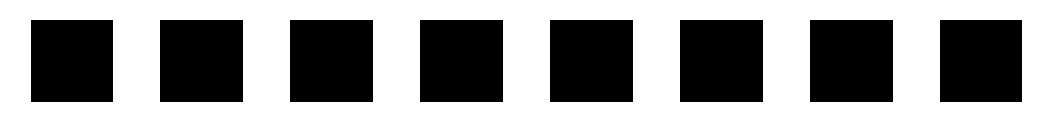

# 目的別印刷方法

ここでは、印刷の手順やプリンタドライバの詳細な設定などについて、印刷の目的別 に説明します。

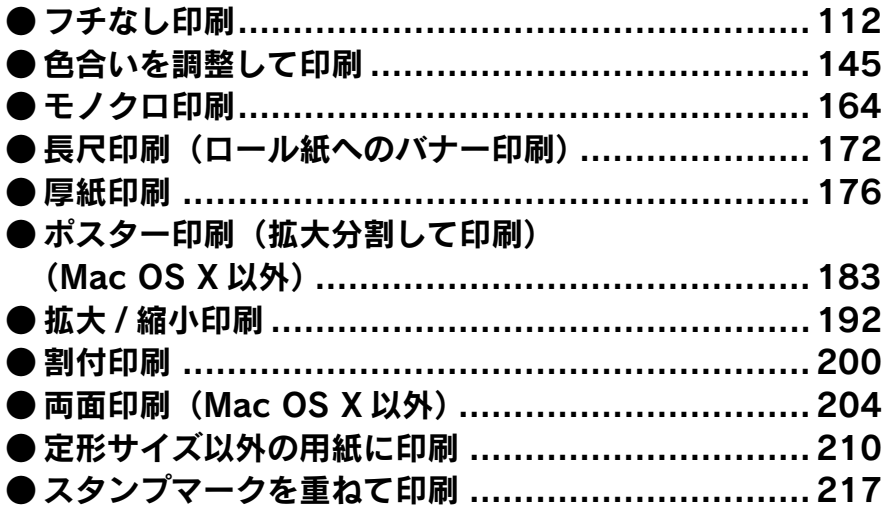

## <span id="page-111-0"></span>フチなし印刷

標準の印刷では、プリンタの構造上どうしても余白ができてしまい、用紙全面に印刷 することはできません。ただし、フチなし印刷機能を使うことで、フチ(余白)のな い印刷ができます。ロール紙の場合は左右フチなし印刷となり、印刷後にカットする 必要があります。単票紙の場合は四辺フチなし印刷となります。

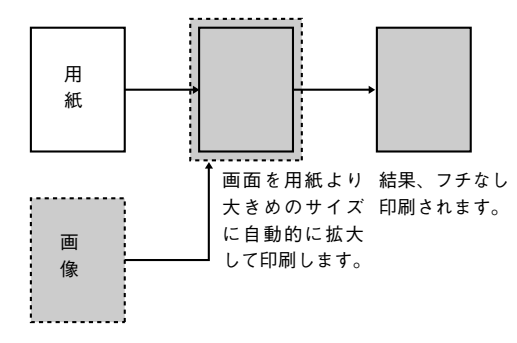

## フチなし印刷の対応用紙

フチなし印刷できる用紙と用紙幅は次の通りです。

## フチなし印刷対応用紙<エプソン純正専用紙>

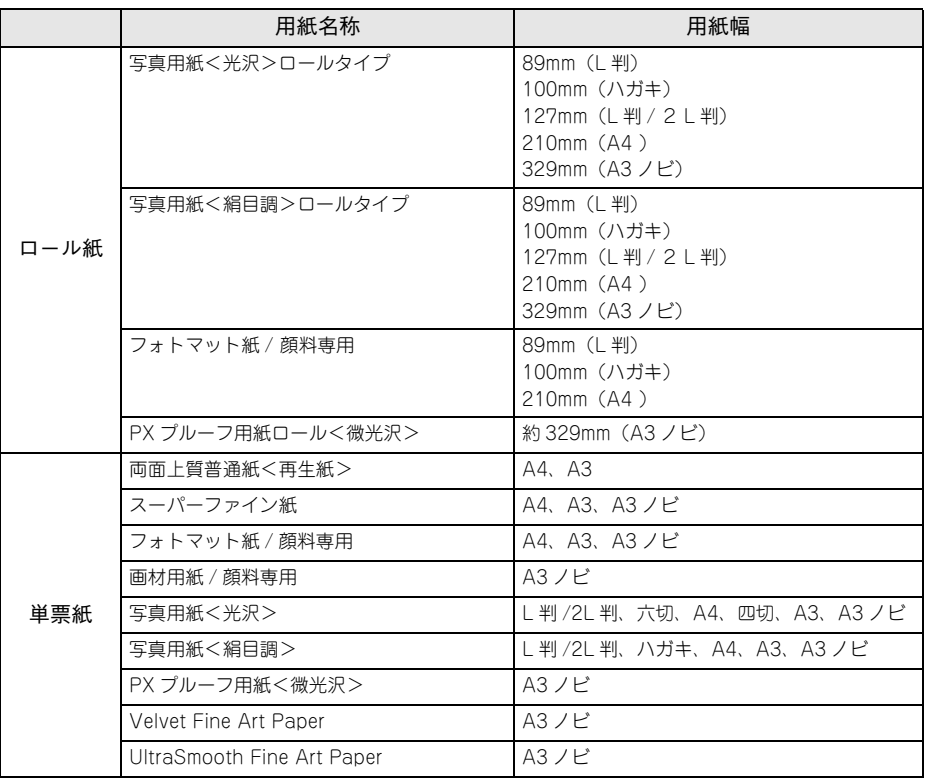

**■参考 う** 規格サイズ \* よりも長さが約 3mm 以上短い用紙をお使いになると、用紙下端 に 3mm 程度の余白を残して印刷を終了します。フチなし印刷する場合は、規 格サイズの用紙をお使いください。 \*A3 ノビ:329 × 483mm/A3:297 × 420mm/A4:210 × 297mm/ ハガ キ:100 × 148mm/L 判:89 × 127mm/2L 判:127 × 178mm/ 六切:203 × 254mm/ 四切:254 × 305mm

## フチなし印刷対応用紙サイズ<一般の用紙>

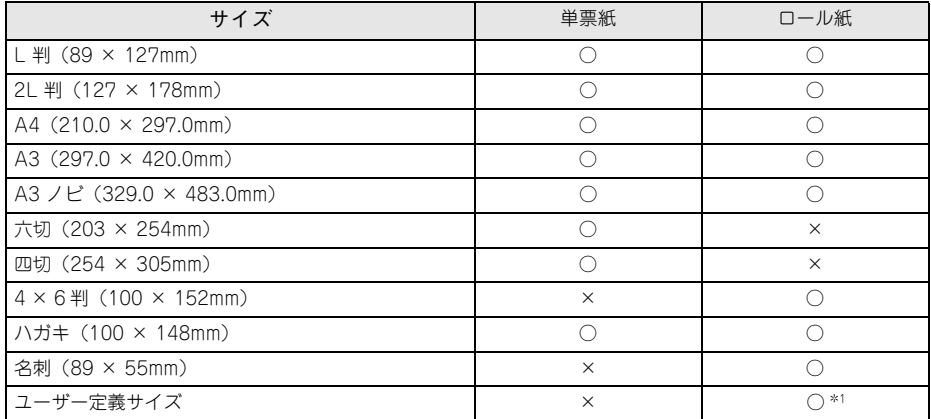

○:フチなし印刷推奨用紙

×:フチなし印刷不可な用紙(サイズ的にフチなし印刷はできません)

\*1 フチなし印刷可能な用紙幅の場合のみ

## アプリケーションの設定

アプリケーションソフトの[用紙設定]で、用意した紙サイズを設定し、印刷データ の作成と設定は以下のようにします。

- 用紙サイズいっぱいになるように印刷データを作成します。
- 余白設定できる場合は、余白を「0mm」に設定します。

詳しくは本書 [126 ページ「アプリケーションごとの設定例」を](#page-125-0)ご覧ください。

## プリンタドライバの設定

#### Windows の場合

- A プリンタドライバの設定画面を表示します。  $\sigma$  本書 [15 ページ「プリンタドライバの起動方法」](#page-14-0)
- ● [基本設定] タブをクリックし、[用紙種類] を選択します。 セットした用紙の種類に合わせて、[用紙種類]を選択します。 h 本書 [247 ページ「エプソン純正専用紙」](#page-246-0)

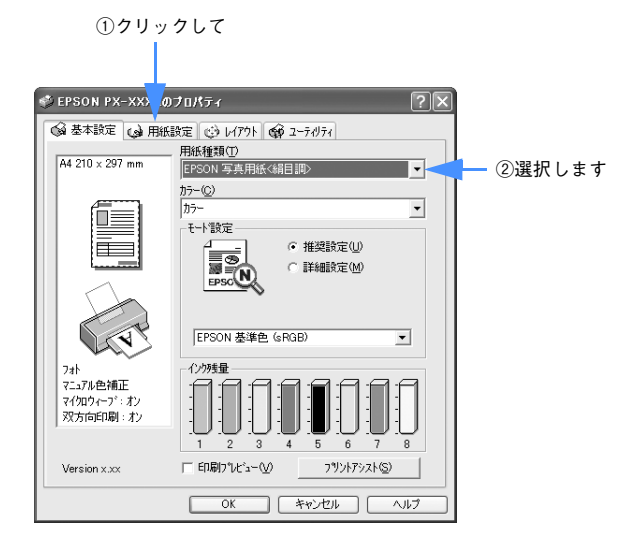

#### C [用紙設定]タブをクリックし、[給紙方法]を選択します。

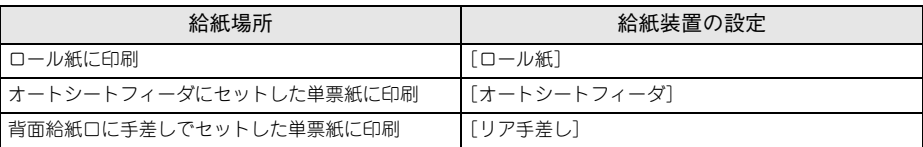

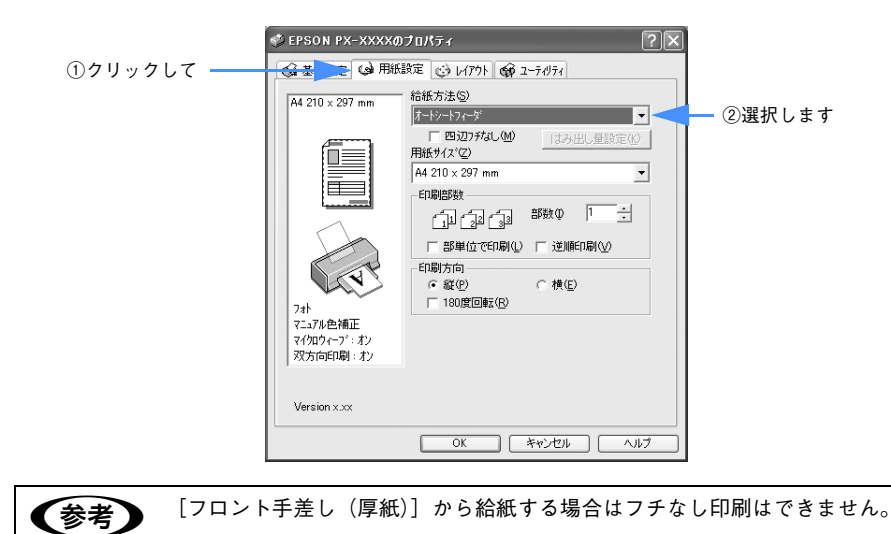

■ [四辺フチなし]をチェックし、[はみ出し量設定]をクリックして、はみ出し量を設 定します。

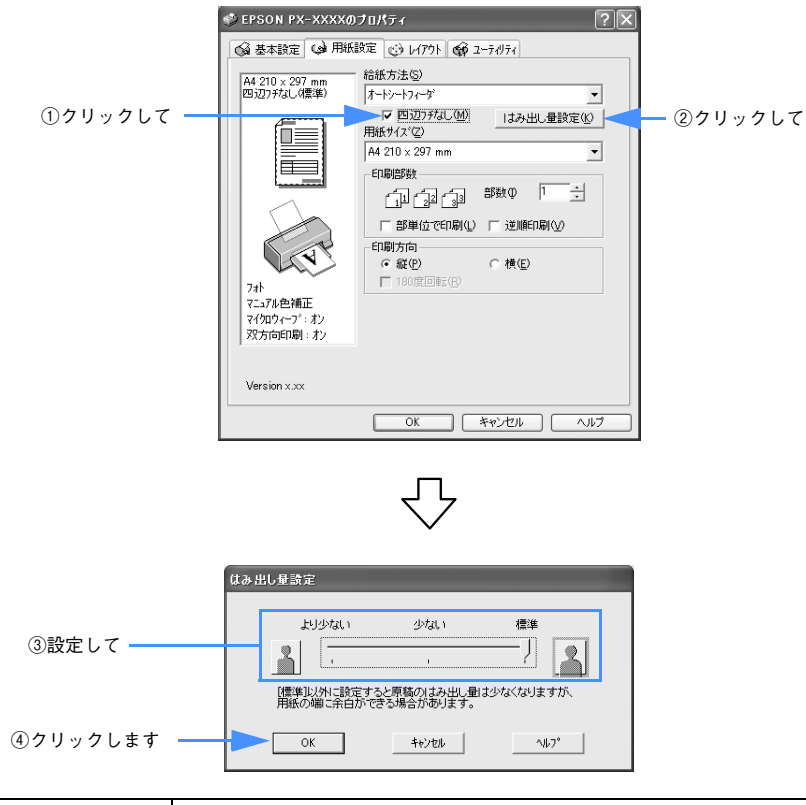

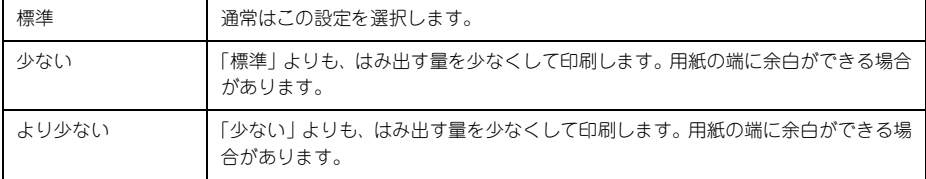

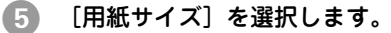

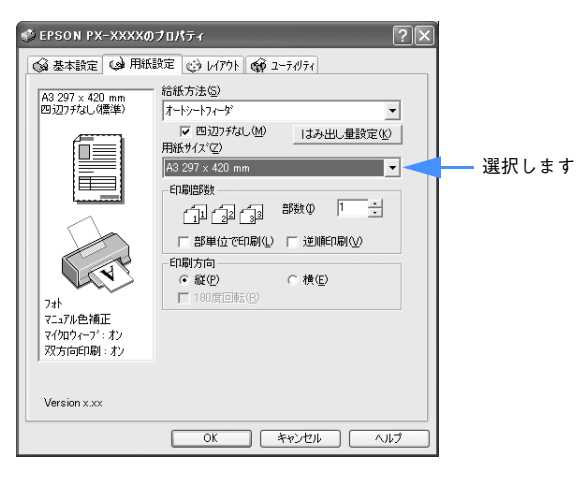

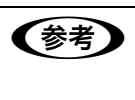

●およう アプリケーションソフトで設定した印刷データサイズに合わせて、[用紙サイ ズ]と[印刷方向]を設定します。このとき、ロール紙幅より狭い[用紙サイ ズ]を選択した場合、右側はフチなしとなるように手動でカットしてください。

F [OK]をクリックして画面を閉じ、印刷を実行します。

以上でフチなし印刷の設定は終了です。

## Mac OS 9 の場合

A プリンタドライバの[用紙設定]画面を表示します。 h 本書 [59 ページ「\[用紙設定\]画面を表示する」](#page-58-0)

#### 2 [用紙サイズ]と「給紙装置]を選択します。

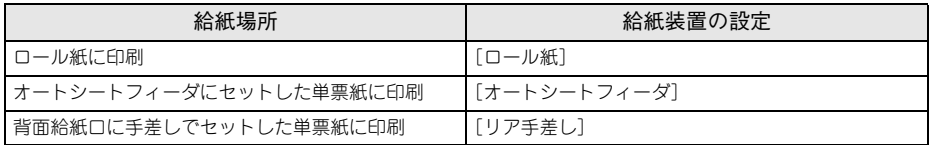

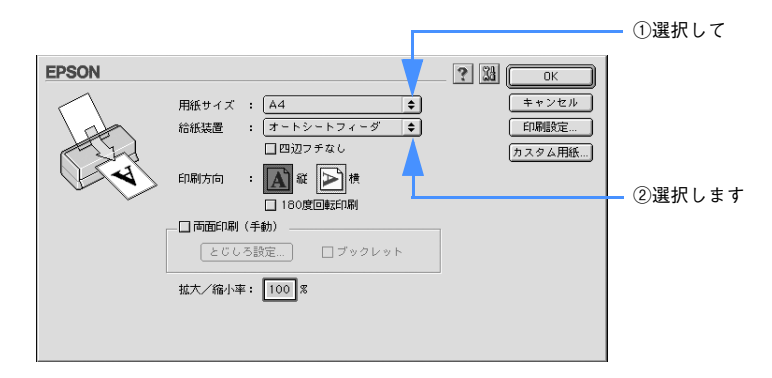

- ■お考 アプリケーションソフトで設定した印刷データサイズに合わせて、[用紙サイ ズ]と[印刷方向]を設定します。このとき、ロール紙幅より狭い[用紙サ イズ]を選択した場合、右側はフチなしとなるように手動でカットしてくだ さい。
	- ●[フロント手差し(厚紙)]から給紙する場合はフチなし印刷はできません。

● [四辺フチなし]をチェックし、[はみ出し量設定] をクリックしてはみ出し量の設定を します。

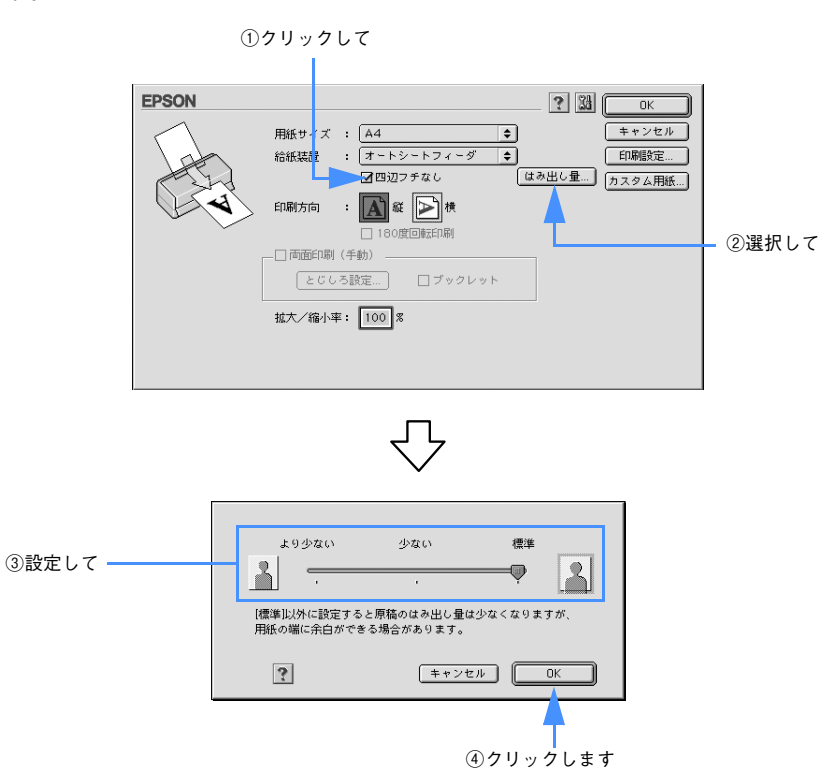

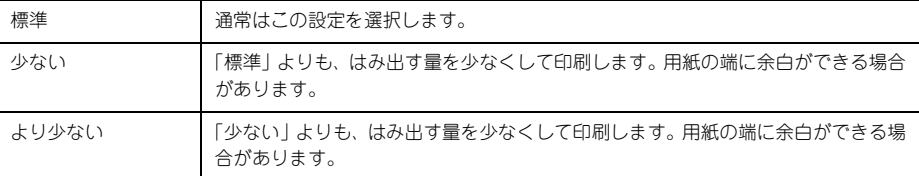

2 プリンタドライバの [印刷] 画面を表示します。

h 本書 [60 ページ「\[印刷\]画面を表示する」](#page-59-0)

E [用紙種類]を選択し、[印刷]をクリックして印刷を実行します。

セットした用紙の種類に合わせて、[用紙種類]を選択します。 h 使い方ガイド「エプソン純正専用紙」

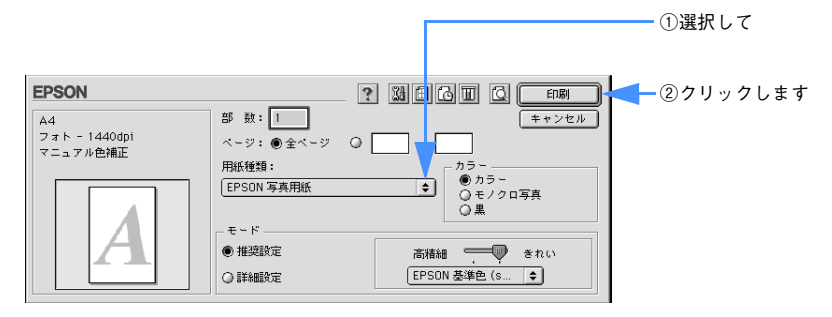

## Mac OS X の場合

- A プリンタドライバの[用紙設定]画面を表示します。 h 本書 [87 ページ「\[用紙設定\]画面を表示する」](#page-86-0)
- 2 [対象プリンタ]で本機を選択します。

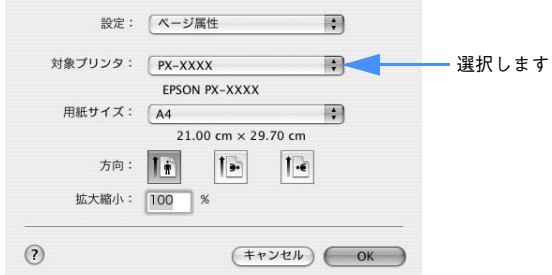

[用紙サイズ]で[xxx(四辺フチなし)]を選択し、[OK]をクリックして画面を閉じます。

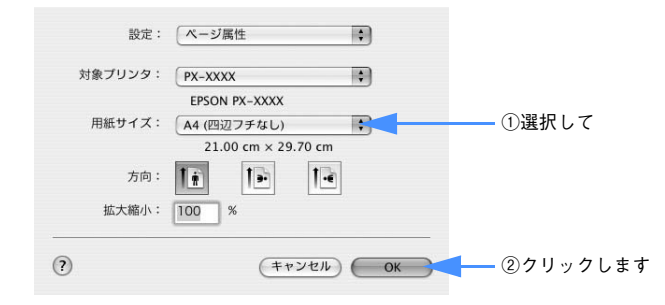

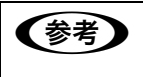

■およいアプリケーションソフトで設定した印刷データサイズに合わせて、[用紙サイ ズ]と[印刷方向]を設定します。このとき、ロール紙幅より狭い[用紙サイ ズ]を選択した場合、右側はフチなしとなるように手動でカットしてください。 ▲ プリンタドライバの「印刷]画面を表示し、2 で選択した項目が「プリンタ]に表示 されていることを確認して、リストから[はみ出し量設定]をクリックします。 スライドバーを使ってはみ出し量を設定できます。 h 本書 [88 ページ「\[印刷\]画面を表示する」](#page-87-0)

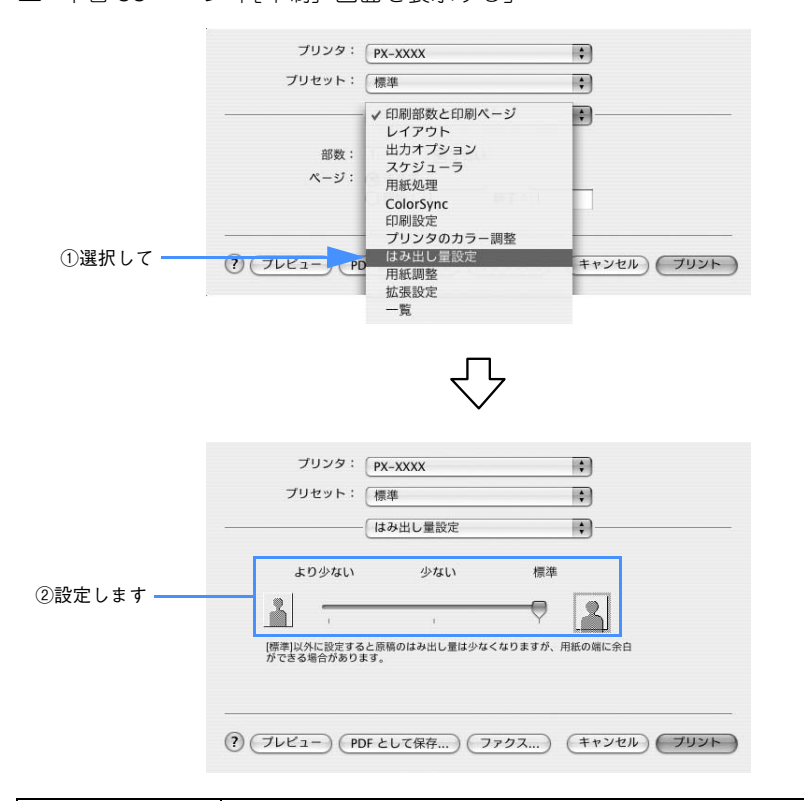

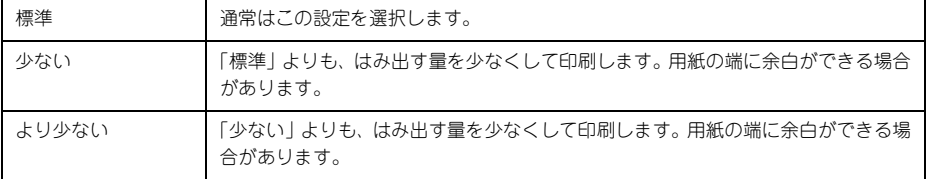

#### E リストから[印刷設定]を選択して、[用紙種類]を選択します。

[プリンタ]で違う項目が表示されている場合は、選択し直してください。[用紙種類] は、セットした用紙の種類に合わせて選択します。

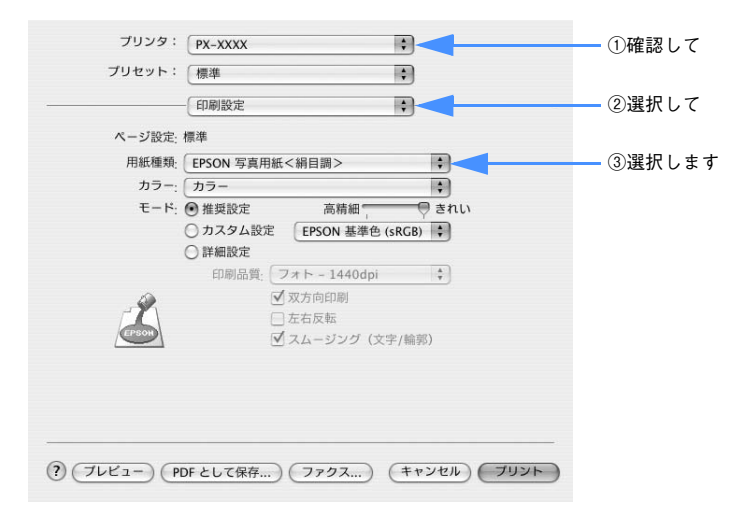

F ロール紙に印刷する場合は、リストから[ロール紙オプション]を選択し設定します。 単票紙に印刷する場合は、G に進みます。

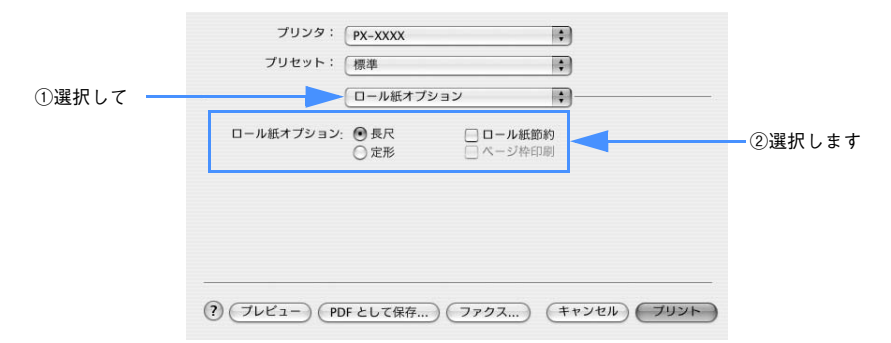

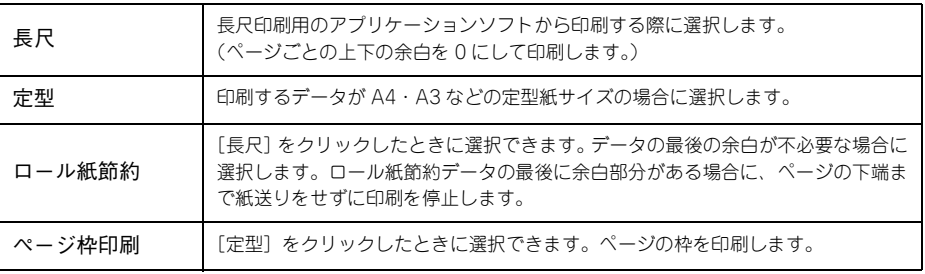

G [プリント]をクリックして印刷を実行します。

目的別印刷方法 - **125**

## <span id="page-125-0"></span>アプリケーションごとの設定例

ここでは、Windows 版の Adobe Photoshop CS、Adobe Photoshop Elements3.0、 Adobe Illustrator、Microsoft PowerPoint、Microsoft Word を例に、それぞれのア プリケーションでフチなし印刷する場合の設定と印刷方法を説明します。

#### Adobe Photoshop CS の場合

- **A Adobe Photoshop CS を起動します。**
- ●2 〔ファイル〕−〔新規〕を選択します。
- C フチなし印刷するための画像サイズを設定し、[OK]をクリックします。 用紙と同じサイズに設定します。

以下は A3 サイズ (297 × 420mm) の用紙にフチなし印刷する場合の例です。

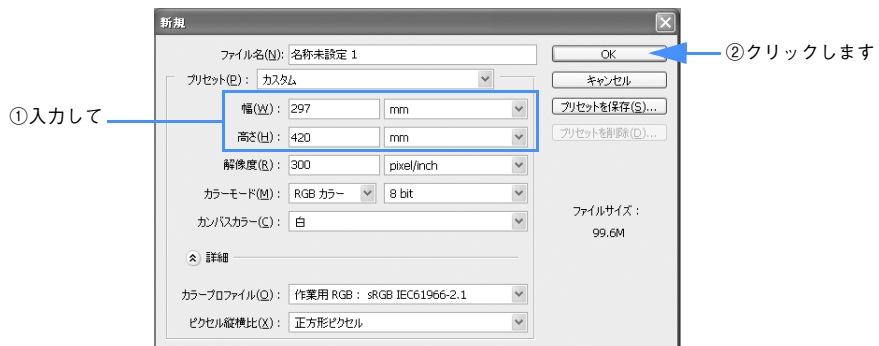

- 4 印刷する画像を作成したら、「ファイル]- [プリント]を選択します。
- E 次の画面が表示された場合は[続行]をクリックします。

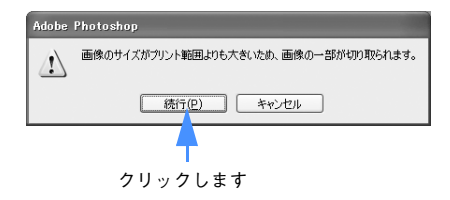

#### ■ 「EPSON PX-5500」が選択されていることを確認して、[プロパティ]をクリックし ます。

選択されていない場合は、「EPSON PX-5500」を選択して、[プロパティ]をクリッ クします。

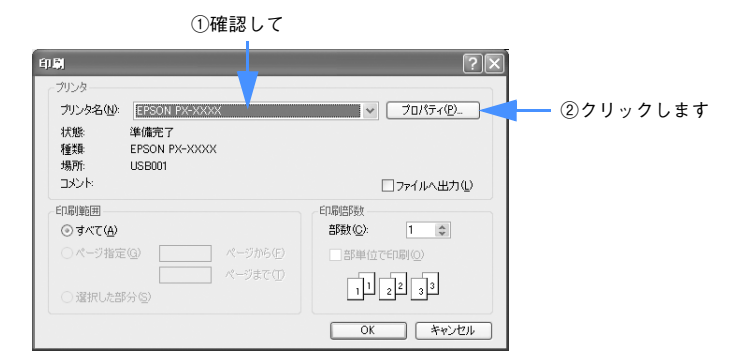

[用紙設定] タブをクリックし、セットした用紙に合わせて [給紙方法] を選択します。

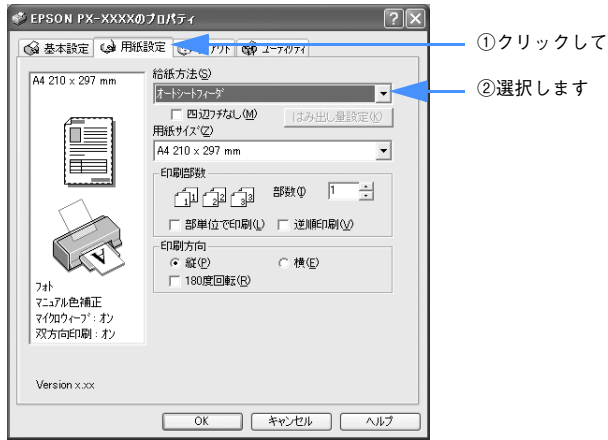

●3 [四辺フチなし]をチェックし、[はみ出し量設定]をクリックして、はみ出し量の設 定をします。

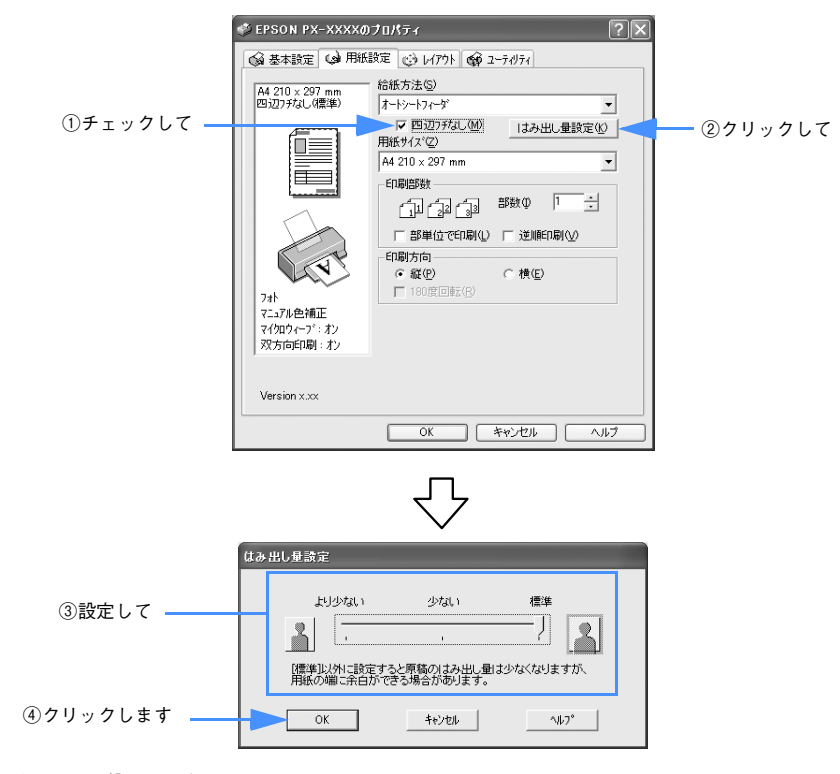

#### I [用紙サイズ]を選択します。

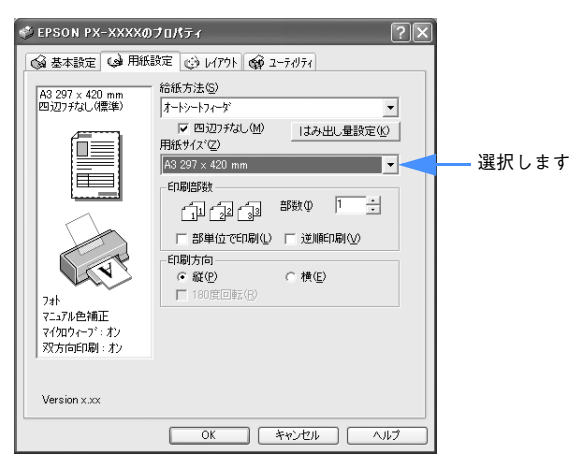

- ■1 給紙方法で[ロール紙]を選択し、用紙サイズで[ユーザー定義サイズ]を選択した 場合は、[ユーザー定義用紙サイズ]画面で [用紙長さ] を設定し、[保存] をクリッ クして[OK]をクリックします。 h 本書 [210 ページ「定形サイズ以外の用紙に印刷」](#page-209-0)
- **[OK] をクリックしてプリンタドライバの [用紙設定] 画面を閉じ、[OK] をクリッ** クして Adobe Photoshop の[用紙設定]画面を閉じます。
- 12 [OK] をクリックして [プリント]画面を閉じ、印刷を実行します。

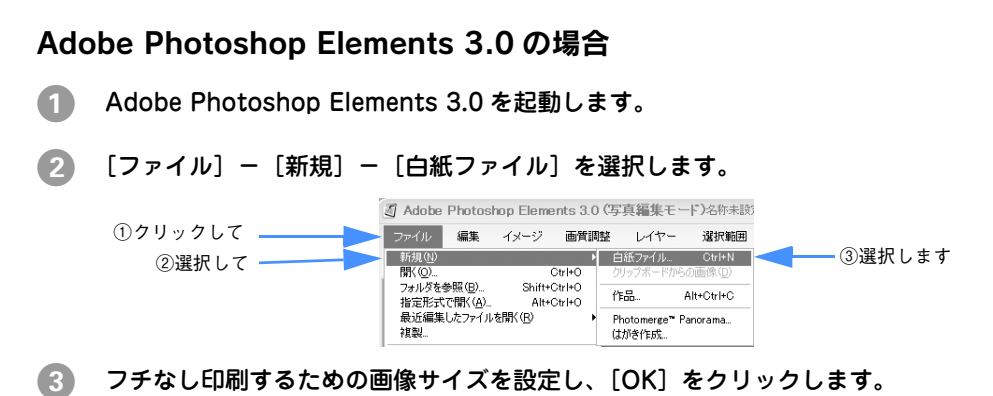

用紙と同じサイズに設定します。

以下は A3 サイズ (297 × 420mm) の用紙にフチなし印刷する場合の例です。

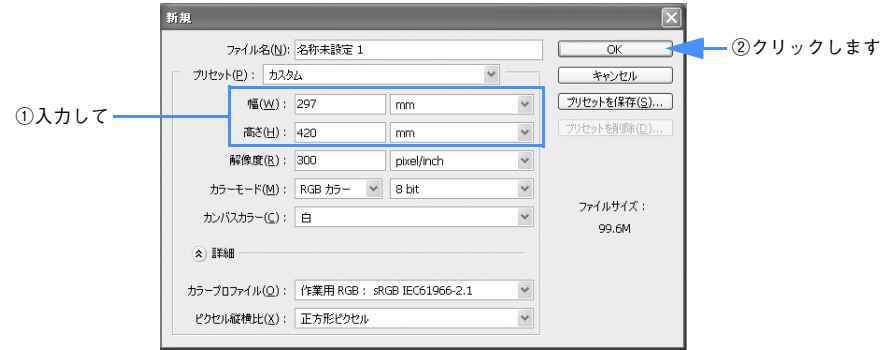

印刷する画像を作成したら、「ファイル]-「プリント]を選択します。

E [プリントプレビュー]画面で [プリント] をクリックします。

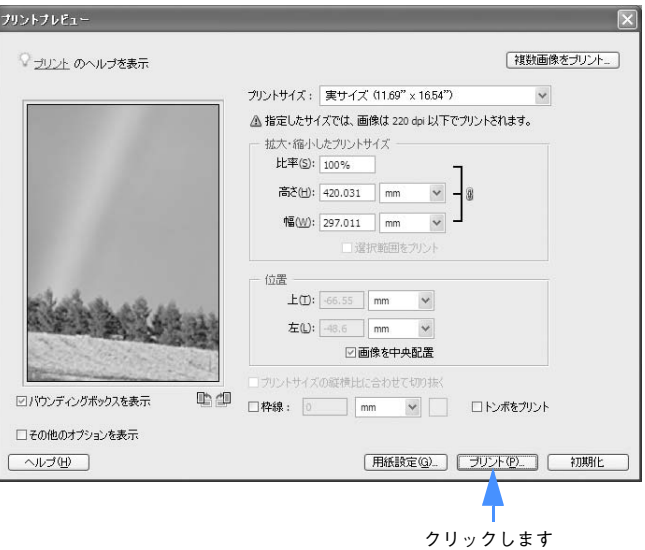

F 次の画面が表示された場合は[続行]をクリックします。

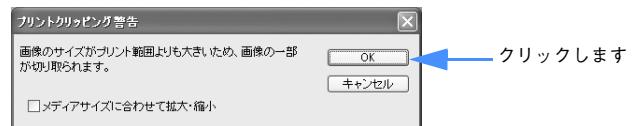

G 「EPSON PX-5500」が選択されていることを確認して、[プロパティ]をクリックし ます。

選択されていない場合は、「EPSON PX-5500」を選択して、[プロパティ]をクリッ クます。

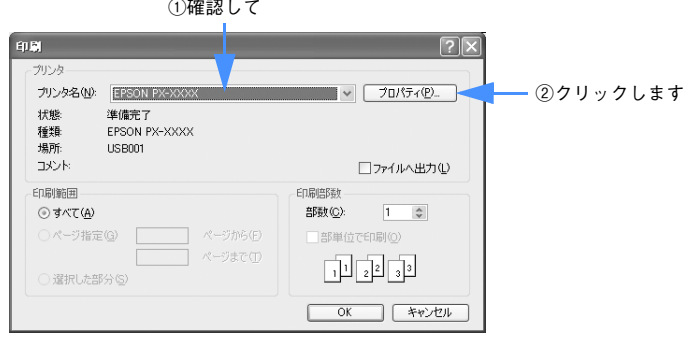

8. 「用紙設定]タブをクリックし、セットした用紙に合わせて「給紙方法]を選択します。

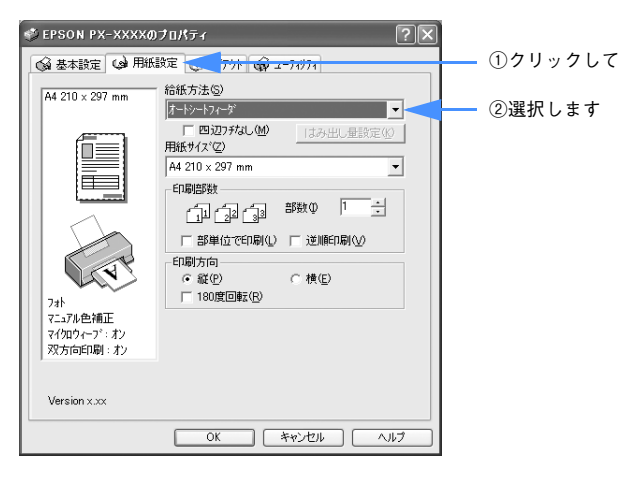

9) [四辺フチなし]をチェックし、[はみ出し量設定]をクリックしてはみ出し量の設定 をします。

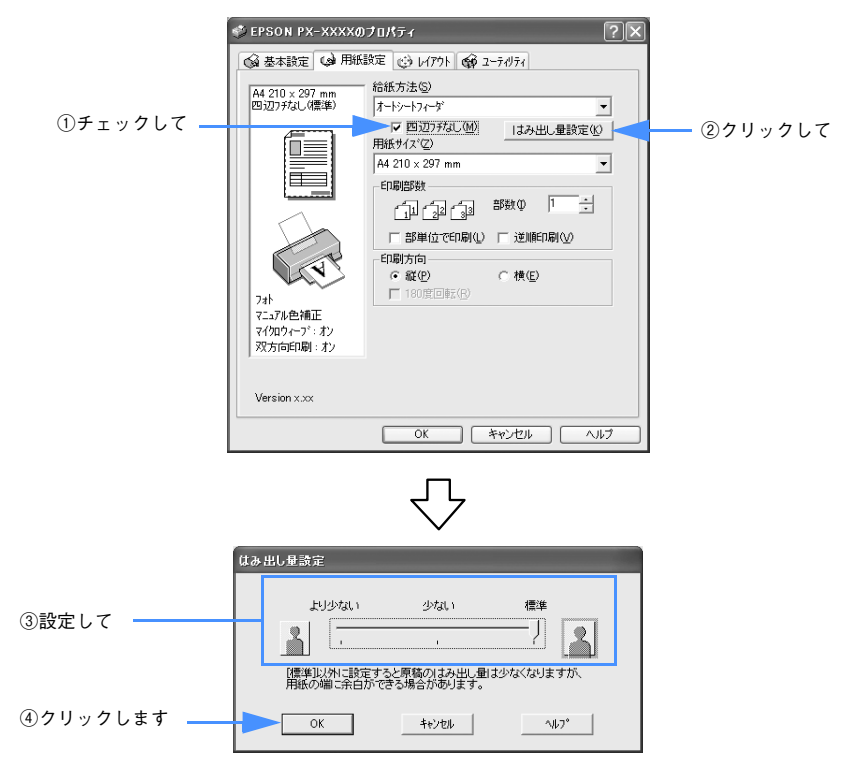

10 [用紙サイズ]を選択します。

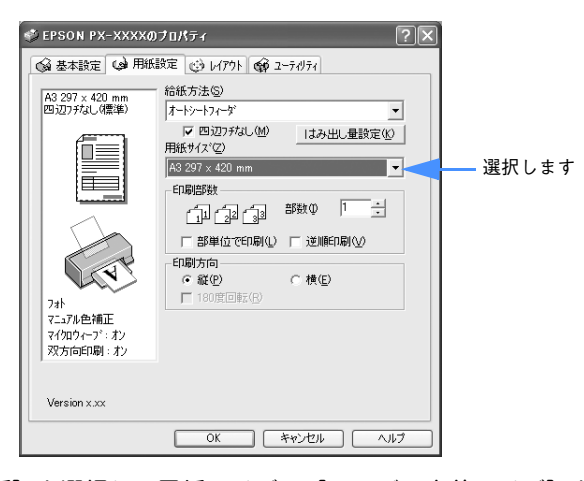

K 給紙方法で[ロール紙]を選択し、用紙サイズで[ユーザー定義サイズ]を選択した 場合は、「ユーザー定義用紙サイズ]画面で [用紙長さ] を設定し、[保存] をクリッ クして[OK]をクリックします。 h 本書 [210 ページ「定形サイズ以外の用紙に印刷」](#page-209-0)

- 12 [OK] をクリックしてプリンタドライバの [用紙設定] 画面を閉じます。
- M [OK]をクリックして印刷を実行します。

#### Adobe Illustrator の場合

- **Adobe Illustrator を起動します。**
- 2 [ファイル] メニューから [新規] を選択して新規書類を作成します。
- [ファイル] メニューから [書類設定] を選択します。
- **4 フチなし印刷するための画像サイズを設定し、[OK]をクリックします。** 用紙と同じサイズに設定します。

以下は A3 サイズ (297 × 420mm)の用紙にフチなし印刷する場合の例です。

 $Q$  $\lambda$  $\pm$  $\lambda$ 

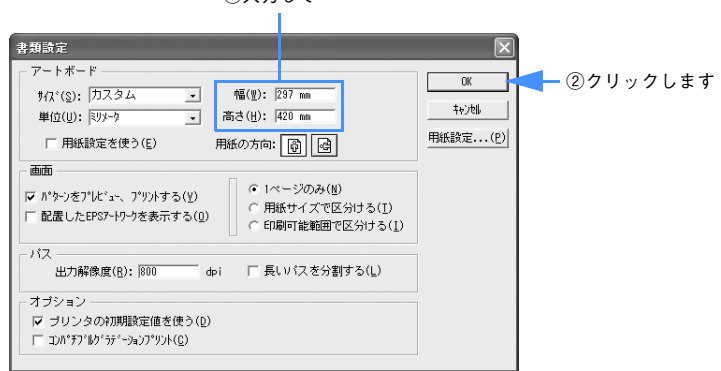

 $\bigcirc$ 

E 印刷するジョブを作成したら、[ファイル]メニューから[書類設定]を選択します。

F [用紙設定]をクリックして[用紙設定]画面を表示し、「EPSON PX-5500」が選択 されていることを確認して、[プロパティ]をクリックします。 選択されていない場合は、「EPSON PX-5500」を選択して、[プロパティ]をクリッ クます。

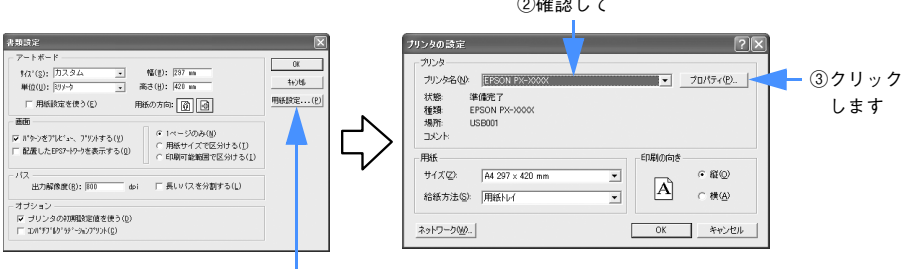

①クリックして

[用紙設定] タブをクリックし、セットした用紙に合わせて [給紙方法] を選択します。

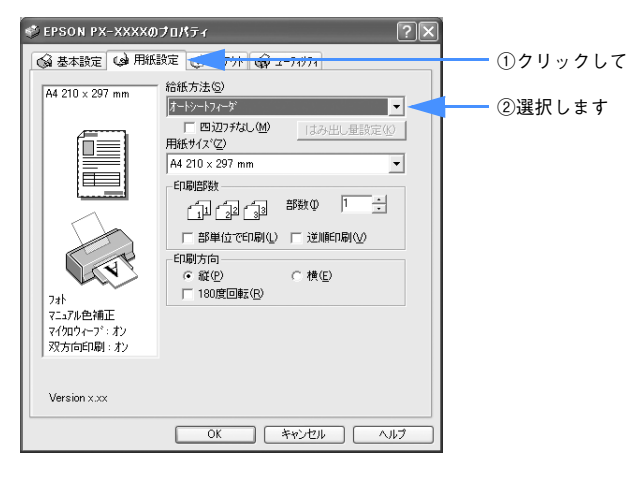

H [四辺フチなし]をチェックし、[はみ出し量設定]をクリックして、はみ出し量の設 定をします。

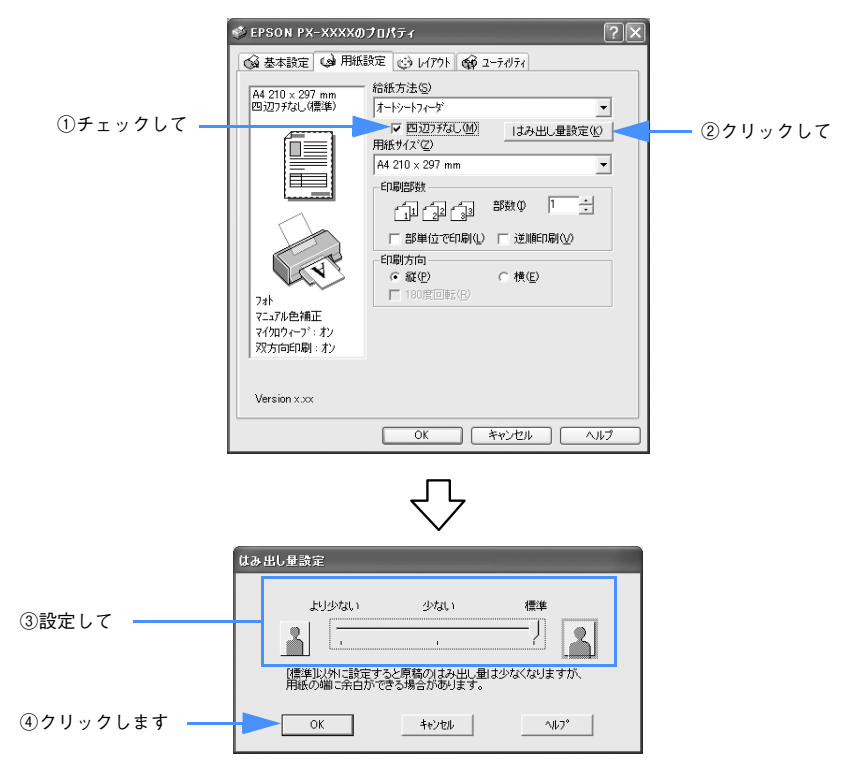

I [用紙サイズ]を選択します。

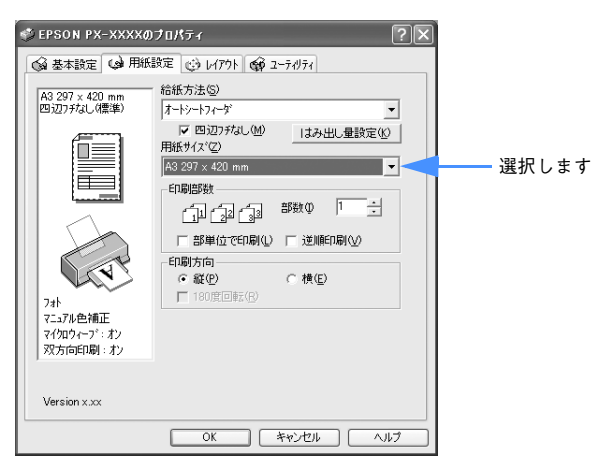

●10 給紙方法で「ロール紙]を選択し、用紙サイズで「ユーザー定義サイズ]を選択した 場合は、「ユーザー定義用紙サイズ]画面で「用紙長さ]を設定し、「保存]をクリッ クして[OK]をクリックします。 h 本書 [210 ページ「定形サイズ以外の用紙に印刷」](#page-209-0)

- K [OK]をクリックしてプリンタドライバの[用紙設定]画面を閉じ、[OK]をクリッ クして Adobe Illustrator の[用紙設定]画面を閉じます。
- **[OK] をクリックして [書類設定] 画面を閉じ、[ファイル] メニューから [プリント]** を選択して印刷を実行します。

### Microsoft PowerPoint の場合

- **A Microsoft PowerPoint を起動します。**
- 2 新規プレゼンテーションを作成します。 プレゼンテーションの作成方法については Microsoft PowerPoint の「ヘルプ」をご 覧ください。
- C [ファイル]メニューから[印刷]を選択して[印刷]画面を表示し、「EPSON PX-5500」が選択されていることを確認して、[プロパティ]をクリックします。 選択されていない場合は、「EPSON PX-5500」を選択して、[プロパティ]をクリッ クます。

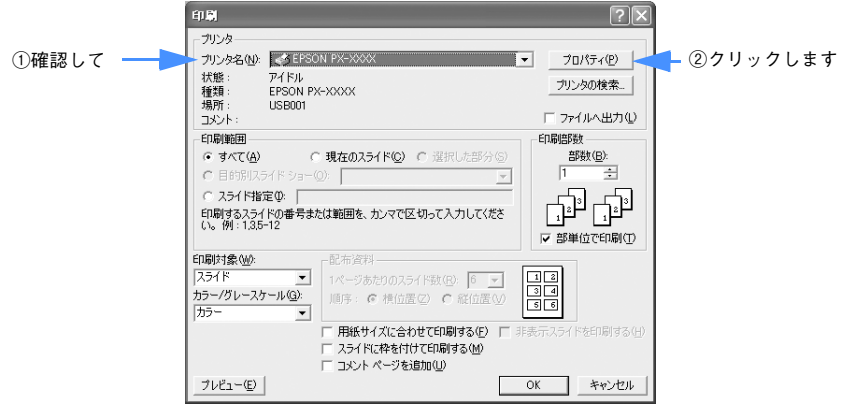

D [用紙設定]タブをクリックし、セットした用紙に合わせて[給紙方法]を選択します。

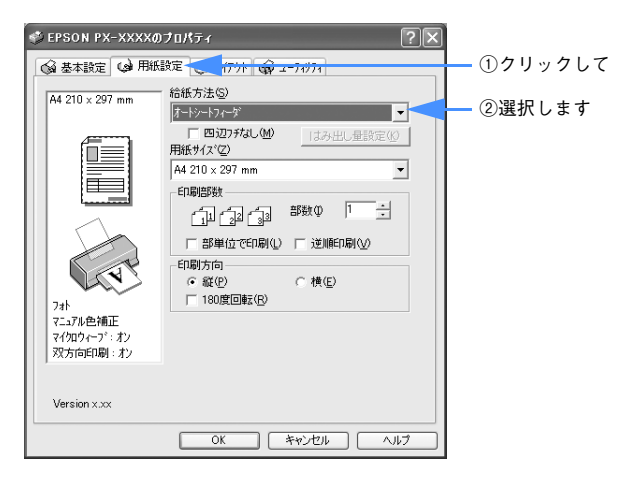

E [四辺フチなし]をチェックし、はみ出し量の設定をします。

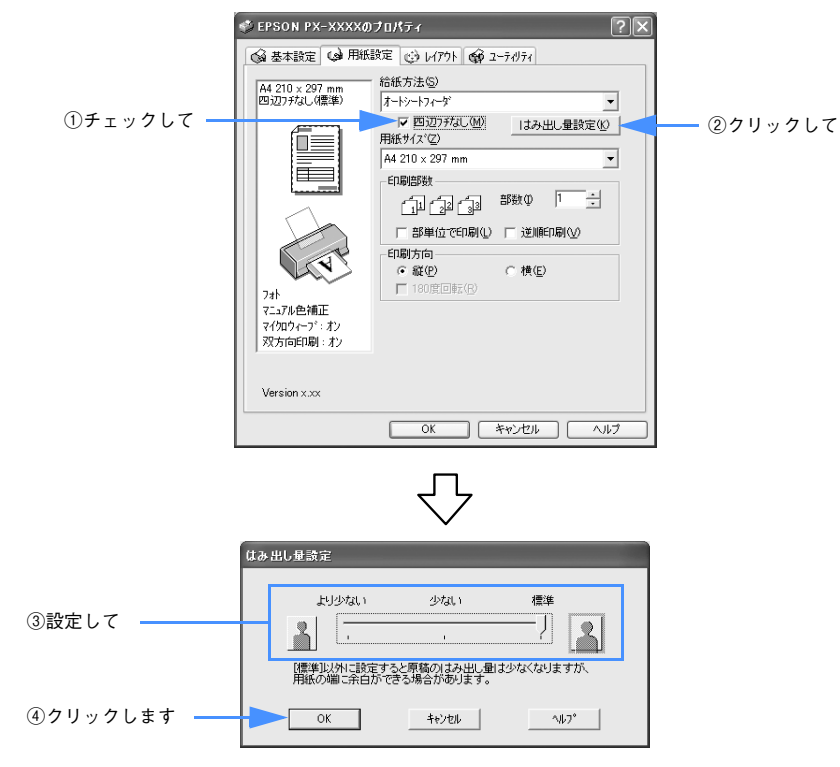

F [用紙サイズ]を選択します。

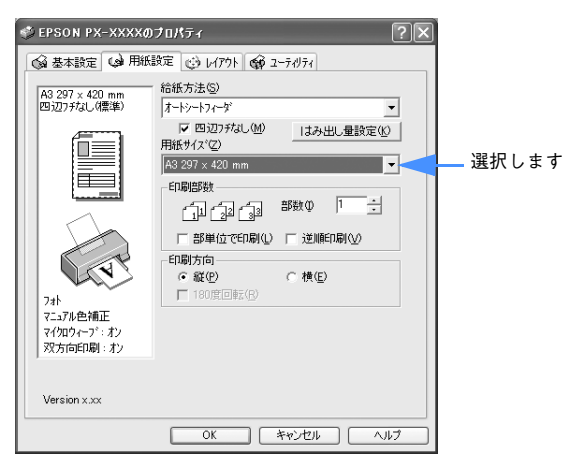

- G 給紙方法で[ロール紙]を選択し、用紙サイズで[ユーザー定義サイズ]を選択した 場合は、「ユーザー定義用紙サイズ]画面で「用紙長さ]を設定し、「保存]をクリッ クして[OK]をクリックします。 h 本書 [210 ページ「定形サイズ以外の用紙に印刷」](#page-209-0)
- (8)[OK]をクリックしてプリンタドライバの[用紙設定]画面を閉じ、[キャンセル]を クリックして Microsoft PowerPoint の[印刷]画面を閉じます。
- [ファイル] メニューから [ページ設定] を選択し、[ページ設定] 画面で [幅] と [高 さ]を設定して、[OK]をクリックします。

以下は A3 サイズ(297 × 420mm)の設定例です。

①設定して

- $\sqrt{2}$ ページ設定 スライドのサイズ指定(S): 印刷の向き ②クリックします OK ユーザー設定 スライド  $\blacktriangledown$ キャンセル 幅W  $G$   $\mathcal{H}(P)$  $\mathsf{A}$  $\sqrt{29.7}$ 三 cm ○横山 高さ(E): ノート、配布資料、アウトライン  $\overline{\div}$  cm  $420$  $G \times O$  $\Delta$ スライド開始番号(N):  $C$ 横(A)  $\overline{1}$ 田
- ●10 〔ファイル〕メニューから[印刷]を選択して[印刷]画面を表示し、[用紙サイズに 合わせて印刷する]をチェックして、[OK]をクリックして印刷を実行します。

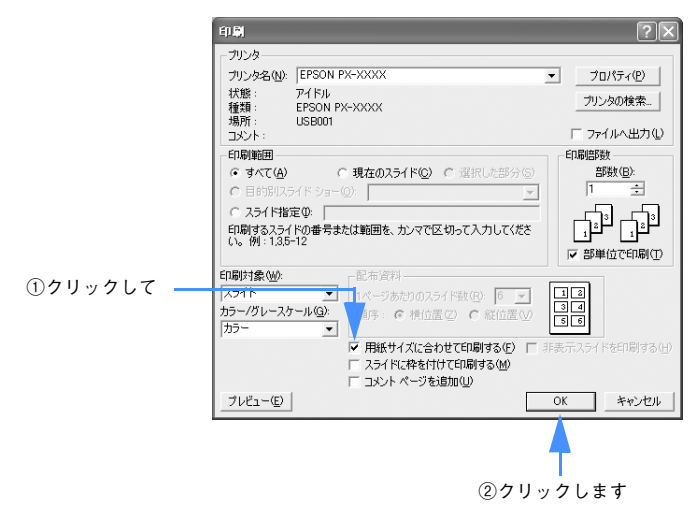

#### Microsoft Word の場合

- A Microsoft Word を起動します。
- B [ファイル]メニューから[新規作成]を選択して新規文書を作成します。
- C [ファイル]メニューから[印刷]を選択して[印刷]画面を表示し、「EPSON PX-5500」が選択されていることを確認して、「プロパティ〕をクリックします。 選択されていない場合は、「EPSON PX-5500」を選択して、[プロパティ]をクリッ クます。

①確認して

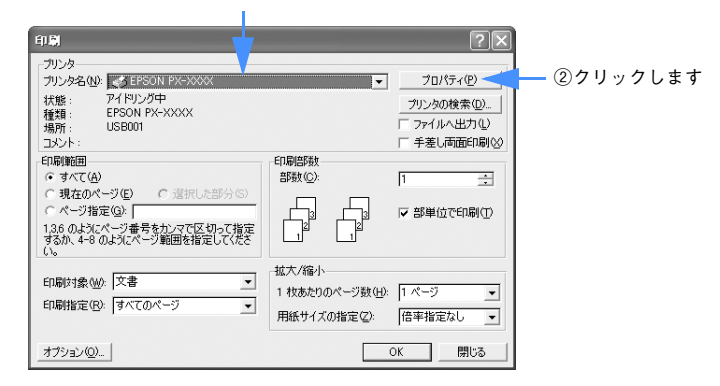

D [用紙設定]タブをクリックし、セットした用紙に合わせて[給紙方法]を選択します。

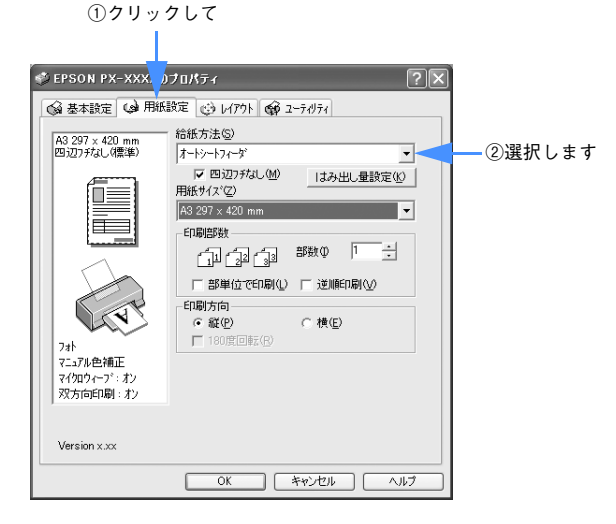

E [四辺フチなし]をチェックし、はみ出し量の設定をします。

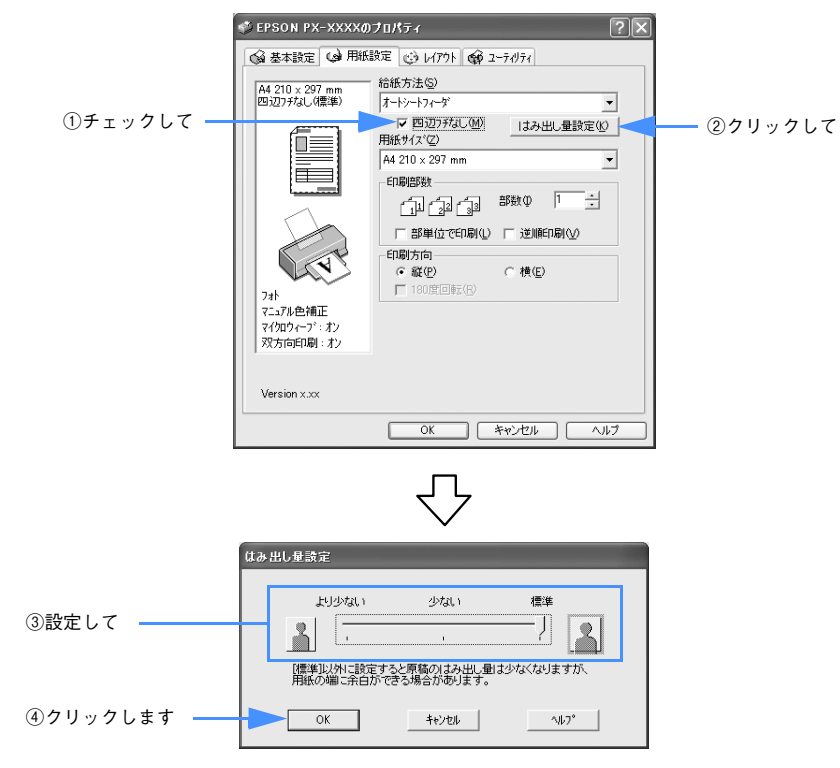

F [用紙サイズ]を選択します。

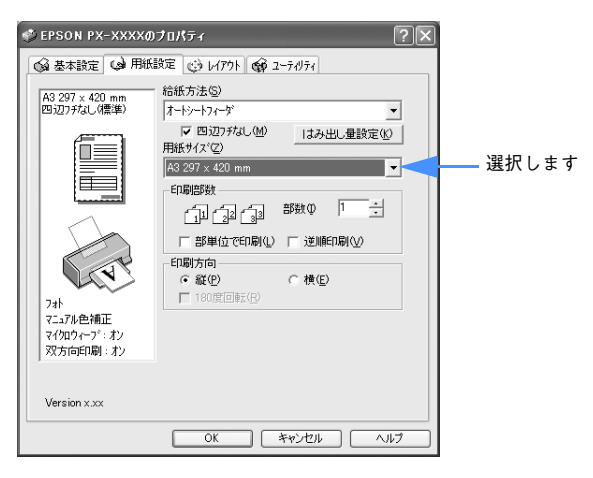

- G 給紙方法で[ロール紙]を選択し、用紙サイズで[ユーザー定義サイズ]を選択した 場合は、[ユーザー定義用紙サイズ]画面で [用紙長さ] を設定し、[保存] をクリッ クして[OK]をクリックします。 h 本書 [210 ページ「定形サイズ以外の用紙に印刷」](#page-209-0)
- H [OK]をクリックしてプリンタドライバの[用紙設定]画面を閉じ、[閉じる]をク リックして Microsoft Word の[印刷]画面を閉じます。
- [ファイル] メニューから [ページ設定] を選択し、[用紙] または [用紙サイズ] タ ブ画面で[幅]と[高さ]を設定します。 以下は A3 サイズ(297 × 420mm)の設定例です。
	- Microsoft Word 2003 の場合

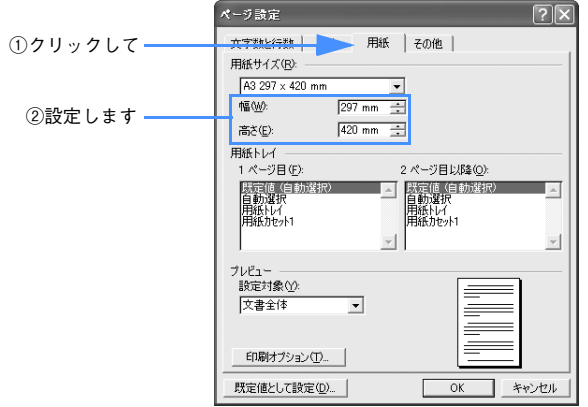

• Microsoft Word 2000 の場合

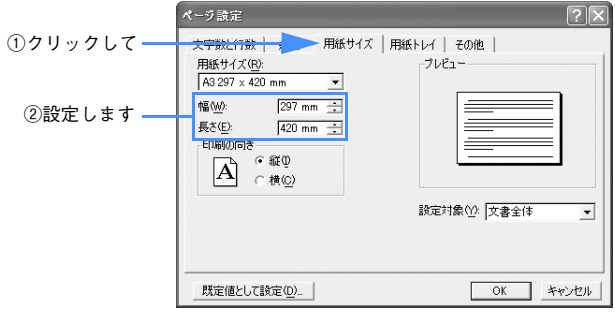

- J Microsoft Word 2003 では同じ画面の「用紙トレイ」を、Microsoft Word 2000 で は、[用紙トレイ] タブをクリックし、[1 ページ目]と[2 ページ目以降]で、それぞ れ印刷する用紙に合わせて、[ロール紙(フチなし)]、[ロール紙 長尺モード(フチな し)]、[単票紙(フチなし)]のいずれかを選択して、[OK]をクリックします。
	- Microsoft Word 2003 の場合

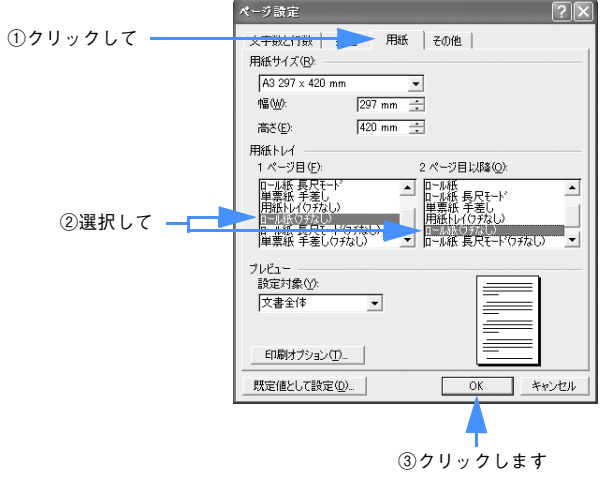

## • Microsoft Word 2000 の場合

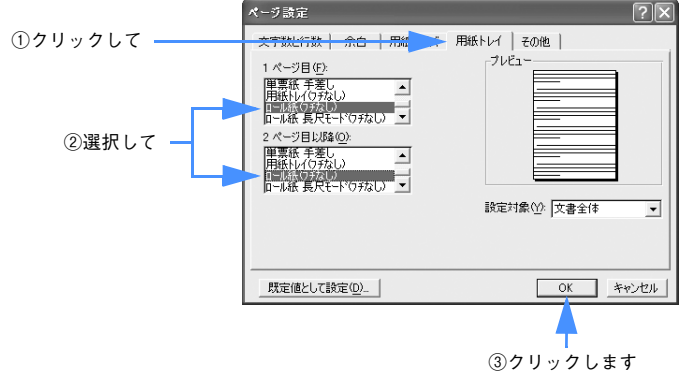

**■ [余白] タブをクリックし、[上]、[下]、[左]、[右] すべて 0mm に設定します。** 

#### • Microsoft Word 2003 の場合

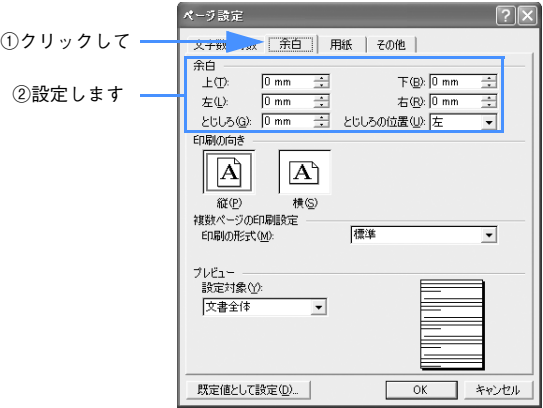

### • Microsoft Word 2000 の場合

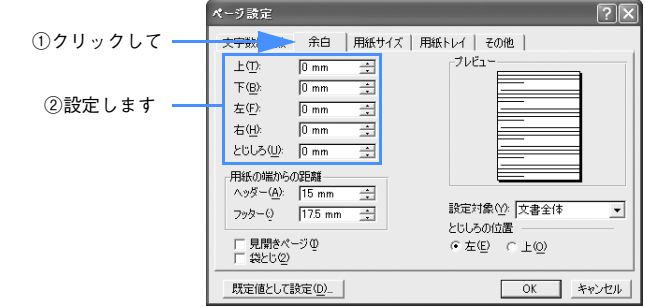

12 [ファイル] メニューから [印刷] を選択して印刷を実行します。
# 色合いを調整して印刷

本製品のプリンタドライバには、印刷データに対してカラーマネージメントを行うた めの設定と、プリンタドライバのみで、よりきれいな印刷を行う色調整が用意されて います。いずれの場合も、印刷用の元データを加工せずに色調整を行い印刷します。

#### カラーマネージメント

- ドライバ ICM 補正によるカラーマネージメント 2 [148 ページ](#page-147-0)
- ホスト ICM/ColorSvnc によるカラーマネージメント α [151 ページ](#page-150-0)
- アプリケーションによるカラーマネージメント com[154 ページ](#page-153-0)

#### プリンタドライバによる色調整

- プリンタドライバによる色調整 ⊿ア[157 ページ](#page-156-0)
- オートフォトファイン !6 による自動調整 (Mac OS X 以外) ⊿ [162 ページ](#page-161-0)

### カラーマネージメントについて

#### カラーマネージメントシステム(CMS)

画像データを印刷(または表示)する場合、入力装置や出力装置の特性の違いのため、 絶対的な色領域に対して色とデータの割り当て(座標値)がずれてしまいます。その ため、同じ画像データを扱っていても装置により結果が異なって見えてしまいます。こ の装置間の色のずれを補正する方法として、OS や画像処理用のアプリケーションソフ トには、カラーマネージメントシステムが用意されています。

Windows には ICM、Mac OS には ColorSync というカラーマネージメントシステム が搭載されています。プリンタドライバでカラーマネージメントを行う場合も、この OS のカラーマネージメントシステムを利用します。このマネージメントシステムで は、装置間のカラーマッチングを行う方法として ICC プロファイルと呼ばれる色情報 の定義ファイルを使用します。プリンタの場合は、機種ごとに、さらに用紙種類ごと に ICC プロファイルが用意されています(デジタルカメラなどでは、sRGB や AdobeRGB などの色領域をプロファイルとして指定する場合があります)。

カラーマネージメントでは、データの処理時に入力側装置のプロファイルを入力プロ ファイル(またはソースプロファイル)、プリンタ側をプリンタプロファイル(または アウトプットプロファイル)と呼びます。

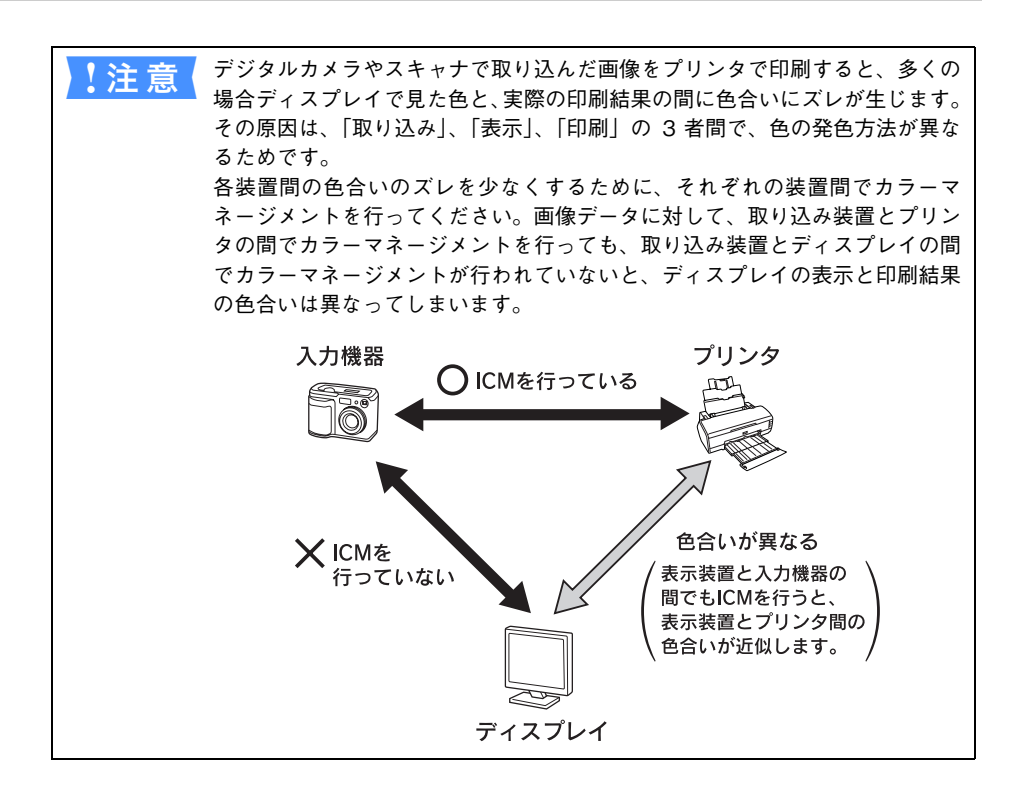

### カラーマネージメントの方法

本機でカラーマネージメントを行うには、次の3つの方法があります。

|     | カラー<br>マネージメント | 入力<br>プロファイル指定 | プリンタ<br>プロファイル指定 | 内容                                                                                                    |
|-----|----------------|----------------|------------------|----------------------------------------------------------------------------------------------------|
| ⋒   | ドライバ ICM       | プリンタドライバ       | プリンタドライバ         | すべてのプロファイル指定をプ<br>リンタドライバで行いカラーマ<br>ネージメントします。Windows<br>2000/XP のみで使用可能です。<br>ICM カラーマネージメントに対<br>応していないアプリケーション<br>から印刷するときにもカラーマ<br>ネージメントを行うことができ<br>ます。カラーマネージメントに対<br>応したアプリケーションでは、印<br>刷時のマネージメント機能を無<br>効(カラースペースを変更しな<br>い)にしてください。<br>△ 本書 148 ページ「ドライバ<br>ICM 補正によるカラーマ<br>ネージメントー |
| (2) | ICM/ColorSync  | アプリケーション       | プリンタドライバ         | OS のカラーマネージメント機能<br>を利用して印刷するため、<br>Windows と Mac OS では、印刷<br>色に差が出る場合があります。ア<br>プリケーションソフトは、ICM ま<br>たは ColorSync のカラーマネー<br>ジメントに対応している必要が<br>あります。<br>⊿ 本書 151 ページ「ホスト<br>ICM/ColorSvnc によるカ<br>ラーマネージメント1                                                                                  |
| (3) | アプリケーション       | アプリケーション       | アプリケーション         | すべてのプロファイル指定をア<br>プリケーションソフトで行い、カ<br>ラーマネージメントします。プリ<br>ンタドライバ側では、カラー補正<br>をオフ (色調整なし)にします。<br>ICM または ColorSync のカラー<br>マネージメントに対応したアプ<br>リケーションが必要です。<br>⊿ 本書 154 ページ「アプリケー<br>ションソフトによるカラー<br>マネージメントー                                                                                      |

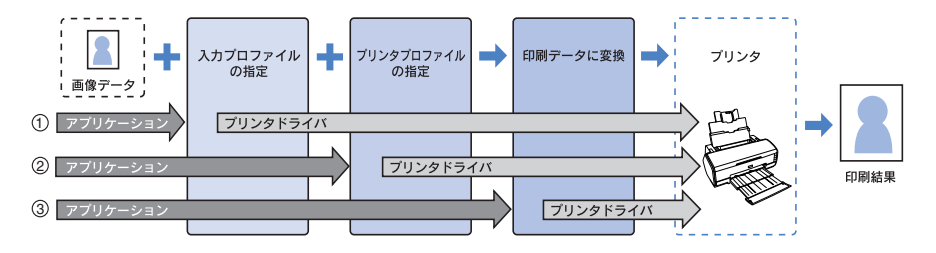

目的別印刷方法 - **147**

## <span id="page-147-0"></span>ドライバ ICM 補正によるカラーマネージメント

印刷する画像データの入力プロファイルとプリンタプロファイルをプリンタドライバ で管理して印刷します。

oWindows 2000/XP のみで使用可能です。

ここでは Adobe Photoshop Elements 3.0(以降 Photoshop Elements)を例に説 明します(画面は Windows)。

A Photoshop Elements の「写真編集モード」(写真整理モードでも可能)の[ファイ ル]メニューから[プリント]を選択して[プリントプレビュー]画面を表示し、[そ の他のオプションを表示]をチェックします。

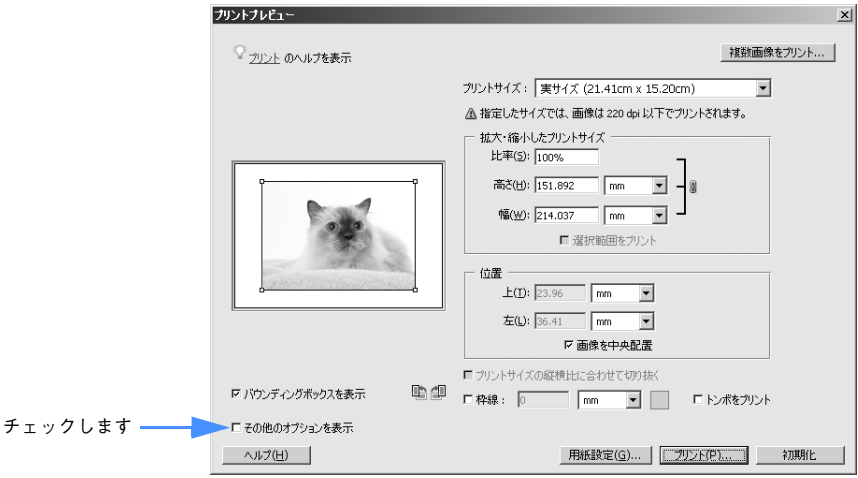

**B** [プリントカラースペース]メニューから [カラースペースを変換しない] を選択して、 [プリント]をクリックします。

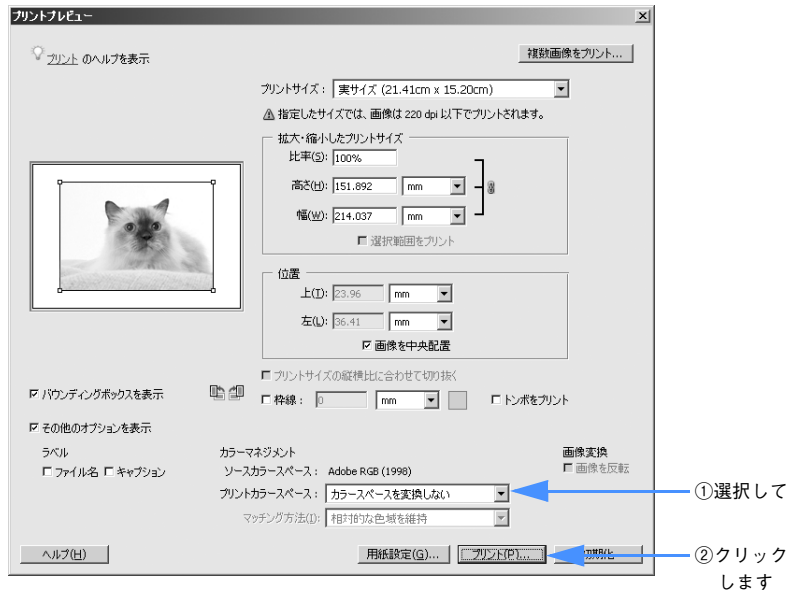

- [プリンタ名] メニューから本機を選択して、[プロパティ]をクリックして、プリン タドライバの[基本設定]画面を表示します。
- D [詳細設定]を選択して、[設定変更]をクリックします。

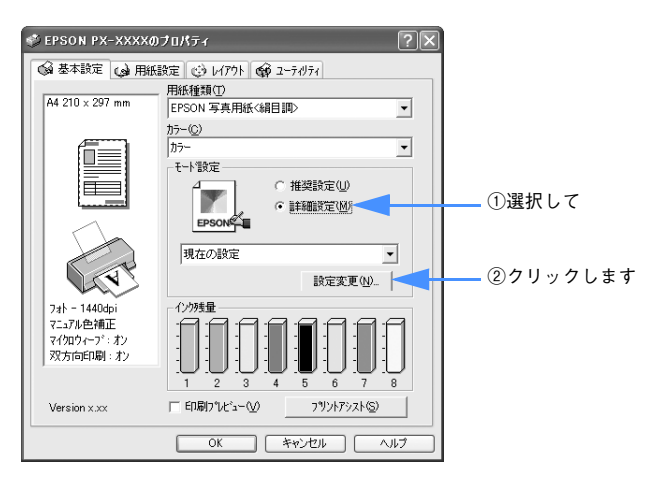

E [用紙種類]メニューから使用する用紙を選択します。[プリンタカラー調整]の[ICM] を選択して、[補正方法]メニューから[ドライバ ICM 補正(簡易)]または「ドライ バ ICM 補正(詳細)]を選択します。

[ドライバ ICM 補正(詳細)]を選択すると、写真画像のようなイメージデータのほか、 描画したグラフィックデータやテキストデータに対しても別々にカラーマネージメン ト処理の指定が可能になります。

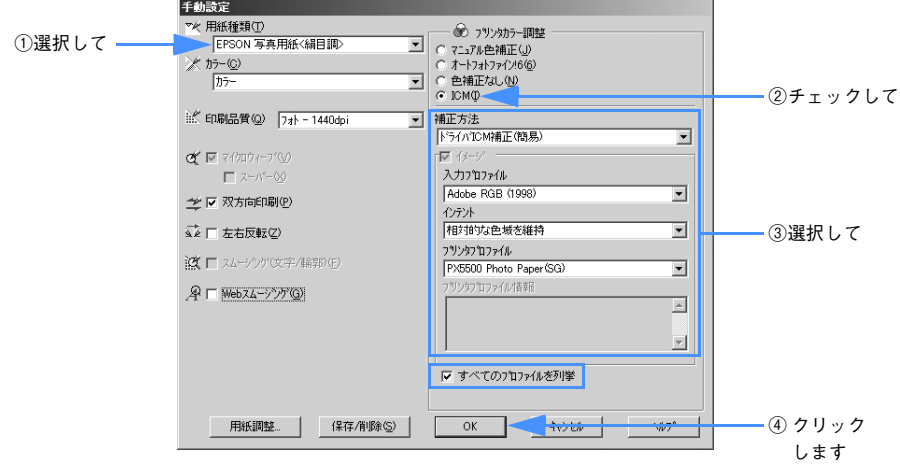

「すべてのプロファイルを列挙]をチェックすると、コンピュータに登録されているす べてのプロファイルを表示し選択することができます。

[OK]をクリックすると元の画面に戻ります。

• インテント

指定されたプロファイルを元に、印刷用にデータ変換するときの条件を指定します。

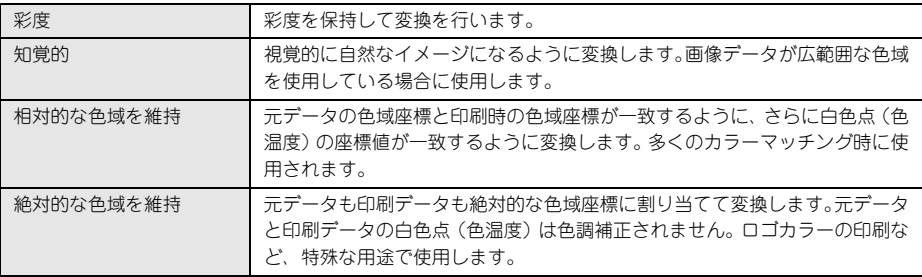

F その他の項目を確認して、[OK]をクリックして画面を閉じ、印刷を実行します。

## <span id="page-150-0"></span>ホスト ICM/ColorSync によるカラーマネージメント

OS のカラーマネージメント機能を利用して、プリンタ側でカラーマッチングの設定を 行います。画像データはアプリケーションソフトなどで、あらかじめ入力機器やシス テムに合わせてカラーマネージメントされている必要があります。

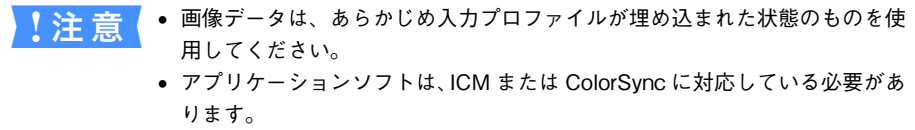

ここでは Adobe Photoshop Elements 3.0(以降 Photoshop Elements)を例に説 明します(画面は Windows)。

A Photoshop Elements の「写真編集モード」(写真整理モードでも可能)の[ファイ ル]メニューから[プリント]を選択して[プリントプレビュー]画面を表示し、[そ の他のオプションを表示]をチェックします。

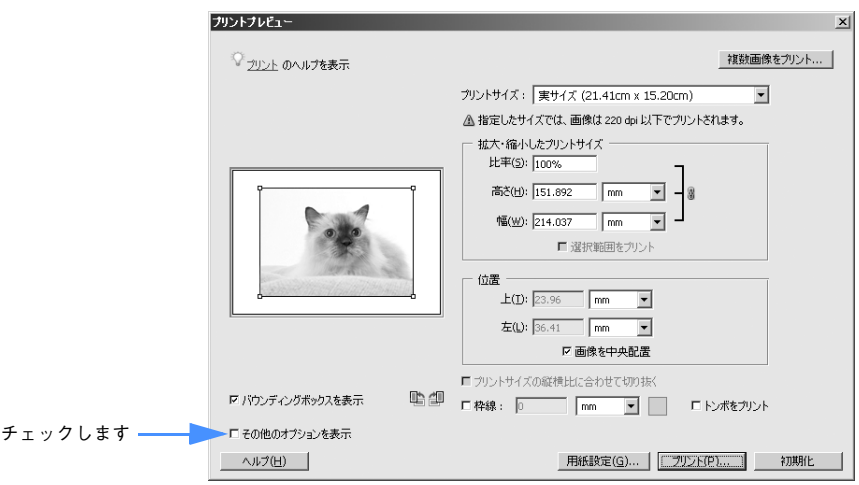

● [プリントカラースペース]メニューから [プリンタ側でカラーマネージメント]を選 択して、[プリント]をクリックします。

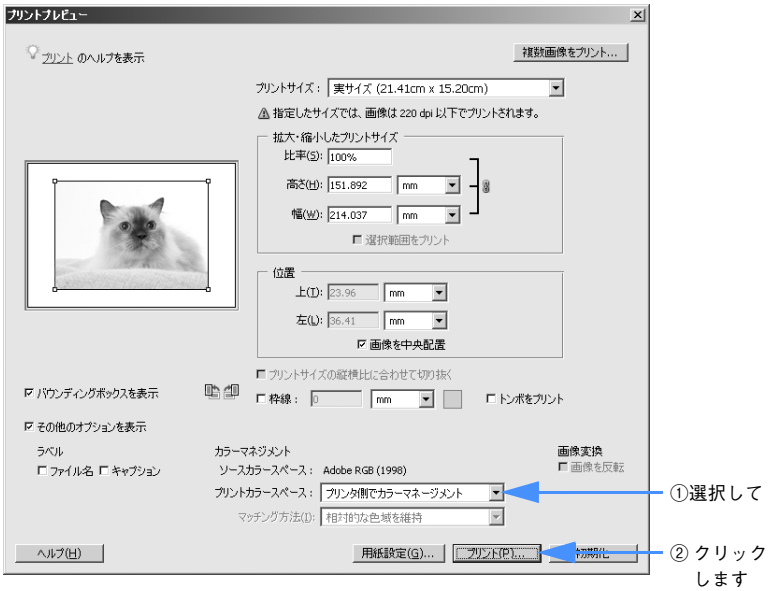

- ●3 [プリンタ名] メニューから本機を選択して、[プロパティ]をクリックして、プリン タドライバの[基本設定]画面または[印刷]画面(Mac OS 9、Mac OS X)を表示 します。
- D [詳細設定]を選択して、[設定変更]をクリックします。

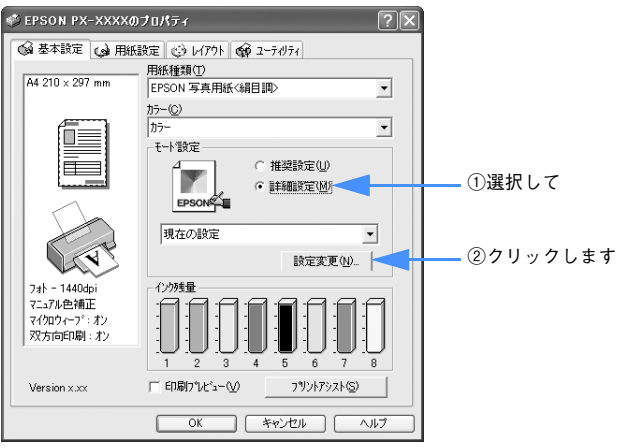

E [用紙種類]メニューから使用する用紙を選択します。[プリンタカラー調整]の[ICM] (Windows)または[ColorSync](Mac OS)を選択します。さらに、Windows 2000/XP では、「補正方法〕メニューで「ホスト ICM 補正] を選択します。

[入力プロファイル]には、あらかじめアプリケーションソフトなどで設定した ICC プ ロファイルが設定され、[プリンタプロファイル]には、用紙種類に対応した ICC プロ ファイルが自動的に設定されます。

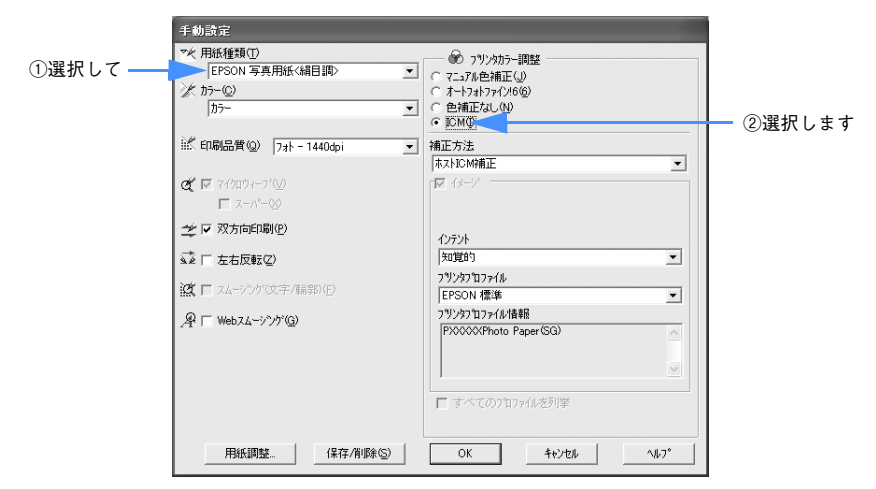

F その他の項目を確認して、[OK]をクリックして画面を閉じ、印刷を実行します。

### <span id="page-153-0"></span>アプリケーションソフトによるカラーマネージメント

カラーマネージメントシステムに対応したアプリケーションソフトを使用すると、画 像データの入力プロファイルの設定をアプリケーションソフ トで行い印刷することができます。この場合、プリンタドライバのカラー調整は「オ フ(色調整なし)」にします。カラーマネージメントシステムとして Windows の ICM や Mac OS の ColorSync を使用しないので、印刷結果に OS による違いが発生しま せん。設定の詳細については、アプリケーションソフトの取扱説明書をご覧ください。

基本的な手順は次の通りです。

- ① アプリケーションソフトで画像データの入力プロファイルとプリンタプロファイル の設定をする。
- ② プリンタドライバのカラー調整をオフにして印刷する。

<u>● 注 意</u>● 画像データは、あらかじめ入力プロファイルが埋め込まれた状態のものを使 用してください。 • Windows98/Me 上で「アプリケーションソフトによるカラーマネージメン ト」を行う場合は、あらかじめ本機用の ICC プロファイルを次の方法でイン ストールしてください。本機のプリンタソフトウェア CD-ROM の [ICC\_Kit] フォルダにある「ICCSETUP.EXE」をダブルクリックして実行してくださ い。必要な ICC プロファイルが、インストールされます。

ここでは Adobe Photoshop Elements 3.0(以降 Photoshop Elements)を例に説 明します(画面は Windows)。

A Photoshop Elements の「写真編集モード」(写真整理モードでも可能)の[ファイ ル]メニューから[プリント]を選択して[プリントプレビュー]画面を表示し、[そ の他のオプションを表示]をチェックします。

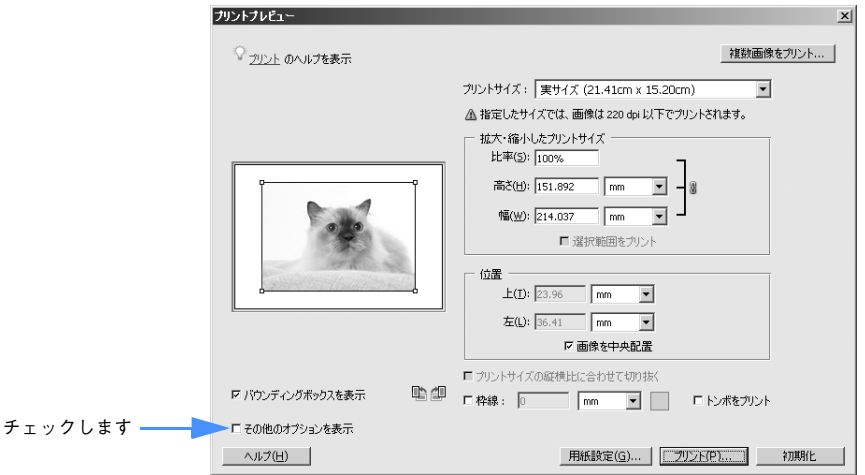

### B [プリントカラースペース]メニューから本機で使用する用紙の ICC プロファイルを選 択します。

[マッチング方法]メニューからプリンタプロファイルのカラーマッチング方法を選択 し、[プリント]をクリックします。 **で 本書 [360 ページ「用紙について」](#page-359-0)** 

h 本書 [367 ページ「用紙の設定」](#page-366-0)

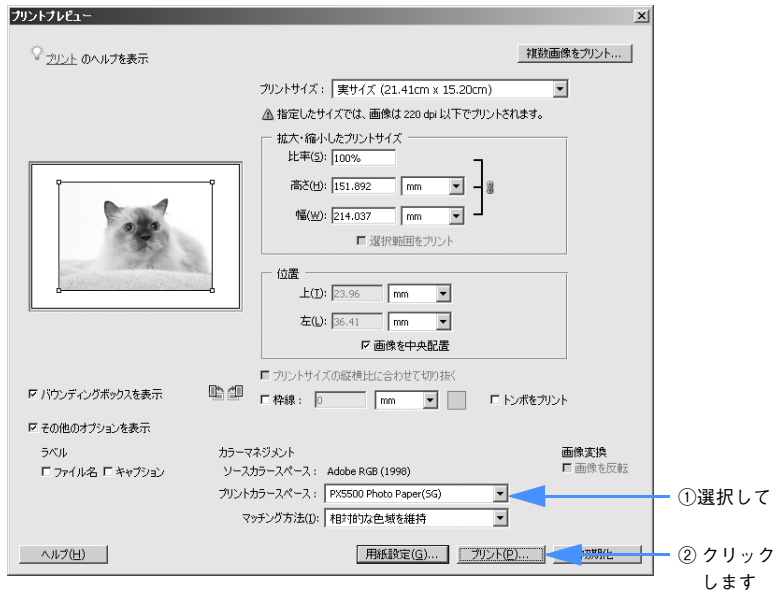

●3 [プリンタ名] メニューから本機を選択して、[プロパティ]をクリックして、プリン タドライバの[基本設定]画面または[印刷]画面(Mac OS 9、Mac OS X)を表示 します。

D [詳細設定]を選択して、[設定変更]をクリックします。

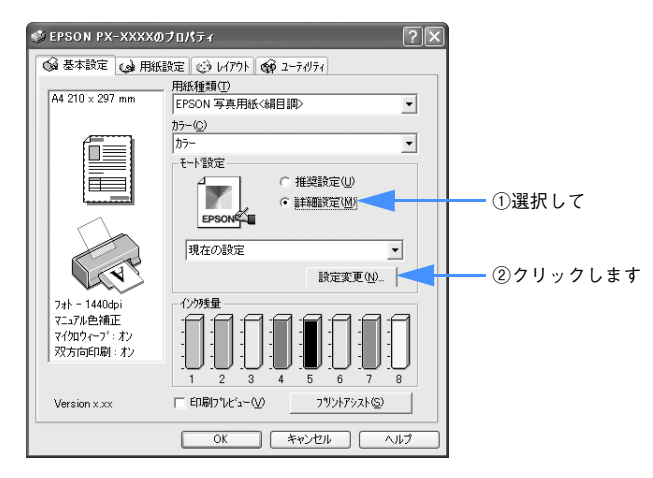

E [用紙種類]メニューから使用する用紙を選択します。[プリンタカラー調整]の[オ フ(色補正なし)]を選択して、[OK]をクリックします。

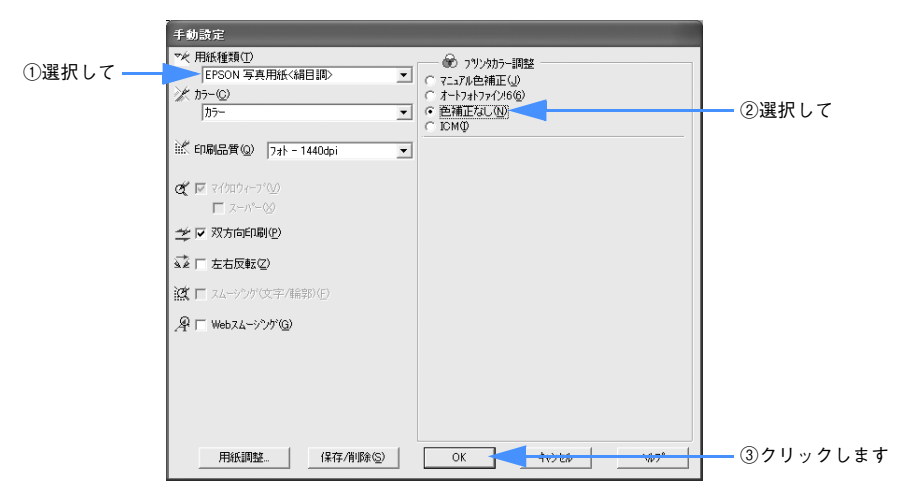

F その他の項目を確認して、[OK]をクリックして画面を閉じ、印刷を実行します。

## <span id="page-156-0"></span>プリンタドライバによる色調整

### プリンタドライバによる手動色調整

印刷するデータの色合いや明度などを、プリンタドライバ上で微調整して印刷します。 使用しているアプリケーションソフトにカラー調整機能が無く、さらに手動でカラー 調整する場合などに使用します。

A プリンタドライバの[基本設定]画面(Windows)または[印刷]画面(Mac OS 9、 Mac OS X)を表示します。

Windowsで本[書 15 ページ「プリンタドライバの起動方法」](#page-14-0) Mac OS 9r 本書 [59 ページ「プリンタドライバの起動方法」](#page-58-0) Mac OS Xc 本[書 87 ページ「プリンタドライバの起動方法」](#page-86-0)

• Windows の場合

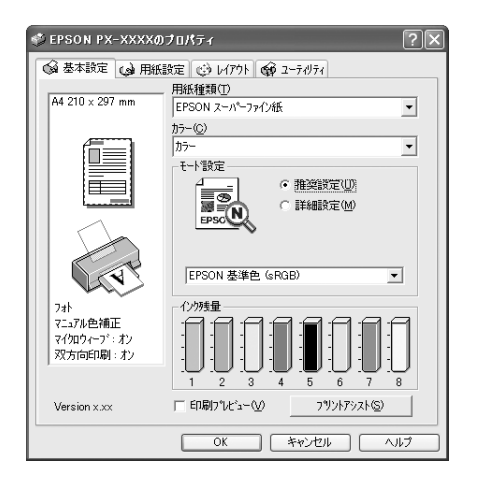

• Mac OS 9 の場合

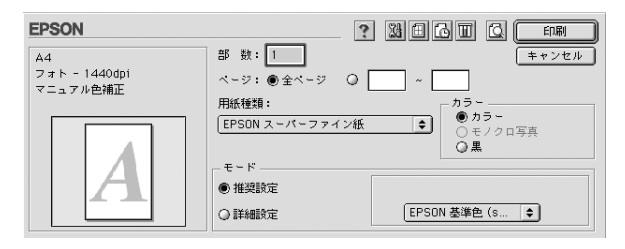

• Mac OS X の場合

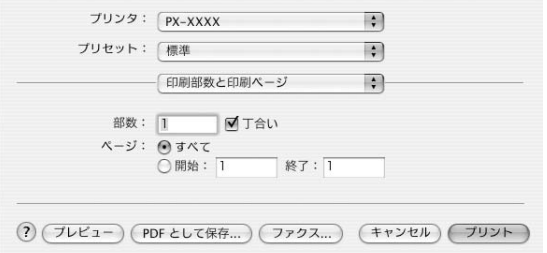

- B Windows または Mac OS 9 の場合は、[詳細設定]を選択して、[設定変更]をクリッ クします。Mac OS X の場合は、リストから[プリンタのカラー調整]を選択します。
	- Windows の場合

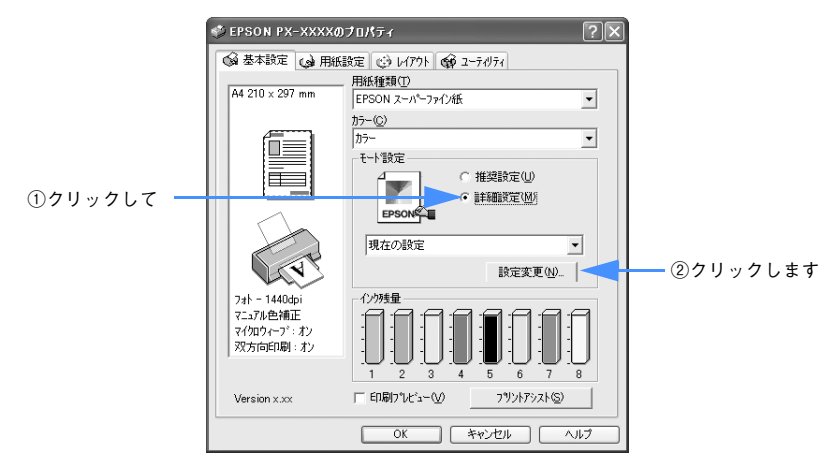

• Mac OS 9 の場合

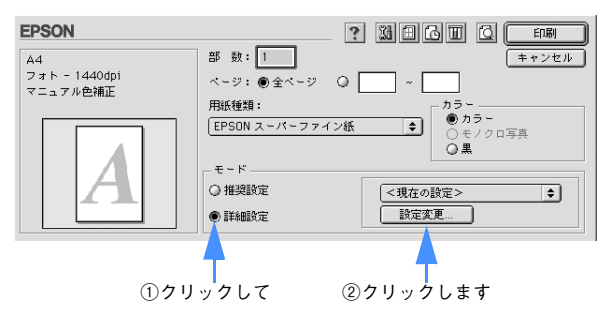

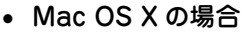

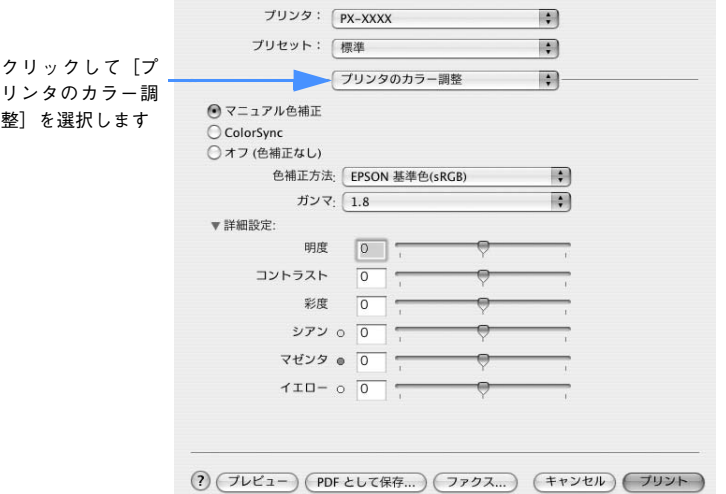

- C [マニュアル色補正]をクリックして、以下に説明する①から⑥の各項目を設定します。
	- Windows の場合

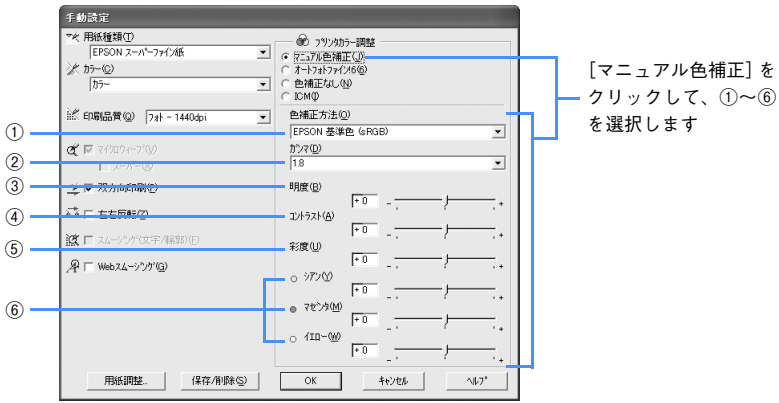

• Mac OS 9 の場合

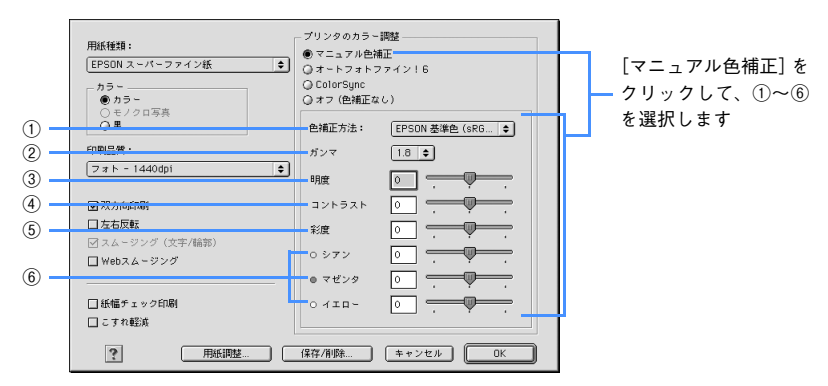

• Mac OS X の場合

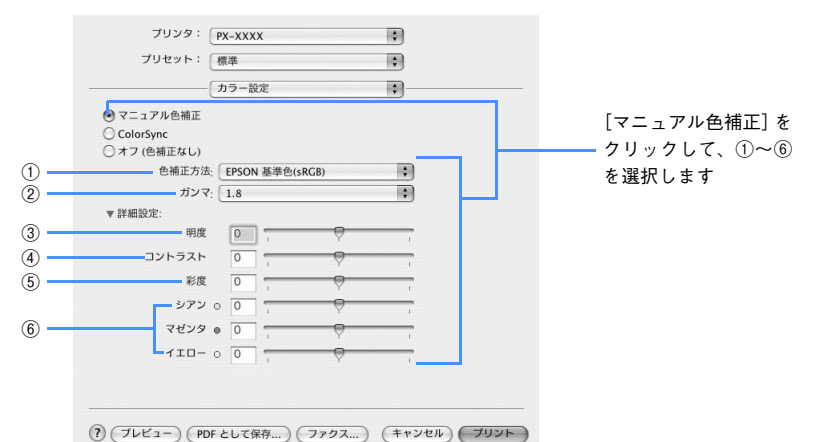

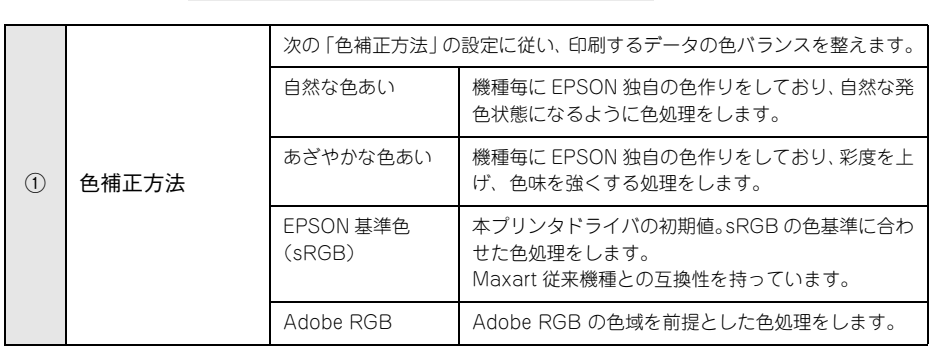

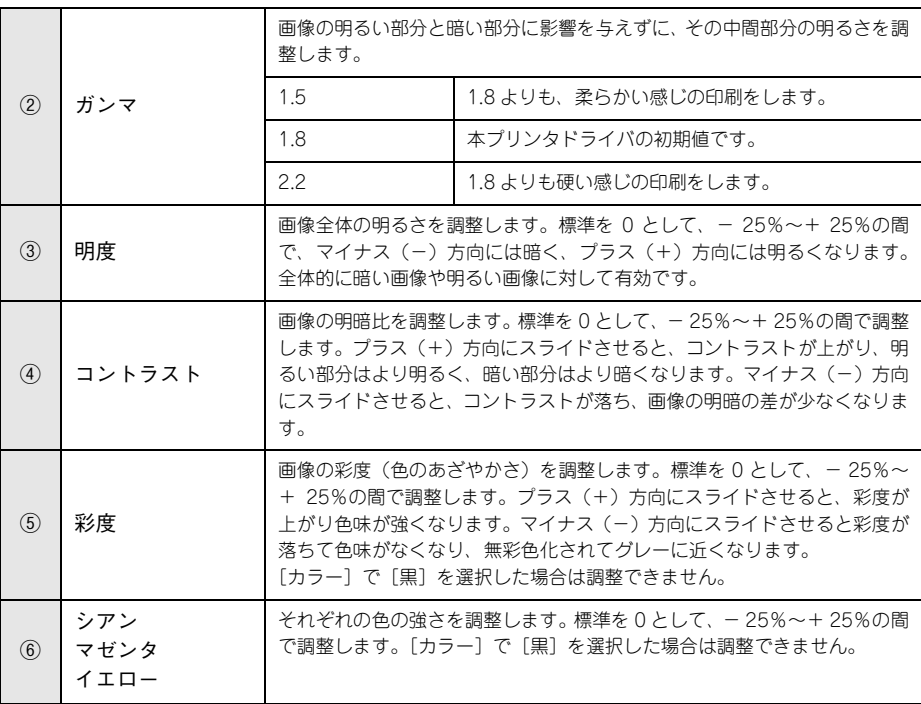

その他の設定を確認して、[OK] (Windows)、[印刷] (Mac OS 9)、[プリント] (Mac OS X) をクリックして画面を閉じ、印刷を実行します。

- **《参考》) •** Windows または Mac OS 9 の場合、[手動設定]画面の[保存 / 削除]をクリッ クすると、ここでの設定を保存しておくことができます。保存した設定値は、 [基本設定]画面(Windows)、[印刷]画面(Mac OS 9)のリストボックス から呼び出します。 • Mac OS X の場合、[印刷]画面の [プリセット] で [別名で保存] を選択す
	- ると、ここでの設定を保存しておくことができます。保存した設定値は、[プ リセット]で選択して呼び出します。

### <span id="page-161-0"></span>オートフォトファイン !6 による自動調整(Mac OS X 以外)

オートフォトファイン 16 は、画像データを最適な状態に自動色補正します。シャープ ネスなどの特殊効果も加えて印刷することができます。画像データにカラーマネージ メント情報がない場合や、お手軽に色調整を行う場合に使用します。画像データの色 領域を Adobe RGB と想定して、より好ましい色に調整して印刷します。

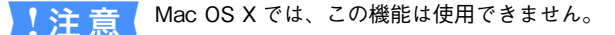

### A プリンタドライバの[基本設定]画面(Windows)または[印刷]画面(Mac OS 9) を表示します。

Windows<sub>c</sub> 本[書 15 ページ「プリンタドライバの起動方法」](#page-14-0) Mac OS 9⊿ 本書 [59 ページ「プリンタドライバの起動方法」](#page-58-0)

[詳細設定] をクリックして、[設定変更] をクリックします。

• Windows の場合

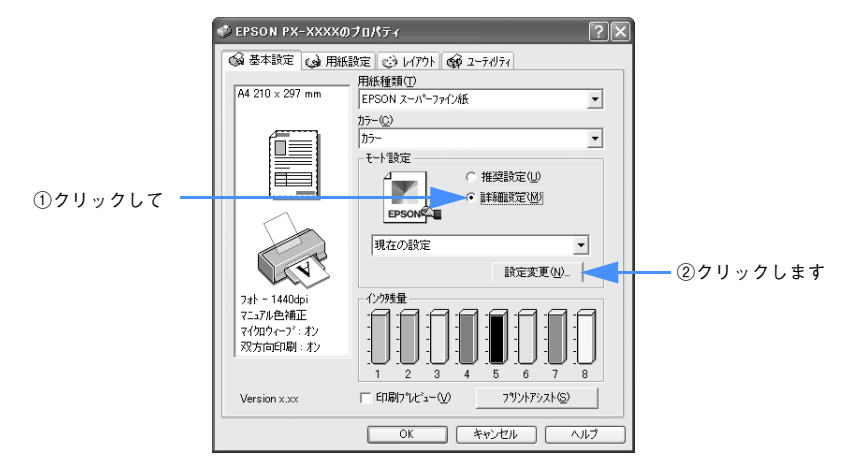

• Mac OS 9 の場合

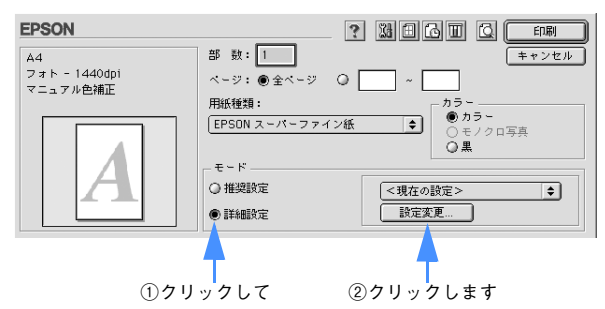

C [オートフォトファイン !6]をチェックして、印刷データにかける効果を選択します。

• Windows の場合

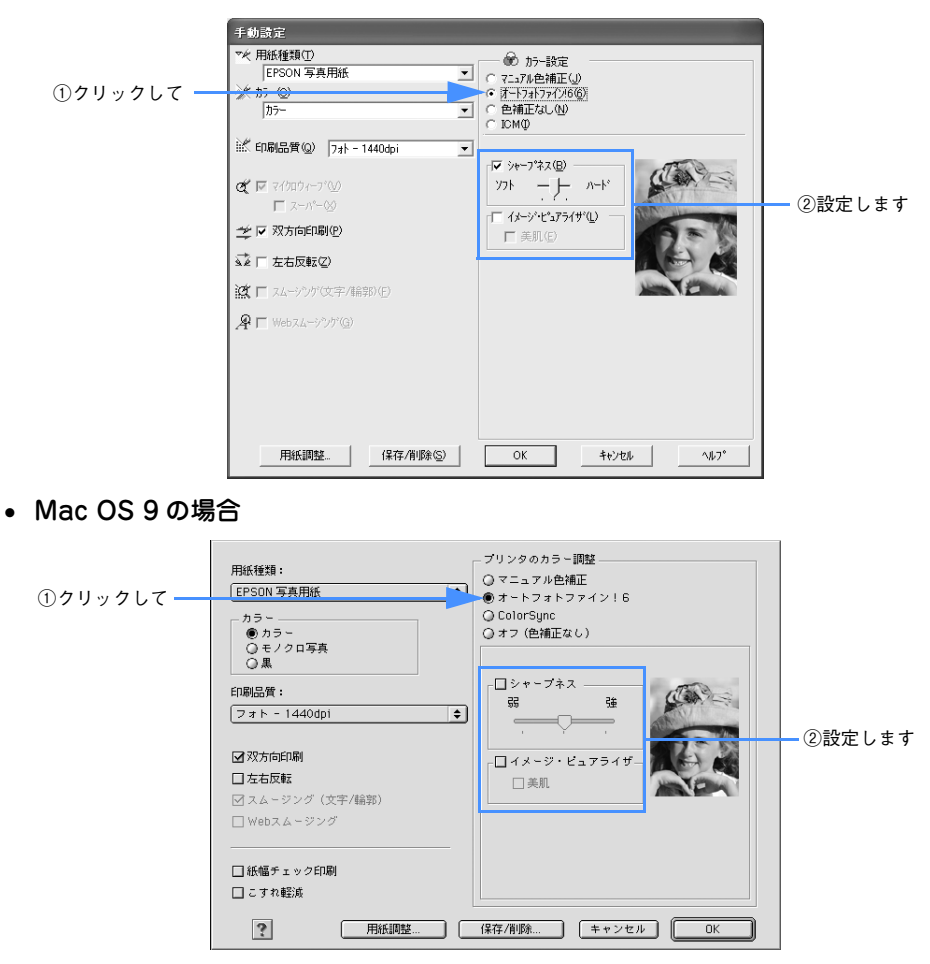

- [シャープネス]では、ソフト / ハード(Windows)または弱 / 強(Mac OS 9)の スライドバーで、効果の強さを調節することができます。
- [イメージピュアライザ]ではデジタルカメラ画像などのノイズを低減します。ま た、「美肌」効果オン / オフの選択をします。
- D その他の項目を確認して、[OK]をクリックして画面を閉じ、印刷を実行します。

以上でオートフォトファイン !6 による画像の自動補正は終了です。

#### 目的別印刷方法 - **163**

# モノクロ印刷

## モノクロ印刷について

本機ではプリンタドライバのカラー設定に応じて、以下のモノクロ印刷を行うことが できます。

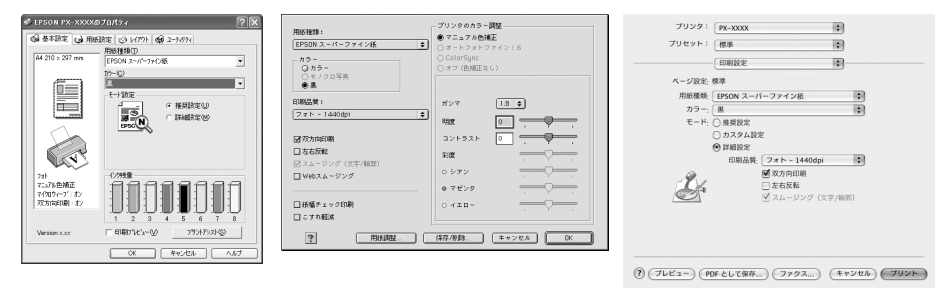

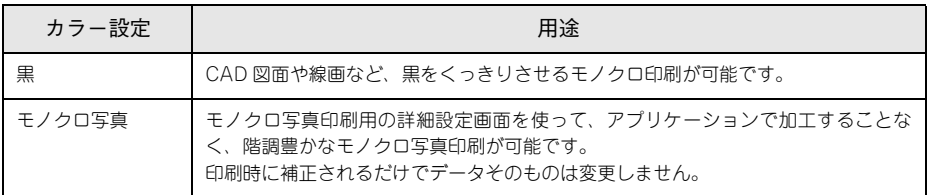

※「マットブラック」インクと「フォトブラック」インクは、使用する用紙に応じて交換します。 h 本書 [269 ページ「ブラックインク種類変更」](#page-268-0) h 本書 [367 ページ「用紙の設定」](#page-366-0)

### モノクロ印刷の設定

CAD 図面や線画など、黒をくっきりさせるモノクロ印刷を行うときは、プリンタドラ イバのカラー設定で「黒」を設定します。

A プリンタドライバの[基本設定]画面で、[黒]を選択し、各項目を設定します。 Windows<sub>c</sub> 本[書 15 ページ「プリンタドライバの起動方法」](#page-14-0) Mac OS 9c 本書 60 ページ「「印刷」画面を表示する」 Mac OS Xc 本書 88 ページ「「印刷]画面を表示する」

#### • Windows

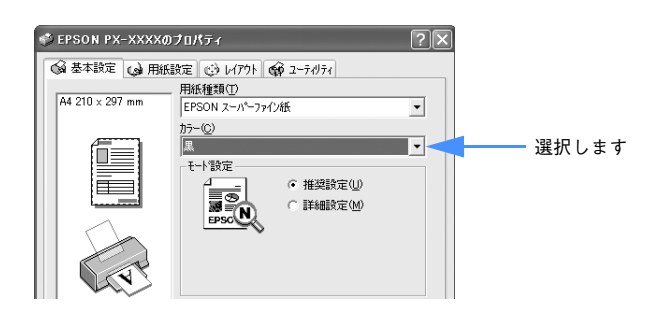

• Mac OS 9

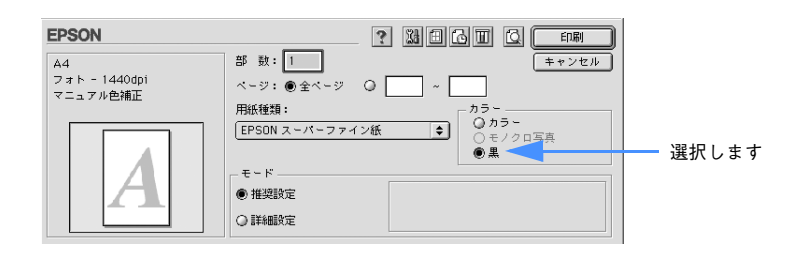

• Mac OS X

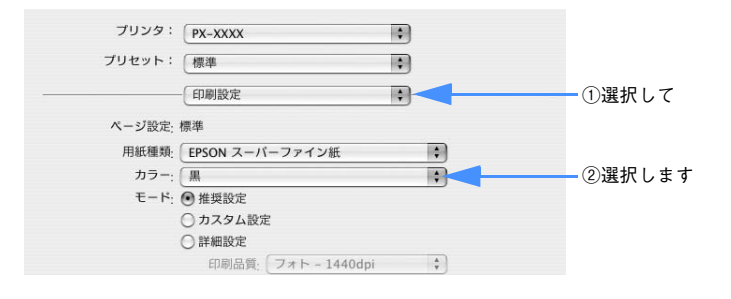

- B 必要に応じて[ 詳細設定] を選択し、[ 設定変更] をクリックします。 Mac OS X の場合は「詳細設定]をクリックすると「詳細設定]画面が表示されます。
	- Windows

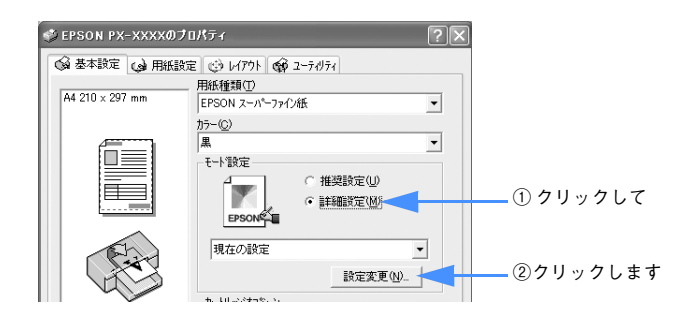

#### • Mac OS 9

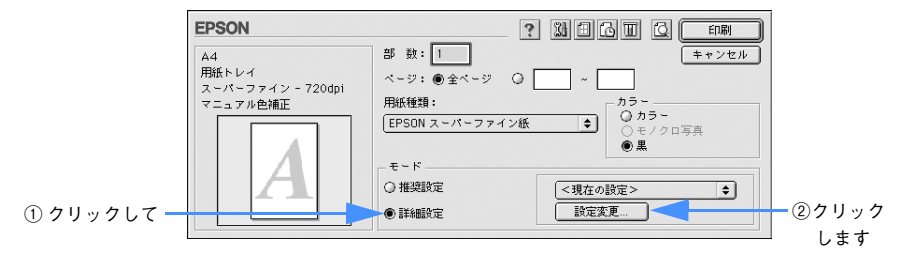

• Mac OS X

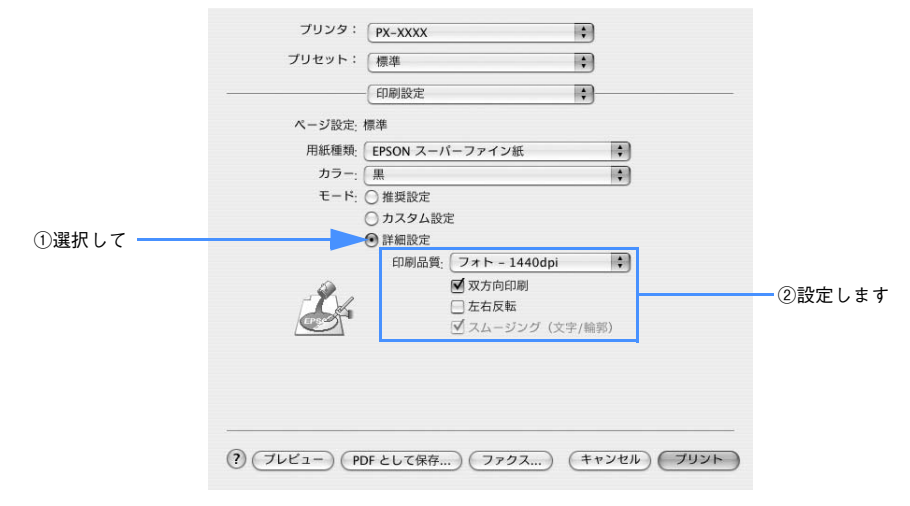

#### C 以降はカラー印刷と同様の手順で設定をします。

h 本書 [157 ページ「プリンタドライバによる色調整」](#page-156-0)

### モノクロ写真印刷の詳細設定

本機は、プリンタドライバのモノクロ写真印刷用の詳細設定画面を使って、アプリケー ションで加工することなく、階調豊かなモノクロ写真印刷が可能です(印刷時に補正 を行うだけで、データそのものは変更されません)。 h 本書 [360 ページ「用紙について」](#page-359-0)

A プリンタドライバの[基本設定]画面で[モノクロ写真]を選択し、各項目を設定します。 Windows<sub>c</sub> 本[書 15 ページ「プリンタドライバの起動方法」](#page-14-0) Mac OS 9c 本書 60 ページ「「印刷」画面を表示する」 Mac OS Xc 本書 88 ページ「「印刷]画面を表示する」

#### • Windows

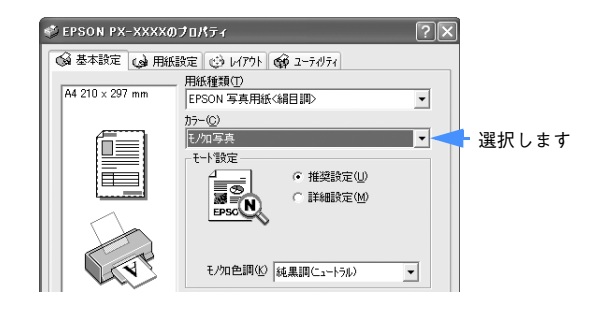

• Mac OS 9

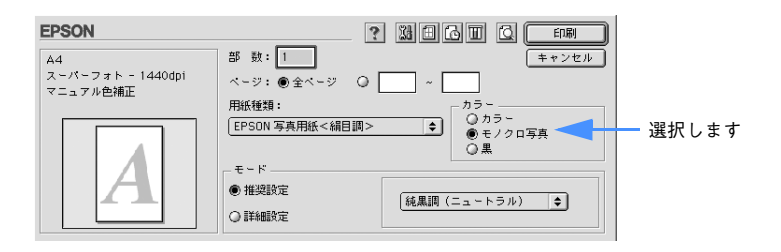

• Mac OS X

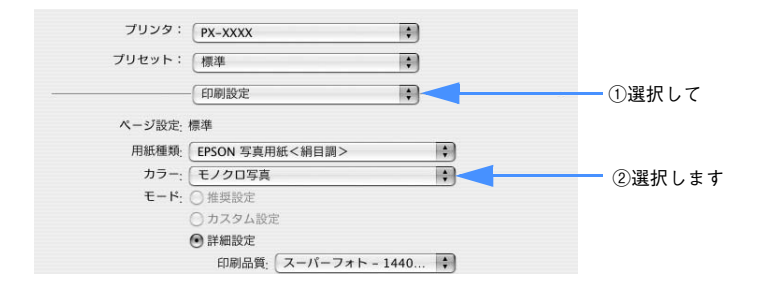

- B Windows、Mac OS 9 は[ 詳細設定] を選択し、[ 設定変更] をクリックします。Mac OS X は必要に応じて詳細設定をします。
	- Windows

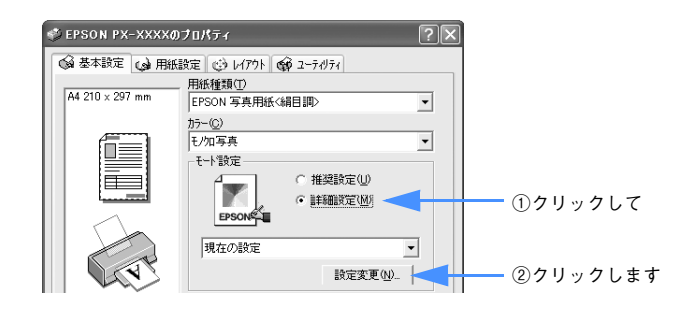

• Mac OS 9

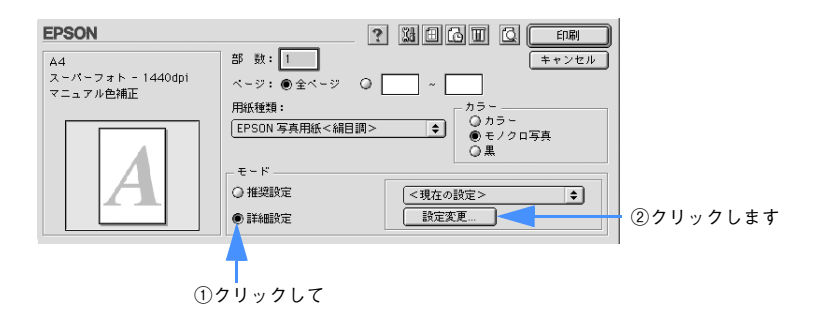

• Mac OS X

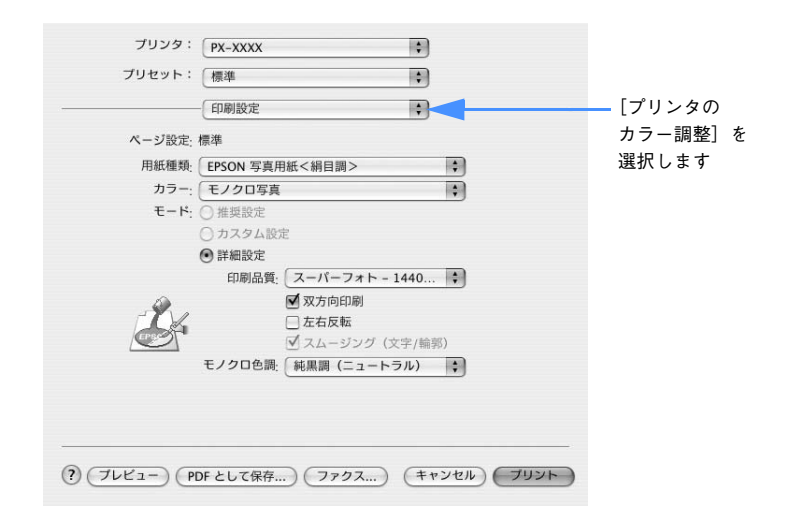

### ■ 各項目を設定します。

#### • Windows

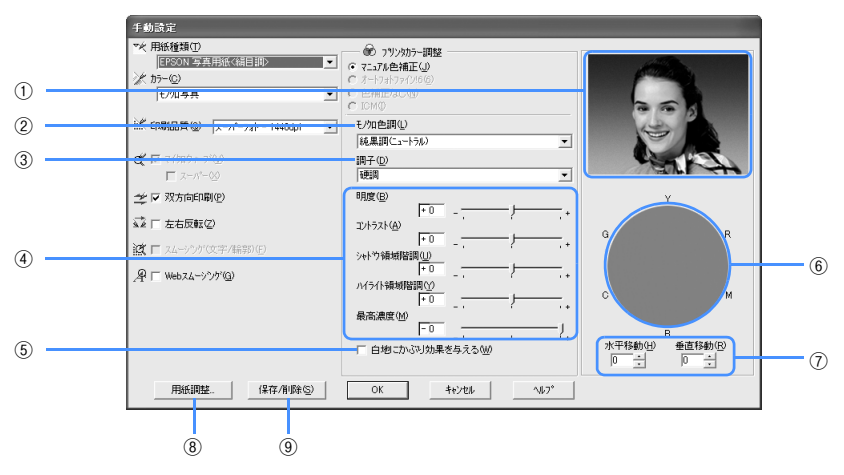

• Mac OS 9

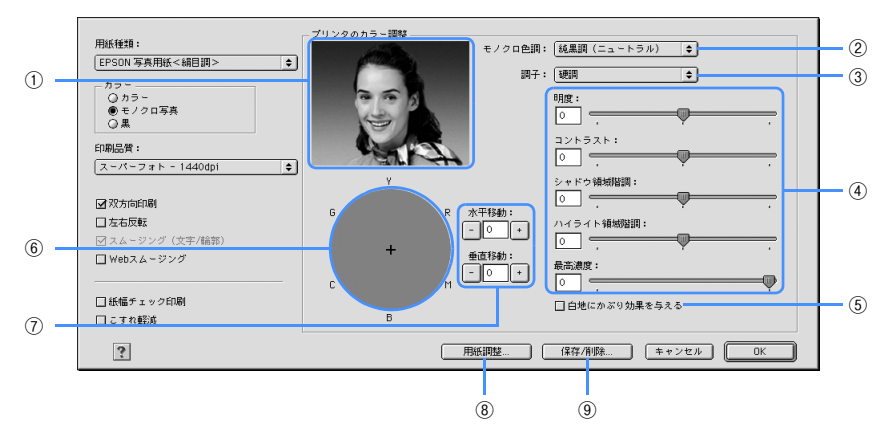

• Mac OS X

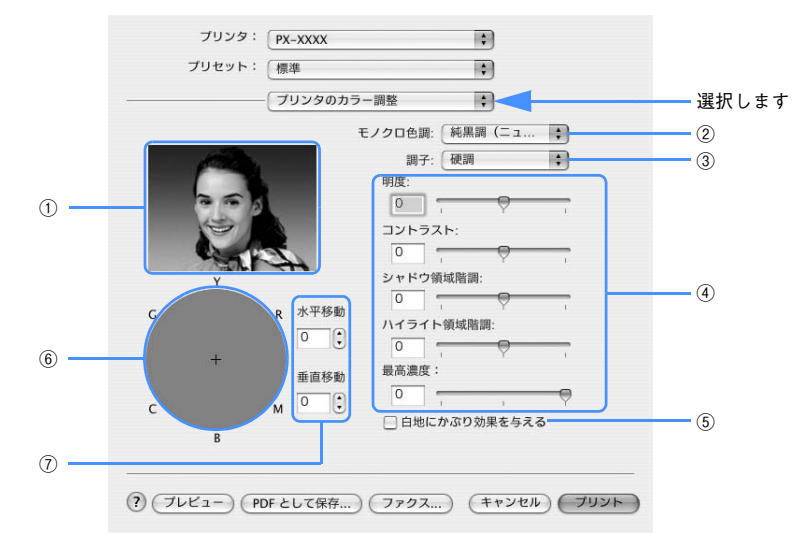

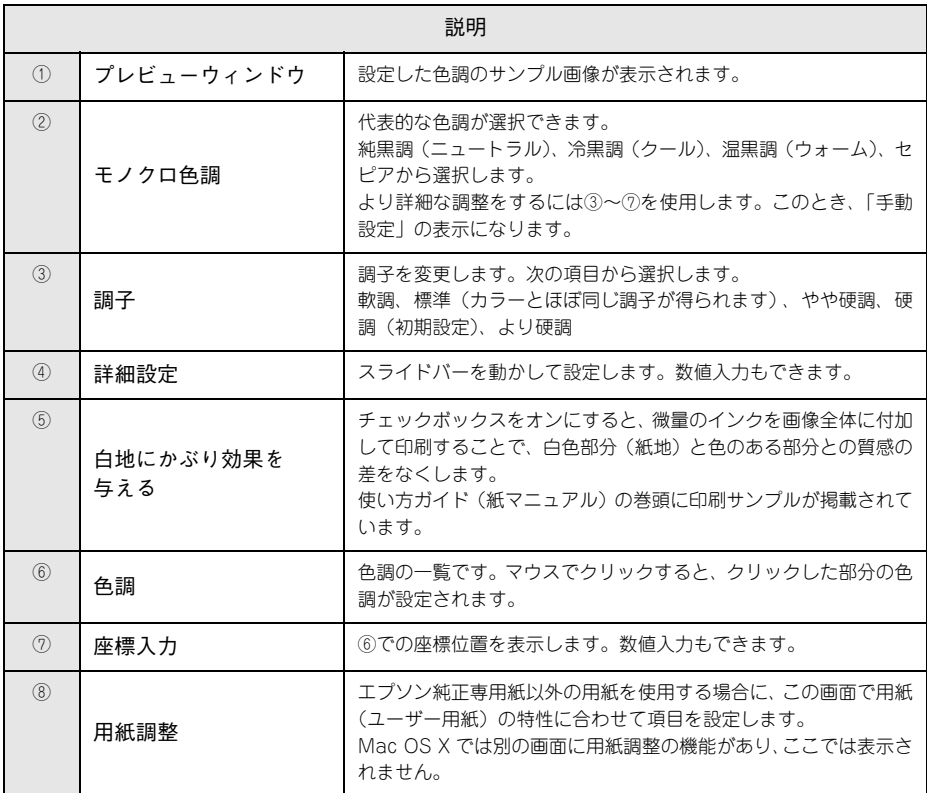

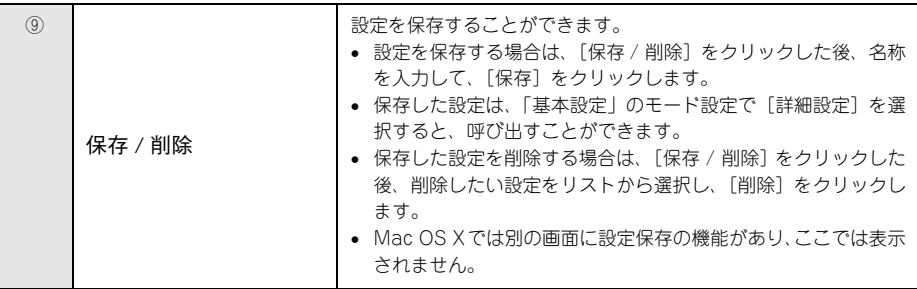

目的別印刷方法 - **171**

4 以上で設定は完了です。[プリント]をクリックして印刷を実行します。

# 長尺印刷(ロール紙へのバナー印刷)

ロール紙を使って、横断幕や垂れ幕、パノラマ写真などを印刷することができます。 各 OS で印刷できる長さは次の通りです。

- Windows2000/XP 最大 3276.7mm
- Windows98/ME 最大 1117.6mm
- MacOS9/OS X 最大 1117.6mm

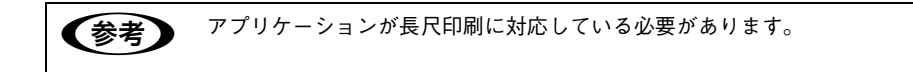

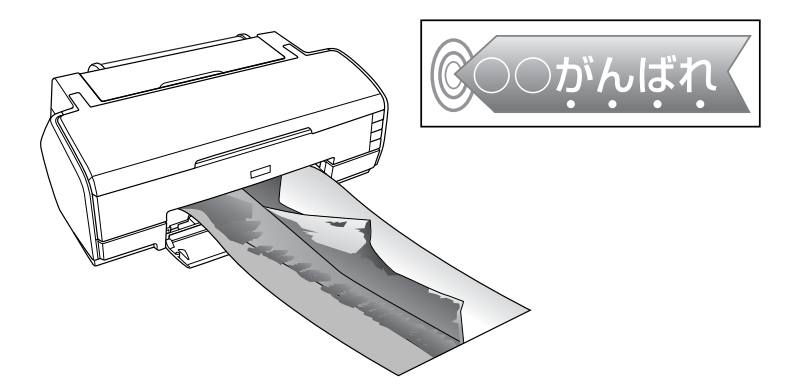

## Windows の場合

- A プリンタドライバの設定画面を表示します。 h 本書 [15 ページ「プリンタドライバの起動方法」](#page-14-0)
- [用紙設定] タブをクリックして、[給紙方法] で [ロール紙] を選択し、[ロール紙オ プション] で [長尺モード] をチェックします。

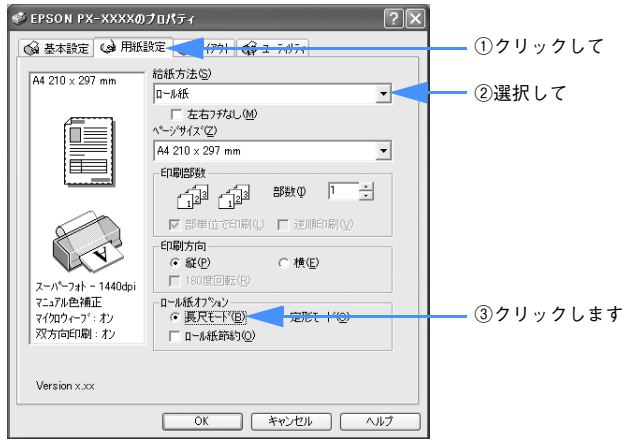

C その他の設定を確認し、[印刷]をクリックして画面を閉じ、印刷を実行します。

以上で長尺印刷は終了です。

## Mac OS 9 の場合

- A プリンタドライバの[用紙設定]画面を表示します。 h 本書 [59 ページ「\[用紙設定\]画面を表示する」](#page-58-1)
- 2 [給紙装置]で [ロール紙]を選択し、[ロール紙オプション]で、[長尺モード]を チェックします。

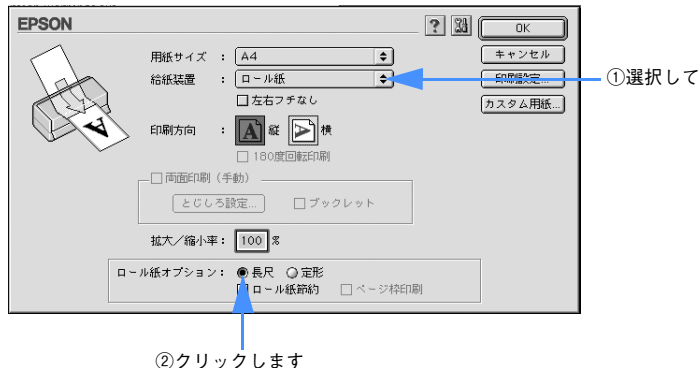

C その他の設定を確認し、[OK]をクリックして画面を閉じ、[印刷]画面を表示して印 刷を実行します。

以上で長尺印刷は終了です。

## Mac OS X の場合

- A プリンタドライバの[用紙設定]画面を表示します。 h 本書 [87 ページ「\[用紙設定\]画面を表示する」](#page-86-1)
- 2 [用紙サイズ]のリストから、プリンタにセットしている用紙と同じサイズの XXX(ロー ル紙(長尺))または[xxx(ロール紙(フチなし、長尺))]を選択します。

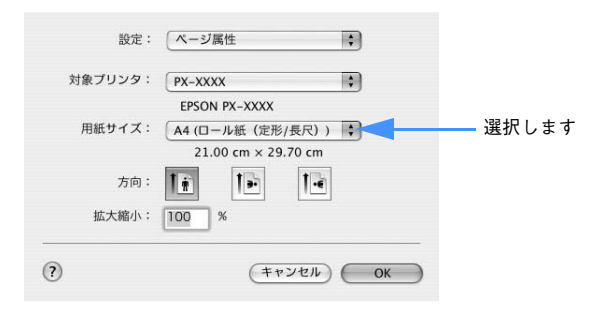

C [ロール紙オプション]で長尺を選択し、[OK]をクリックして画面を閉じ、[印刷]画 面を表示して印刷を実行します。

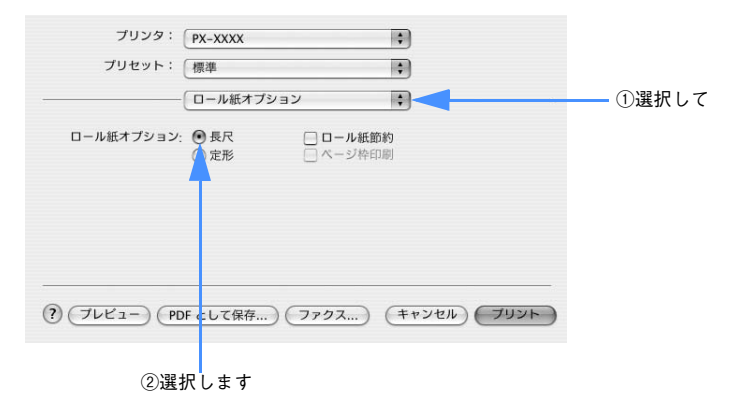

以上で長尺印刷は終了です。

# 厚紙印刷

厚紙(用紙厚 1.3mm)には、以下の手順で印刷します。

- セット可能な厚紙はA4からA3ノビサイズのため、実際に印刷できる用紙幅は329mm までとなります。
- 厚紙をセットするときは用紙がプリンタ後方にはみ出します。プリンタを壁際に設 置している場合は、セットする用紙のサイズによって、プリンタの後方に以下のス ペースを確保してください。

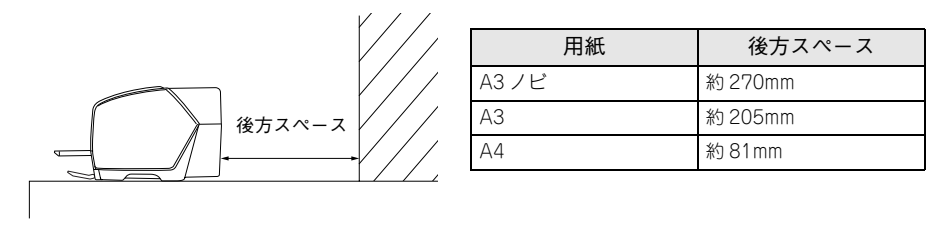

- エプソン純正専用紙以外の用紙の種類や適切な設定に関する情報は、用紙の取扱説 明書や用紙の購入先にお問い合わせください。
- 用紙は印刷する直前にセットすることをお勧めします。用紙を本機にセットしたま ま放置すると、紙面に用紙抑えローラの跡が付くことがあります。

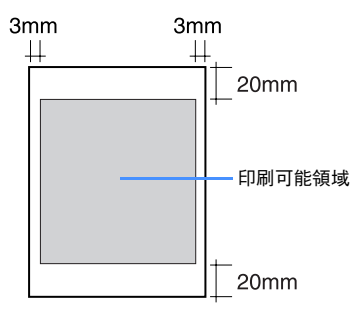

## Windows の場合

- 厚紙をプリンタにセットします。 h 使い方ガイド「厚紙のセット」
- 2 プリンタドライバの設定画面を表示します。 h 本書 [15 ページ「プリンタドライバの起動方法」](#page-14-0)
- C [基本設定]画面の各項目を設定します。

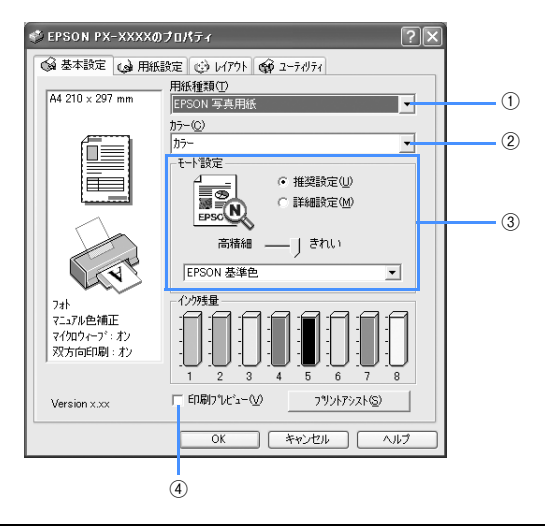

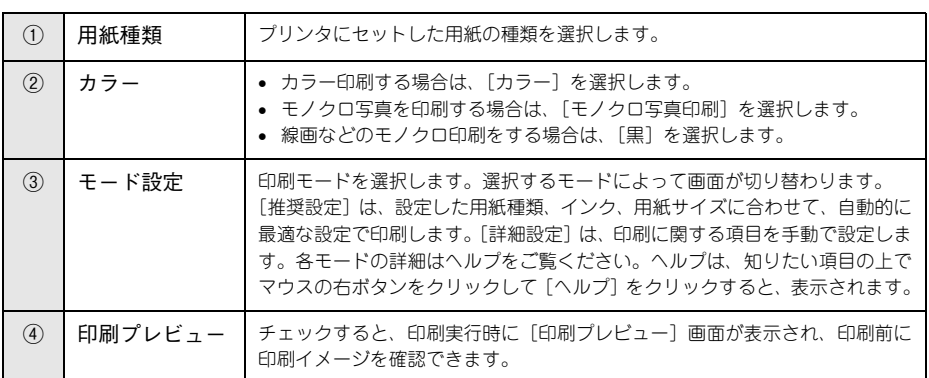

D [用紙設定]タブをクリックして、[用紙設定] 画面の各項目を設定します。

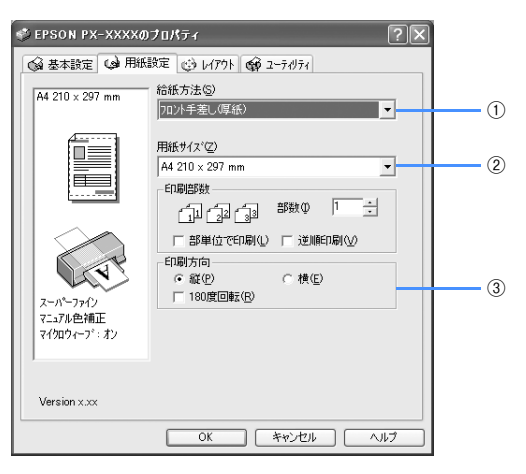

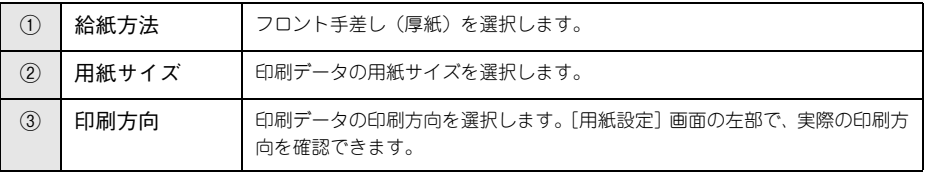

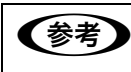

(参考) 厚紙印刷では、フチなし印刷ができません。

E [OK]をクリックして、プリンタドライバの設定画面を閉じ、印刷を実行します。

以上で厚紙印刷は終了です。

## Mac OS 9 の場合

- A 厚紙をプリンタにセットします。 h 使い方ガイド「厚紙のセット」
- 2 プリンタドライバの [用紙設定]画面を表示します。  $\sigma$  本書 [59 ページ「プリンタドライバの起動方法」](#page-58-0)
- C [用紙設定]画面の各項目を設定して、[OK]をクリックします。

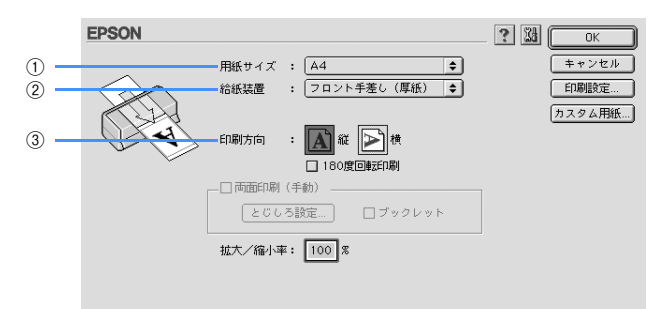

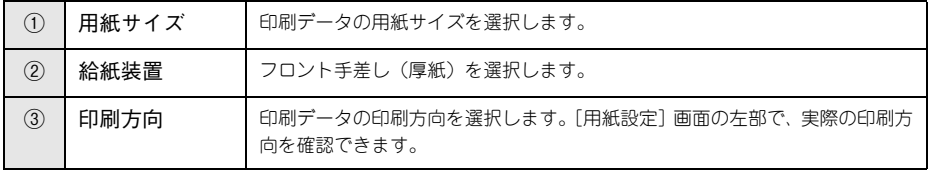

(参考) 厚紙印刷では、フチなし印刷ができません。

#### **4 プリンタドライバの [印刷] 画面を表示します。**

h 本書 [59 ページ「プリンタドライバの起動方法」](#page-58-0)

E [印刷]画面の各項目を設定します。

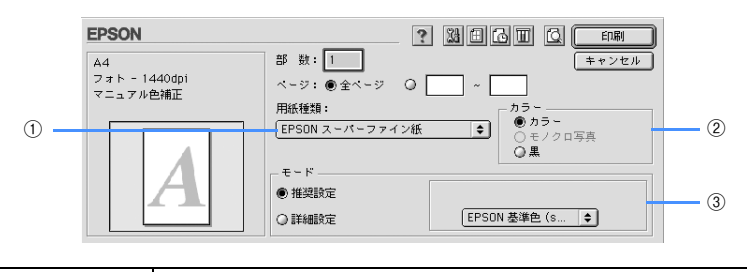

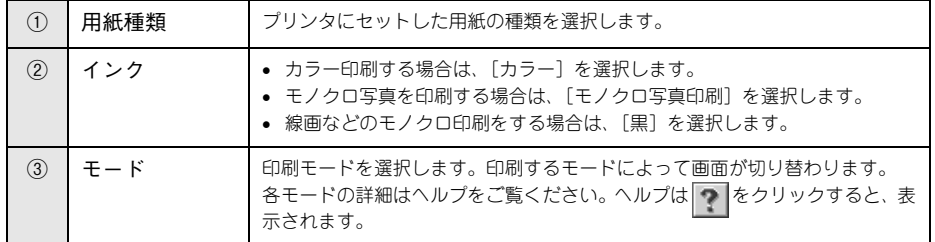

F [印刷]をクリックして、[印刷]画面を閉じ、印刷を実行します。

以上で厚紙印刷は終了です。
## Mac OS X の場合

- A 厚紙をプリンタにセットします。 h 使い方ガイド「厚紙のセット」
- 2 プリンタドライバの [用紙設定]画面を表示します。  $\sigma$  本書 [87 ページ「プリンタドライバの起動方法」](#page-86-0)
- C [用紙設定]画面の各項目を設定して、[OK]をクリックします。

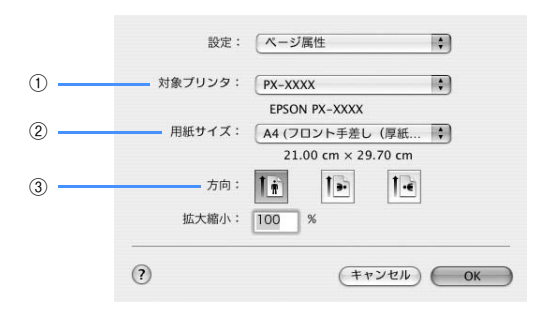

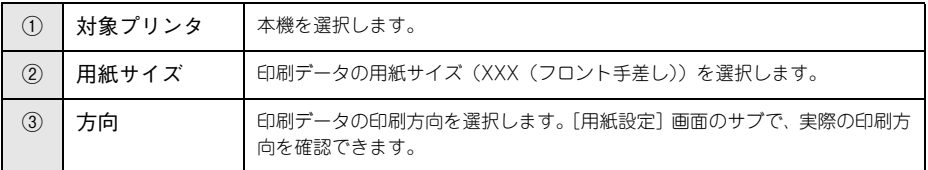

(参考) 厚紙印刷では、フチなし印刷ができません。

4 プリンタドライバの [印刷] 画面を表示します。  $\sigma$  本書 [87 ページ「プリンタドライバの起動方法」](#page-86-0)

#### E [印刷]画面で、<sup>C</sup> で設定したプリンタ名が表示されていることを確認し、リストから [印刷設定]を選択します。

違うプリンタ名が表示されている場合は、選択し直してください。

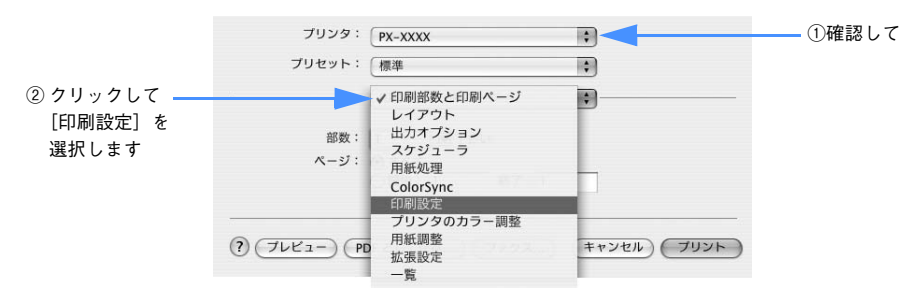

#### F 各項目を設定します。

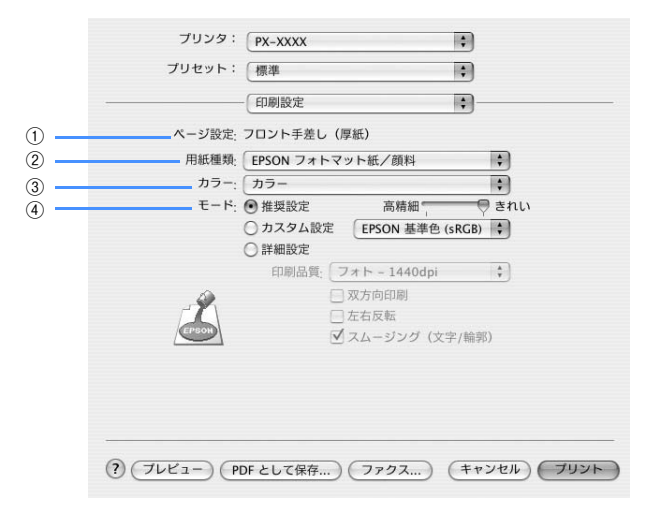

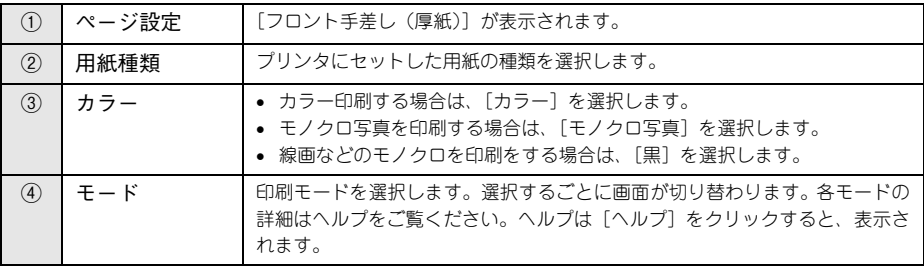

G [プリント]をクリックして、[印刷]画面を閉じ、印刷を実行します。

以上で厚紙印刷は終了です。

# ポスター印刷(拡大分割して印刷)(Mac OS X 以外)

ポスター印刷機能は、印刷データを自動的に拡大分割して印刷することができる機能 です。印刷結果をつなぎ合わせると、大きなポスターやカレンダーを作ることができ ます。Mac OS X では、この機能は使用できません。

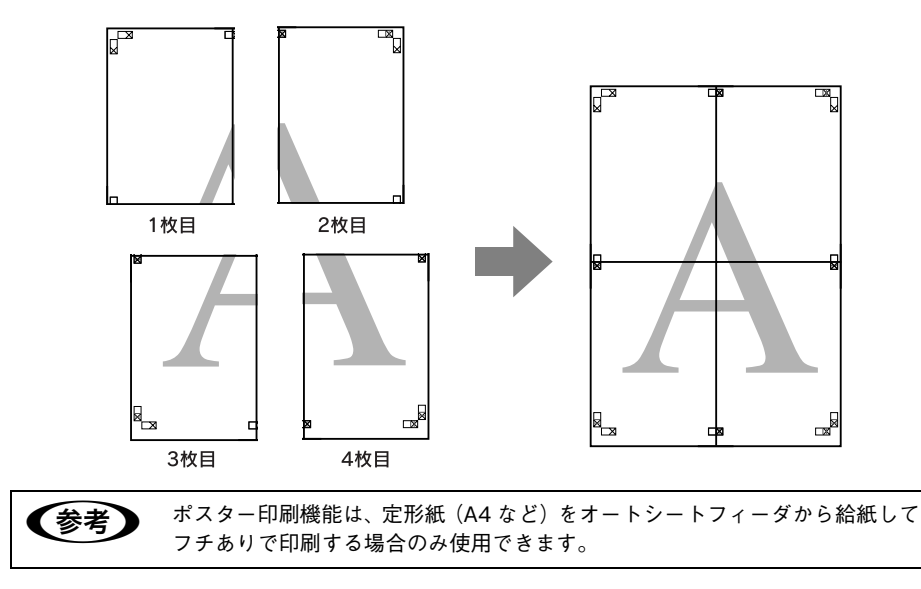

# Windows の場合

- A プリンタドライバの設定画面を表示します。  $\sigma$  本書 [15 ページ「プリンタドライバの起動方法」](#page-14-0)
- 2 [レイアウト]タブをクリックして、[割付 / ポスター]をチェックし、[ポスター]を クリックして、何分割で印刷するかを設定します。

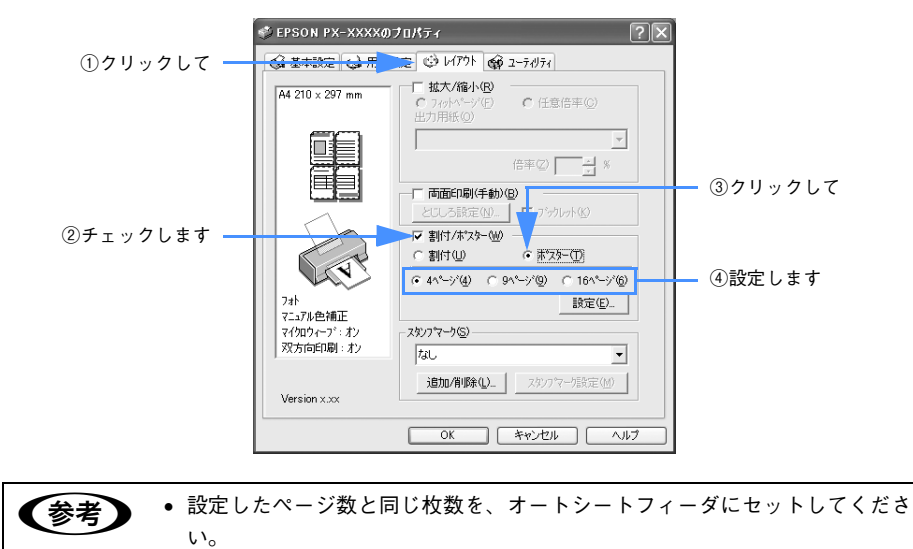

• 分割数が多いほど、印刷に使用する用紙の枚数が増え、大きなポスターを作 成できます。

C [設定]をクリックして、①から④の項目を設定し、[OK]をクリックして元の画面に 戻ります。

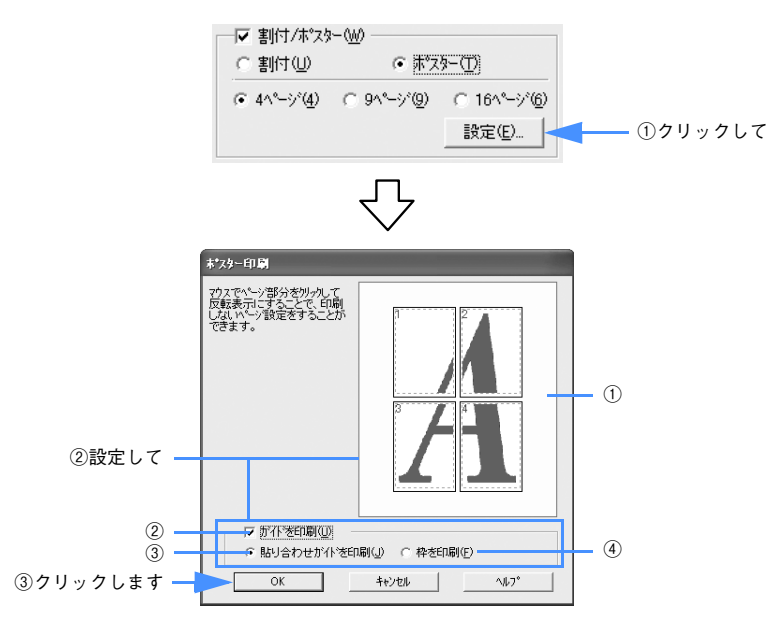

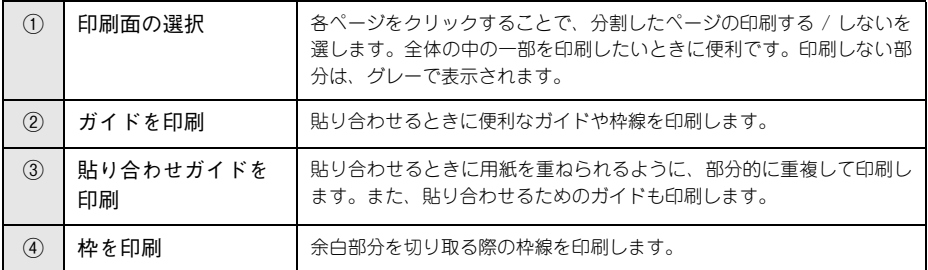

<u>】注 意</u> Nindows98/Meでは、完成サイズが2.3mを超えるポスター印刷はできません。

(参考) 貼り合わせ後の仕上がりサイズについて [枠を印刷]を選択したときとしないときの仕上がりサイズは同じになります が、[貼り合わせガイドを印刷]を選択した場合は、重ね合わせ分だけ小さくな ります。

そのほかの設定を確認し、[OK] をクリックして画面を閉じ、印刷を実行します。

以上でポスター印刷は終了です。

# Mac OS 9 の場合

- A プリンタドライバの[印刷]画面を表示します。 h 本書 [59 ページ「プリンタドライバの起動方法」](#page-58-0)
- 2 囲をクリックします。

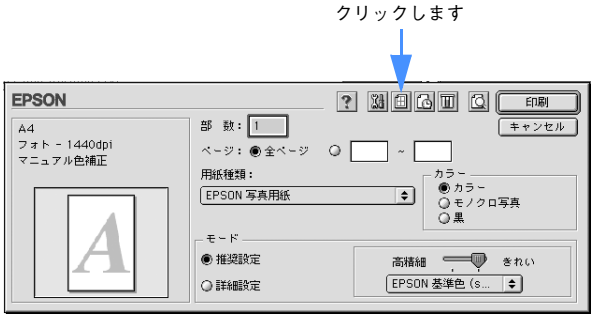

C [割り付け印刷]をチェックして、[ポスター印刷]をクリックし、何分割で印刷する かを設定します。また、そのほかの項目も設定します。

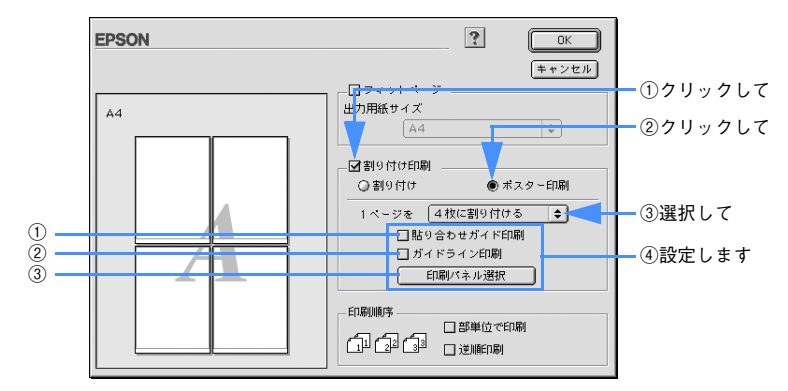

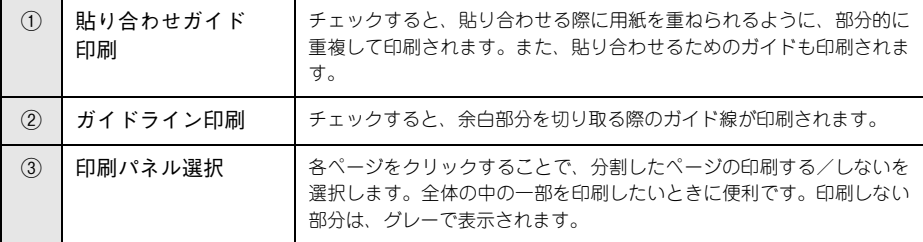

↓ 注 意 │ Mac OS 9 では、完成サイズが 2.3m を超えるポスター印刷はできません。

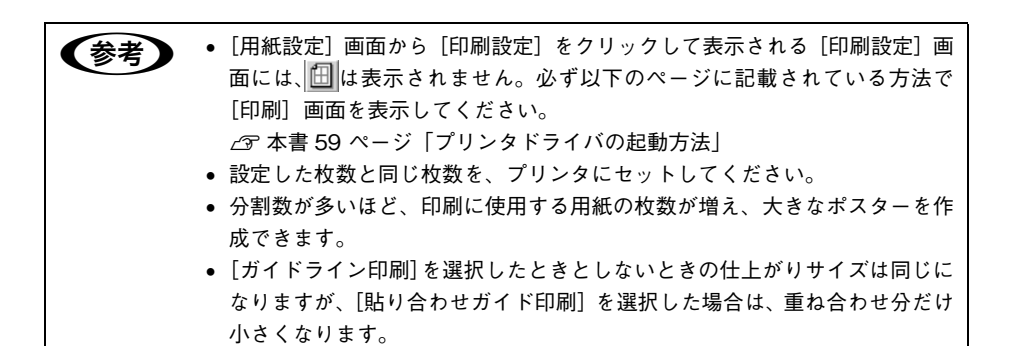

4. [OK]をクリックして画面を閉じ、そのほかの設定を確認して、印刷を実行します。

以上でポスター印刷は終了です。

# 貼り合わせガイド印刷時の用紙の貼り合わせ方

「貼り合わせガイド印刷]を選択して印刷すると、下図のような貼り合わせガイドを印 刷します。ここでは、その貼り合わせガイドを使用して、4 枚の用紙を貼り合わせる方 法を説明します。

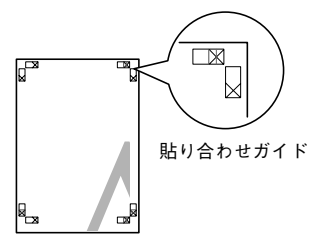

4 枚の用紙を貼り合わせる場合は、下図の順番で貼り合わせます。

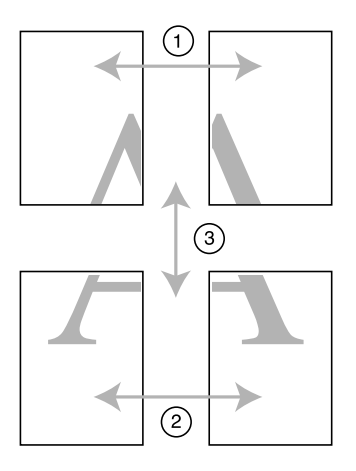

#### 貼り合わせ手順

A 上段 2 枚の用紙を用意して、まず左側の用紙の貼り合わせガイド(縦方向の青線)を結 ぶ線で切り落とします。

モノクロ印刷の場合、貼り合わせガイドは黒線になります。

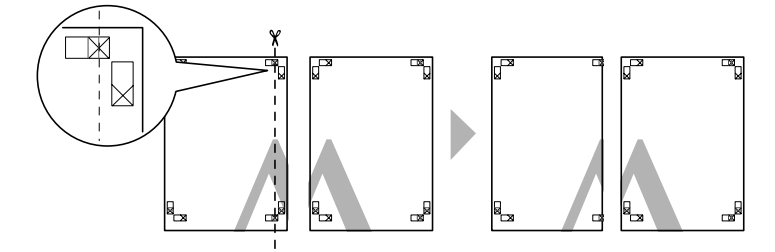

2 切り落とした左側の用紙を、右側の用紙の上に重ねます。このとき、貼り合わせガイ ドの×印を図のように重ね、裏面にテープを貼って仮止めします。

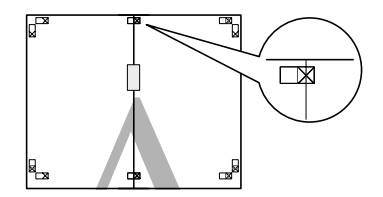

● 2 枚の用紙を重ねたまま、貼り合わせガイド(縦方向の赤線)を結ぶ線で切り落としま す。

モノクロ印刷の場合、貼り合わせガイドは黒線になります。

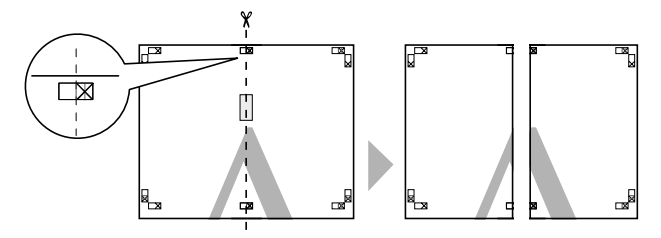

**4 2枚の用紙の切り落とした辺を貼り合わせます。** 裏面にテープなどを貼り、つなぎ合わせてください。

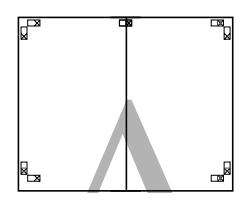

- 下段の2枚の用紙も、■~ ■に従って貼り合わせます。
- F 上段の用紙の貼り合わせガイド(横方向の青線)を結ぶ線で切り落とします。 モノクロ印刷の場合、貼り合わせガイドは黒線になります。

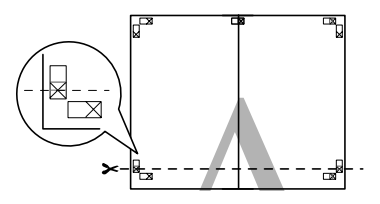

G 切り落とした上段の用紙を、下段の用紙の上に重ねます。このとき、貼り合わせガイ ドの×印を図のように重ね、裏面にテープを貼って仮止めします。

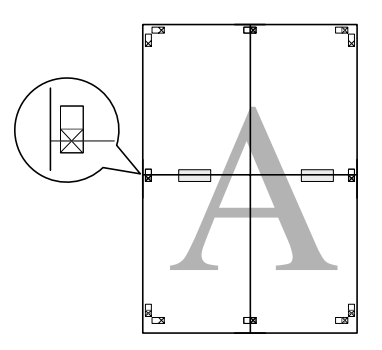

●3 2枚の用紙を重ねたまま、貼り合わせガイド(横方向の赤線)を結ぶ線で切り落としま す。

モノクロ印刷の場合、貼り合わせガイドは黒線になります。

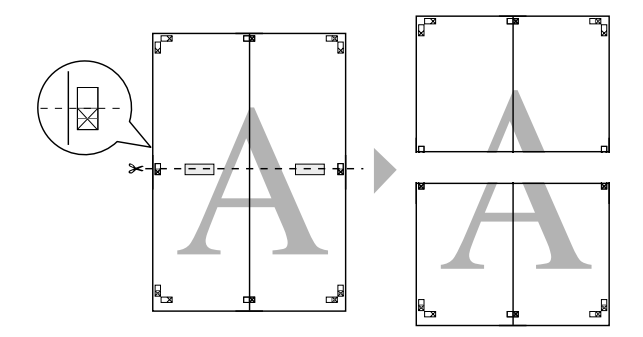

I 2 枚の用紙の切り落とした辺を貼り合わせます。 裏面にテープなどを貼り、つなぎ合わせてください。

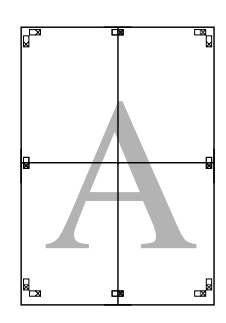

10 すべての用紙を貼り合わせたら、外側の切り取りガイドに合わせて余白を切り取りま す。

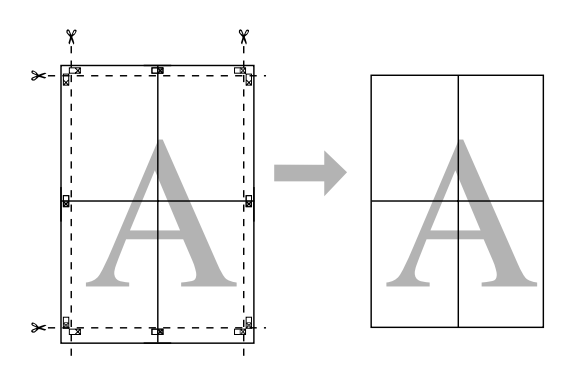

これで、大きなポスターの完成です。

# <span id="page-191-0"></span>拡大 / 縮小印刷

原稿を拡大または縮小して印刷できます。設定方法には以下の 2 種類があります。

#### フィットページ印刷

印刷する用紙サイズを選択するだけで自動的に用紙サイズに合わせて拡大 / 縮小して 印刷できます。

 $f$  193 ページ「フィットページ印刷(Mac OS X 以外)

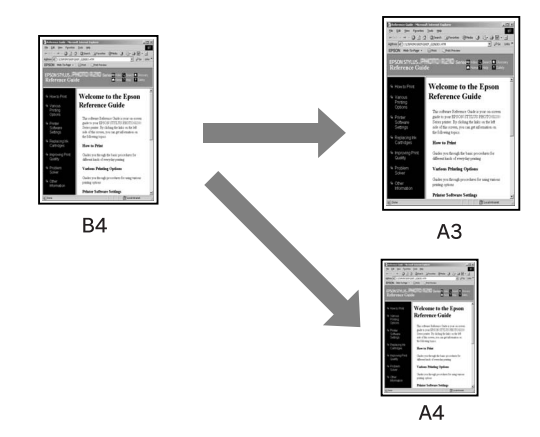

#### 任意倍率設定

定形外の用紙サイズの場合など、拡大 / 縮小率を任意に設定して印刷できます。 h [197 ページ「任意倍率設定印刷」](#page-196-0)

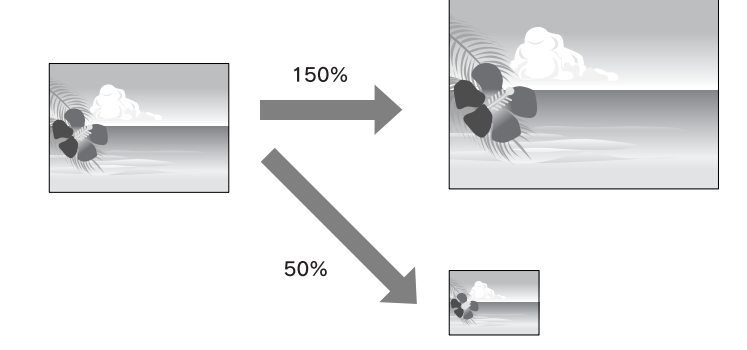

### <span id="page-192-0"></span>フィットページ印刷(Mac OS X 以外)

プリンタにセットした用紙サイズを選択するだけで、拡大 / 縮小率を自動的に設定し て印刷できます。

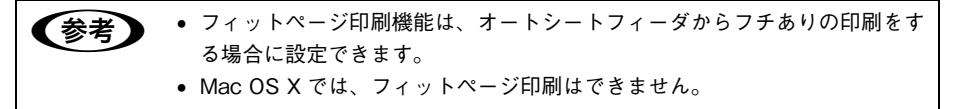

#### Windows の場合

- A プリンタドライバの設定画面を表示します。 **で 本書 [15 ページ「プリンタドライバの起動方法」](#page-14-0)**
- 2 [用紙設定]タブをクリックして、[用紙サイズ]でデータサイズと同じ用紙サイズを 設定します。

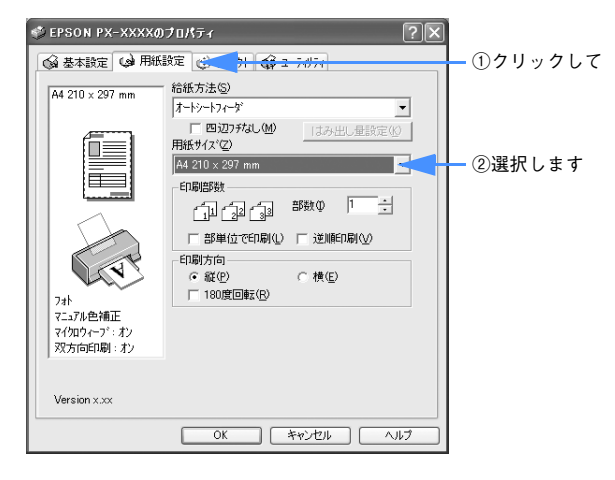

■ [レイアウト] タブをクリックして、[拡大 / 縮小] をチェックし、[フィットページ] を クリックして、[出力用紙]からプリンタにセットした用紙サイズを選択します。

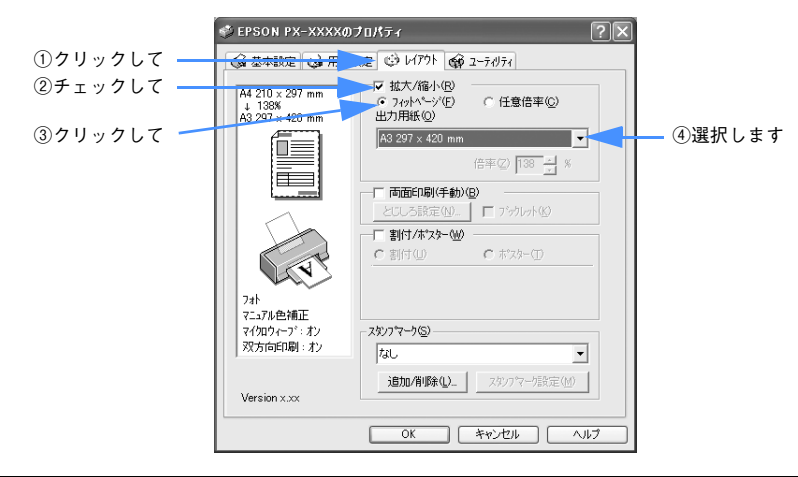

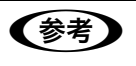

● つき 【用紙設定】画面で設定してある用紙サイズ (=原稿のサイズ) に対して、拡大 / 縮小率が自動的に設定されます。

D そのほかの設定を確認し、[OK]をクリックして画面を閉じ、印刷を実行します。

以上でフィットページ印刷は終了です。

### Mac OS 9 の場合

A プリンタドライバの[用紙設定]画面を表示します。  $f \circ \pi$  本書 [59 ページ「プリンタドライバの起動方法」](#page-58-0)

B [用紙サイズ]で、データサイズと同じ用紙サイズを設定して、[OK]をクリックします。

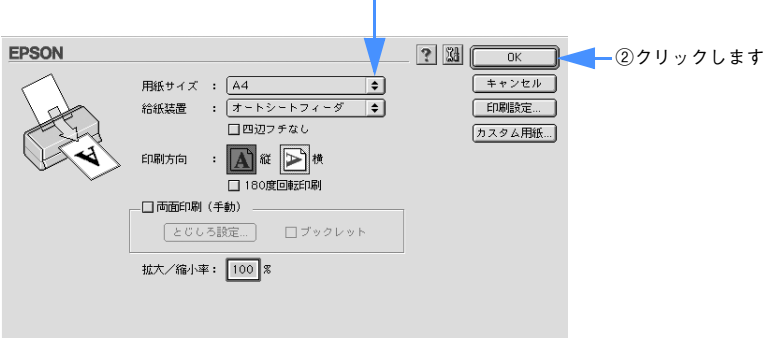

①選択して

- C プリンタドライバの[印刷]画面を表示します。  $\sqrt{\sigma}$  本書 [59 ページ「プリンタドライバの起動方法」](#page-58-0)
- 4 囲をクリックします。

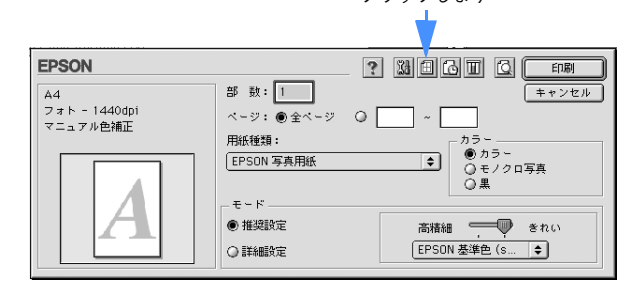

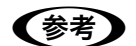

◆参考 】 [用紙設定]画面から [印刷設定] をクリックして表示される [印刷設定] 画面 には、 田 は表示されません。必ず以下のページに記載されている方法で [印刷] 画面を表示してください。

クリックします

h本[書 59 ページ「プリンタドライバの起動方法」](#page-58-0)

E [フィットページ]をチェックして、[出力用紙サイズ]からプリンタにセットした用 紙サイズを選択します。

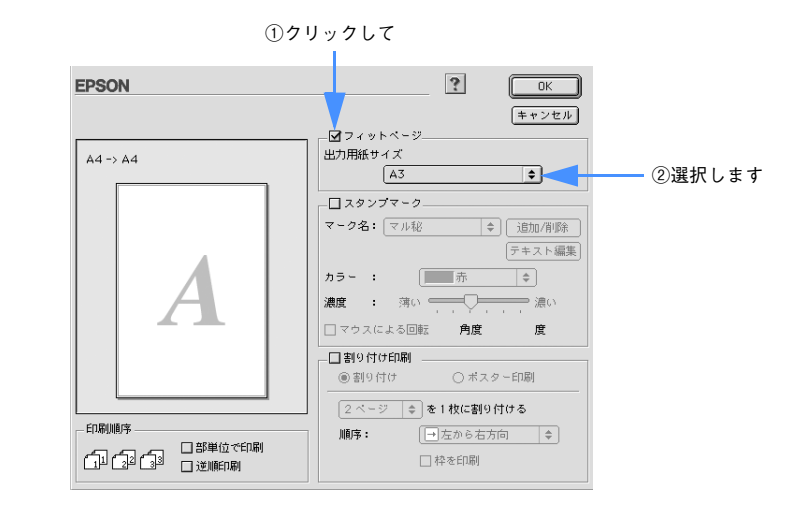

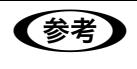

● 新会員 コト [用紙設定]画面で設定してある用紙サイズ (=原稿のサイズ) に対して、拡大 / 縮小率が自動的に設定されます。

F [OK]をクリックして画面を閉じ、そのほかの設定を確認して、印刷を実行します。

以上でフィットページ印刷は終了です。

### <span id="page-196-0"></span>任意倍率設定印刷

拡大 / 縮小率を自由に設定して印刷できます。

**参考 → Windows または Mac OS 9 では、任意倍率印刷機能は、オートシートフィー** ダからフチありの印刷をする場合に設定できます。

#### Windows の場合

- A プリンタドライバの設定画面を表示します。 h 本書 [15 ページ「プリンタドライバの起動方法」](#page-14-0)
- B [レイアウト]タブをクリックして、[拡大 / 縮小]をチェックし、[任意倍率]をクリッ クして、[出力用紙]を選択し、[倍率]を設定します。

[出力用紙]は、プリンタにセットした用紙サイズを選択します。 倍率は、数値を直接入力するか、右側の三角マークをクリックして設定してください。 10 ~ 400% の間で倍率を指定できます。

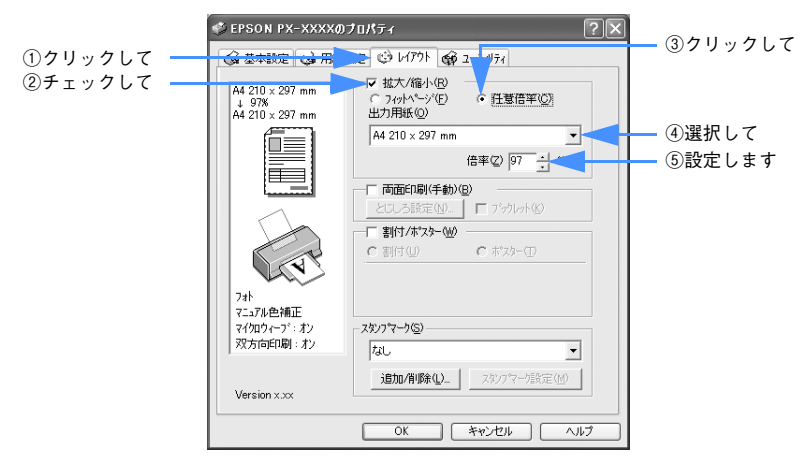

C そのほかの設定を確認し、[OK]をクリックして画面を閉じ、印刷を実行します。

以上で任意倍率設定印刷は終了です。

### Mac OS 9 の場合

- A プリンタドライバの[用紙設定]画面を表示します。  $f \circ \pi$  本書 [59 ページ「プリンタドライバの起動方法」](#page-58-0)
- 2 [用紙サイズ]で、プリンタにセットした用紙サイズを選択します。

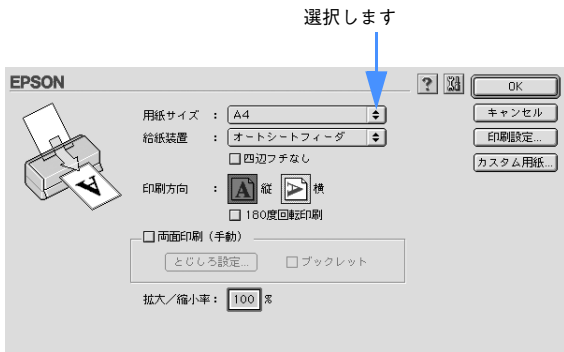

C [拡大 / 縮小率]を入力します。

25 ~ 400% の間で倍率を指定できます。

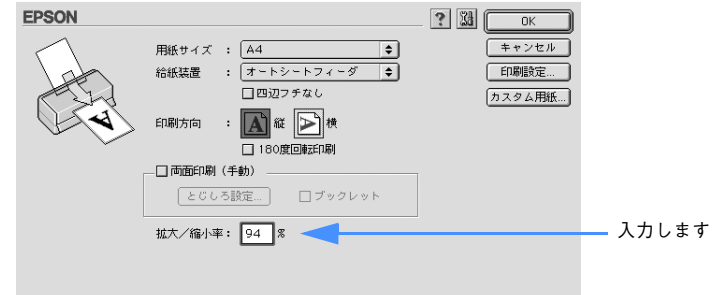

D そのほかの設定を確認し、[OK]をクリックして画面を閉じ、[印刷]画面を表示して 印刷を実行します。

以上で任意倍率設定印刷は終了です。

### Mac OS X の場合

- A プリンタドライバの[用紙設定]画面を表示します。  $f \circ \pi$  本書 [87 ページ「プリンタドライバの起動方法」](#page-86-0)
- 2 [対象プリンタ]と「用紙サイズ」を選択します。 [用紙サイズ]は、プリンタにセットした用紙サイズを選択します。

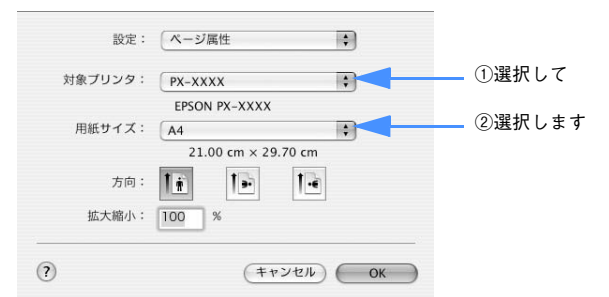

C [拡大 / 縮小]を入力します。 1 ~ 100000% の間で倍率を指定できます。

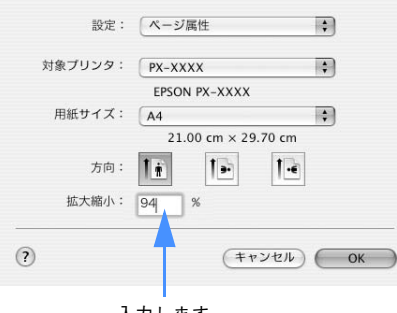

入力します

D そのほかの設定を確認し、[OK]をクリックして画面を閉じ、[印刷]画面を表示して 印刷を実行します。

以上で任意倍率設定印刷は終了です。

# 割付印刷

1 枚の用紙に複数ページ分の連続したデータを割り付けて印刷することができます。 A4 サイズで作成した連続データを割り付け印刷すると以下のように印刷されます。

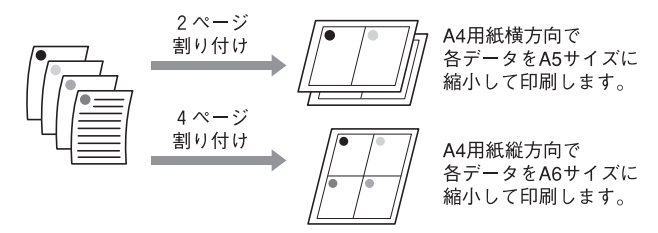

Windows と Mac OS 9 ではプリンタドライバの機能で、Mac OS X では OS の機能 で割り付け印刷をします。

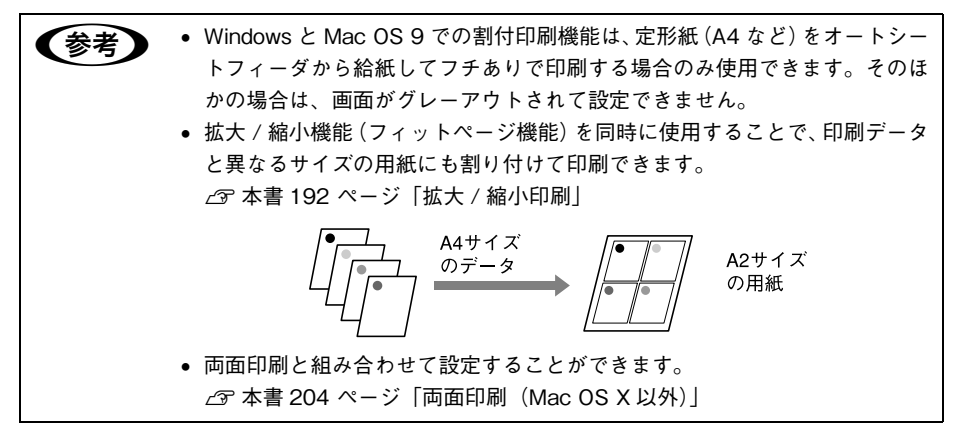

# Windows の場合

- A プリンタドライバの設定画面を表示します。  $\sigma$  本書 [15 ページ「プリンタドライバの起動方法」](#page-14-0)
- 2 [レイアウト] タブをクリックして、[割付 / ポスター] をチェックし、[割付] をクリッ クして、割り付けるページ数や割り付け順を設定します。

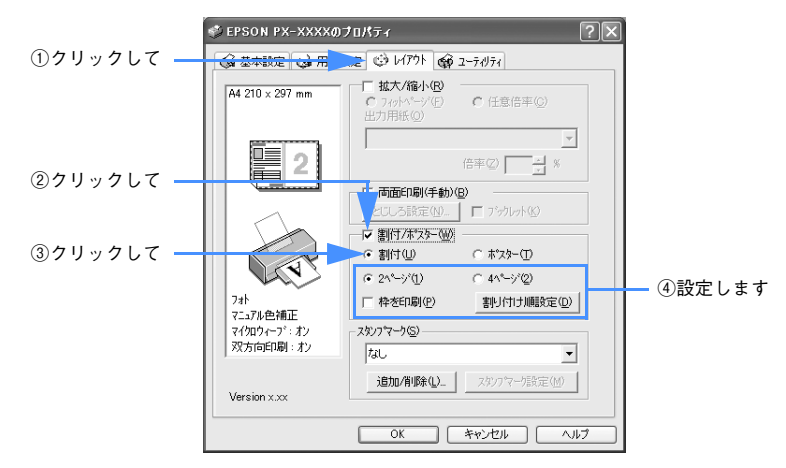

[枠を印刷]をチェックすると、割り付けたページに枠線が印刷されます。

#### C そのほかの設定を確認し、[OK]をクリックして画面を閉じ、印刷を実行します。

以上で割付印刷は終了です。

# Mac OS 9 の場合

- A プリンタドライバの[印刷]画面を表示します。  $\sqrt{\sigma}$  本書 [59 ページ「プリンタドライバの起動方法」](#page-58-0)
- 2 囲をクリックします。

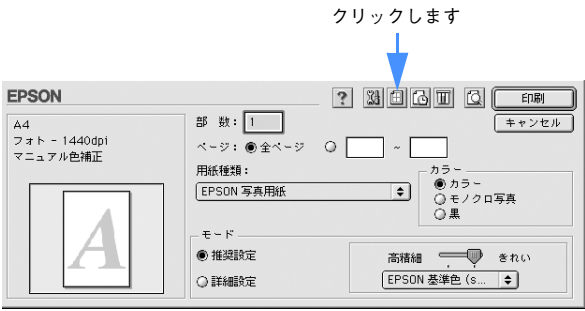

C [割り付け印刷]をチェックし、[割り付け]をクリックして、割り付けるページ数や 割り付け順を設定します。

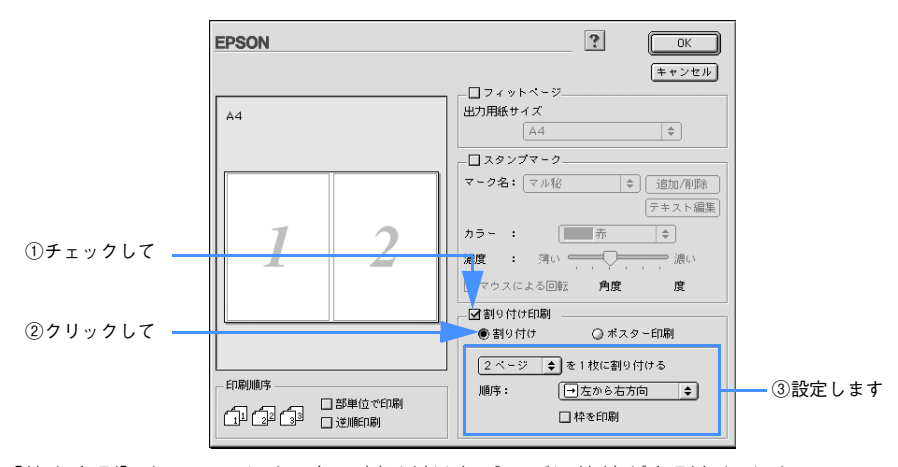

[枠を印刷]をチェックすると、割り付けたページに枠線が印刷されます。

#### 4 [OK]をクリックして画面を閉じ、そのほかの設定を確認して、印刷を実行します。

● おより 印刷可能領域いっぱいに印刷データを作成すると、レイアウトが変わる場合が あります。

以上で割付印刷は終了です。

# Mac OS X の場合

- A プリンタドライバの[印刷]画面を表示します。 h 本書 [87 ページ「プリンタドライバの起動方法」](#page-86-0)
- B [プリンタ]で、本機を選択します。

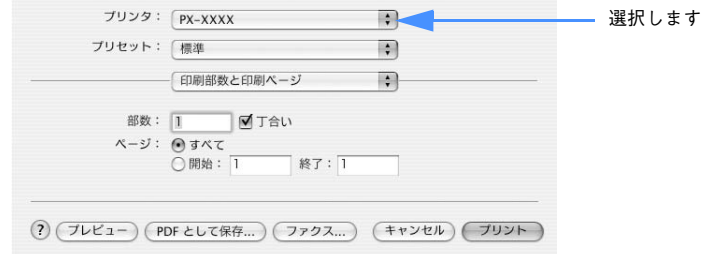

C リストから[レイアウト]を選択し、割り付けるページ数や割り付け順を設定します。

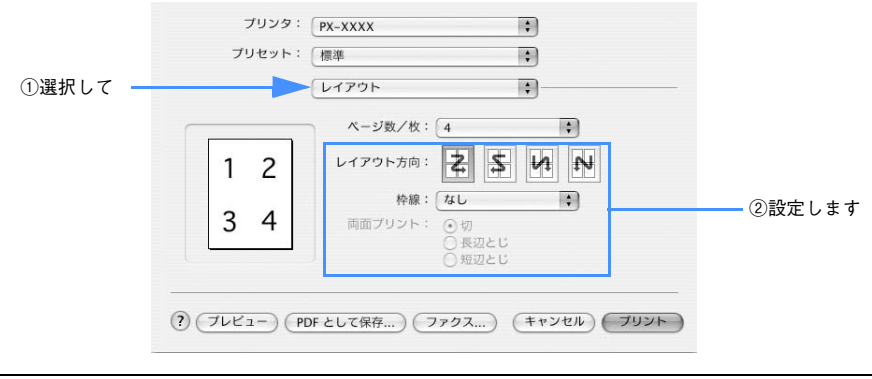

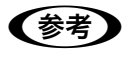

● 参考 ) [枠線]で [なし] 以外を選択すると、割り付けたページに、選択した線種で枠 線が印刷されます。

D そのほかの設定を確認し、[プリント]をクリックして画面を閉じ、印刷を実行します。

以上で割付印刷は終了です。

# <span id="page-203-0"></span>両面印刷(Mac OS X 以外)

奇数ページ印刷終了後、用紙を裏返してセットし直し、偶数ページを印刷することに よって、両面に印刷ができます。

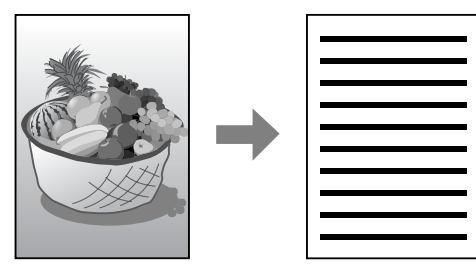

また、両面印刷設定時に[ブックレット]にチェックすると、冊子に仕上がるように 印刷できます。

[ブックレット]をチェックした場合の印刷順序は以下のようになります。 この例では、用紙を 2 つに折りたたんだ際に外側にくる面(1, 4, 5, 8, 9, 12 ページ) を先に印刷します。外側の印刷が終了してから用紙をセットし直し、内側にくる面(2, 3, 6, 7, 10, 11 ページ)を印刷します。

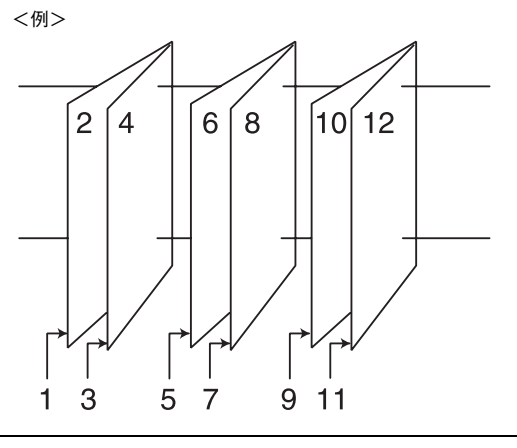

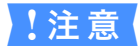

↓注意 両面印刷に対応していない用紙は、使用しないでください。

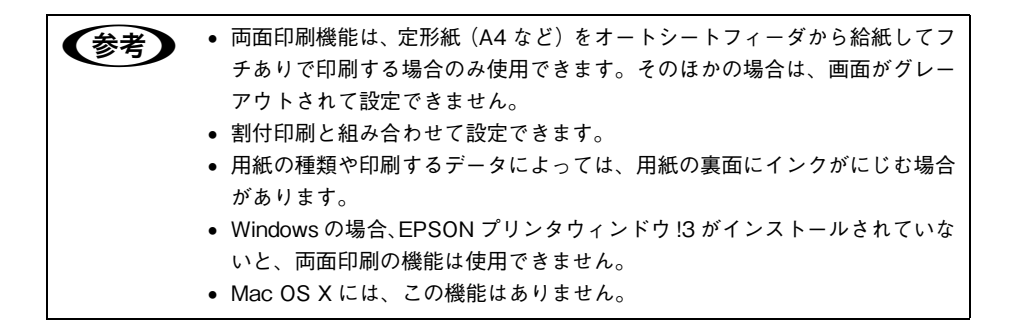

## Windows の場合

- A プリンタドライバの設定画面を表示します。  $\sigma$  本書 [15 ページ「プリンタドライバの起動方法」](#page-14-0)
- 2 [レイアウト] タブをクリックして、[両面印刷 (手動)] をチェックします。

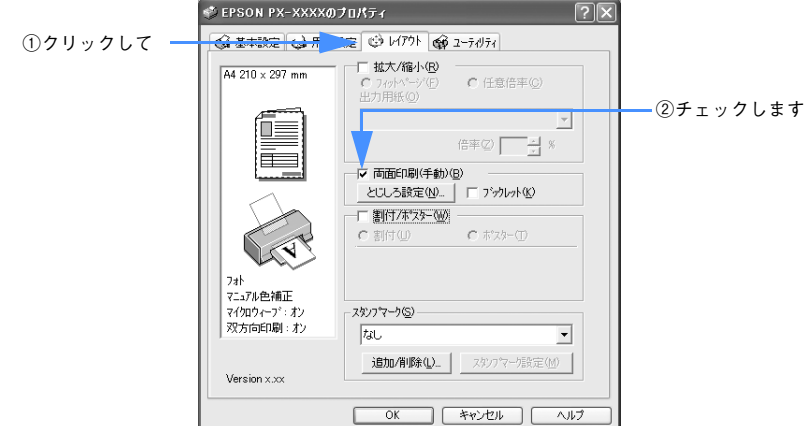

- [とじしろ設定]をクリックすると、複数枚印刷してその用紙をとじるときの[とじ しろ位置]と「とじしろ幅]を設定できます。なお、ご利用のアプリケーションソ フトによっては、設定したとじしろ幅と実際の印刷結果が異なることがありますの で、試し印刷をしてください。
- [ブックレット]をチェックすると、印刷した用紙が冊子に仕上がるように印刷でき ます。

C そのほかの設定を確認し、[OK]をクリックして画面を閉じ、印刷を実行します。 まず奇数ページから印刷します。 奇数ページの印刷が終わり、用紙を裏返して再セットする案内画面が表示されるまで お待ちください。

### D 奇数ページの印刷が終了すると[案内]画面を表示します。画面の指示に従って印刷 する面を上に向けて、オートシートフィーダにセットし直し、[印刷再開]をクリック します。

残りの偶数ページが印刷されます。

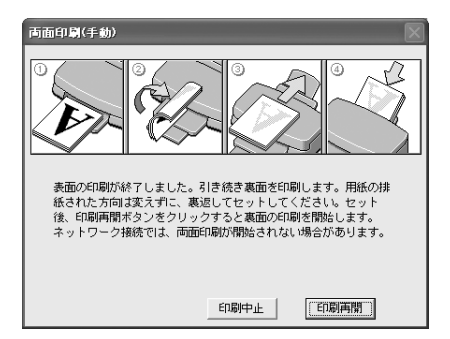

以上で両面印刷は終了です。

# Mac OS 9 の場合

- A プリンタドライバの[用紙設定]画面を表示します。  $\sqrt{\sigma}$  本書 [59 ページ「プリンタドライバの起動方法」](#page-58-0)
- 2 [両面印刷 (手動)] をチェックします。

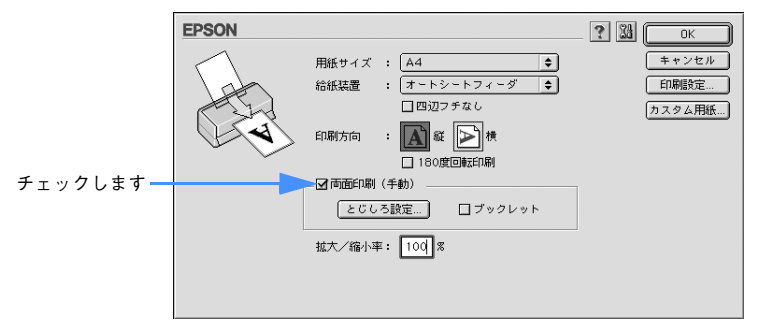

- [とじしろ設定]をクリックすると、複数枚印刷してその用紙をとじるときの[とじ しろ位置]と「とじしろ幅]を設定できます。なお、ご利用のアプリケーションソ フトによっては、設定したとじしろ幅と実際の印刷結果が異なることがありますの で、試し印刷をしてください。
- [ブックレット]をチェックすると、印刷した用紙が冊子に仕上がるように印刷でき ます。
- C そのほかの設定を確認し、[OK]をクリックして画面を閉じ、[印刷]画面を表示して 印刷を実行します。

まず奇数ページから印刷します。 奇数ページの印刷が終わり、用紙を裏返して再セットする案内画面が表示されるまで お待ちください。

### D 奇数ページの印刷が終了すると[案内]画面を表示します。画面の指示に従って印刷 する面を上に向けてオートシートフィーダにセットし直し、[印刷再開]をクリックし ます。

残りの偶数ページが印刷されます。

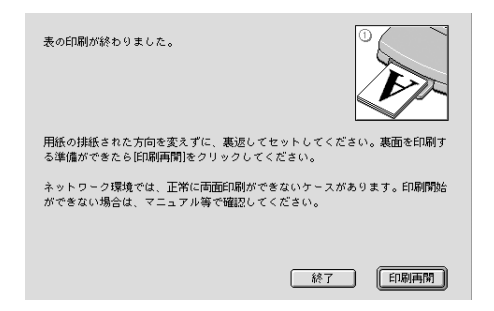

以上で両面印刷は終了です。

# 定形サイズ以外の用紙に印刷

プリンタドライバに用意されていない用紙サイズを自分で設定して印刷できます。

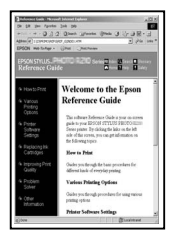

定形紙 (A4など)

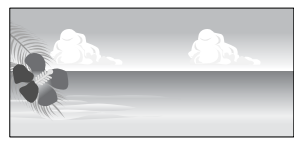

不定形紙

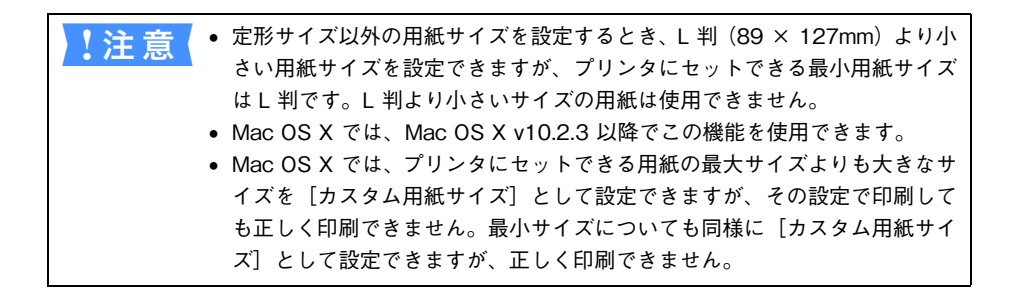

## Windows の場合

- A プリンタドライバの設定画面を表示します。 h 本書 [15 ページ「プリンタドライバの起動方法」](#page-14-0)
- B [用紙設定]タブをクリックして、[用紙サイズ]から[ユーザー定義サイズ]を選択 します。

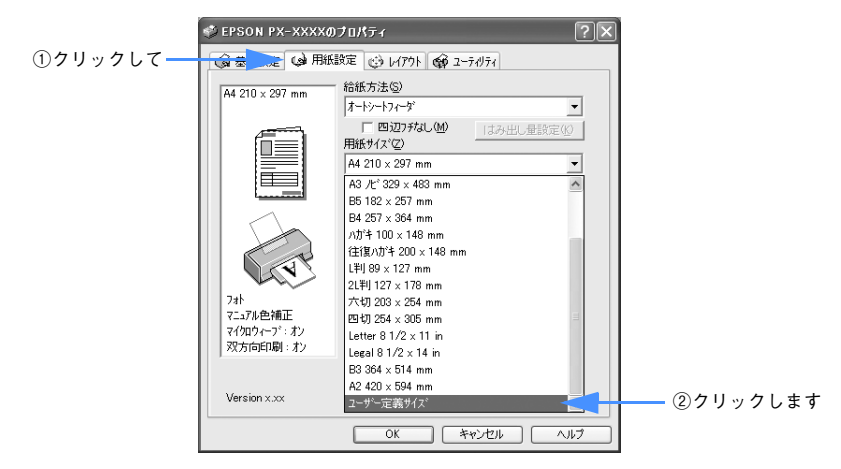

C [用紙サイズ名]と[用紙幅]・[用紙長さ]を入力してから、[保存]をクリックします。

- 「用紙サイズ名]の入力可能文字数は、全角 12 文字・半角 24 文字までです。
- 数値の単位は、「0.01 センチ]または「0.01 インチ]のどちらかを選択します。 画面右側の「単位」で選択します。
- 指定できる用紙サイズの範囲は次の通りです。

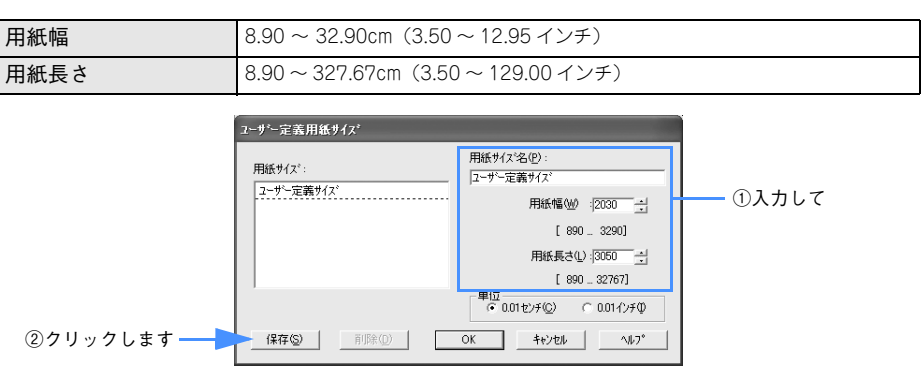

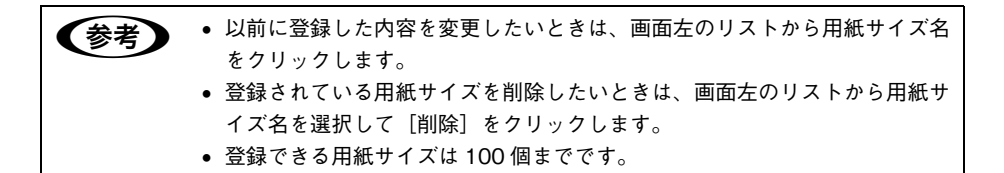

#### 4 [OK] をクリックします。

これで用紙サイズのリストボックスに、設定した用紙サイズが登録されました。 この後は、通常印刷する手順と同様に印刷してください。

# Mac OS 9 の場合

A プリンタドライバの[用紙設定]画面を表示します。 h 本書 [59 ページ「プリンタドライバの起動方法」](#page-58-0)

2 [カスタム用紙]をクリックします。

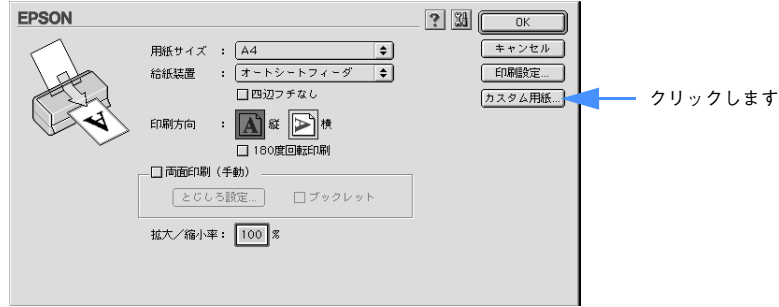

- [新規] をクリックしてから、用紙サイズを入力します。
	- 数値の単位は、[cm]または「インチ]のどちらかを選択します。画面右側の「単 位]で選択します。
	- 指定できる用紙サイズの範囲は次の通りです。

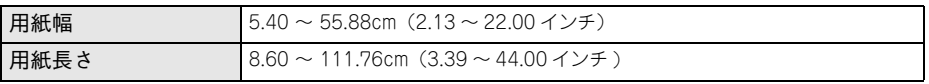

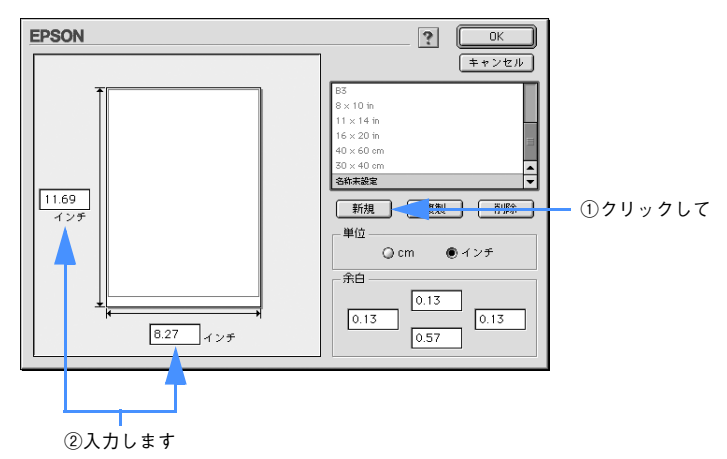

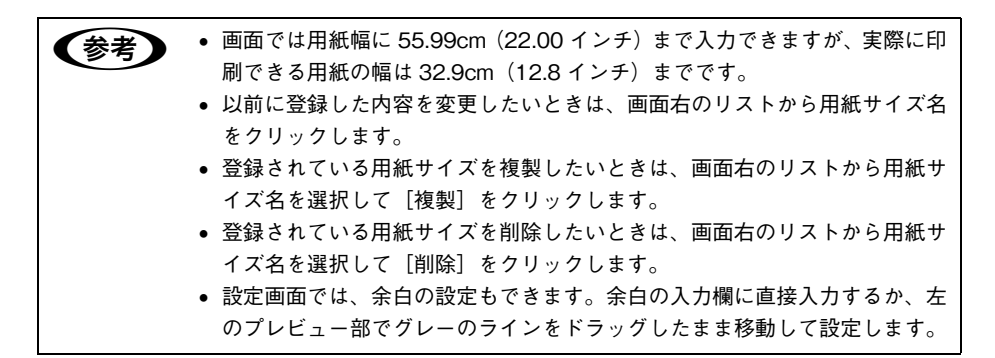

D リスト内の[名称未設定]と表示されている部分をダブルクリックして、登録したい 名称を入力します。

用紙サイズ名の入力可能文字数は、全角 15 文字、半角 31 文字までです。

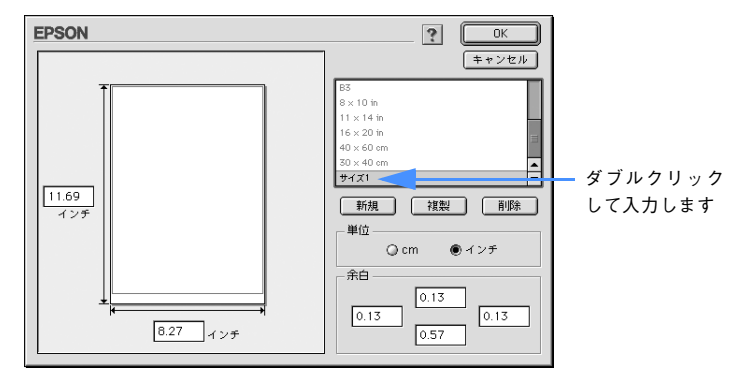

● 本機で印刷できないサイズを登録して印刷すると、自動的に拡大/縮小 (フィットページ)されます。 • 登録できる用紙サイズは 100 個までです。

#### E [OK]をクリックします。

これで用紙サイズのポップアップメニューに、設定した用紙サイズが登録されました。 この後は、通常印刷する手順と同様に印刷してください。

# Mac OS X の場合 (v10.2.3 以降のみ)

- A プリンタドライバの[用紙設定]画面を表示します。 h 本書 [87 ページ「プリンタドライバの起動方法」](#page-86-0)
- 2 [対象プリンタ]を選択します。

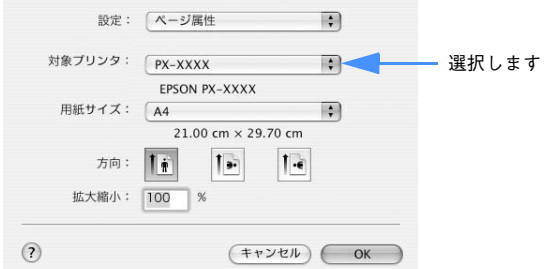

C [設定]で[カスタム用紙サイズ]を選択します。

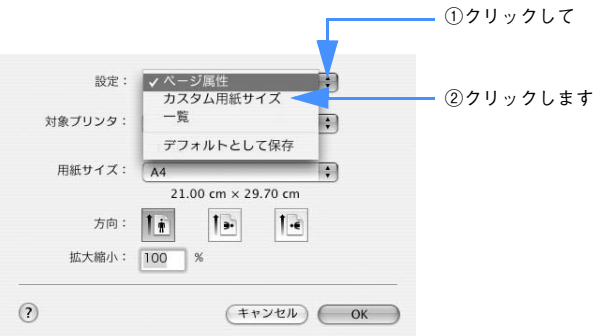

D [新規]をクリックし、用紙サイズ名を入力します。

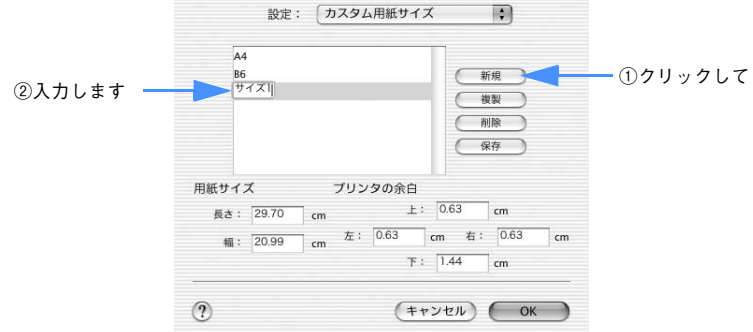

E [用紙サイズ]の[長さ]と[幅]を入力してから、[保存]をクリックします。 指定で きる用紙サイズの範囲は次の通りです。

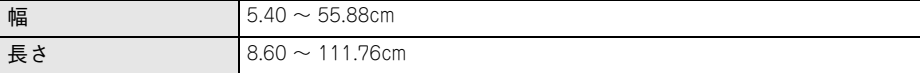

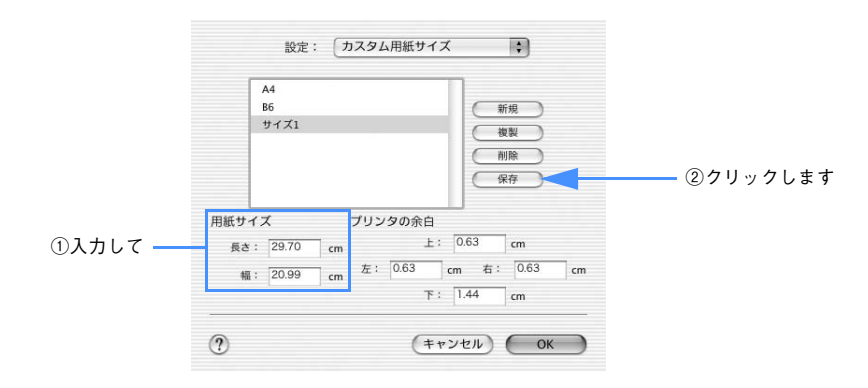

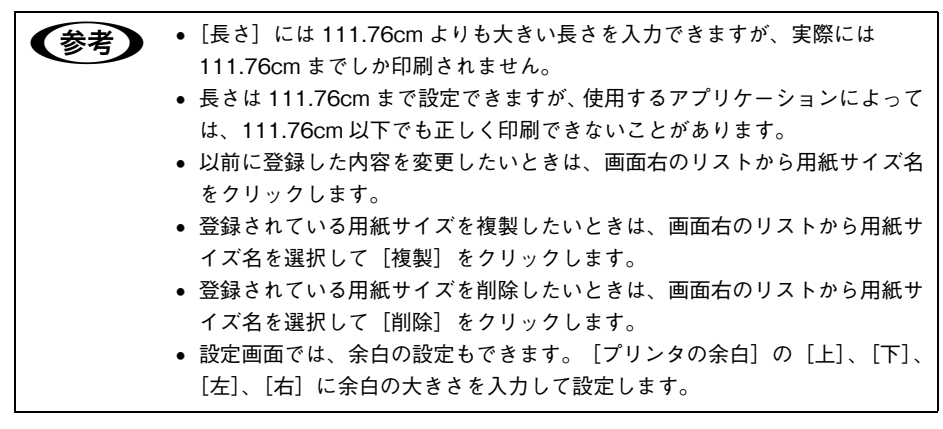

#### F [OK]をクリックします。

これで用紙サイズのポップアップメニューに、設定した用紙サイズが登録されました。 この後は、通常印刷する手順と同様に印刷してください。
## スタンプマークを重ねて印刷

「マル秘」や「重要」などのマークや単語を、スタンプのように重ね合わせて印刷でき ます。

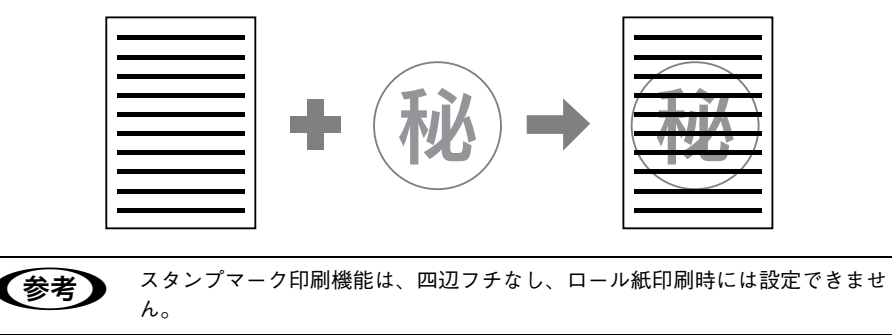

## 印刷手順

#### Windows の場合

- A プリンタドライバの設定画面を表示します。  $\sigma$  本書 [15 ページ「プリンタドライバの起動方法」](#page-14-0)
- 2 [レイアウト] タブをクリックして、スタンプマークを選択します。 [スタンプマーク設定] ボタンをクリックすると、スタンプマークの色や印刷位置など を変更できます。ただし、新しく登録した画像の色は変更できません。

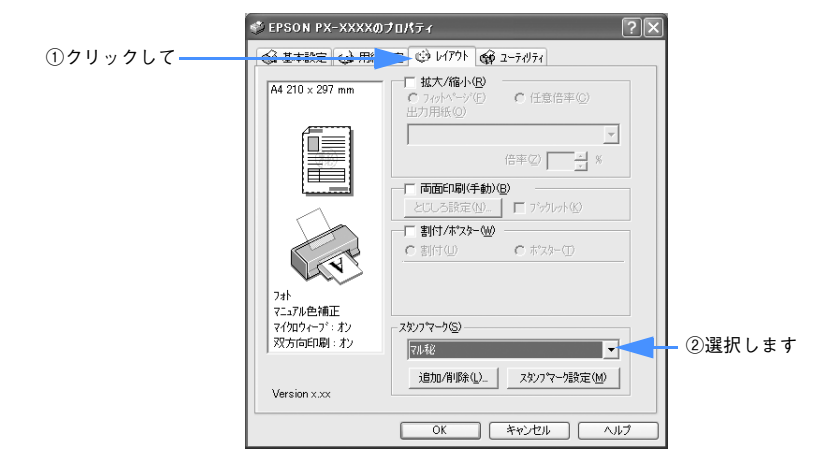

C その他の設定を確認し、[OK]ボタンをクリックして画面を閉じ、印刷を実行します。

以上でスタンプマークの印刷手順は終了です。

#### Mac OS 9 の場合

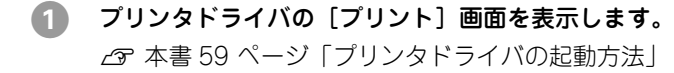

 $\Omega$   $\Box$  をクリックします。

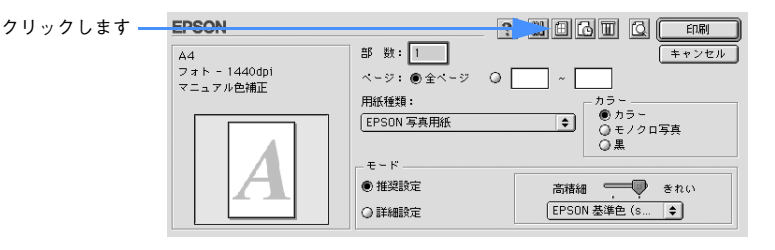

#### ■3 [スタンプマーク]をチェックして、スタンプマークを選択します。

必要に応じてカラーや濃度などを変更してください。ただし、新しく登録した画像の 色は変更できません。また、「テキスト編集]と「マウスによる回転]は、登録した単 語を選択した場合に設定できます。

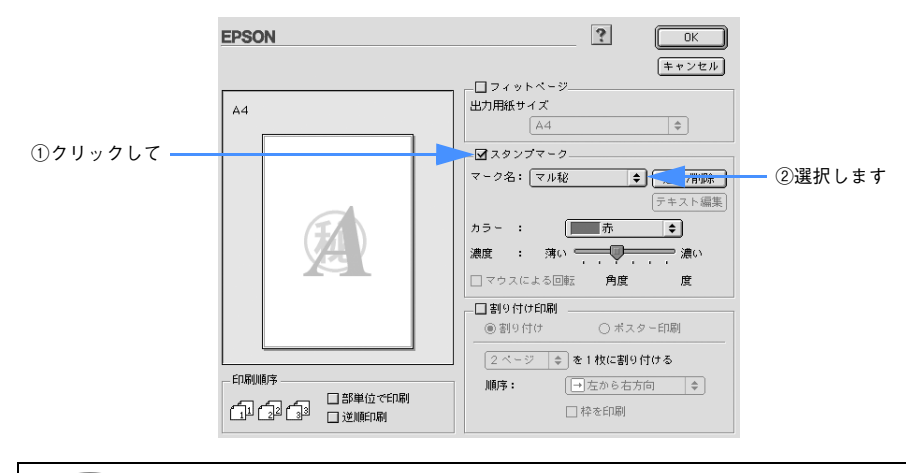

■画左のプレビュー部でスタンプマークをドラッグすると、スタンプマークの 位置やサイズを変更できます。

[OK]をクリックして画面を閉じ、その他の設定を確認して、印刷を実行します。 以上でスタンプマークの印刷手順は終了です。

## オリジナルスタンプマークの登録

お好きな画像や単語をスタンプマークとして登録できます。

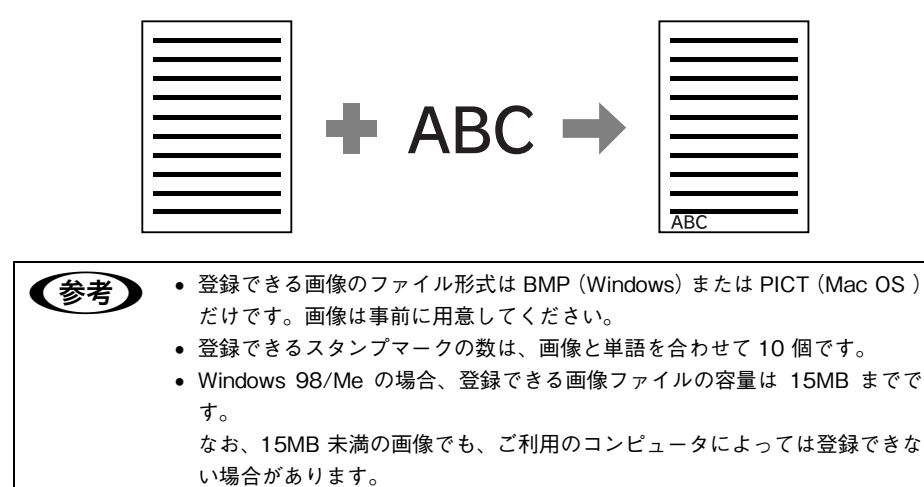

#### Windows の場合

A プリンタドライバの設定画面を表示します。  $\sigma$  本書 15 ページ「プリンタドライバの起動方法 | |

■2 | [レイアウト] タブをクリックして、[追加 / 削除] をクリックします。

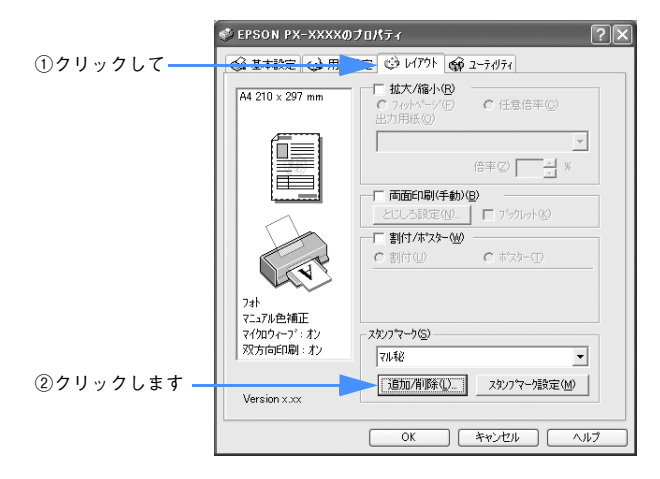

#### C 画像を登録する場合

[BMP]をクリックして、[参照]をクリックし、画像ファイルの保存場所を選択して、 [開く](または[OK])をクリックします。

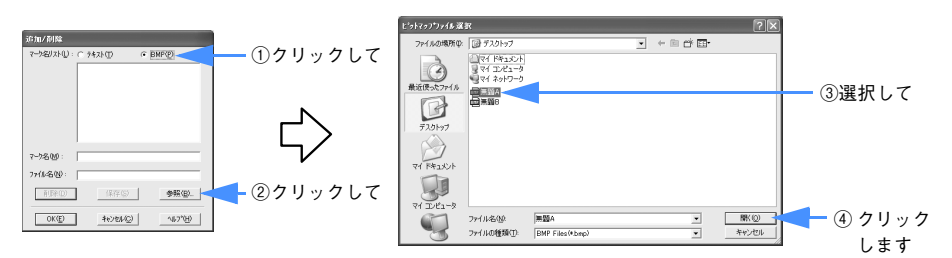

#### 単語を登録する場合

[テキスト]をクリックして、[テキスト]欄に単語を入力します。

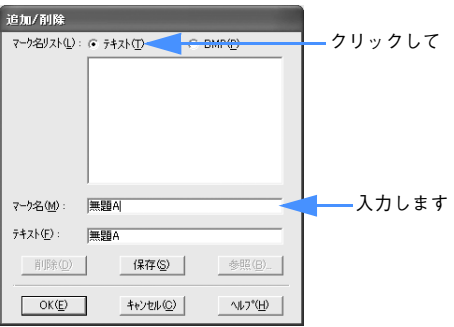

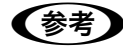

■ 参考 ■ 登録したスタンプマークを削除したいときは、[マーク名リスト]に表示されて いるスタンプマーク名をクリックして、[削除]をクリックしてください。

D [マーク名]を入力し、[保存]をクリックして、[OK]をクリックします。

以上でマーク名の一覧にスタンプマークが登録されました。

### Mac OS 9 の場合

- A プリンタドライバの[プリント]画面を表示します。 **で 本書 59 ページ「プリンタドライバの記動方法」**
- $\Omega$   $\Box$  をクリックします。

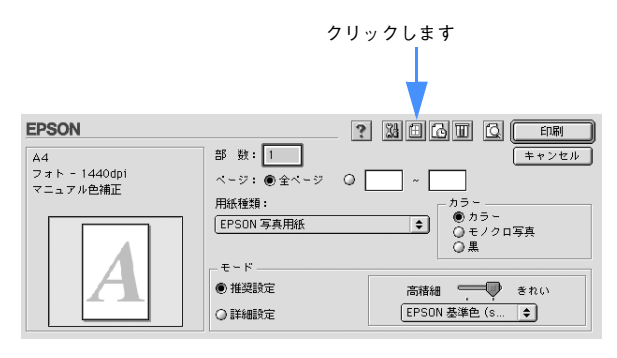

3 [スタンプマーク]をチェックして、[追加 / 削除]をクリックします。

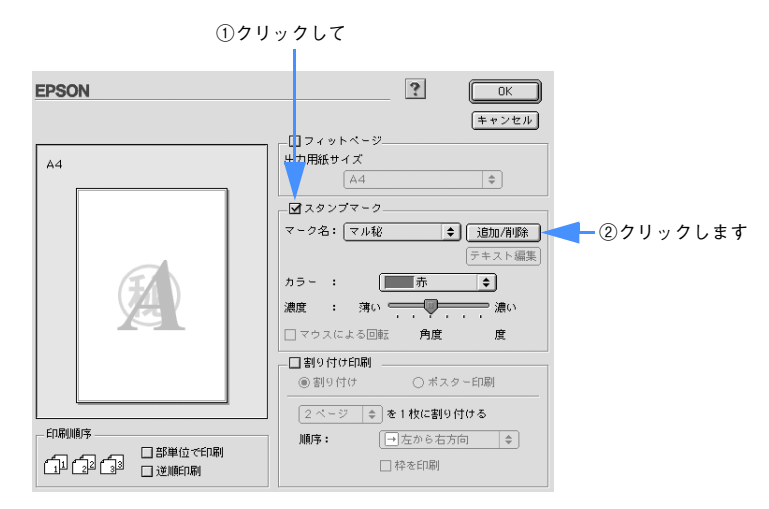

#### 4 画像を登録する場合

[ピクチャ追加]をクリックして、画像ファイルの保存場所を選択して[開く]をク リックします。

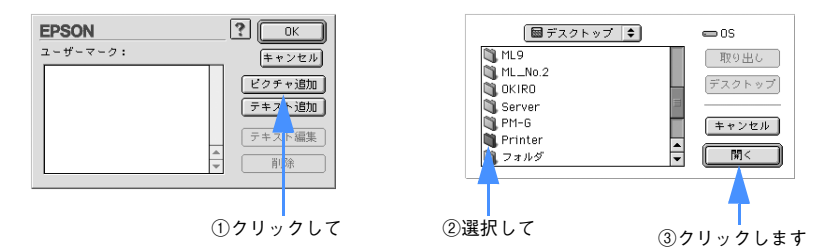

#### 単語を登録する場合

[テキスト追加]をクリックして、[テキスト]に単語を入力し、フォントやスタイル を設定して[OK]をクリックします。

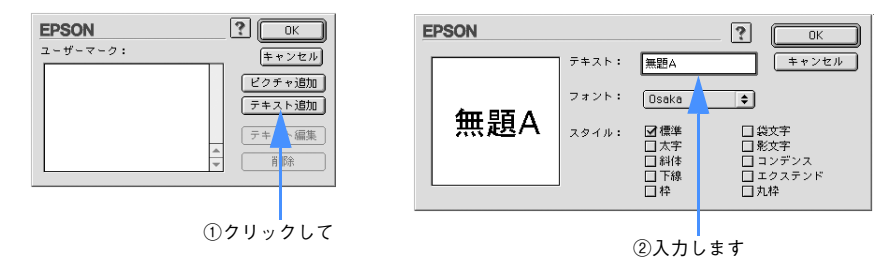

■ 本タンプマーク名を変更する場合は [ユーザーマーク] の一覧に表示されてい るスタンプマーク名をクリックして、入力してください。登録したスタンプマー クを削除する場合は、[ユーザーマーク]の一覧に表示されているスタンプマー ク名をクリックして、[削除]をクリックしてください。

E [OK]をクリックして[レイアウト]画面に戻ります。

以上でマーク名の一覧にスタンプマークが登録されました。

# . . .

## 簡単なネットワーク共有の方法

ここでは、ネットワーク環境で本機を共有する手順について説明します。

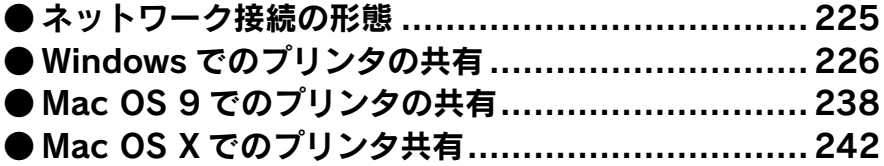

## <span id="page-224-0"></span>ネットワーク接続の形態

本機は、以下の方法によりネットワーク上での共有が可能です。

ネットワークコンピュータを 経由した共有

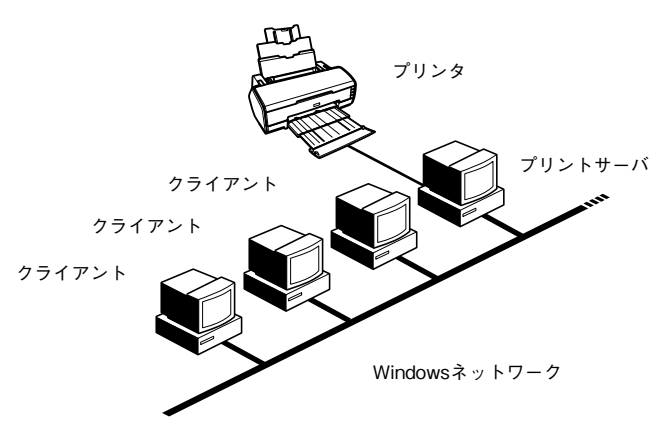

コンピュータに直接(ローカル)接続されたプリンタをネットワーク共有として設定 することで、ほかのコンピュータからもネットワークプリンタ(共有プリンタ)とし て使用できます。

上記の設定方法は、すでにコンピュータのネットワーク環境が構築されていること、プ リンタを使用するすべてのコンピュータにプリンタドライバがインストールされてい ることが前提となります。このプリンタ共有形態では、共有するプリンタを接続する コンピュータがサーバ \* の役割をします。ここでは、そのコンピュータをプリントサー バと呼びます。

\* サーバ:ネットワーク環境下において、クライアントにサービスを提供する機能を持つハードウェアやソフ トウェア。

Windows  $\sigma$  本[書 226 ページ「Windows でのプリンタの共有」](#page-225-0) Mac OS 9c 本書 [238 ページ「Mac OS 9 でのプリンタの共有」](#page-237-0) Mac OS X<sub>r</sub> 本書 242 ページ 「Mac OS X でのプリンタ共有」

## <span id="page-225-0"></span>Windows でのプリンタの共有

Windows にローカル(直接)接続されたプリンタを、ほかの Windows でネットワー クプリンタ(共有プリンタ)として使用できます。

**参考 》** 以降の説明では、共有するプリンタを接続する Windows をプリントサーバ、そ のプリンタを利用する Windows をクライアントと呼びます。

## プリントサーバ側の設定

#### Windows XP/2000 の場合

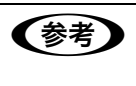

< 参考 > Windows XP の場合は「コンピュータの管理者」 アカウントのユーザーとして、 Windows 2000 の場合は管理者権限(Administrators)のあるユーザーとして ログオンする必要があります。

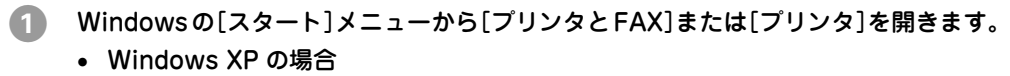

- ①[スタート]-[コントロールパネル]をクリックします。 「スタート]メニューに「プリンタと FAX]が表示されている場合は、[プリンタと FAX]をクリックして、B へ進みます。
- ②「プリンタとその他のハードウェア] をクリックします。
- ③[プリンタと FAX]をクリックします。
- Windows 2000 の場合

[スタート]-[設定]-[プリンタ]をクリックします。

B [PX-5500]アイコンを右クリックし、表示されたメニューの[共有]をクリックします。

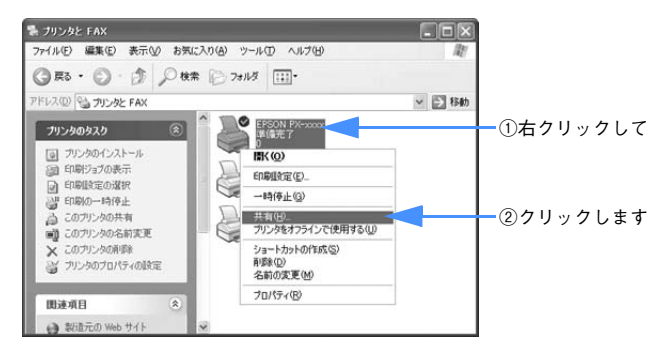

簡単なネットワーク共有の方法 - **226**

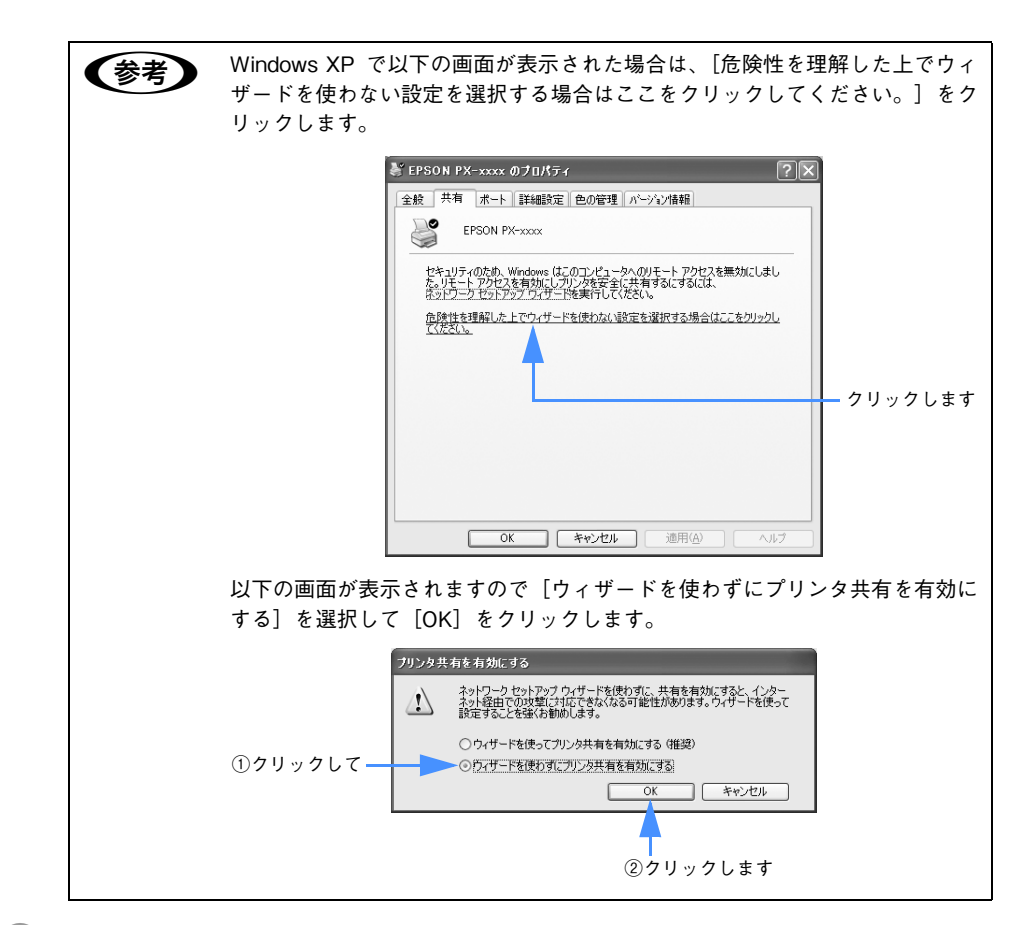

#### C [このプリンタを共有する]または[共有する]を選択して[共有名]を入力し、[OK] をクリックします。

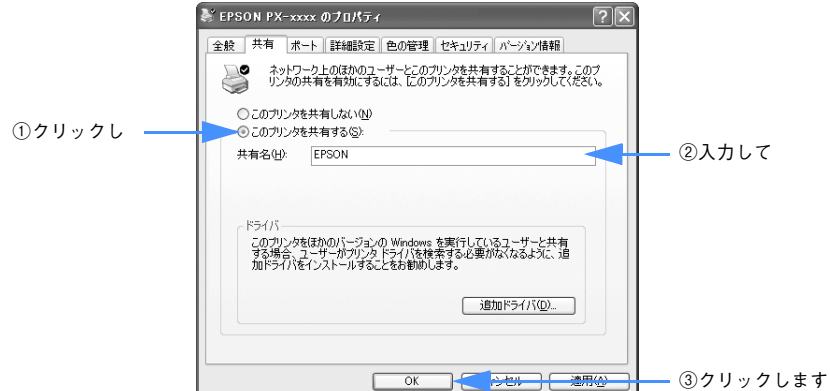

簡単なネットワーク共有の方法 - **227**

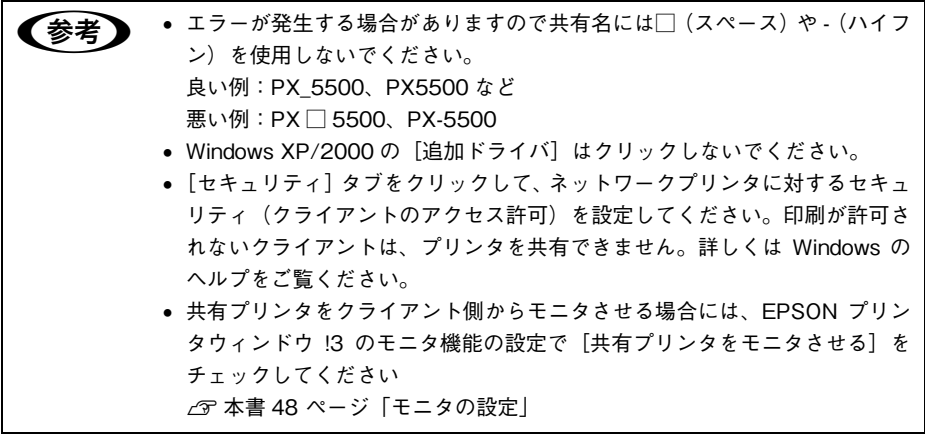

以上でプリンタを共有させるためのプリントサーバの設定が完了しました。続いて各 クライアント側の設定を行ってください。

#### Windows 98/Me の場合 画面左下の「スタート]ー「設定]ー「コントロールパネル]をクリックします。 2 表示された画面の [ネットワーク] アイコンをダブルクリックします。 ダブルクリックします ネットワーク C [ファイルとプリンタの共有]をクリックします。 ネットワーク  $|?| \times |$ ネットワークの設定 | 職別情報 | アクセスの制御 | 現在のネットワーク コンポーネント(N): ラムエントワープ ラニンボ ネット・ロー<br>- Microsoft ネットワーク クライアント<br>- Microsoft ファミリ ログオン<br>- コンダイヤルアップ アダプタ ⊡ ■■チー・・・・・・・・・・・・・・<br>■■赤外線 PnP シリアル ボート<br>『タ ̄NetBEUI -> ダイヤルアップ アダプタ **BT TOP/IP -> ダイヤルアップ アダプタ**  $\overline{1}$ 追加(A) 百门除(E)  $\overline{1}$  =  $\mathcal{I}$   $\cap$   $\mathcal{I}$   $\mathcal{F}$   $\prec$   $\mathcal{F}$   $\subset$ 優先的にログオンするネットワーク(L): Microsoft ネットワーク クライアント ᄀ クリックします ファイルとプリンタの共有(E). 一説明 ■ キャンセル  $OK$ 「プリンタを共有できるようにする]をチェックし、「OK]をクリックします。

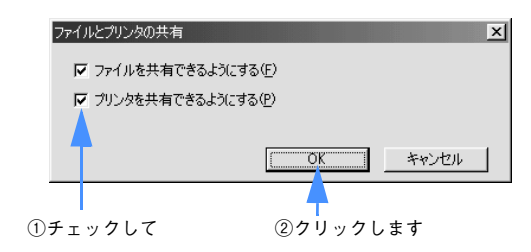

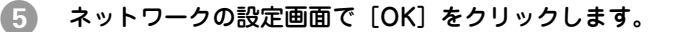

- **参考 →** Windows の CD-ROM を要求する画面が表示された場合は Windows の CD-ROM をコンピュータにセットし、[OK]をクリックして画面の指示に従っ てください。
	- 再起動を促すメッセージが表示された場合は、再起動してください。その後、 6 の手順から設定してください。

F コントロールパネルで[プリンタ]アイコンをダブルクリックします。

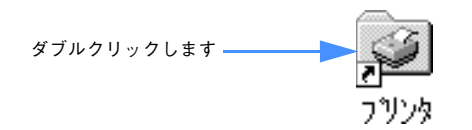

[PX-5500] アイコンを右クリックして、表示されたメニューの [共有] をクリックし ます。

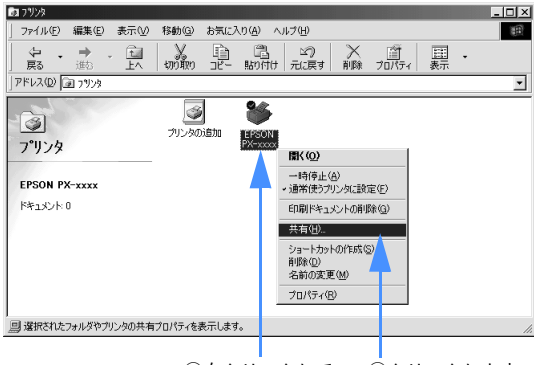

①右クリックして ②クリックします

H [共有する]をクリックして、必要に応じて各項目を入力し、[OK]をクリックします。

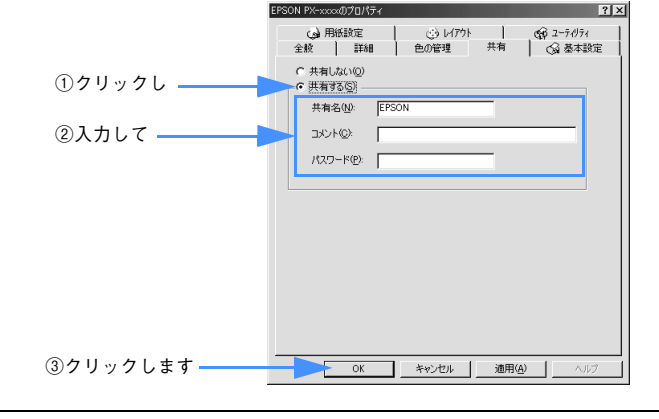

■おもの • エラーが発生する場合がありますので共有名には□(スペース)や - (ハイフ ン)を使用しないでください。 良い例:PX\_5500、PX5500 など 悪い例: PX □ 5500、PX-5500 • 共有プリンタをクライアント側からモニタさせる場合には、EPSON プリン タウィンドウ !3 のモニタ機能の設定で[共有プリンタをモニタさせる]を チェックしてください **2** 本書 [48 ページ「モニタの設定」](#page-47-0)

以上でプリンタを共有させるためのプリントサーバの設定が完了しました。続いて各 クライアント側の設定を行ってください。

## クライアント側の設定

#### Windows XP/2000 の場合

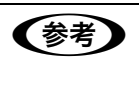

**参考 》** Windows XP の場合は 「コンピュータの管理者」 アカウントのユーザーとして、 Windows 2000 の場合は管理者権限 (Administrators) のあるユーザーとして ログオンする必要があります。

#### A Windowsの[スタート]メニューから[プリンタとFAX]または[プリンタ]を開きます。

#### • Windows XP の場合

- ①[スタート]-[コントロールパネル]をクリックします。 [スタート]メニューに[プリンタと FAX]が表示されている場合は、[プリンタと FAX1 をクリックして、2へ進みます。
- ②[プリンタとその他のハードウェア]をクリックします。
- ③[プリンタと FAX]をクリックします。
- Windows 2000 の場合 [スタート]-[設定]-[プリンタ]をクリックします。
- B [PX-5500]アイコンを右クリックして、表示されたメニューの[プロパティ]をク リックします。
- C [ポート]タブをクリックして、[ポートの追加]をクリックします。

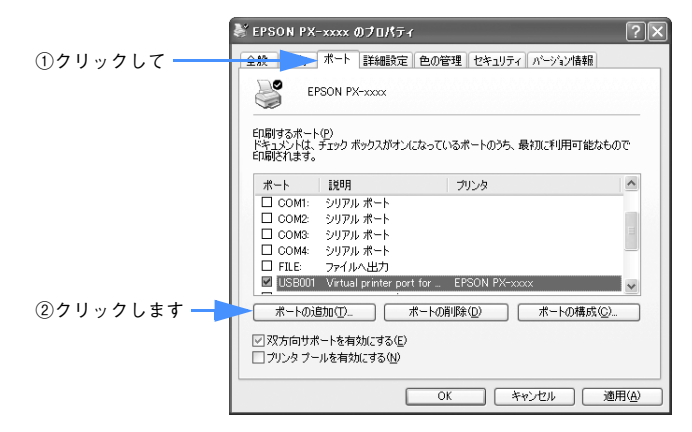

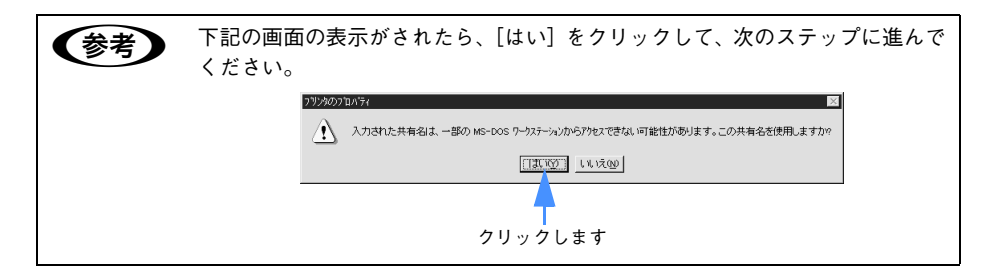

4 [Local Port] を選択して [新しいポート] をクリックします。

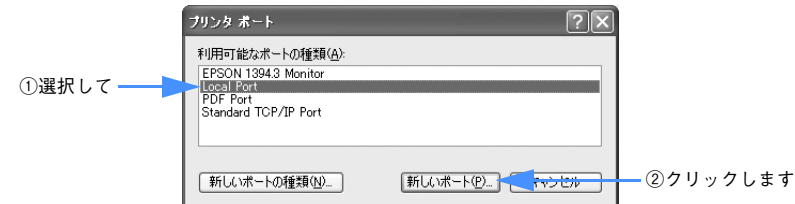

#### E プリンタを共有しているコンピュータ名と共有されているプリンタの共有名を、以下 の書式で入力し、[OK]をクリックします。

すべての文字は半角文字で入力します。書式や名称が正しくないと次のステップに進 めません。

「¥¥目的のプリンタが接続されているコンピュータ名¥共有プリンタ名」

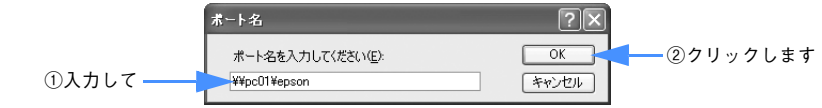

n コンピュータの名前は以下の方法で確認できます。各コンピュータのアイコン に付けられている名前がコンピュータ名です。 • Windows XP では[スタート]から[マイネットワーク]を選択して開き、 [ネットワークタスク]の[ワークグループのコンピュータを表示する]をク リックします。 • Windows 2000 では[マイネットワーク]をダブルクリックして開き、さら に[近くのコンピュータ]をダブルクリックします。 さらに目的のコンピュータ名のアイコンをダブルクリックして開くと、共有プ リンタ名を確認できます。ダブルクリックして開いた画面内のプリンタアイコ ンにつけられている名称が共有プリンタ名です。

F [閉じる]をクリックします。

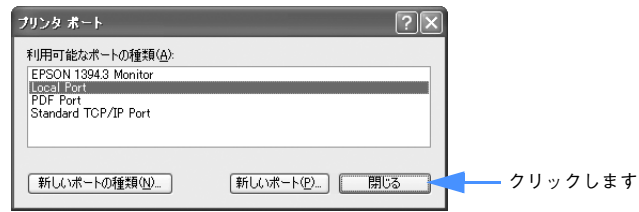

G 「印刷するポート」の一覧に設定した名前が表示され、チェックされていることを確認 して、[閉じる]をクリックします。

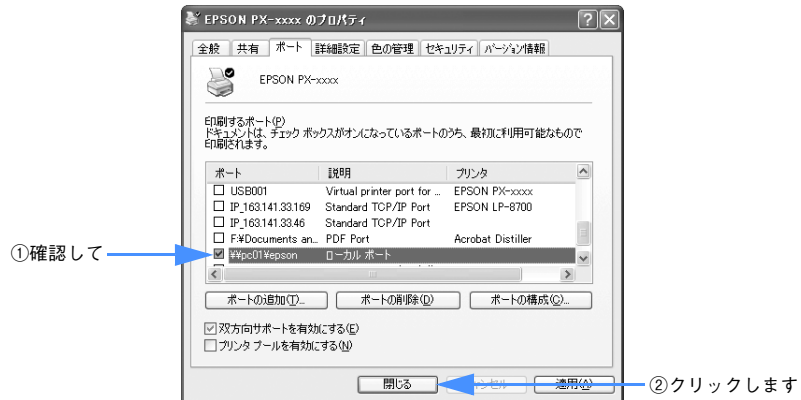

以上でクライアント側の設定は終了です。

#### Windows 98/Me の場合

- A Windows の[スタート]メニューから[プリンタ]を開きます。 画面左下の「スタート] - [設定] - [プリンタ] をクリックします。
- 2 [PX-5500] アイコンを右クリックし、表示されたメニューの [プロパティ] をクリッ クします。

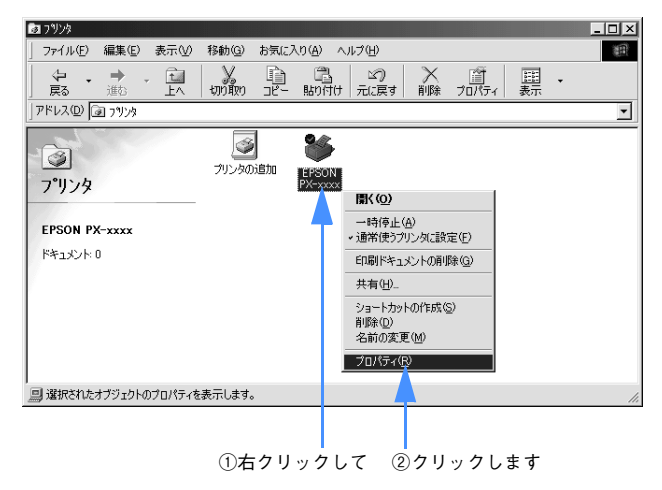

C [詳細]タブをクリックして、[ポートの追加]をクリックします。

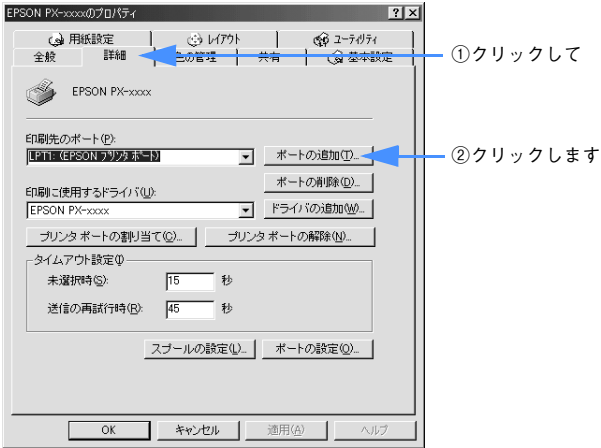

4 「ネットワーク】を選択してから、「参照】をクリックします。

ご利用の環境のネットワーク構成図が表示されます。

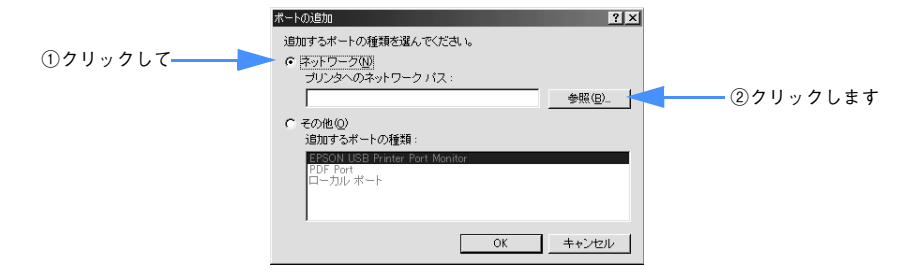

#### E 共有する PX-5500 を接続しているコンピュータをダブルクリックし、共有プリンタ名 をクリックして、[OK]をクリックします。

共有プリンタ名を確認してください。

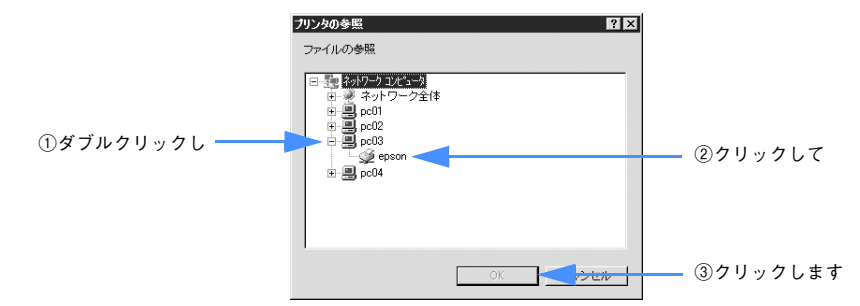

#### F 共有プリンタ名を確認して[OK]をクリックします。

[プリンタへのネットワークパス]の欄に[¥¥共有プリンタを接続しているコン ピュータ名 (プリントサーバ) ¥共有プリンタ名]が入力されます。

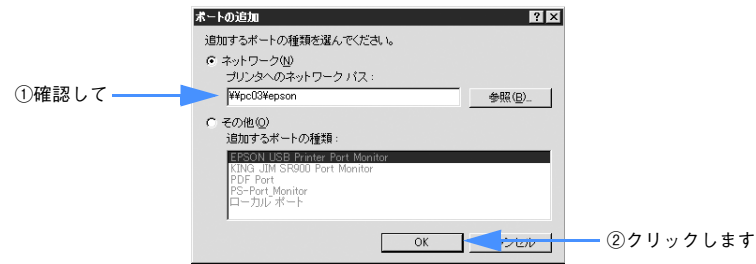

簡単なネットワーク共有の方法 - **236**

● [印刷先のポート]が © で設定されたポートになっていることを確認して、[OK] をク リックします。

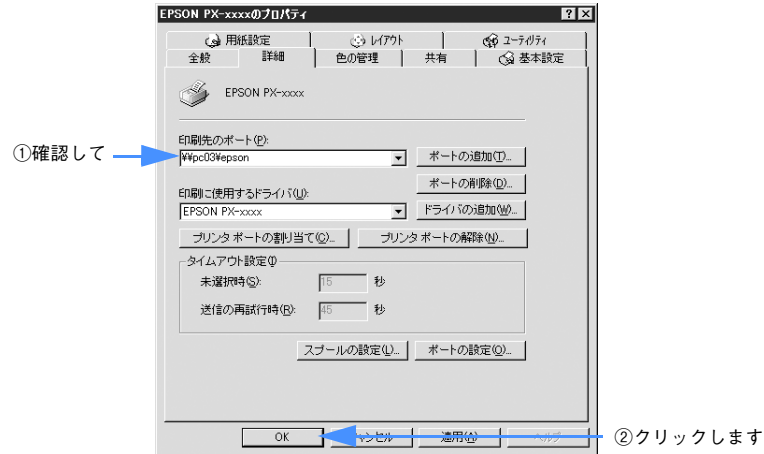

以上でクライアント側の設定は終了です。

簡単なネットワーク共有の方法 - **237**

## <span id="page-237-0"></span>Mac OS 9 でのプリンタの共有

Mac OS 9 にローカル (直接) 接続されたプリンタを、ほかの Mac OS 9 でネット ワークプリンタ(共有プリンタ)として使用できます。

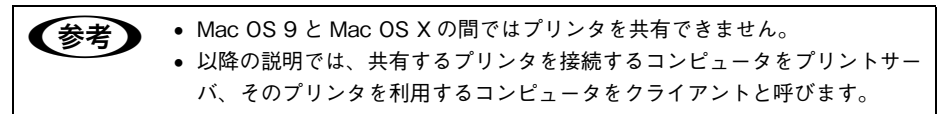

## プリントサーバ側の設定

- 画面左上のアップルメニューから「セレクタ]をクリックして選択します。
- B [AppleTalk]の設定が[使用]になっていることを確認して、[PX-5500]アイコン をクリックしてから[設定]をクリックします。

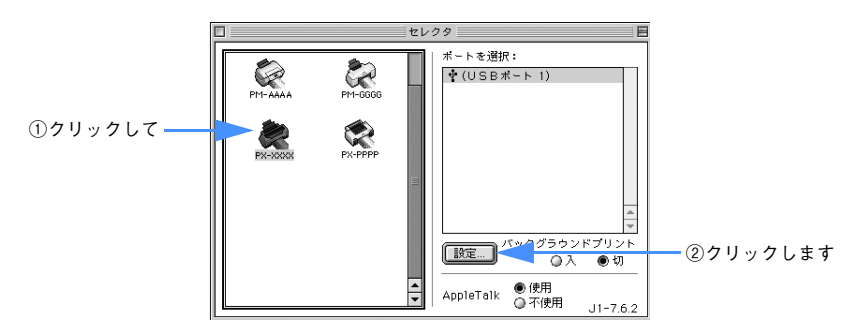

**3 [このプリンタを共有]をチェックして、[OK]をクリックします。** 共有名は、ネットワーク上で表示される名称です。パスワードを入力すると、ほかの コンピュータから共有プリンタに接続する際にパスワードの入力が必要になります。

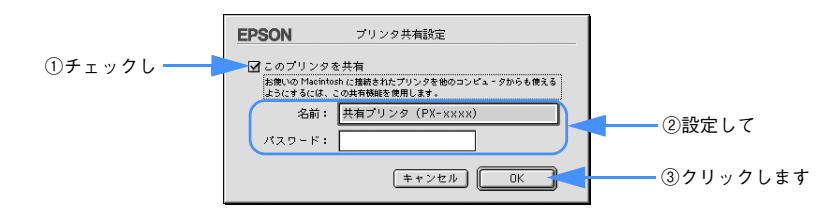

D 画面左上のクローズボックスをクリックして画面を閉じると設定は終了です。

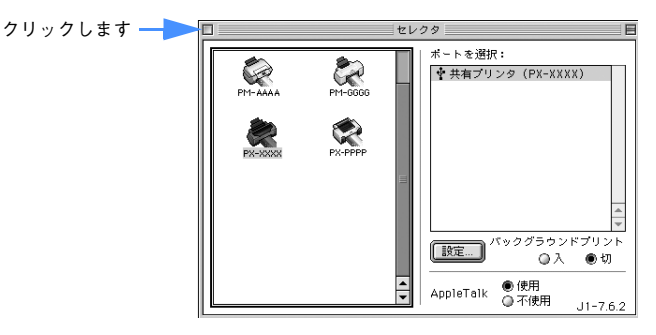

以上でプリントサーバ側の設定は終了です。

簡単なネットワーク共有の方法 - **239**

## クライアント側の設定

- 画面左上のアップルメニューから「セレクタ]をクリックして選択します。
- B [AppleTalk]の設定が[使用]になっていることを確認して、[PX-5500]アイコン をクリックして、[ポートを選択]の一覧に表示された共有プリンタの名前をクリック して選択します。

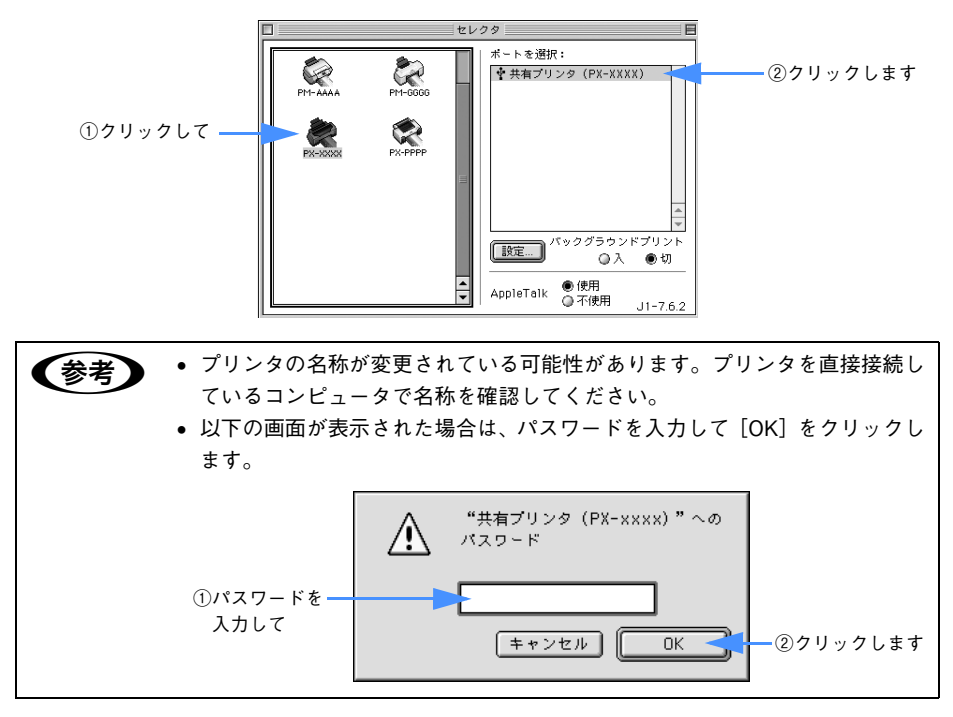

C 画面左上のクローズボックスをクリックして画面を閉じると設定は終了です。

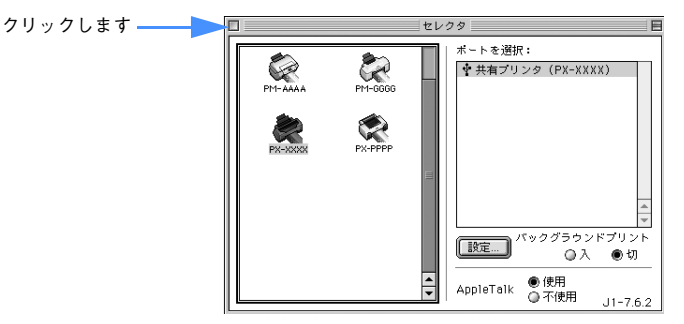

以上でクライアント側の設定は終了です。

簡単なネットワーク共有の方法 - **240**

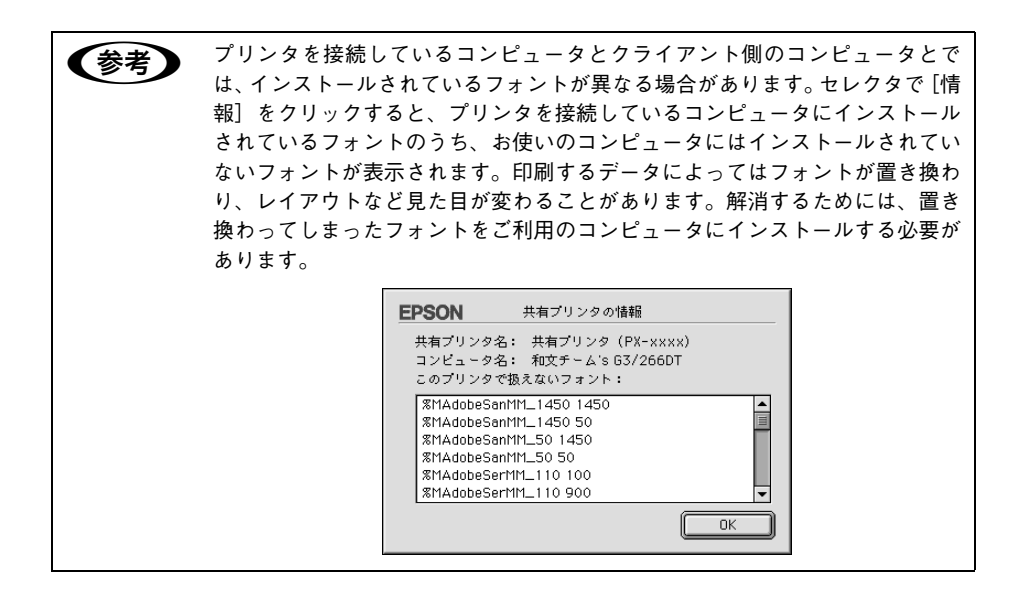

## <span id="page-241-0"></span>Mac OS X でのプリンタ共有

Mac OS X にローカル (直接) 接続されたプリンタを、ほかの Mac OS X でネット ワークプリンタ(共有プリンタ)として使用できます。

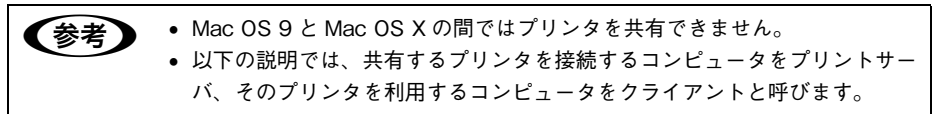

## プリントサーバ側の設定

1 「システム環境設定]アイコンをクリックします。

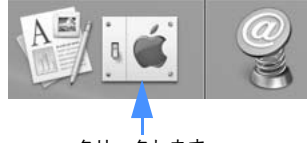

クリックします

[共有] アイコンをクリックします。

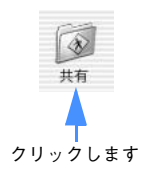

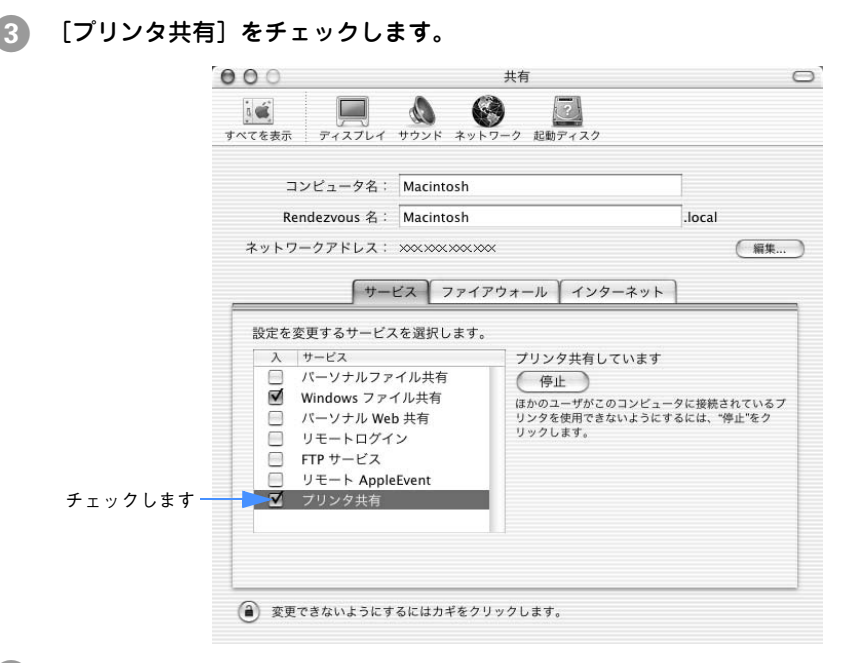

[システム環境設定] メニューから [システム環境設定を終了] を選択して画面を閉じ ます。

以上でプリントサーバ側の設定は終了です。

## クライアント側の設定

- A [プリントセンター]または[プリンタ設定ユーティリティ]を開きます。 h 使い方ガイド「プリンタの追加」
- 2 プリンタの一覧が表示されることを確認し、メニューから [プリントセンターの終了] を選択します。

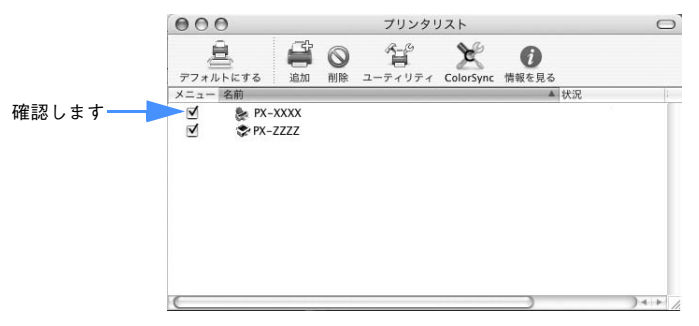

プリンタの一覧が表示されない場合は、次の手順で環境設定を確認してください。

- ① [プリントセンター]または「プリンタ設定ユーティリティ] メニューから [環境 設定]を選択します。
- ② [ほかのコンピュータに接続されているプリンタを表示する]がチェックされてい ることを確認します。
- 以上でクライアント側の設定は終了です。

#### クライアント側から印刷するときは

クライアントから印刷する時は、以下の手順でプリンタを選択します。

- A アプリケーションソフトを起動し、[ファイル]メニューから[用紙設定](または 「ページ設定」などの用紙設定関連コマンド)を選択します。
- B [対象プリンタ]リストをクリックします。[共有プリンタ]にカーソルを合わせ、プ リンタを選択します。

リストに表示されるプリンタの詳細は、下記をご覧ください。 h 使い方ガイド「用紙設定」

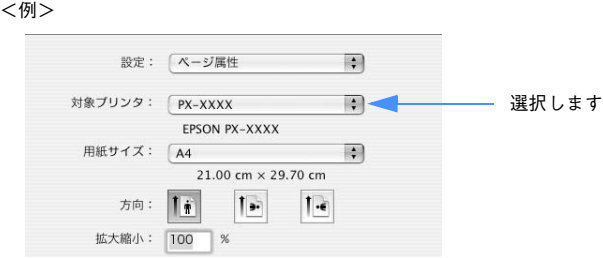

C [用紙サイズ]と[方向]を設定し、[OK]をクリックします。 この後の印刷手順については、以下のページをご覧ください。 h 使い方ガイド「印刷の基本手順」

以上でクライアント側からの印刷設定は終了です。

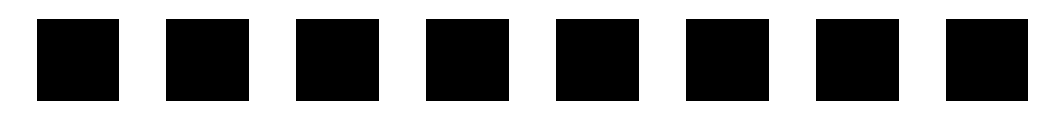

## 消耗品

ここでは、消耗品を紹介します。

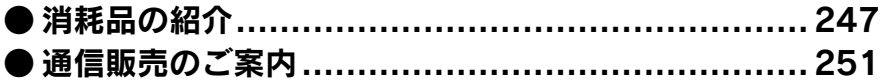

## <span id="page-246-0"></span>消耗品の紹介

本機をより幅広くお使いいただくために、以下の消耗品を用意しています(2005 年 5 月現在)。

#### エプソン純正専用紙

本機でご利用いただけるエプソン純正専用紙に関する最新の情報(使用条件など)は、 インターネットからエプソンのホームページでご覧ください。 http://www.i-love-epson.co.jp **で本書 [360 ページ「用紙について」](#page-359-0)** 

#### ■ ロール紙

A3 ノビサイズ幅までのロール紙を使用できます。

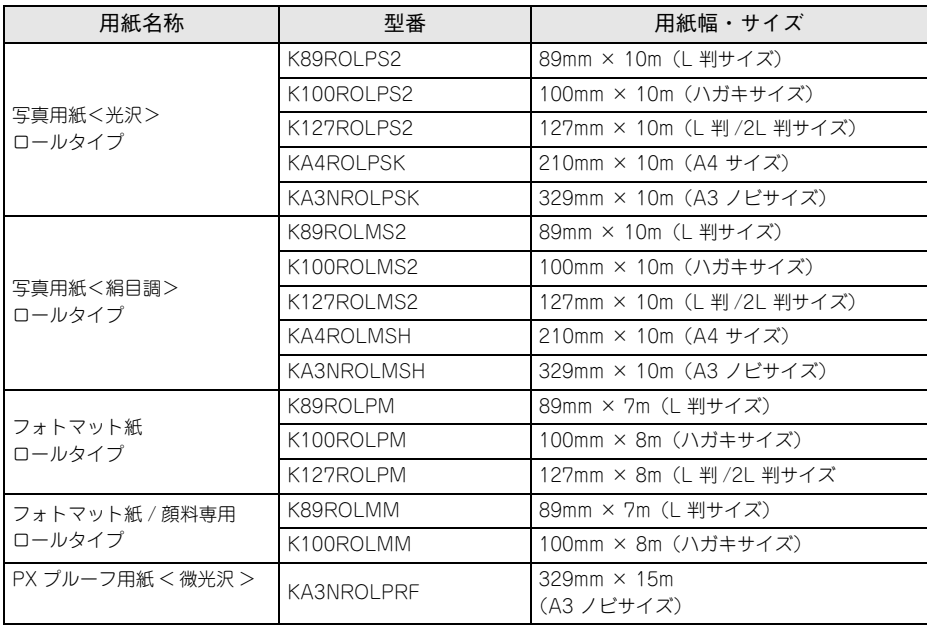

#### ■ 単票紙

L 判 (89 × 127mm) から A3 (297 × 420mm) までの単票紙を使用できます。

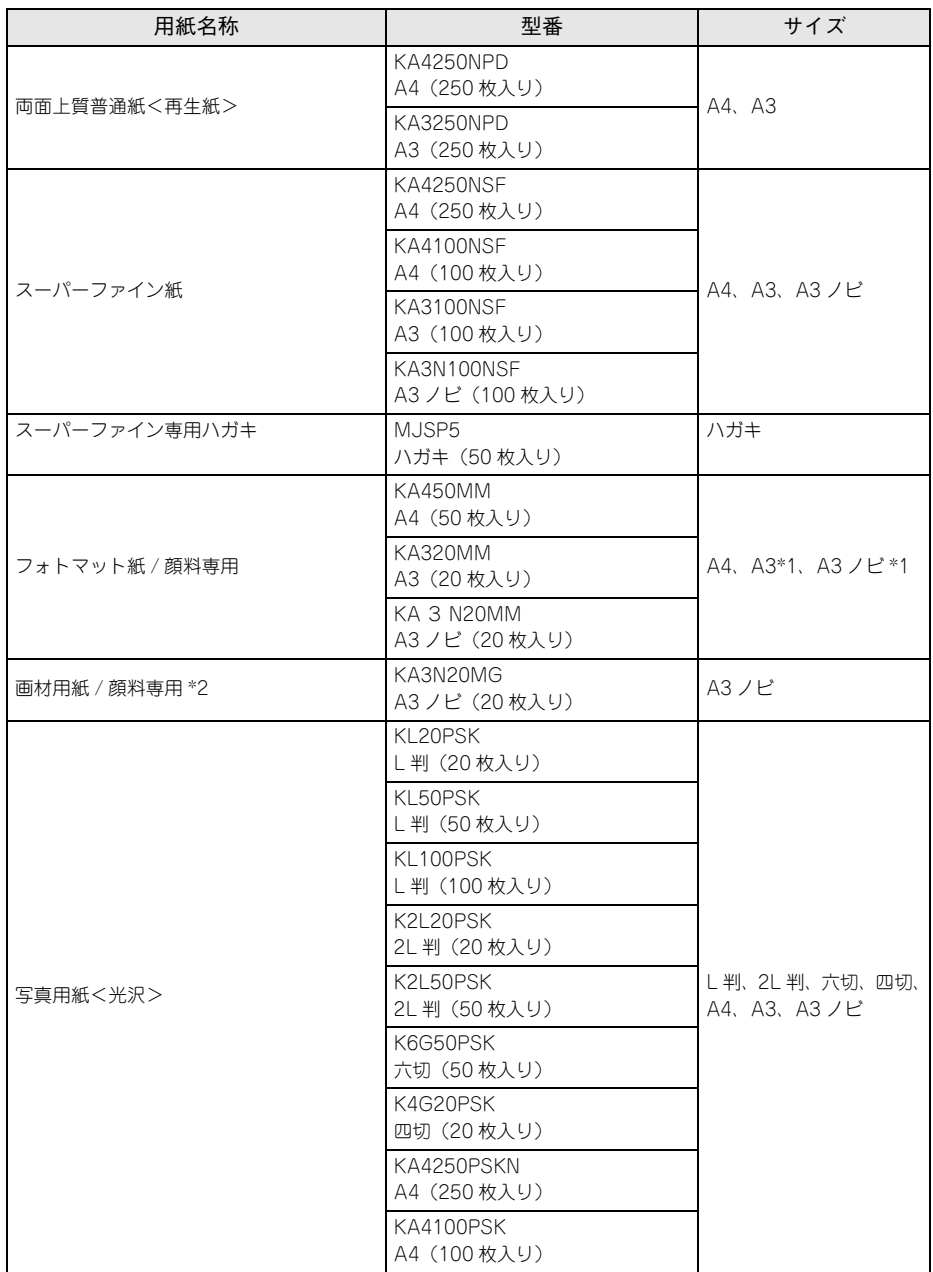

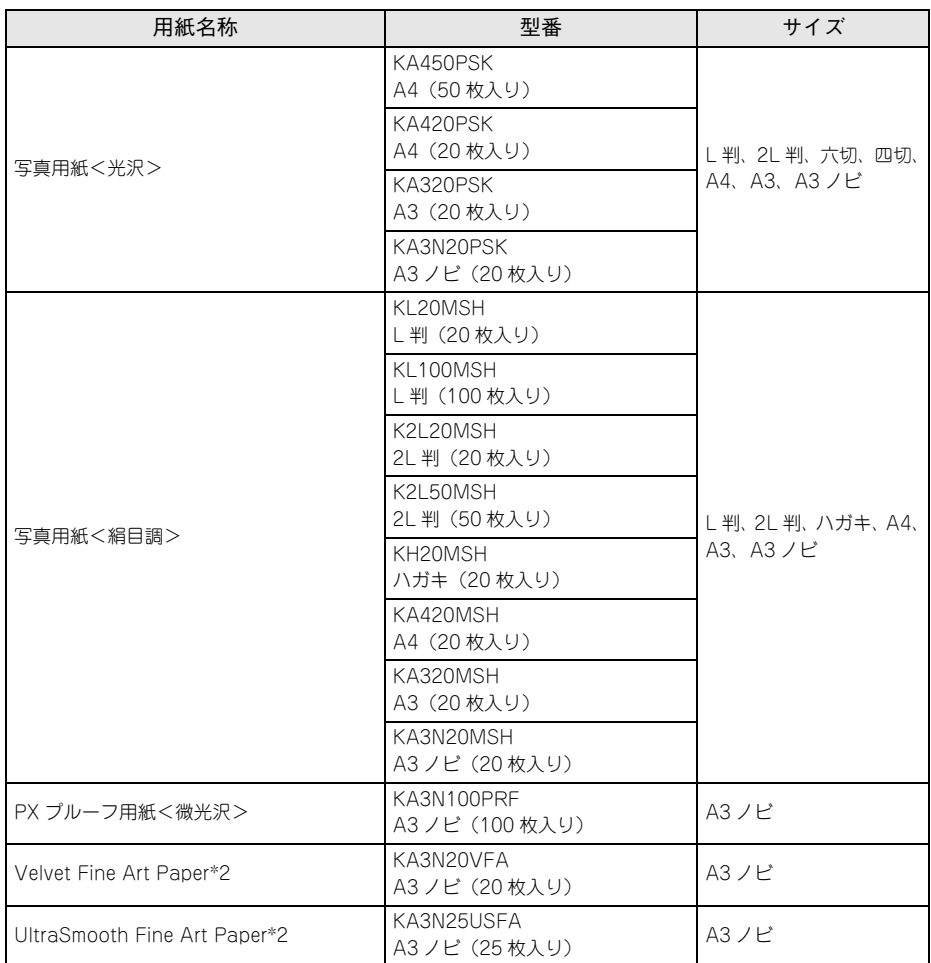

\* 1:「A3 マット紙 10 枚セット用アタッチメント」が必要です。

\* 2:「リア手差し用ガイド」が必要です。

## インクカートリッジ

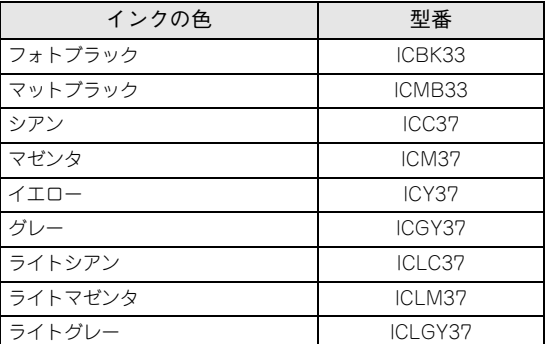

本製品に添付のプリンタドライバは純正インクカートリッジの使用を前提に調整され ています。純正品以外をご使用になると、印刷がかすれたり、インクエンドが正常に 検出できなくなるおそれがあります。

## インターフェイスケーブル

セットアップガイドをご覧ください。

## <span id="page-250-0"></span>通信販売のご案内

EPSON 製品の消耗品・オプション品が、お近くの販売店で入手困難な場合には、エプ ソン OA サプライ株式会社の通信販売をご利用ください。

## ご注文方法

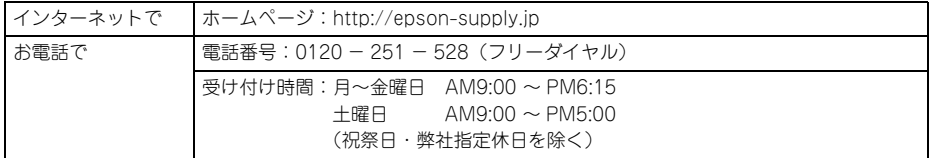

※電話番号のかけ間違いにご注意ください。

## お届け方法

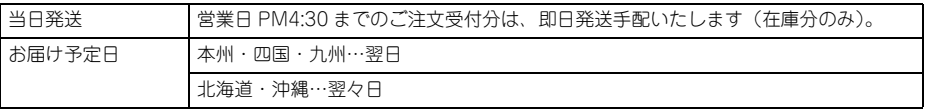

### お支払い方法

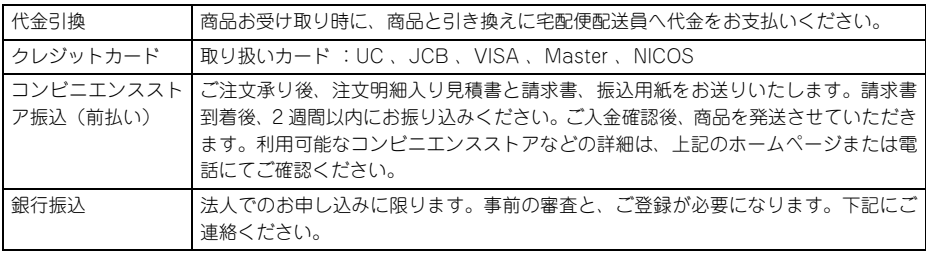

#### 送料

お買い上げ金額の合計が 4,725 円以上(税込み)の場合は、全国どこへでも送料は無 料です。4.725 円未満(税込み)の場合は、全国一律 525 円(税込み)です。

#### 消耗品カタログのご請求

プリンタ消耗品・関連商品のカタログをお送りいたします。カタログの発送につきま しては、会員登録が必要になります。入会金、年会費は不要です。詳細は、上記のホー ムページ、または電話にてご確認ください。

#### 消耗品 - **251**

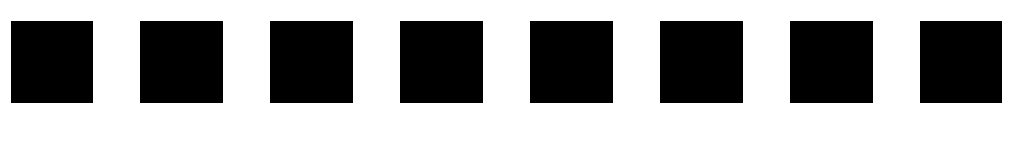

## メンテナンス

ここでは、日常のメンテナンスについて説明します。

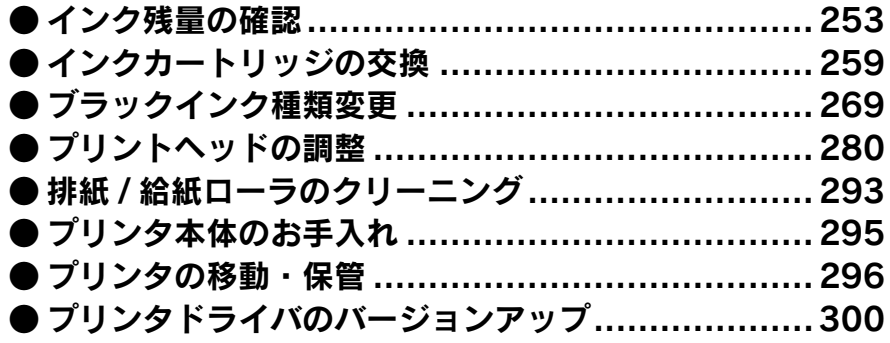
# <span id="page-252-0"></span>インク残量の確認

EPSON プリンタウィンドウ !3(Windows)または EPSON プリンタウィンドウ(Mac OS)を使用すると、プリンタの状態を確認して、インク残量などを画面上に表示でき ます。

## Windows の場合

2 通りの方法でインク残量を確認できます。

## [方法 1]

プリンタドライバのプロパティ画面を開き、[ユーティリティ]の[EPSON プリンタ ウィンドウ !3] をクリックします。

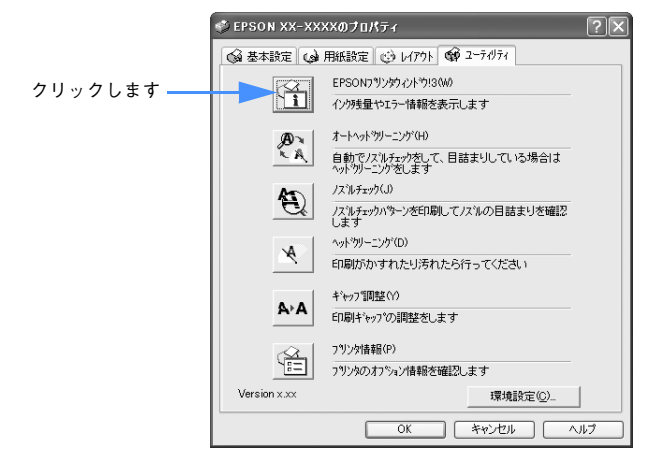

## [方法 2]

[モニタの設定]画面で[呼び出しアイコン]を選択しておくと、Windows のタスク バーに EPSON プリンタウィンドウ !3 の呼び出しアイコンが表示されます。このアイ コンを右クリックして、メニューから[PX-5500]をクリックします。 h 本書 [49 ページ「\[モニタの設定\]画面」](#page-48-0)

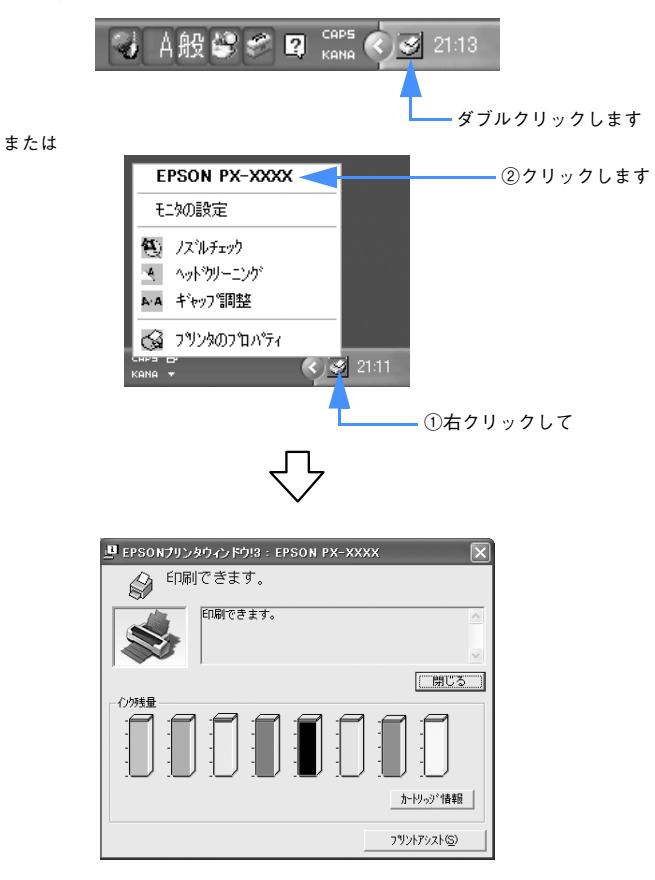

# Mac OS 9 の場合

インク残量を確認するために、3 通りの方法で「インク残量] モニタを開くことができ ます。

### [方法 1]

[印刷]画面を開いて | すをクリックします。

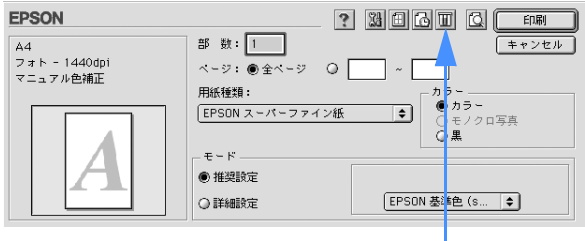

クリックします

### [方法 2]

[印刷]画面または [用紙設定]画面の <sup>238</sup> をクリックして [ユーティリティ] 画面を 開きます。[ユーティリティ]画面の イコンをクリックします。

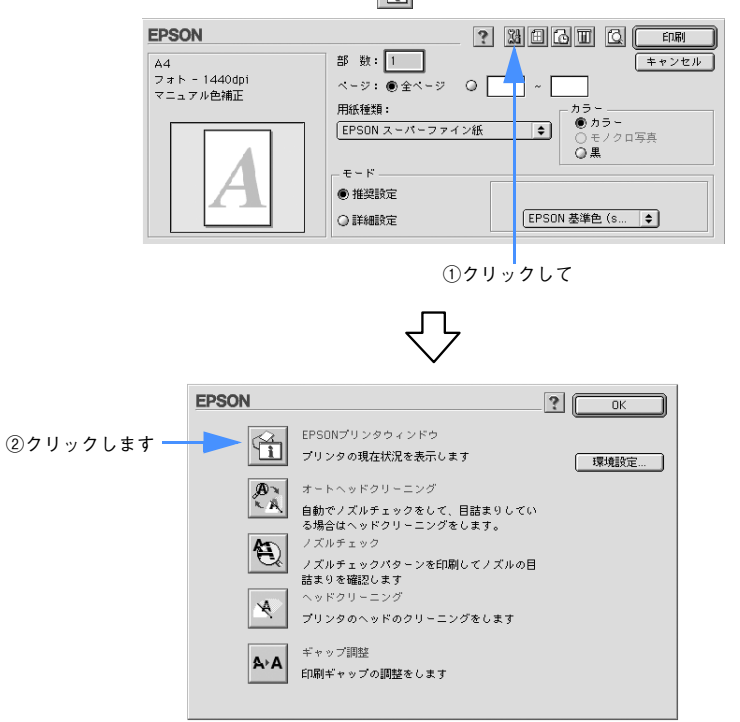

# [方法 3]

セレクタで [バックグラウンドプリント]を[入]に設定している場合は、印刷実行 時に [EPSON Monitor IV] が起動します。[EPSON Monitor IV] の 0 0 をクリック します。

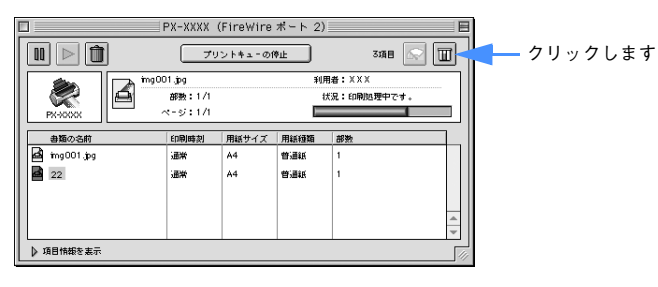

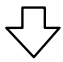

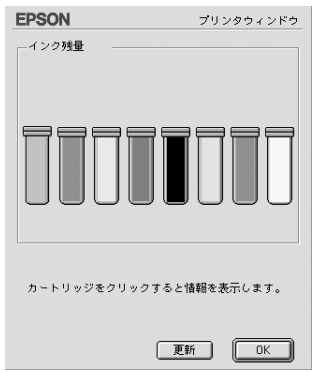

# Mac OS X の場合

クリックします

インク残量を確認するために、以下の方法で「インク残量]モニタを開くことができます。

[ハードディスク]アイコンをダブルクリック、[アプリケーション]アイコンをクリッ ク、[ユーティリティ]アイコンをダブルクリック、[プリンタ設定ユーティリティ]を ダブルクリック、の順に操作すると、[プリンタリスト]が開きます。

この画面で本機をダブルクリックすると、[EPSON Printer Utility]画面が開きます。 続けて「EPSON プリンタウィンドウ]をクリックすると EPSON プリンタウィンド ウが起動します。

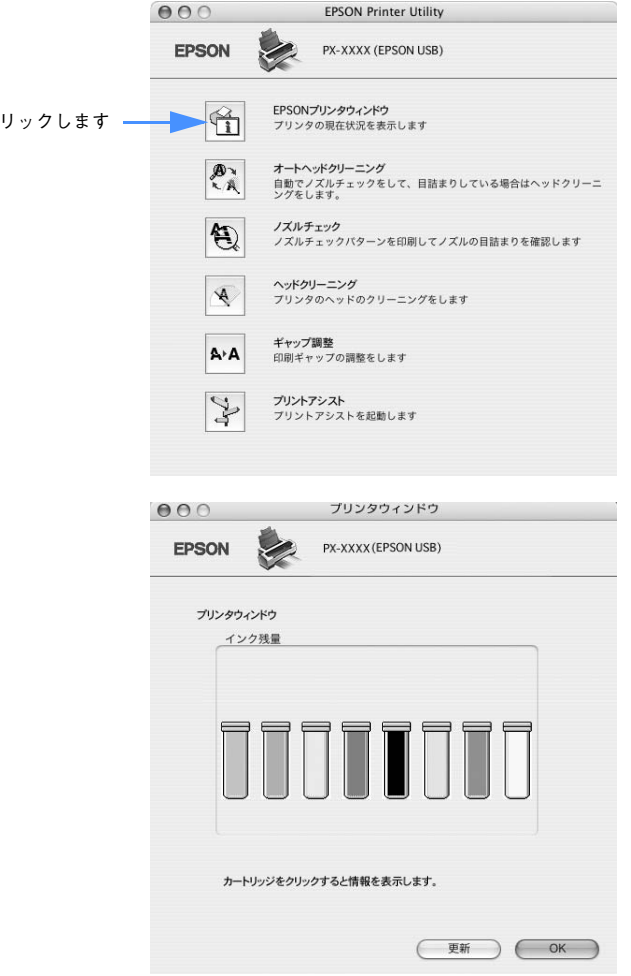

# 印刷中に問題が起こったときは

インクがなくなったり、何らかの問題が起こった場合は、EPSON プリンタウィンドウ (13)の「プリンタ詳細]ウィンドウにエラーメッセージを表示します。メッセージに 従って対処してください。

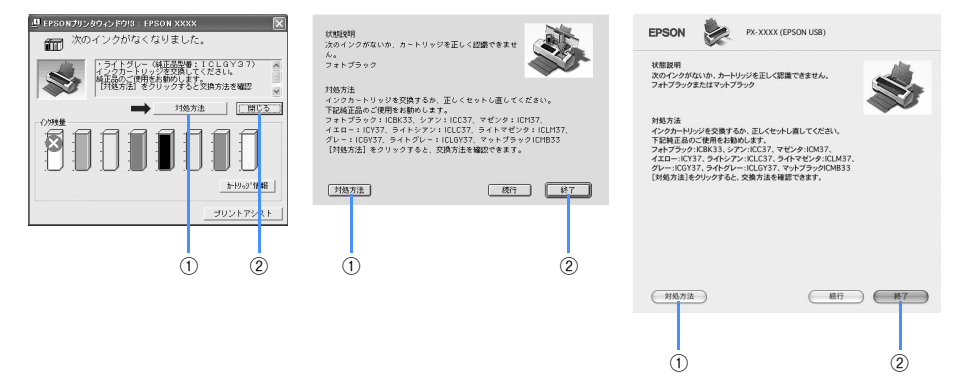

①[対処方法]

インクがなくなったり、何らかの問題が起こった場合に表示されます。[対処方法] を クリックすると対処方法が順を追って表示されます。

②[閉じる]/[終了]

[閉じる]/[終了]をクリックすると、ウィンドウを閉じることができます。メッセー ジを読んでからウィンドウを閉じてください。

# <span id="page-258-0"></span>インクカートリッジの交換

ここでは、インクカートリッジの交換方法を説明します。

#### -必ずお読みください-

マットブラックとフォトブラックの切り替えをする場合は、通常のインクカートリッ ジの交換とは手順が異なります。本[書 269 ページ「ブラックインク種類変更」](#page-268-0)の手順 に従って交換してください。

## インクがなくなった / 残り少なくなったときは

インクランプの点滅は、インクが残り少ないことを示しています。また、インクがな くなったときや残り少なくなったときには、コンピュータの画面にメッセージが表示 されます。(エプソンプリンタウィンドウ(!3)がインストールされていないと表示さ れません。)インクがなくなるまで印刷できますが、インクの残りが少なくなったとき はできるだけ早くインクカートリッジを交換することをお勧めします。すべてのイン クカートリッジのうち 1 個でもインクが終わると印刷ができなくなります。印刷の途 中でインクが終わってしまった場合は、インク切れになった色のインクカートリッジ を交換すると印刷を続行できます。

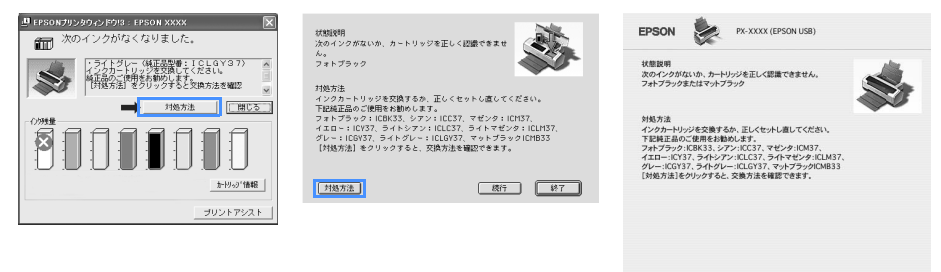

※ 画面上の「対処方法] をクリックすると交換手順が表示されますので、その表示に 従うと簡単に交換できます。

(対処方法)

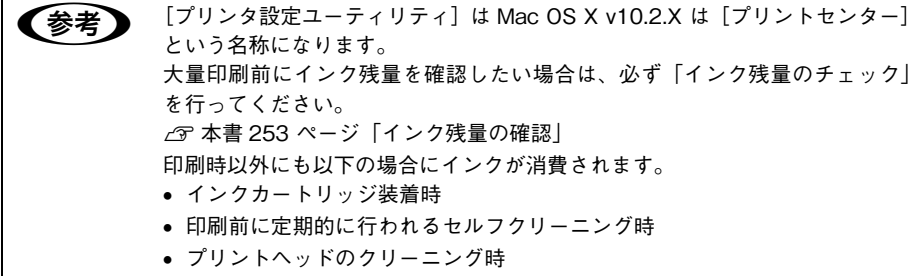

(税行) (終了)

# インクカートリッジの種類

本機では、以下のインクカートリッジを使用します。

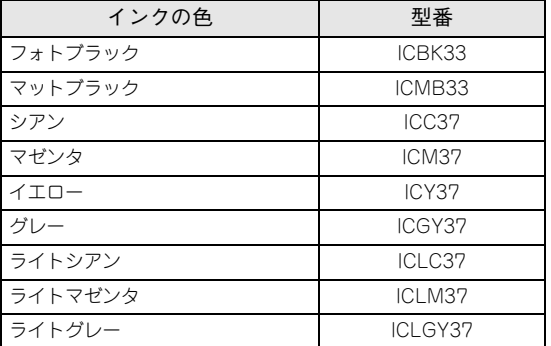

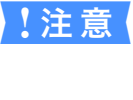

■ 注意 本製品のプリンタドライバは、本製品対応の純正インクカートリッジを前提に 色調整されていますので、本製品対応の純正品以外を使うと印刷品質が低下し たり、プリントヘッドの目詰まりやインク漏れなどの故障の原因となる可能性 があります。また、インク残量を検出できない場合もあります。

## インクカートリッジ取り扱い上のご注意

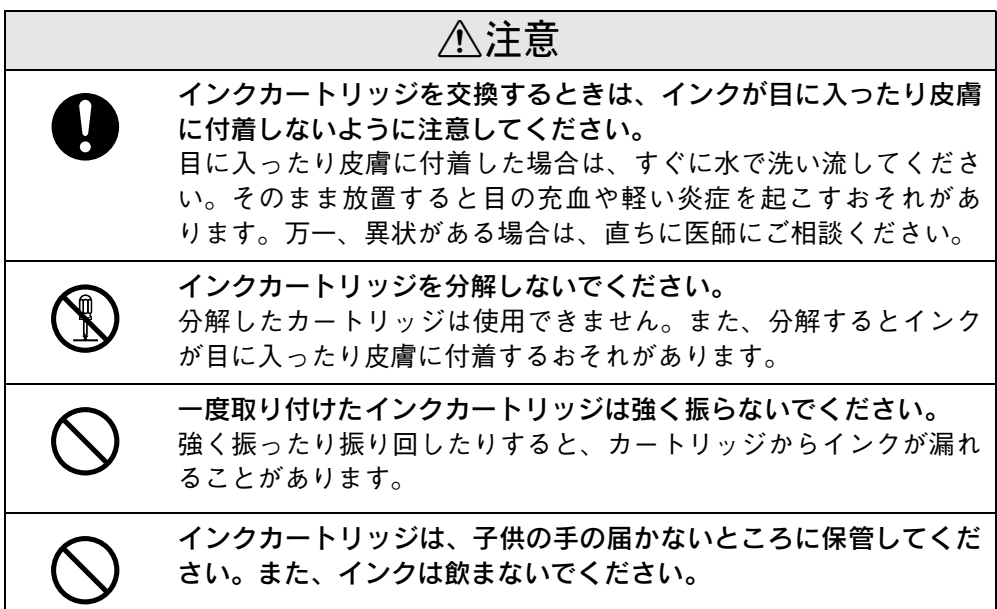

## インクカートリッジ交換時のご注意

インクカートリッジを交換する場合は、以下の点にご注意ください。

- インクカートリッジにインクを補充しないでください。正常に印刷できなくなるお それがあります。また、インクカートリッジは IC チップにインク残量を記憶してい るので、インクを補充しても IC チップ内の残量値は書き換わらないため、使用でき るインク量は変わりません。
- プリンタの電源がオフの状態でインクカートリッジを交換しないでください。イン ク残量が正しく検出されず、正常に印刷できません。
- プリントヘッドは絶対に手で動かさないでください。故障の原因になります。
- インクカートリッジを取り外した状態で、プリンタを放置しないでください。プリ ントヘッド(ノズル)が乾燥して印刷できなくなるおそれがあります。
- 交換中はプリンタの電源をオフにしないでください。プリントヘッド(ノズル)が 乾燥して印刷できなくなるおそれがあります。
- ブラックインクは印刷する用紙に合わせてフォトかマットのどちらかを選択し、決 められた位置にセットします。またインクはすべて正しい位置にセットされた状態 にします。8本のインクが正しくセットされていないと印刷できません。
- インク充てん中は、プリンタの電源をオフにしないでください。充てんが不十分で 印刷できなくなるおそれがあります。
- 使用済みのインクカートリッジは、インク供給孔部にインクが付いている場合があ りますのでご注意ください。
- 入れ替え手順の最後にインクを充てんします(これによりインクを消費します)が、 充てんに必要な容量のインクが残っていない場合は、カートリッジを新品に交換す る必要があります。このときに新品がないと、プリンタが使用できない状態になり ます。念のため、交換後に装着するインクカートリッジの予備をあらかじめ用意し ておいてください。

# インクカートリッジの交換手順

- A プリンタの電源をオンにします。
- 2 [インク] ボタンを押します。

プリントヘッドが移動して、電源ランプが点滅します。

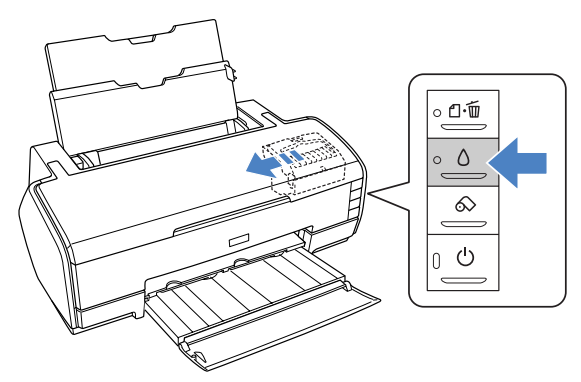

**C** プリンタカバーを開けます。

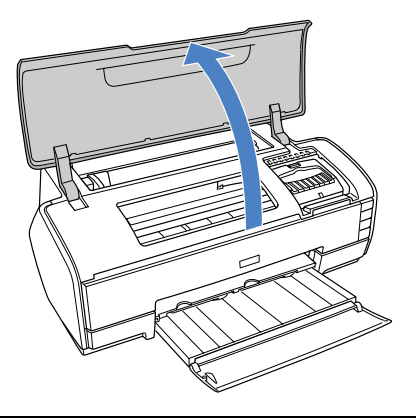

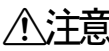

△ヘンキーブリントヘッドがインクカートリッジ交換位置で止まるまでは、プリンタ内部 に手を入れないでください。

新しいインクカートリッジを縦に 4 ~ 5 回振ってから、袋から取り出します。

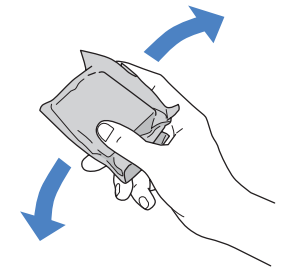

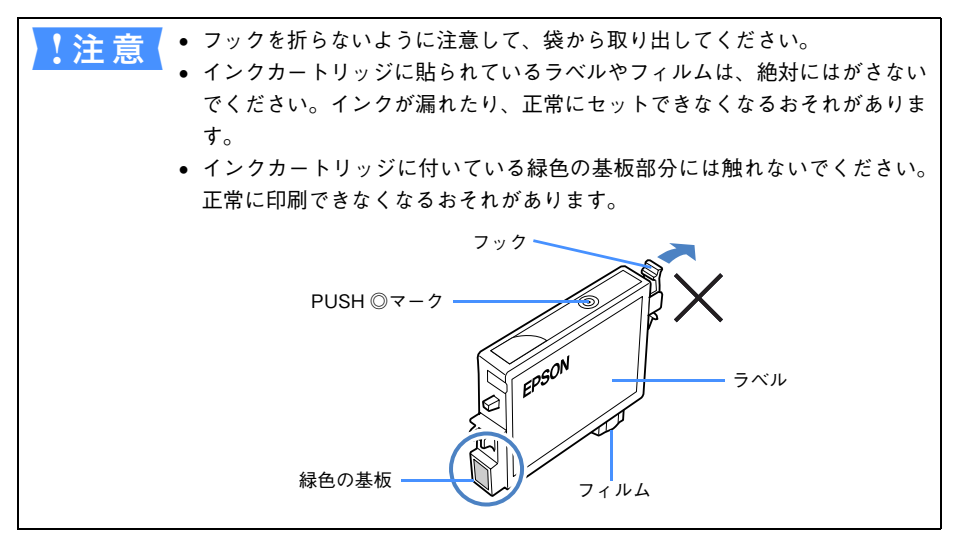

### E どの色のインクがなくなったかを確認します。

インク残量確認ランプが点灯している箇所のインクがなくなっていますので、その色 の新しいインクカートリッジを用意してください。

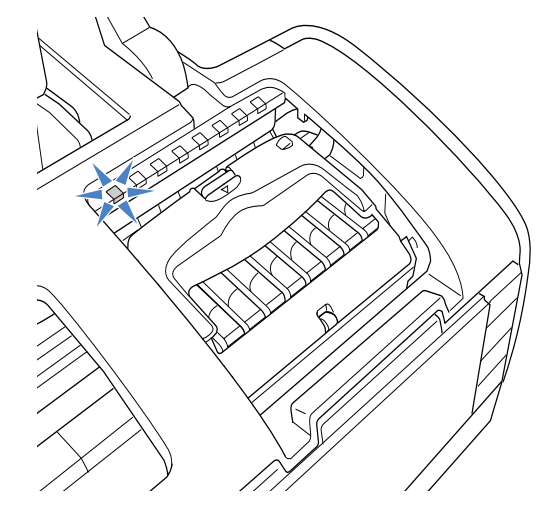

F カートリッジカバーを開けます。

図の部分をつまんで、カートリッジカバーを開けます。

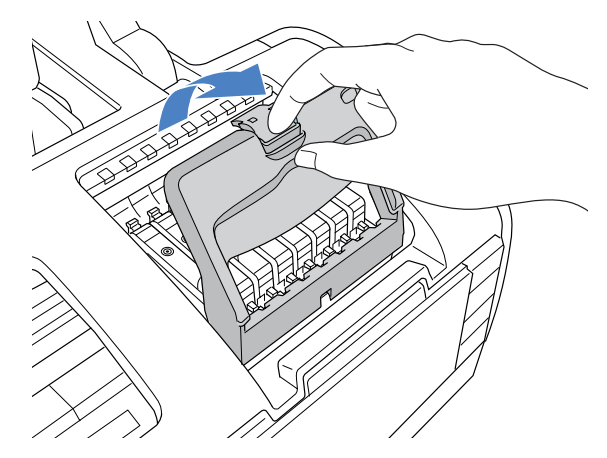

G フックをつまんで、交換するインクカートリッジを取り出します。

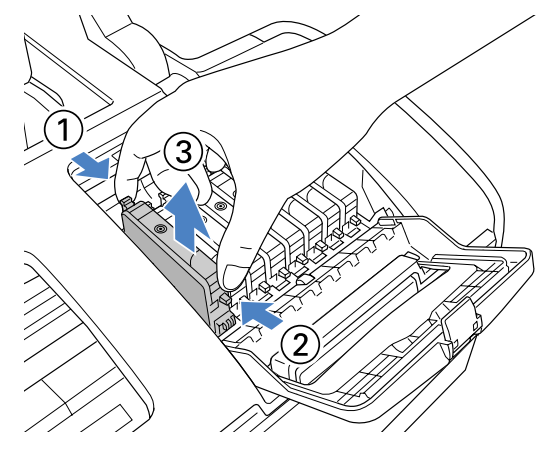

■ 新しいインクカートリッジを図の向きに挿入し、◎(Push)部分を「カチッ」と音が するまで押してしっかりセットします。

インクカートリッジはまっすぐに挿入してください。

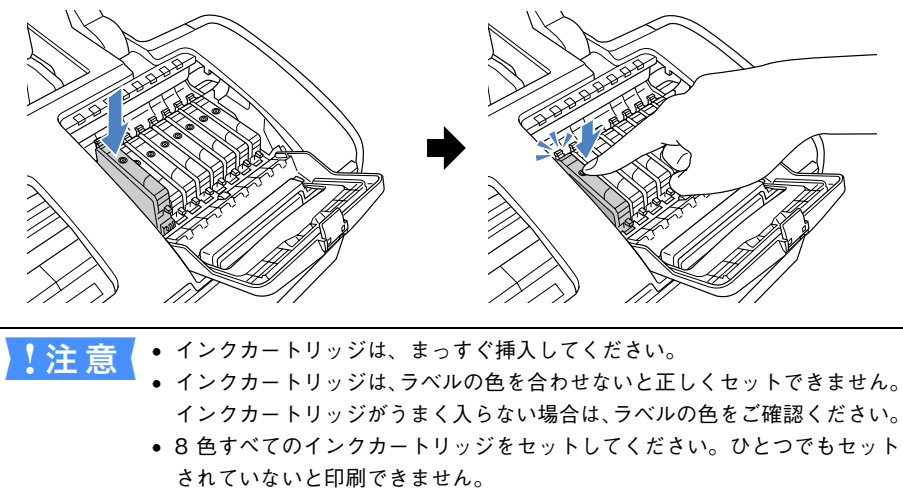

• フォトブラックインクカートリッジとマットブラックインクカートリッジは 任意のどちらかを取り付けてください。

### I カートリッジカバーを閉じ、図の部分を押して固定します。

カバーが閉じない場合は、インクカートリッジをもう一度押し込んでください。

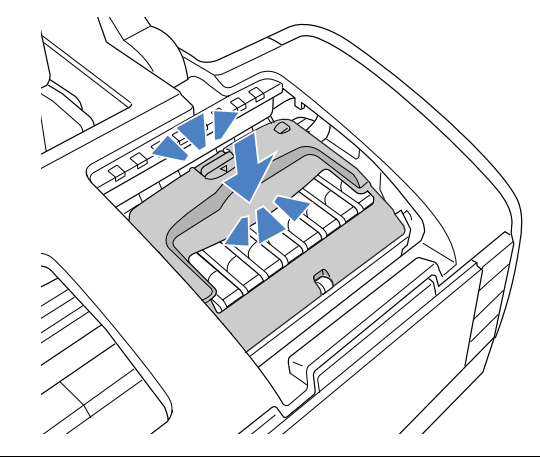

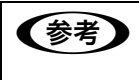

● おかなリッジカバーが閉まらない場合はインクカートリッジがしっかりセット されていない可能性があります。インクカートリッジの◎(Push)部分を押し て、奥までしっかりセットしてください。

#### 10 ①プリンタカバーを閉じ、② [インク] ボタンを押します。

プリントヘッドが右側に移動し、インクランプ / インク残量確認ランプが消灯してイ ンクの充てんが始まります。

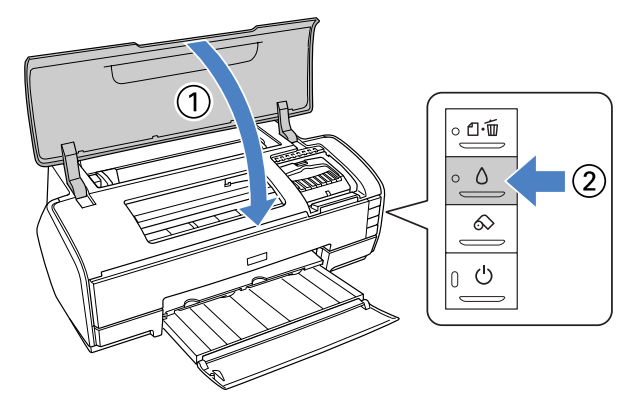

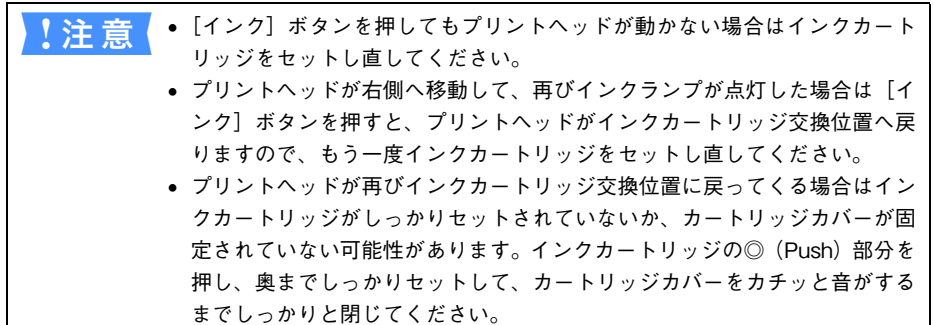

### 1 インクの充てんが終了したことを確認します。 インクの充てんには、約 2 分かかります。 電源ランプの点滅が点灯に変わったら、インクの充てんは終了です。

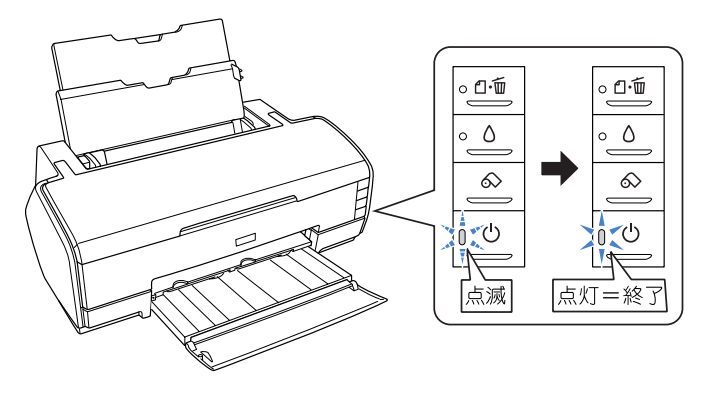

メンテナンス - **267**

● <u>注 意</u> インクの充てん中(電源ランプの点滅中)は絶対に電源をオフにしないでくだ さい。正常に印刷できなくなるおそれがあります。

以上で、インクカートリッジの交換は終了です。

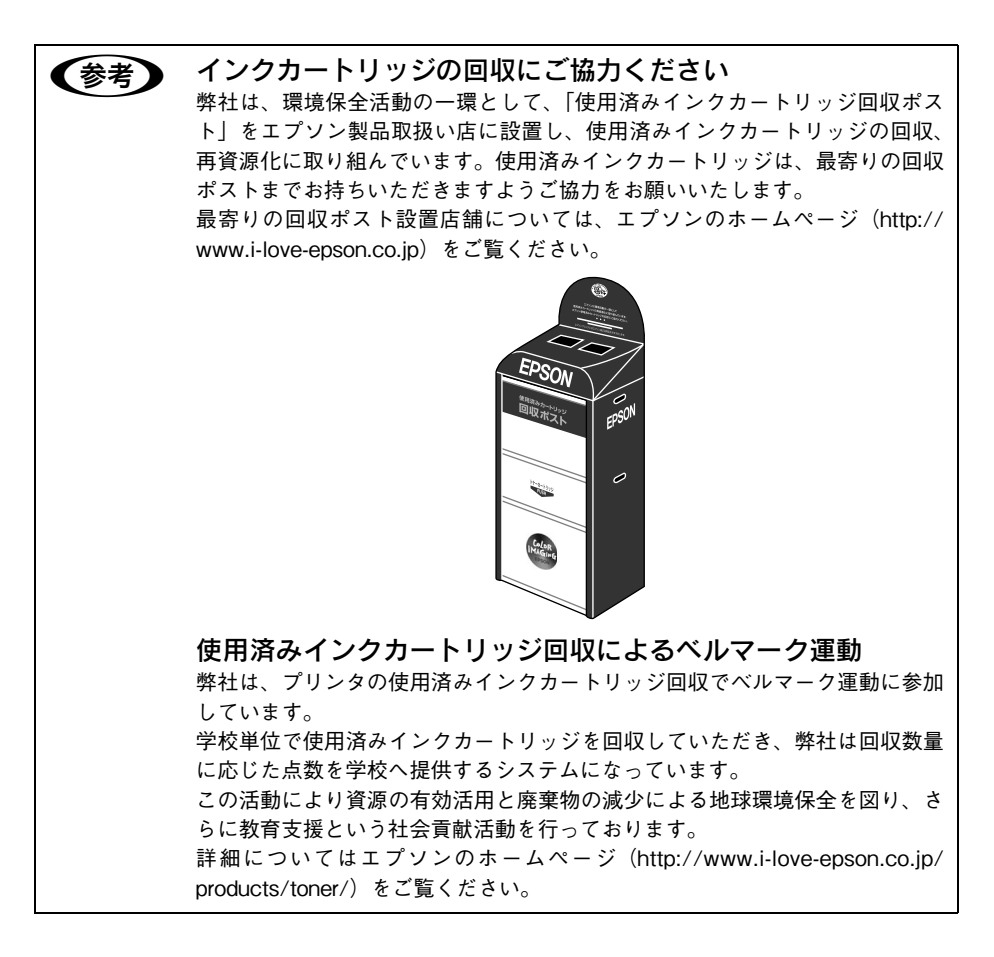

# <span id="page-268-0"></span>ブラックインク種類変更

本機はフォトブラックとマットブラックの使い分け(ブラックインクの種類変更)が できます。同じ種類(型番)のインクカートリッジを交換する通常のインク交換とは 手順が異なりますので、必ず次の手順に従って交換してください。 同じ種類のインクを交換する場合は 本書 [259 ページ「インクカートリッジの交換」](#page-258-0)を ご覧ください。

- 印刷途中でインクがなくなった場合は、ブラックインク種類変更を行わない でください。印刷途中で異なる黒色のインクカートリッジに交換すると、エ ラー状態になり、印刷が中断されます。印刷を続ける場合は、同じ黒色のイ ンクカートリッジに交換してください。 • ブラックインク種類変更後、プリントヘッドのクリーニングが行われ、全色
	- のインクが消費されますので、必要なとき以外は、ブラックインク種類変更 を行わないでください。

#### 入れ替え手順の流れ

- ① すべてのインク残量を確認します。
- ② インクカートリッジの交換をします。
- ③ コンピュータでインク情報の更新をします。

#### ■ インク残量の確認

プリンタドライバの EPSON プリンタウインドウでインク残量の確認をします。 Windowsで 本書 45 ページ「EPSON プリンタウィンドウ !3 | Mac OS 9c 本書 78 ページ 「EPSON プリンタウィンドウ」 Mac OS Xc 本書 107 ページ 「EPSON プリンタウィンドウ」

# インクカートリッジに関するご注意

△注意

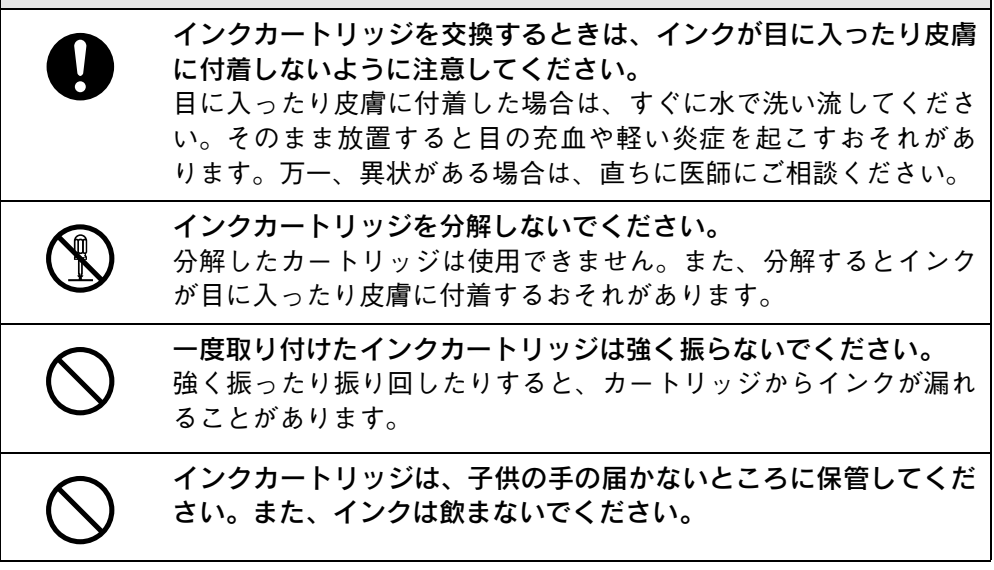

# インクカートリッジ交換時のご注意

インクカートリッジを交換する場合は、以下の点にご注意ください。

- インクカートリッジにインクを補充しないでください。正常に印刷できなくなるお それがあります。また、インクカートリッジは IC チップにインク残量を記憶してい るので、インクを補充しても IC チップ内の残量値は書き換わらないため、使用でき るインク量は変わりません。
- プリンタの電源がオフの状態でインクカートリッジを交換しないでください。イン ク残量が正しく検出されず、正常に印刷できません。
- プリントヘッドは絶対に手で動かさないでください。故障の原因になります。
- インクカートリッジを取り外した状態で、プリンタを放置しないでください。プリ ントヘッド(ノズル)が乾燥して印刷できなくなるおそれがあります。
- 交換中はプリンタの電源をオフにしないでください。プリントヘッド(ノズル)が 乾燥して印刷できなくなるおそれがあります。
- ブラックインクは印刷する用紙に合わせてフォトかマットのどちらかを選択し、決 められた位置にセットします。またインクはすべて正しい位置にセットされた状態 にします。8本のインクが正しくセットされていないと印刷できません。
- インク充てん中(電源ランプが点滅中)は、プリンタの電源をオフにしないでくだ さい。充てんが不十分で印刷できなくなるおそれがあります。
- 使用済みのインクカートリッジは、インク供給孔部にインクが付いている場合があ りますのでご注意ください。
- 入れ替え手順の最後にインクを充てんします(これによりインクを消費します)が、 充てんに必要な容量のインクが残っていない場合は、カートリッジを新品に交換す る必要があります。このときに新品がないと、プリンタが使用できない状態になり ます。念のため、交換後に装着するインクカートリッジの予備をあらかじめ用意し ておいてください。

## ブラックインクの交換

フォトブラックインクカートリッジとマットブラックインクカートリッジを印刷の目 的に応じて交換します。

- A プリンタの電源をオンにします。
- 2 [インク] ボタンを押します。

プリントヘッドが移動して、電源ランプが点滅します。

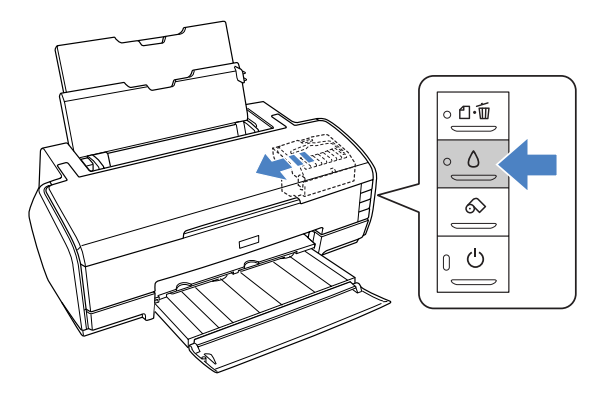

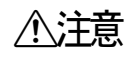

<u>△ヘ</u>注意 プリントヘッドがインクカートリッジ交換位置で止まるまでは、プリンタ内部 に手を入れないでください。

C プリンタカバーを開けます。

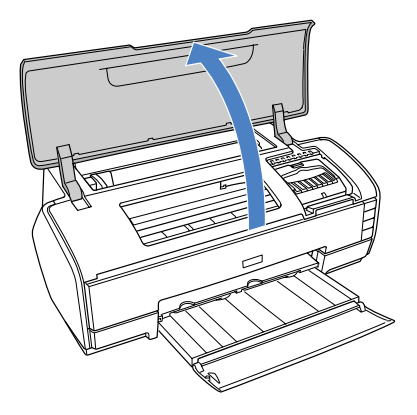

新しいインクカートリッジを縦に 4 ~ 5 回振ってから、袋から取り出します。

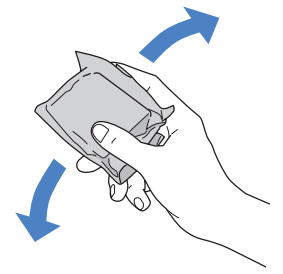

- 注意 フックを折らないように注意して、袋から取り出してください。
	- インクカートリッジに貼られているラベルやフィルムは、絶対にはがさない でください。インクが漏れたり、正常にセットできなくなるおそれがありま す。
	- インクカートリッジに付いている緑色の基板部分には触れないでください。 正常に印刷できなくなるおそれがあります。

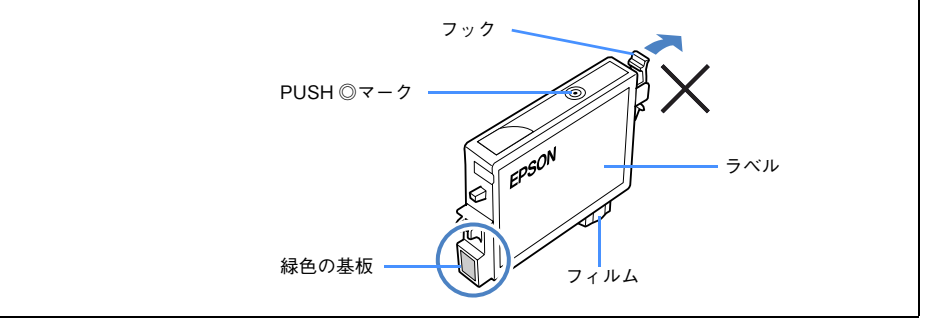

#### **E** カートリッジカバーを開けます。

図の部分をつまんで、カートリッジカバーを開けます。

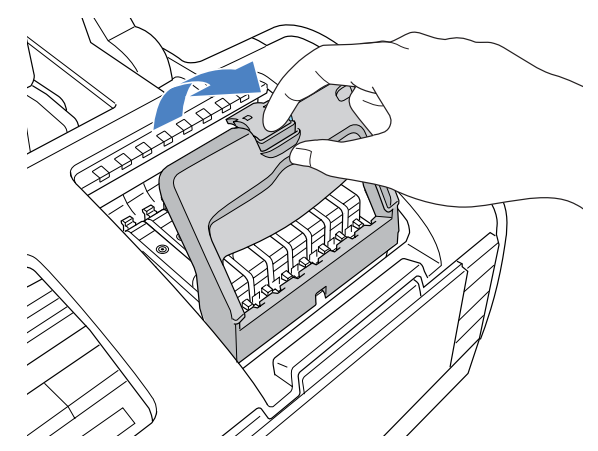

F フックをつまんで、交換するインクカートリッジを取り出します。

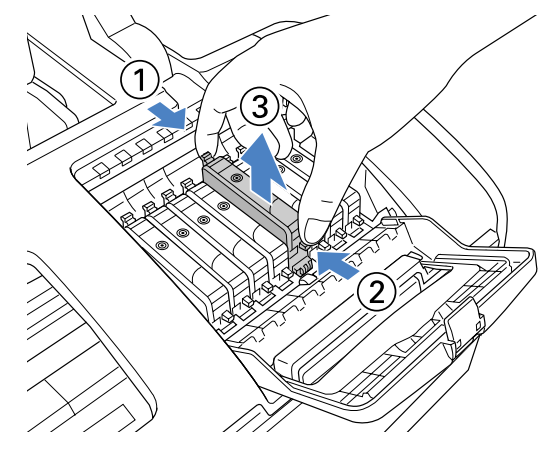

新しいインクカートリッジを図の向きに挿入し、◎(Push)部分を押してしっかり セットします。

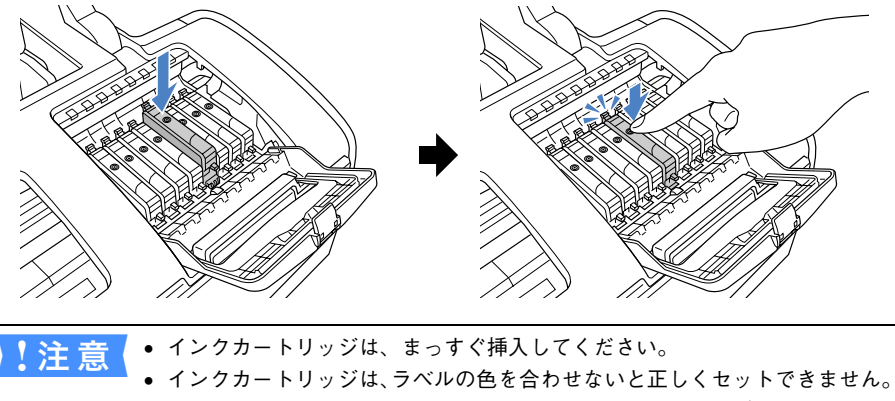

インクカートリッジがうまく入らない場合は、ラベルの色をご確認ください。 • 8 色すべてのインクカートリッジをセットしてください。ひとつでもセット されていないと印刷できません。

#### ●8 カートリッジカバーを閉じ、図の部分を押して固定します。

カバーが閉じない場合は、インクカートリッジをもう一度押し込んでください。

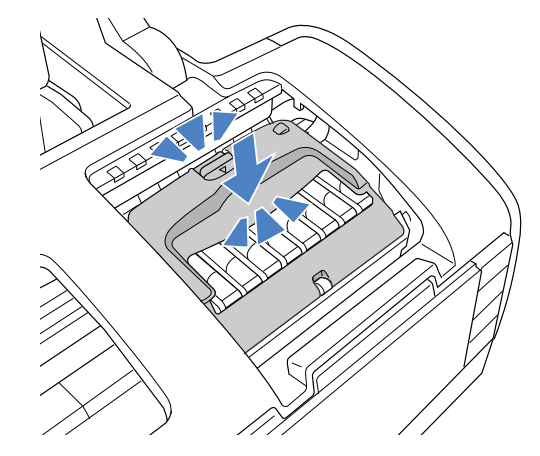

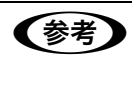

● おもちゃん カートリッジカバーが閉まらない場合はインクカートリッジがしっかりセット されていない可能性があります。インクカートリッジの◎(Push)部分を押し て、奥までしっかりセットしてください。

9 ①プリンタカバーを閉じ、2 [インク]ボタンを押します。 プリントヘッドが右側に移動し、インクランプ / インク残量確認ランプが消灯してイ ンクの充てんが始まります。

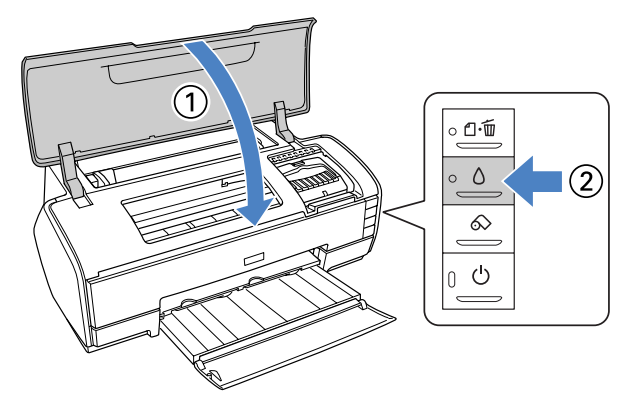

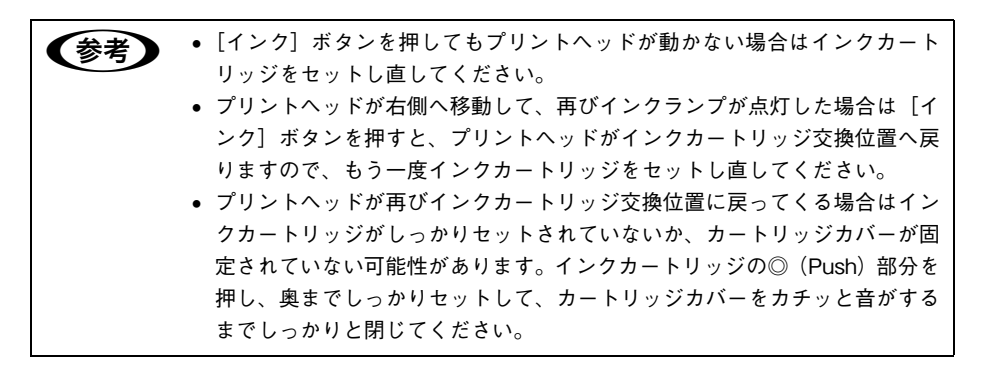

#### 10 インクの充てんが終了したことを確認します。

インクの充てんには、約 2 分かかります。 電源ランプの点滅が点灯に変わったら、インクの充てんは終了です。

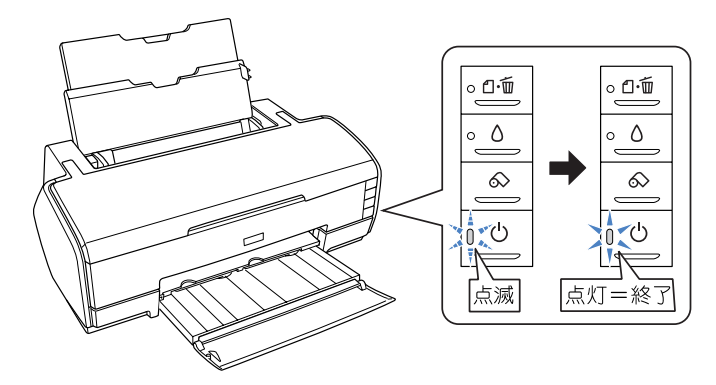

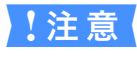

■ 注意 インクの充てん中(電源ランプの点滅中)は絶対に電源をオフにしないでくだ さい。正常に印刷できなくなるおそれがあります。

# インク情報の更新

ブラックインクを交換した場合は必ずプリンタドライバのインク情報を更新してくだ さい。更新しないと正常な印刷結果が得られません。

### Windows の場合

通常は、印刷時にプリンタドライバが自動でインク情報を取得して、セットされてい るインクカートリッジに応じた印刷モードで印刷します。次の手順でインク情報が更 新されていることを確認します。

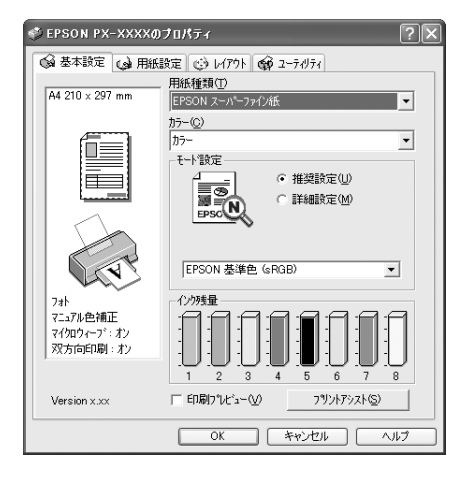

### ■ インク情報の更新手順 A プリンタドライバのプロパティ画面で[ユーティリティ]タブをクリックします。 B [プリンタ情報]をクリックします。  $\sqrt{\frac{Q}{n-1}}$ フッソタ情報(P) クリックします フリンタのオフション情報を確認します C 装着している黒インクカートリッジの組み合わせを[カートリッジオプション]で選 択されていることを確認して、[OK]をクリックします。 EPSON プリンタウィンドウ (!3) がインストールされていない場合はインク情報が自 動更新されません。[カートリッジオプション]を手動で設定してください。 • フォトブラックの場合は、[フォトブラック:ICBK33]を選択します。 • マットブラックの場合は、[マットブラック:ICMB33]を選択します。 プリンタ情報 カートリッション(C) ①選択して フォトフラック: ICBK33<br>マットフラック: ICME33 フリンタIDO

以上でブラックインク種類変更作業はすべて終了です。

これで、カートリッジオプション情報が設定されました。

 $D$  0 #Bカックリック #BR

□ 紙幅チェックED間(Nの) □ 二世れ都滅(F)

手動の場合も、一度設定すれば何度も設定し直す必要はありません。

情報印刷実行後、オプッソ情報を入力してください。

 $\overline{\alpha}$ 

#### Mac OS 9 の場合

②クリックします

アップルメニューから[セレクタ]を開き、プリンタドライバのアイコンとポートを 選択し直してください。選択し直すことで、プリンタドライバがプリンタのインク情 報を取得します。

情報印刷実行(N)

**コ** キャンセル | ヘルプ

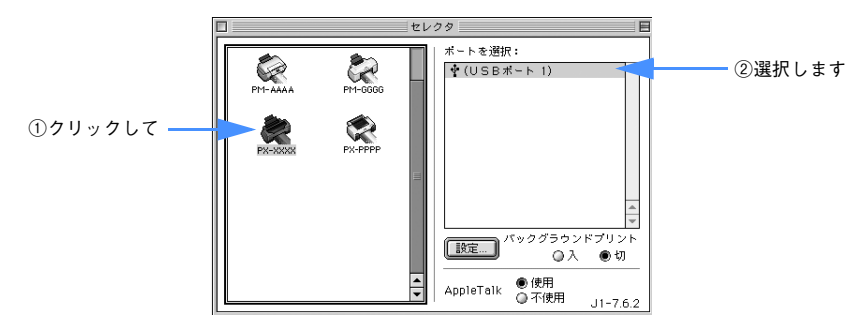

メンテナンス - **278**

### Mac OS X の場合

プリンタ設定ユーティリティを開き、表示されているプリンタ名を削除し、追加し直 してください。追加し直すことで、プリンタドライバがプリンタのインク情報を取得 します。

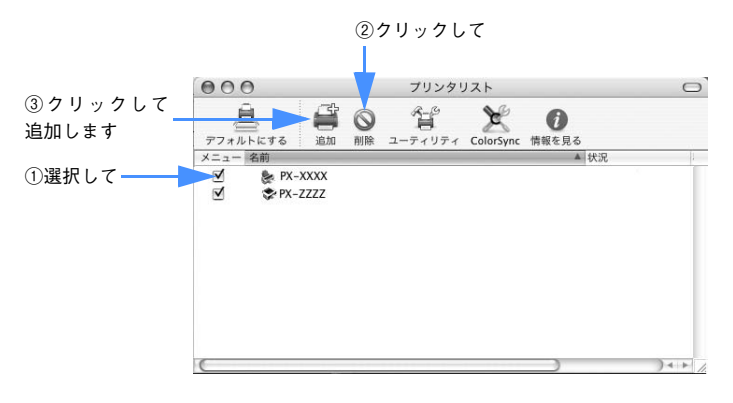

### インクカートリッジの保管

- 交換したインクカートリッジにインクが残っている場合、開封後6ヵ月以内であれ ば、再び交換して使用できます。ただし個装箱に印刷されている期限が最終有効期 限です。
- カートリッジは、インクの供給孔部にホコリが付かないように注意して、プリンタ と同じ環境下で保管してください。袋などに入れる必要はありません。また、供給 孔内部には弁があるため、ふたや栓をする必要はありませんが、供給孔部で周囲を 汚さないように注意してください。
- カートリッジは、子供の手の届かないところに保管してください。また、インクは 飲まないでください。

# プリントヘッドの調整

白い線が入る、印刷が汚いなどの印刷状態の場合はプリントヘッドの調整を行う必要 があります。本機には、プリントヘッドを常に良好な状態に保ち、最良の印刷結果を 得るために、以下のようなメンテナンス機能があります。

#### 手動クリーニング機能

印刷の状況に応じて、手動でクリーニングを行います。

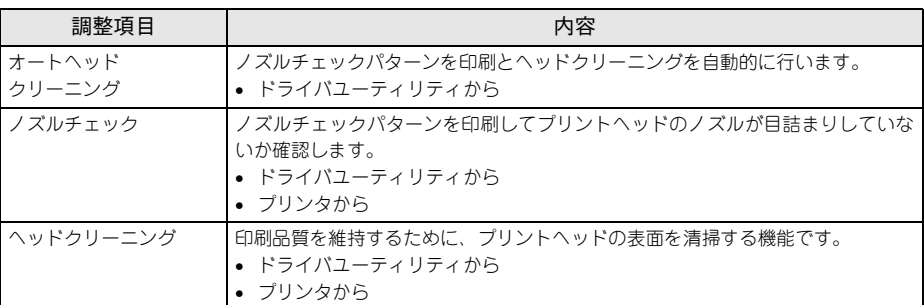

### 本機が自動的に行うクリーニング機能(自動メンテナンス機能)

本機は、自動的に以下のクリーニングを行っています。

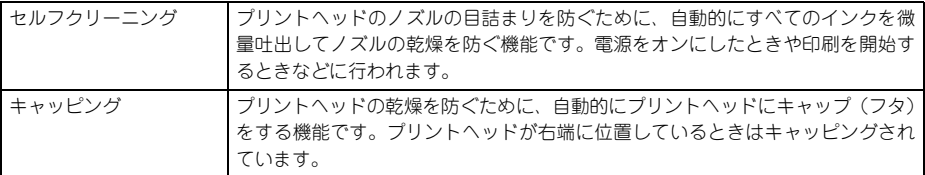

#### ギャップ調整(プリントヘッドの位置調整)機能

手動でプリントヘッドのズレを修正します。

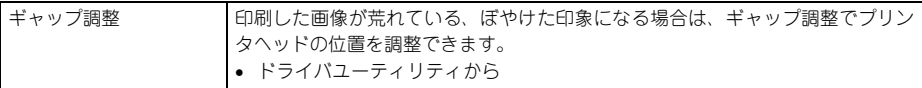

# オートヘッドクリーニング

ノズルチェックパターンを印刷してノズルの目詰まりを自動で確認し、目詰まりして いる場合はヘッドクリーニングを行います。通常はオートヘッドクリーニングをお勧 めします。

ここでは Windows を例に説明します。

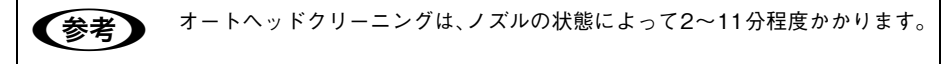

- A A4 サイズ以上の用紙をセットします。
- 2 プリンタドライバの [ユーティリティ]画面を開きます。
- C [オートヘッドクリーニング]をクリックします。

クリックします

 $\rightarrow$ オートヘットウリーニング(H) 自動で/スラルチェックをして、目詰まりしている場合は<br>^…いい~いかお!キキ

#### D [スタート]をクリックします。

オートヘッドクリーニングを開始します。

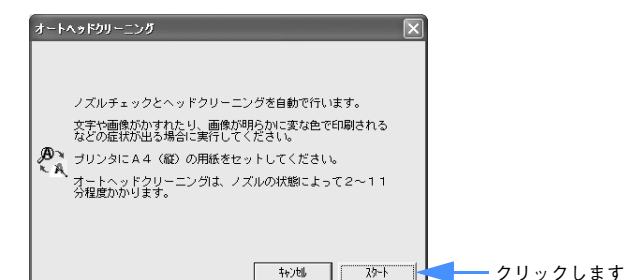

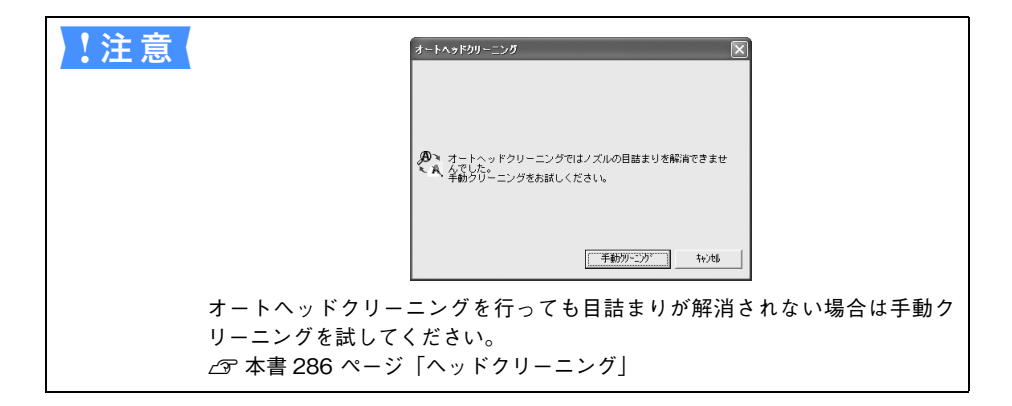

# <span id="page-281-0"></span>ノズルチェック

ノズルチェックとは、プリントヘッド \*1 のノズル \*2 が目詰まりしているかを確認する ためのパターンを印刷する機能です。ノズルチェックパターンの印刷がかすれたり、す き間が空く場合は、ヘッドクリーニングを実行して、目詰まりを除去してください。 \*1 プリントヘッド:用紙にインクを吹き付けて印刷する部分。外部からは見えない位置にある。 \*2 ノズル:インクを吐出するための、非常に小さな孔(あな)。

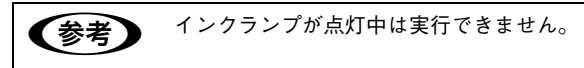

## プリンタドライバから行う場合

ここでは Windows を例に説明します。

**4 A4 サイズ以上の用紙をオートシートフィーダにセットします。** 

**参考 • Velvet Fine Art Paper、UltraSmooth Fine Art Paper、EPSON 画材用紙 / 顔** 料専用は、オートシートフィーダからの給紙はできません。

- 使用する用紙に合わせて、給紙装置も正しく設定してください。
- 2 プリンタドライバの [ユーティリティ] 画面を開きます。
- 3 「ノズルチェック】をクリックします。

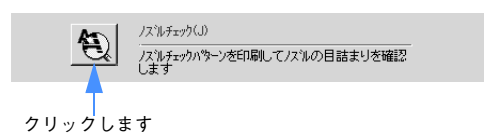

4 [印刷]をクリックします。

ノズルチェックパターンが印刷されます。

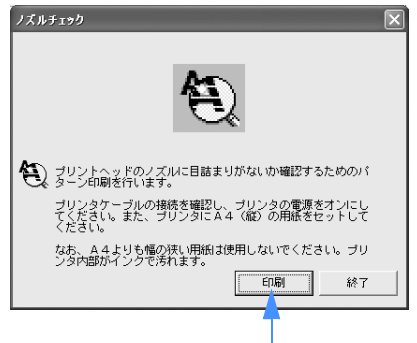

クリックします

E 印刷されたノズルチェックパターンの線がかすれたり消えたりしていないかを確認し て、問題がない場合は[終了]を、問題があった場合は[クリーニング]をクリック します。

画面は機種によって異なることがあります。

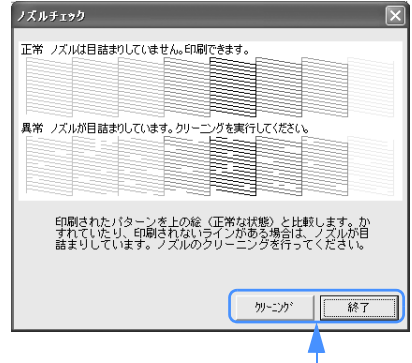

**どちらかをクリックします** 

ノズルチェックパターン印刷直後に、印刷またはクリーニングを行う場合は、ノズル チェックパターン印刷が完全に終了していることを確認してから実行してください。

以上でノズルチェックは終了です。

### 本体の操作パネルで行う場合

**A4 サイズ以上の用紙をセットします。** 

**参考** Velvet Fine Art Paper、UltraSmooth Fine Art Pape、EPSON 画材用紙 / 顔料 専用は、オートシートフィーダからの給紙はできません。

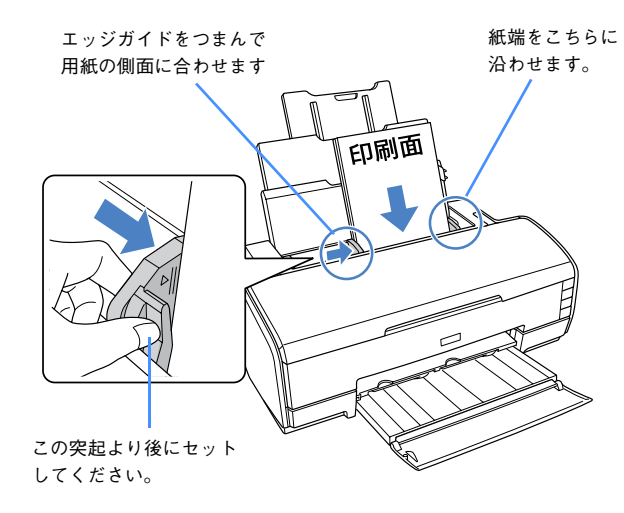

- 2 本機の電源を一旦オフにします。
- ● [用紙] ボタンを押したまま [電源] ボタンを押します。

ボタンは、プリントヘッドが動き出すまで押したままにし、動き出したら離してくだ さい。

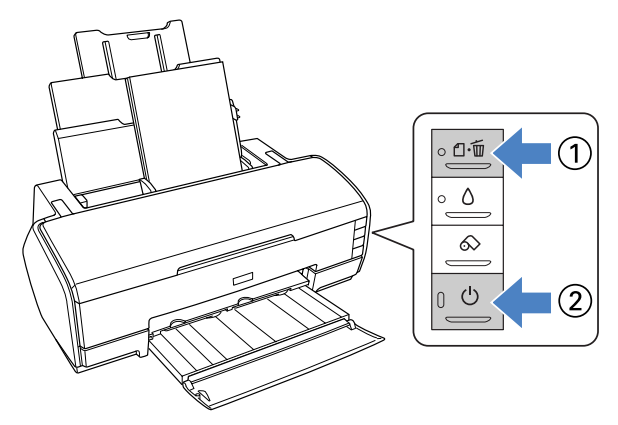

メンテナンス - **284**

#### 4 印刷されたノズルチェックパターンを確認します。

正常の例のようにすべてのラインが印刷されている場合は、目詰まりしていません。 かすれたり、印刷されないラインがある場合は、目詰まりしていますので、ヘッドク リーニングをしてください。

h 本書 [286 ページ「ヘッドクリーニング」](#page-285-0)

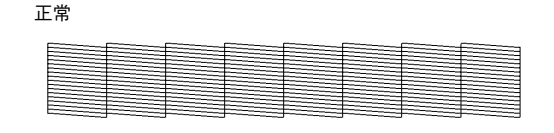

異常

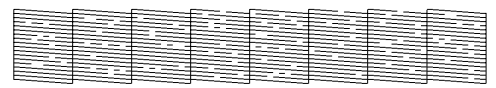

【 注 意 【 ヘッドクリーニングを行っても、目詰まりが解消されないときは、ヘッドクリー ニングを数回行ってみてください。なお、ヘッドクリーニングは、連続で行わ ずにノズルチェックと交互に行ってください。また、ノズルチェックとヘッド クリーニングを交互に 5 回以上繰り返しても目詰まりが解消されない場合は、 プリンタの電源をオフにして一晩以上放置してください。時間をおくことに よって、目詰まりしているインクが溶解する場合があります。それでも改善さ れない場合は、お買い求めの販売店またはエプソンサービスコールセンターへ ご連絡ください。

# <span id="page-285-0"></span>ヘッドクリーニング

ヘッドクリーニングとは、印刷品質を維持するために、プリントヘッドの表面を清掃 する機能です。印刷がかすれたり、すき間が空くようになったら、次の手順に従って ヘッドクリーニングしてください。

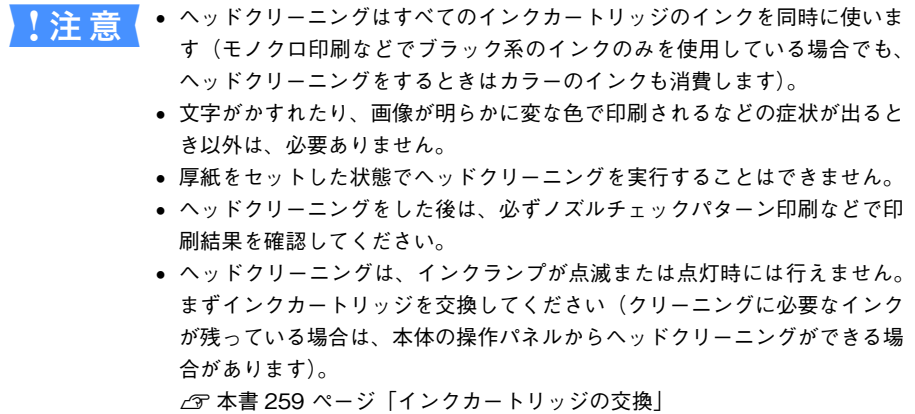

### プリンタドライバから行う場合

ここでは Windows を例に説明します。

### A プリンタドライバの[ユーティリティ]画面を開きます。

### **2** [ヘッドクリーニング]をクリックします。

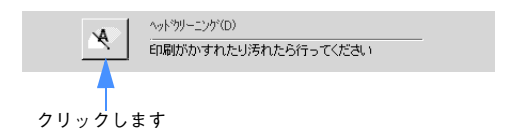

#### 3 「スタート〕をクリックします。

ヘッドクリーニングが始まります。ヘッドクリーニングは約 1 分間続きます。

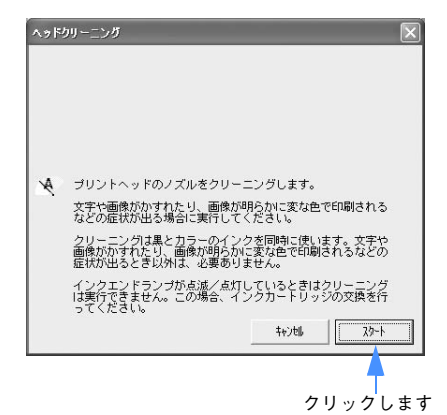

次の画面が表示されたら、ヘッドクリーニングは終了です。

### D [ノズルチェックパターン]をクリックし、印刷結果を確認します。終了する場合は [終了]をクリックします。

h本[書 282 ページ「ノズルチェック」](#page-281-0)

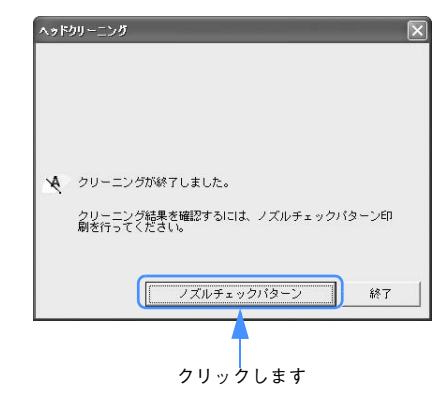

■ 注意 ヘッドクリーニング後もノズルチェックパターンが欠けている場合は、再度ク リーニングを実行してください。 ヘッドクリーニングを行っても、目詰まりが解消されないときは、ヘッドクリー ニングを数回行ってみてください。なお、ヘッドクリーニングは、連続で行わ ずにノズルチェックと交互に行ってください。また、ノズルチェックとヘッド クリーニングを交互に 5 回以上繰り返しても目詰まりが解消されない場合は、 プリンタの電源をオフにして一晩以上放置してください。時間をおくことに よって、目詰まりしているインクが溶解する場合があります。それでも改善さ れない場合は、お買い求めの販売店へご連絡ください。

メンテナンス - **287**

### 本機の操作パネルで行う場合

A プリンタの電源がオンになっていることを確認して、[インク]ボタンを約 3 秒間押し たままにします。

電源ランプが点滅して、約 1 分間ヘッドクリーニングが行われます。電源ランプの点 滅が点灯に変わったら、ヘッドクリーニングは終了です。

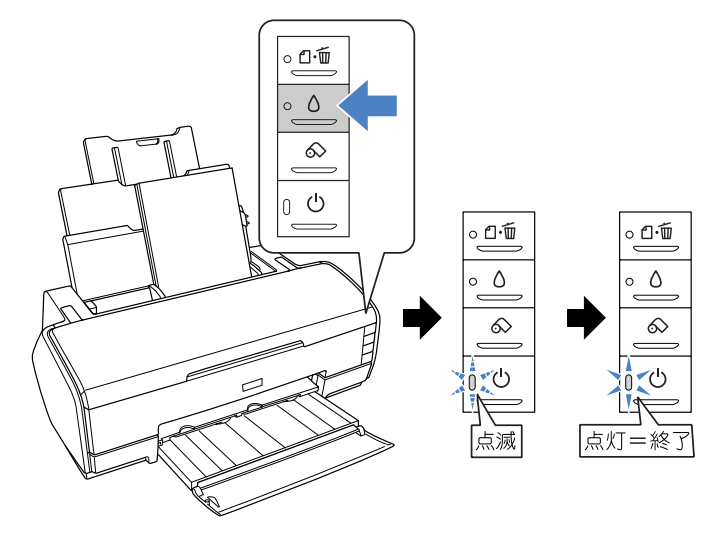

2 へッドクリーニング後は、もう一度ノズルチェックを行って、ノズルの目詰まりが解 消されたかをご確認ください。

h 本書 [282 ページ「ノズルチェック」](#page-281-0)

■ 注意 ヘッドクリーニング後もノズルチェックパターンが欠けている場合は、再度ク リーニングを実行してください。 ヘッドクリーニングを行っても、目詰まりが解消されないときは、ヘッドクリー ニングを数回行ってみてください。なお、ヘッドクリーニングは、連続で行わ ずにノズルチェックと交互に行ってください。また、ノズルチェックとヘッド クリーニングを交互に 5 回以上繰り返しても目詰まりが解消されない場合は、 プリンタの電源をオフにして一晩以上放置してください。時間をおくことに よって、目詰まりしているインクが溶解する場合があります。それでも改善さ れない場合は、お買い求めの販売店へご連絡ください。
### 自動メンテナンス機能

本機には、プリントヘッドを常に良好な状態に保ち、最良の印刷品質を得るための「セ ルフクリーニング機能」と「キャッピング機能」があります。

#### セルフクリーニング機能

セルフクリーニングとは、プリントヘッドのノズルの目詰まりを防ぐために、自動的 にプリントヘッドをクリーニングする機能で、プリンタの電源投入時(ウォーミング アップ時)などに定期的に行われます(インクカートリッジすべてのインクを微量吸 引して、ノズルの乾燥を防ぎます)。

• セルフクリーニング中に「電源]ボタンを押しても、クリーニングが終了するまで 電源はオフになりません。クリーニング中はプリンタの電源プラグを抜かないでく ださい。

### キャッピング機能

キャッピングとは、プリントヘッドの乾燥を防ぐために、自動的にプリントヘッドに キャップ(フタ)をする機能です。キャッピングは、以下のときに実行されます。

- 印刷終了後(印刷データが途絶えて)、数秒経過したとき
- 印刷停止状態になったとき

プリントヘッドが右端にあれば、キャッピングされています。

- キャッピングされていない状態で長時間放置すると、印刷不良の原因になります。 プリンタを使用しないときは、プリントヘッドがキャッピングされていることを確 認してください。プリントヘッドが右端に位置していない場合(キャッピングされ ていない場合)は、一度、プリンタの電源をオン / オフしてください。プリンタの [電源]ボタンをオフにすることによって、確実にキャッピングされます。
- 用紙が詰まったときやエラーが起こったときなど、キャッピングされていないまま 電源をオフにした場合は、再度電源をオンにしてください。しばらくすると、自動 的にキャッピングが行われますので、キャッピングを確認した後で電源をオフにし てください。
- プリントヘッドは絶対に手で動かさないでください。
- プリンタの電源がオンの状態で、電源コードをコンセントから抜いたり、ブレーカー を落とさないでください。集中電源スイッチや、コンピュータのスイッチに連動し てオン・オフできるパソコン連動タップなどは使用しないでください。キャッピング されない場合があります。

## <span id="page-289-0"></span>プリントヘッドのギャップ調整

画像にズレや、ざらつき感があるなどの印刷状態の場合はギャップ調整を行ってくだ さい。

ギャップ調整とは、印刷時のプリントヘッドのズレを修正する作業です。 ギャップ調整には EPSON スーパーファイン紙をお使いください。

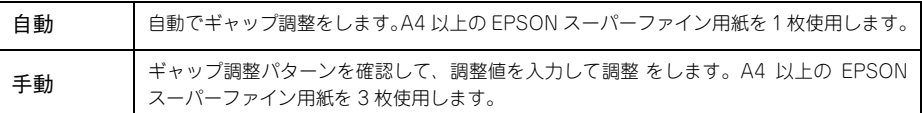

## 自動で行う場合

- A A4 サイズ以上の EPSON スーパーファイン紙を 1 枚セットします。
- B プリンタドライバの[ユーティリティ]画面を表示します。
- C [ギャップ調整]をクリックします。

画面の指示に従ってギャップ調整を行います。

 $A^{\prime}A$ ギャップ調整<br>印刷ギャップの調整をします クリックします

■ [自動]を選択して、[実行]をクリックします。 ギャップ調整を開始します。

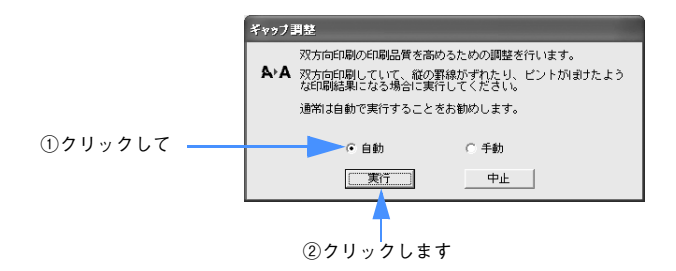

E [スタート]をクリックします。

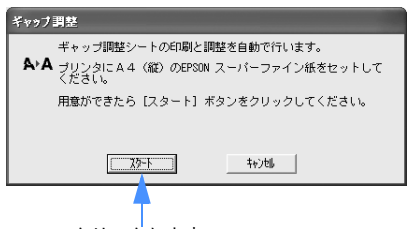

クリックします

F 次の画面が出たら[終了]をクリックします。

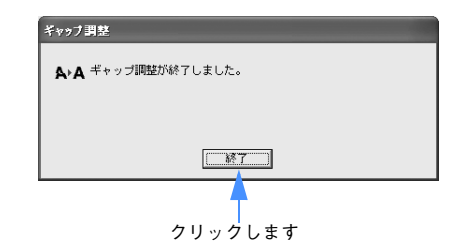

以上で自動でのギャップ調整は終了です。

## 手動で行う場合

- A A4 サイズ以上の EPSON スーパーファイン紙を3枚セットします。
- ●2 プリンタドライバの [ユーティリティ] 画面を表示します。
- C [ギャップ調整]をクリックします。

ギャップ調整 クリックします  $A^{\prime}A$ 印刷ギャップの調整をします

D [手動]を選択して、[実行]をクリックします。

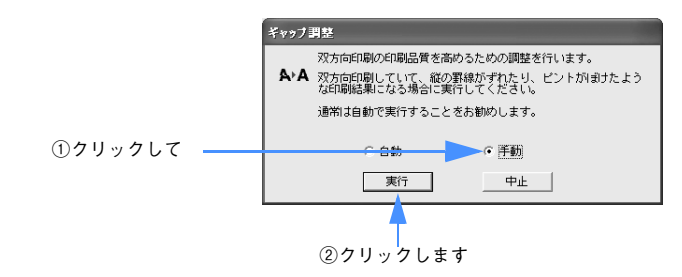

E [印刷]をクリックします。

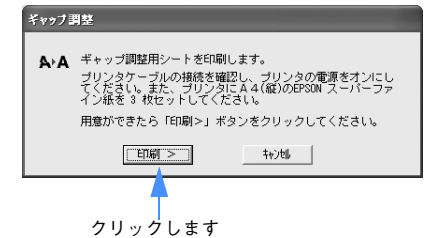

F 印刷されたシートを見て、#1~#3のそれぞれについて、縦スジのないパターンの 番号を画面の▼をクリックしてリストの中から選択し、[終了]をクリックします。

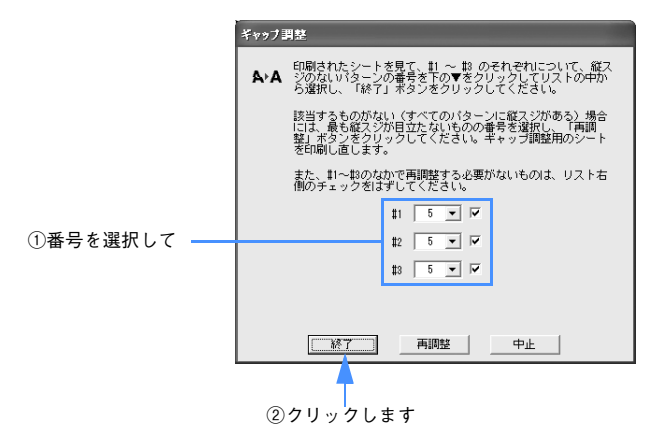

該当するものがない場合はもっとも縦スジが目立たないものの番号を選択し、[再調 整]をクリックしてください。

以上で手動でのギャップ調整は終了です。

## 排紙 / 給紙ローラのクリーニング

印刷後の用紙にローラの汚れが付いたときは、以下の手順に従って、普通紙を給排紙 してローラの汚れをふき取ってください。

- A プリンタの電源をオンにします。
- 2 A3 サイズの普通紙を 1 枚セットします。

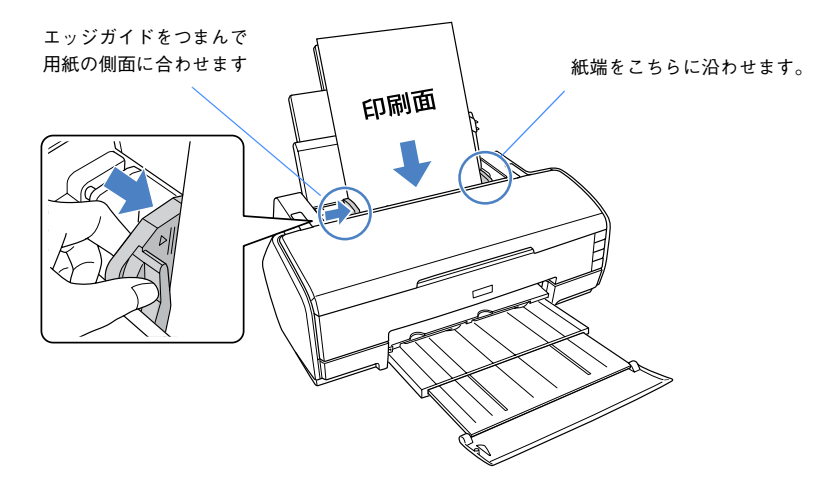

3 [用紙] ボタンを押します。

用紙が給紙されます。

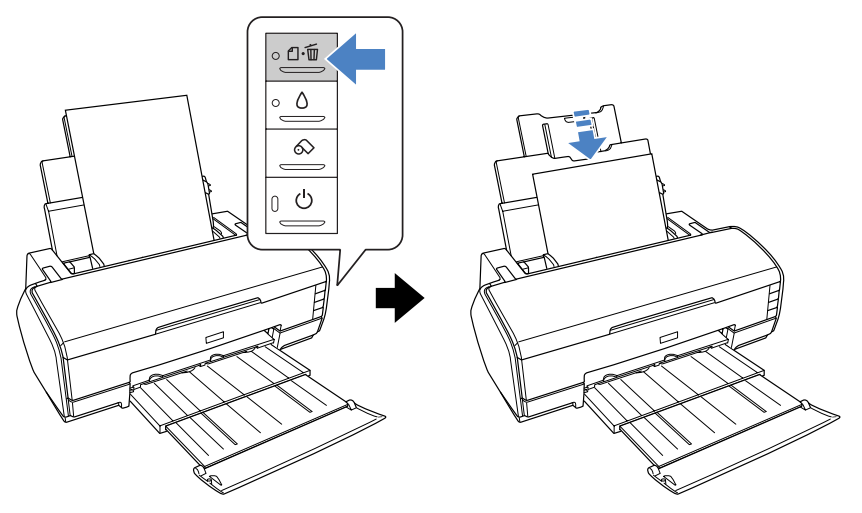

D もう一度[用紙]ボタンを押します。

用紙が排紙されます。

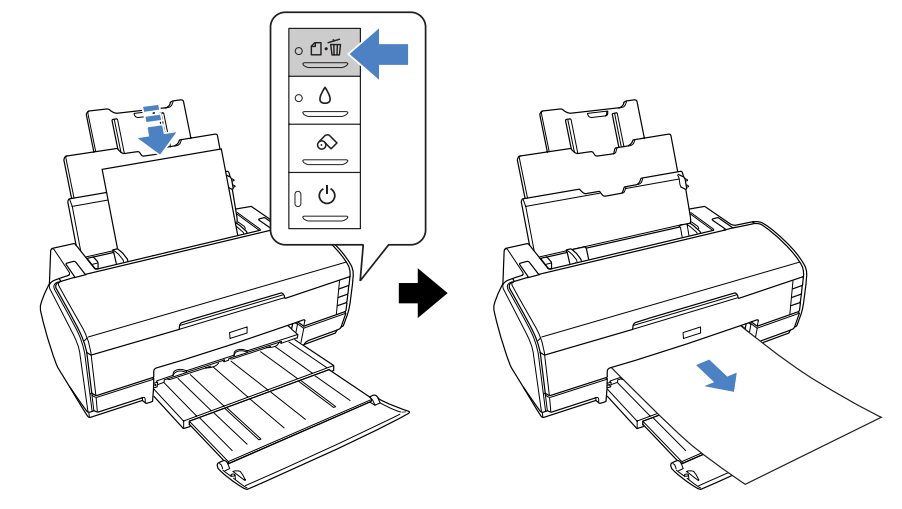

**■ 手順 2 ~ 3 までの操作を 2、3 回繰り返します。** 

以上で、ローラのクリーニングは終了です。

## プリンタ本体のお手入れ

プリンタをいつでも良い状態でご使用できるように、定期的(1ヵ月に 1 回程度)にプ リンタのお手入れをしてください。

## 本体が汚れたときは

- A プリンタから用紙を取り除きます。
- B プリンタの電源をオフにして、電源プラグをコンセントから抜きます。
- 柔らかい布を使って、ホコリや汚れを注意深く払います。 汚れがひどいときは中性洗剤を少量入れた水に柔らかい布を浸し、よく絞ってからふ いてください。その後柔らかい布で水気をふいてください。

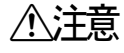

个 注意 プリンタ内部に水気が入らないように、注意してふいてください。プリンタ内<br>● 全国の インタウェイト 電気回路がシュートオスセスセバキリキナ 部が濡れると、電気回路がショートするおそれがあります。

↓注意 <mark>◇ベンジン / シンナー / アルコールなどの揮発性の薬品は使用しないでくださ</mark> い。

## プリンタの移動・保管

## 移動の方法

本製品を輸送するときは、衝撃などから守るために、しっかり梱包してください。

- A プリンタの電源をオフにします。
- プリンタカバーを開け、プリントヘッドが右端のキャッピング位置にあることを確認 します。

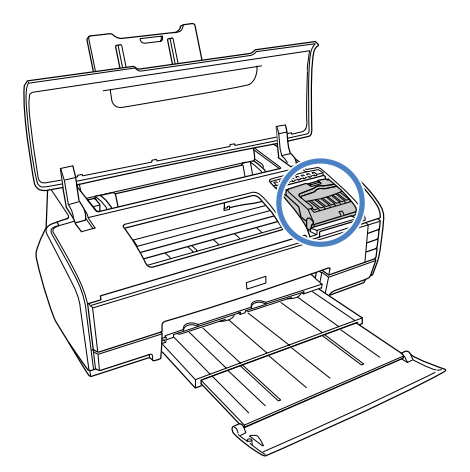

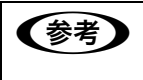

● おもの電源を一旦オーバントヘッドが右側のキャッピング位置にない場合は、本機の電源を一旦オ ンにしてから電源をオフにしてください。プリンタの[電源]ボタンをオフす ることによって確実にキャッピングされます。

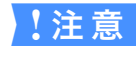

↓注意 インクカートリッジは、絶対に取り外さないでください。プリントヘッドが乾 燥し、印刷できなくなるおそれがあります。

C 市販のテープなどで、インクカートリッジセット部が動かないように本体カバーに しっかりと固定します。

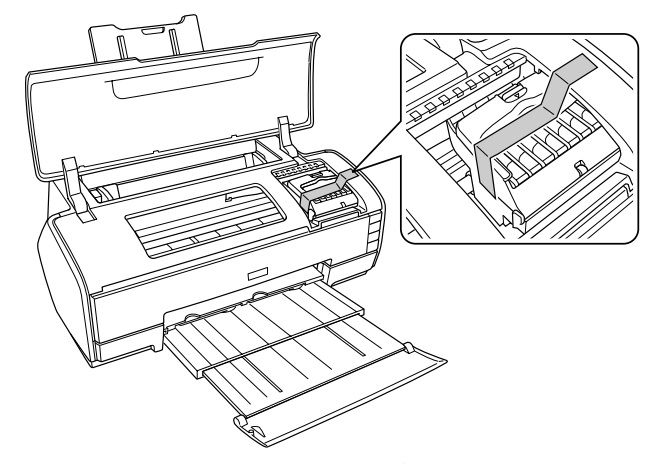

長期間貼り付けると糊がはがれにくくなるテープもありますので、輸送後は、直ちに はがしてください。

#### 排紙トレイと用紙サポートを収納します。

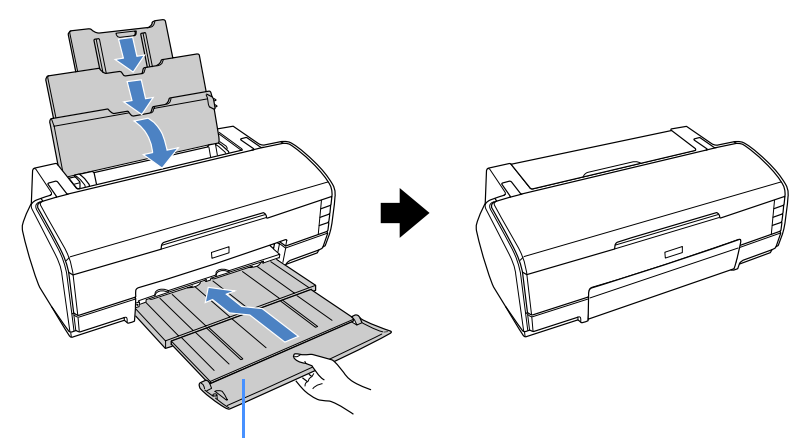

矢印部分を持って、本体側へ押し込んでください

#### E 電源プラグをコンセントから抜き、ケーブルをプリンタから取り外します。

## 6 梱包材を取り付け、プリンタを水平にして梱包箱に入れます。

上記の手順でしっかりと梱包したら、輸送の準備は整いました。

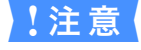

■ 注 意 ● 梱包材取り付け時、輸送時は、プリンタを傾けたり、立てたり、逆さにしたり せず、水平な状態にしてください。

メンテナンス - **297**

## プリンタの保管

プリンタを保管するときは、インクカートリッジを取り付けたまま、水平な状態で保 管してください。

### <span id="page-297-0"></span>プリンタを長期間使用しない場合は

プリンタを長期間使用しないでいると、プリントヘッドのノズルが乾燥し目詰まりを 起こすことがあります。

ヘッドの目詰まりを防ぐために、定期的に印刷していただくことをお勧めします。ま た、印刷しない場合でも、月に 1 回はプリンタの電源をオンにして、数分(1 ~ 2 分) おいてください。

• 長期間使用していないプリンタを使用する場合は、必ずノズルチェックパターンを 印刷して、プリントヘッドの目詰まりの状態を確認してください。ノズルチェック パターンがきれいに印刷できない場合は、ヘッドクリーニングをしてから印刷して ください。

h 本書 [282 ページ「ノズルチェック」](#page-281-0) h 本書 [286 ページ「ヘッドクリーニング」](#page-285-0)

- 長期間使用していないプリンタは、ヘッドクリーニングを数回実行しないと、ノズ ルチェックパターンが正常に印刷されないことがあります。 h 本書 [286 ページ「ヘッドクリーニング」](#page-285-0)
- ヘッドクリーニングを繰り返した後、時間をおくことによって、目詰まりを起こし ているインクが溶解し、正常に印刷できるようになることがあります。
- インクカートリッジを取り外した状態で、プリンタを放置しないでください。プリ ンタ内部のインクが乾燥し、正常に印刷できなくなるおそれがあります。プリンタ を使用しない場合も、インクカートリッジは全色を取り付けた状態にしてください。
- 上記の手順を実行しても正常に印刷できない場合は、エプソン修理センターへお問 い合わせください。エプソン修理センターのお問い合わせ先は使い方ガイド(紙マ ニュアル)の裏表紙をご覧ください。
- プリンタを長期間使用しない場合は、用紙を取り除いてください。用紙を本機にセッ トしたまま放置すると、紙面に用紙抑えローラの跡が付くことがあります。

<sup>&</sup>lt;mark>↓注 意 ↓</mark>プリンタは傾けたり、立てたり、逆さにしたりせず、水平な状態で保管してく ださい。

## プリントヘッドの保護について

本機には、「キャッピング機能」があります。

キャッピングとは、プリントヘッドの乾燥を防ぐために、自動的にプリントヘッドに キャップ(フタ)をする機能です。

キャッピングされていない状態で長時間放置すると、印刷不良の原因になります。プ リンタを使用しないときは、プリントヘッドがキャッピングされていることを確認し てください。

プリントヘッドが右端にあれば、キャッピングされています。

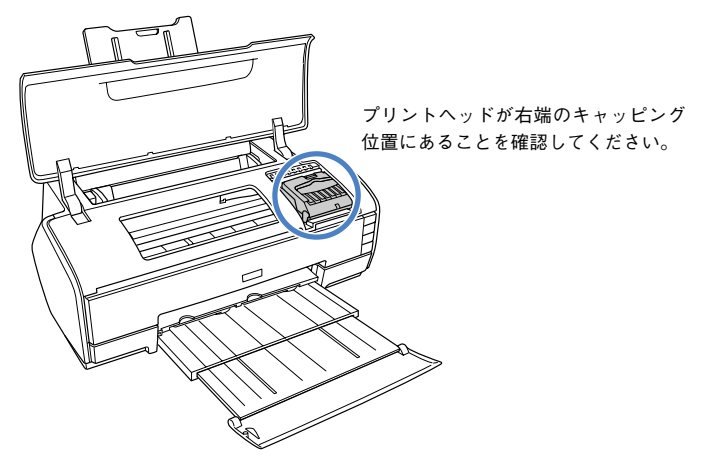

## プリンタドライバのバージョンアップ

プリンタドライバは、アプリケーションソフトのバージョンアップなどに伴い、バー ジョンアップを行うことがあります。必要に応じて新しいプリンタドライバをご使用 ください。プリンタドライバのバージョンは数字が大きいものほど新しいバージョン となります。

## 最新ドライバの入手方法

最新のプリンタドライバは、下記の方法で入手してください。

● インターネットの場合は、次のホームページの「ダウンロード]から入手できます。

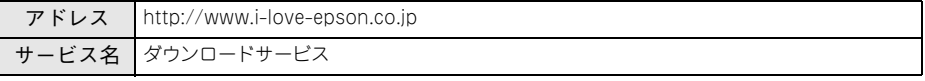

• CD-ROM での郵送をご希望の場合は、「エプソンディスクサービス」で実費にて承 ります。

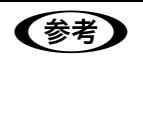

全接合 各種ドライバの最新バージョンについては、エプソンのホームページまたは FAX インフォメーションにてご確認ください。ホームページまたは FAX イン フォメーションの詳細は、使い方ガイド(紙マニュアル)巻末にてご案内していま す。

## ダウンロード・インストール手順

ホームページに掲載されているプリンタドライバは圧縮 \*1 ファイルとなっていますの で、次の手順でファイルをダウンロードし、解凍\*2してからインストールしてください。 \*1 圧縮:1 つ、または複数のデータをまとめて、データ容量を小さくすること。

\*2 解凍:圧縮されたデータを展開して、元のファイルに復元すること。

■およう インストールを実行する前に、旧バージョンのプリンタドライバを削除(アン インストール)する必要があります。 Windows  $\mathcal{F}$  本[書 35 ページ「プリンタドライバの削除」](#page-34-0) MacOS 9c 本[書 75 ページ「プリンタドライバの削除」](#page-74-0) MacOS Xrア本書 [104 ページ「プリンタドライバの削除」](#page-103-0)

- A ホームページ上のダウンロードサービスから対象の機種を選択します。
- B プリンタドライバをハードディスク内の任意のディレクトリへダウンロードし、解凍 してからインストールを実行します。

手順については、ホームページ上の「ダウンロード方法・インストール方法はこちら] をクリックしてください。

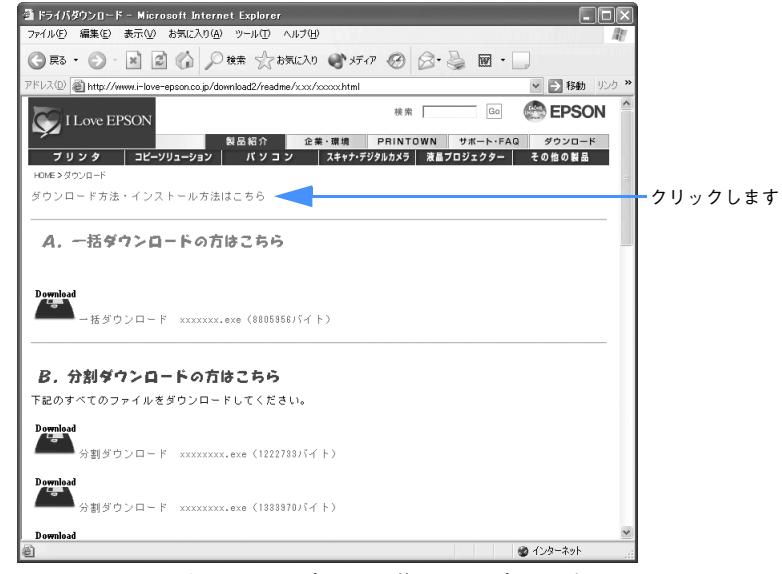

画面はインターネットエクスプローラを使用してエプソン販売の ホームページへ接続した場合です。

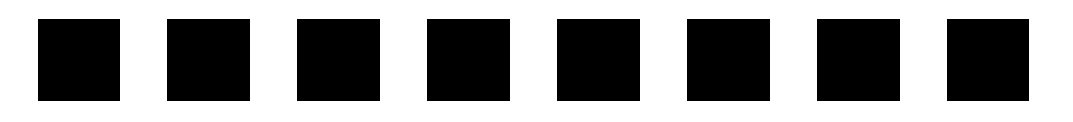

# <span id="page-301-0"></span>困ったときは

ここでは、トラブル発生時の対処方法を説明をしています。現在の症状がどれに当て はまるのかを以下の項目から選び、該当するページをご覧ください。

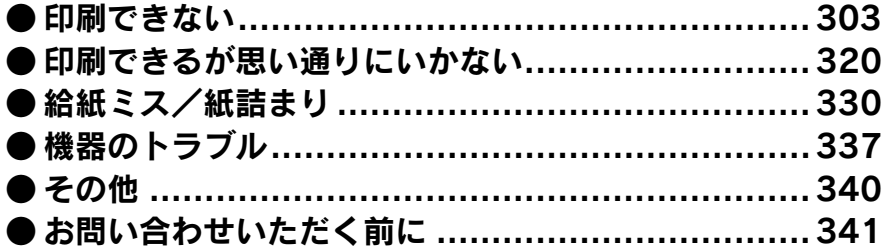

## <span id="page-302-0"></span>印刷できない

## プリンタとコンピュータの接続を確認する

#### インターフェイスケーブルが外れていませんか?

プリンタ側のコネクタ \* とコンピュータ側のコネクタにインターフェイスケーブルが しっかり接続されているか確認してください。また、ケーブルが断線していないか、変 に曲がっていないか確認してください。 予備のケーブルをお持ちの場合は、差し換えてご確認ください。 \* コネクタ:インターフェイスケーブルの先端を差し込むところ。 h セットアップガイド「4. コンピュータと接続します」

## i インターフェイスケーブルがコンピュータや本機の仕様に合っていますか?

インターフェイスケーブルの型番・仕様を確認し、コンピュータの種類やプリンタの 仕様に合ったケーブルかどうかを確認してください。 h 使い方ガイド「コンピュータとの接続条件」

#### i コンピュータとプリンタはケーブルで直結していますか?

プリンタとコンピュータの接続に、プリンタ切替機、プリンタバッファ\* および延長 ケーブルを使用している場合、組み合わせによっては正常に印刷できません。プリン タとコンピュータをインターフェイスケーブルで直結し、正常に印刷できるか確認し てください。

\* プリンタバッファ:コンピュータから送られた印刷データを一時的に蓄えておくメモリ。 h セットアップガイド「4. コンピュータと接続します」

#### ◆ コネクタのピンが折れたりしていませんか?

コネクタ部分のピンが折れていたり曲がったりしていると、プリンタとコンピュータ の通信が正しく行われない場合があります。

#### i ネットワーク上の設定は正しいですか?

ネットワーク上のほかのコンピュータから印刷できるか確認してください。ほかのコ ンピュータから印刷できる場合は、プリンタまたはコンピュータ本体に問題があると 考えられます。接続状態やプリンタドライバの設定、コンピュータの設定などを確認 してください。印刷できない場合は、ネットワークの設定に問題があると考えられま す。ネットワーク管理者にご相談ください。  $f$  本書 [224 ページ「簡単なネットワーク共有の方法」](#page-223-0)

#### i プリンタがオフラインになっていませんか?

ケーブルの接続とプリンタの電源を確認してください。

## <span id="page-303-0"></span>プリンタドライバがインストールされているか確認する

#### ● プリンタドライバが正しく登録されていますか?

#### • Windows の場合

PX-5500 のプリンタドライバが、[プリンタと FAX]または[プリンタ]フォルダに アイコンとして登録されていますか ? また、アプリケーションソフトによっては、印 刷時に印刷するプリンタを選択できない場合もありますので、以下の手順に従って通 常使うプリンタとして選ばれているか確認してください。

#### A Windowsの[スタート]メニューから[プリンタとFAX]または[プリンタ]を開きます。

#### • Windows XP の場合

- ①[スタート]-[コントロールパネル]をクリックします。 「スタート]メニューに「プリンタと FAX1 が表示されている場合は、「プリンタと FAX] をクリックして、2へ進みます。 ②「プリンタとその他のハードウェア] をクリックします。 ③[プリンタと FAX]をクリックします。
- Windows 98/Me/2000 の場合 [スタート]-[設定]-[プリンタ]をクリックします。
- 2 「通常使うプリンタに設定】になっているか確認します。

#### • Windows XP の場合

「プリンタと FAX1 内のプリンタアイコンにチェックマークが付いていれば、「通常使 うプリンタに設定]の状態になっています。チェックマークが付いていない場合は、使 用するプリンタ名 (PX-5500) を右クリックし、表示されたメニューで [通常使うプ リンタに設定]を選択します。

#### • Windows 98/Me/2000 の場合

使用するプリンタ名 (PX-5500) を右クリックし、表示されたメニューで「通常使う プリンタに設定]が選択されているか確認します。

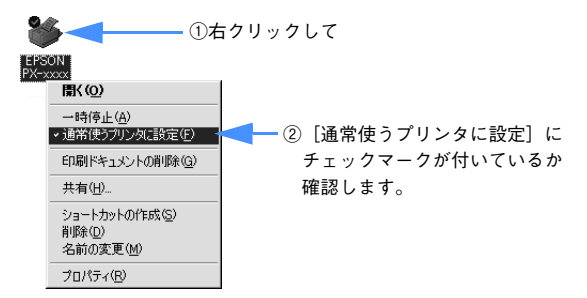

#### • Mac OS 9 の場合

本機のプリンタドライバ [PX-5500] がセレクタ画面で正しく選択されている か、選択したポートが実際にプリンタを接続したポートと合っているかを確認し てください。

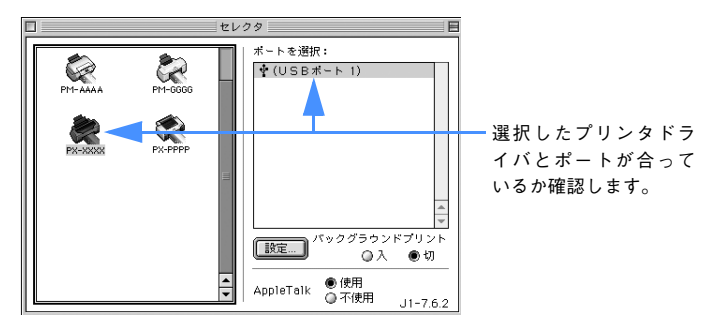

#### • Mac OS X の場合

本機のプリンタドライバ [PX-5500] が [プリンタリスト]に正しく追加され ているかを確認してください。

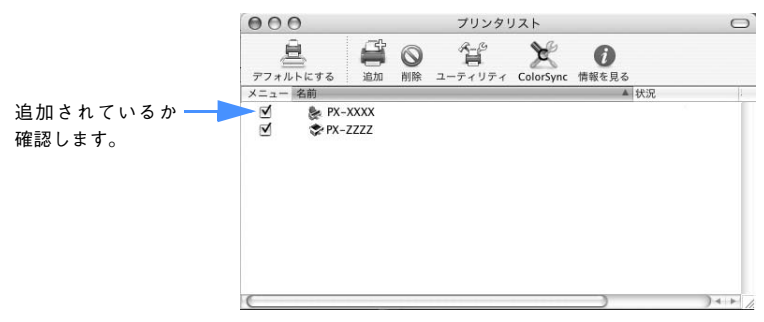

#### i Windows において、プリンタドライバからの印字テストは正常に行えますか?

プリンタドライバからの印字テストを行うことにより、プリンタとコンピュータの接 続、およびプリンタドライバの設定が正しいかどうかを確認できます。

- ① プリンタが印刷可能状態であること(電源が入っていること)を確認し、プリンタ に用紙をセットします(単票紙の場合は複数枚セットします)。
- ②「スタート]から「プリンタと FAX]または「プリンタ]フォルダを開きます。
- ③[PX-5500]アイコンを右クリックし、表示されたメニューから[プロパティ]を 選択します。
- (4) プロパティ画面で Windows 98 の場合は「情報]または「全般]タブを選択し、右 下の [印字テスト] をクリックします。Windows XP/2000 の場合は [全般] タブ を選択し、右下の 「テストページの印刷] をクリックします。

しばらくすると、テストページの印刷が始まります。下図を参考にして印刷結果が正 常かどうかを確認してください。

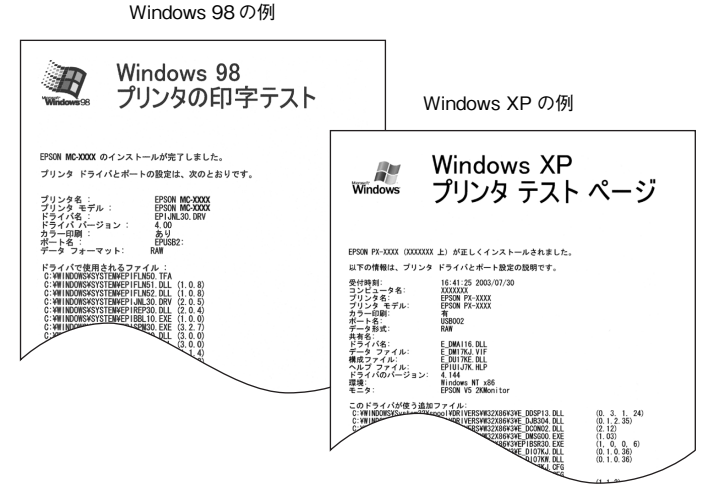

印刷されるページは 1 枚のみです。A4 サイズなどの用紙の場合、用紙の下端にお いて印刷が途切れますが、異常ではありません。

- ※ テストページに記載されている「ドライババージョン」とは Windows 内部のドライバのバージョンであり、 お客様がインストールされた当社のプリンタドライバのバージョンとは異なります。
- テストページが正しく印刷された場合は、プリンタとコンピュータの設定は正常で す。続いて本書の次の確認項目へ進んでください。
- テストページが正しく印刷されない場合は、本書のここまでの項目を再度確認して ください。

**で 本書 [303 ページ「印刷できない」](#page-302-0)** 

#### [困ったときは](#page-301-0) - **306**

## エラーが発生していないか確認する

- i プリンタにエラーが発生していないか、操作パネルのランプ表示で確認します。 **で 本書 [346 ページ「ランプ」](#page-345-0)**
- i Windows の EPSON スプールマネージャまたはプリントマネージャのステータスが 「一時停止」になっていませんか?

印刷途中で印刷を中断したり、何らかのトラブルで印刷停止した場合、スプールマネー ジャまたはプリントマネージャのステータスが「一時停止」になります。このままの 状態で印刷を実行しても印刷されません。

- Windows  $98/Me$   $401$ 
	- ① タスクバー上の[EPSON PX-5500]をクリックしてスプールマネージャを開きま す。
	- ② 印刷データの「状態]が「一時停止]になっている場合は、印刷データをクリック して「一時停止 / 再開]をクリックしてください。 印刷の必要のないデータは削除してください。

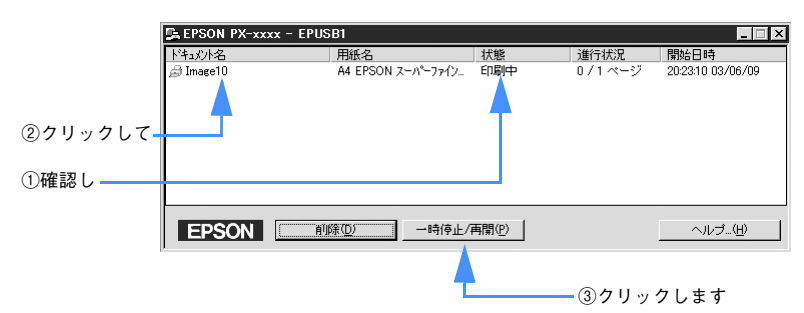

#### • Windows 98/Me その 2

- ①[スタート]-[設定]-[プリンタ]をクリックします。
- ②「PX-5500]アイコンを右クリックして、表示されたメニューの[一時停止]に チェックが付いている場合は、クリックして「✔」を外します。

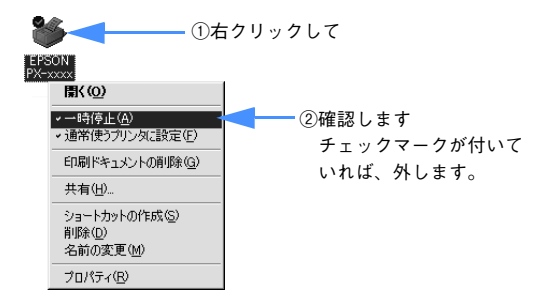

#### • Windows XP/2000

① [スタート]から [プリンタと FAX]または [プリンタ]フォルダを開きます。 ②[PX-5500]アイコンをダブルクリックし、プリンタが一時停止状態の場合は[プ リンタ]メニューの「一時停止]をクリックして「✔」を外します。

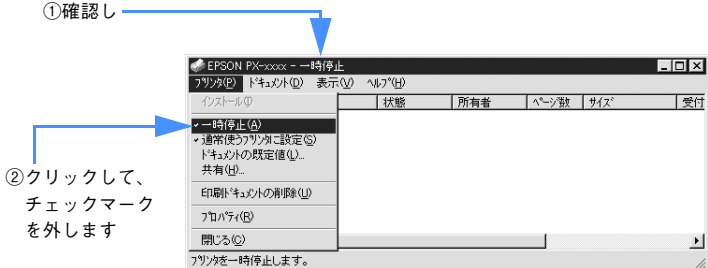

i Windows の場合、以下のメッセージが表示されていませんか?

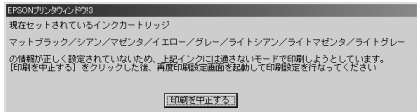

[印刷を中止する]をクリックし、セットしたインクカートリッジの組み合わせに合わ せて、プリンタドライバのカートリッジオプションを切り替えてください。 **で 本書 [55 ページ「プリンタ情報」](#page-54-0)** 

## i プリンタを接続したポートと、Windows プリンタドライバのプリンタ接続先の設定が 合っていますか?

Windows では通常、プリンタの接続先は、USB インターフェイスの場合は「FPUSBx] (Windows 98/Me)/[USBx](Windows 2000/XP)に、IEEE1394 インターフェ イスの場合は「EP1394D3\_xxx]に 設定されています。接続先に誤りがある場合は、 ご使用のインターフェイスケーブルに応じて印刷先のポートを変更してください。 h 本書 [337 ページ「機器のトラブル」](#page-336-1)

#### i コンピュータのシステムメモリの空き容量は十分ですか?(Mac OS)

Mac OS 用プリンタドライバは、コンピュータ本体のシステムメモリの空きエリアを 使用してデータを処理します。コントロールパネルの RAM キャッシュを減らしたり、 使用していないアプリケーションソフトを終了して、メモリの空き容量を増やしてく ださい。

印刷時に必要な空きメモリ容量については、以下のページをご覧ください。 h 使い方ガイド「システム条件」

#### • Mac OS 9 でのメモリの設定

- ① アップルメニューから「コントロールパネル」を選択し、その中の「メモリ」を起 動します。
- ② メモリのウィンドウで「ディスクキャッシュ」や「仮想メモリ」の設定を変更します。

i Mac OS 9 の EPSON Monitor IV で、ステータスが「プリントキュー停止中」になっ ていませんか?

EPSON Monitor IV の「プリンタ]メニューで「プリントキューの停止]を選択する と、停止が解除されるまで印刷は行われません。

- ① 画面右上のアプリケーションメニューから[EPSON Monitor IV]を選択します。
- ② ステータスが「プリントキューの停止中」の場合は、画面上部の「プリンタ]メ ニューから[プリントキューの開始]をクリックします。

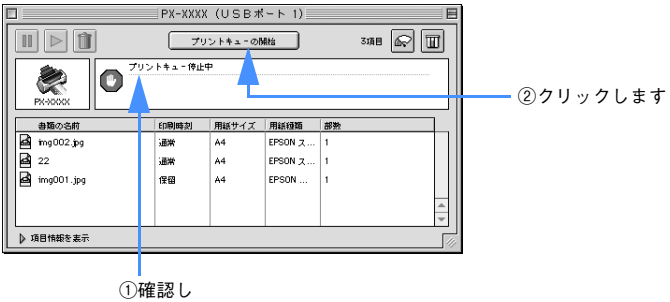

### Mac OS X の「プリントセンター]または「プリンタ設定ユーティリティ]で、状況 が「停止中」になっていませんか?

「プリントセンター]または「プリンタ設定ユーティリティ]で「ジョブの停止]をク リックすると、停止が解除されるまで印刷は行われません。

- (1) Dock で「プリントセンター]または [プリンタ設定ユーティリティ]のアイコン をクリックします。
- ② 状況が「停止中〕と表示されているプリンタがある場合は、そのプリンタをダブル クリックします。
- ③ 停止中のジョブをクリックし、[ジョブを開始]をクリックします。

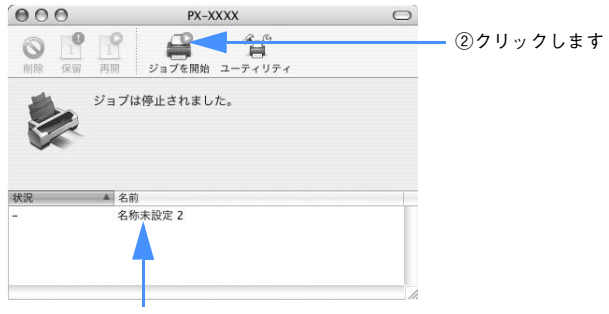

①クリックして

i コンピュータの画面に「プリンタが接続されていません。」または「用紙がありませ ん。」などが表示されていませんか?

仕様に合ったインターフェイスケーブルで正しく接続されているか、プリンタのラン プがエラーを示していないか確認してください。 h 使い方ガイド「コンピュータとの接続条件」 **で 本書 [346 ページ「ランプ」](#page-345-0)** 

i プリンタがオフラインになっていませんか?

ケーブルの接続とプリンタの電源を確認してください。

## アプリケーションソフトを確認する

ここでは、トラブルが特定のアプリケーションソフトまたは特定のデータだけで起こ るものなのかどうかについて判断します。

- i 違うデータを印刷した場合、またはデータ量が少ない場合は正常に印刷が可能ですか? データが壊れているなどの理由により、特定のデータだけ印刷ができないという可能 性があります。ほかのデータを印刷することで確認してください。また、データ量が 大きな場合はデータ量を少なくして確認してください。データ量が大きいときにだけ 印刷ができない場合は、アプリケーションソフトとメモリの関係、コンピュータのシ ステムなどに問題がある可能性があります。
- i Mac OS 9 で、アプリケーションソフトへのメモリの割り当ては適切ですか? メモリの空き容量を確保した上で、以下の方法で使用するアプリケーションソフトへ のメモリの割り当てサイズを増やして、正常な印刷が行えるかどうかを確認してくだ さい。
	- ① ハードディスクの中から、メモリの割り当てサイズの変更を行いたいアプリケー ションソフトのフォルダをダブルクリックして開きます。
	- ② 開いたフォルダの中の、アプリケーションソフトを起動させるファイル(起動ファ イル)をクリックして選択した状態で、画面左上の「ファイル]から「情報を見る] を選択します。
	- ③ 画面上に選択したアプリケーションソフトの情報が表示されますので、そのウィン ドウの[メモリ使用条件]の項目の[最小サイズ]と[使用サイズ]を増やしてく ださい。

## インクカートリッジの状態を確認する

i プリントヘッドは動くが印刷しない場合は、プリンタの動作確認をしてみましょう。 本機は、プリンタ内部で持っているノズルチェックパターンを印刷する機能をもって います。コンピュータと接続していない状態で印刷できるので、プリンタの動作や印 刷状態を確認できます。まず、ノズルチェックパターン印刷をしてください。 h 本書 [282 ページ「ノズルチェック」](#page-281-1)

◆ ノズルチェックパターンが正常に印刷されない場合はプリントヘッドのクリーニング を行ってください。

h 本書 [286 ページ「ヘッドクリーニング」](#page-285-1)

■お考え ● クリーニングが必要な場合の印刷サンプルを掲載していますのでご覧くださ **い**  $f(x)$  使い方ガイド巻末「トラブルチェック用印刷サンプル」 • プリンタの電源が入っていない状態でインクカートリッジを交換すると、イ ンク残量の検出が正しく行われずインクランプが点灯する前にインクがなく なったり、正常な印刷ができない場合があります。インクカートリッジの交 換は、必ず本書に従って交換してください。 **2** 本書 [259 ページ「インクカートリッジの交換」](#page-258-0)

● プリンタを長期間使用せずにいませんでしたか?

プリンタを長期間使用しないでいると、プリントヘッドのノズルが乾燥して目詰まり を起こすことがあります。プリンタを長期使用しなかった場合の処理については、以 下のページをご覧ください。

h 本書 [298 ページ「プリンタを長期間使用しない場合は」](#page-297-0)

## もう一度コンピュータを確認する

- システム条件を確認しましょう。 お使いのコンピュータのシステム条件によっては、PX-5500 をご利用になれない場合 もあります。もう一度システム条件の確認をしてください。 h 使い方ガイド「システム条件」
- ◇ OS は正常に動作していますか? 以下の方法で、簡単な OS のチェック、修復ができます。詳しい方法はそれぞれの取 扱説明書などをご覧ください。
	- Windows XP/Me/98 の場合 [スタート]から「すべてのプログラム]または「プログラム]-「アクセサリ]-「シ ステムツール]-[スキャンディスク]を起動し、Windows XP/Me/98 が入っている ドライブのチェック、修復を行ってください。
	- Windows 2000 の場合 [マイコンピュータ]の中から、Windows NT4.0/2000 がインストールされているド ライブを選択し、「プロパティ] - [ツール] - [エラーチェック] を行ってください。
	- Mac OS 9 の場合 Mac OS に添付の「DiskFirstAid]を実行することにより、OS のチェック、修復が 行えます。詳しくは、Mac OS の取扱説明書をご覧ください。

#### i プリンタドライバを再度インストールしてみましょう。

以上のことを確認しても、まったく印刷が行えない場合、プリンタドライバが正常に インストールされていない可能性があります。一度プリンタドライバを削除(アンイ ンストール)してから、再度インストールしてください。 Windowsプ 本[書 35 ページ「プリンタドライバの削除」](#page-34-0) Mac OS 9c 本書 [75 ページ「プリンタドライバの削除」](#page-74-0) Mac OS Xc 本[書 104 ページ「プリンタドライバの削除」](#page-103-0) h セットアップガイド「5. プリンタソフトウェアをインストールします」

以上のことを確認しても印刷できない場合は、お買い求めの販売店またはエプソン修 理センターにご相談ください。 h 本書 [353 ページ「サービス・サポートのご案内」](#page-352-0)

## 「インクシステムが違います」と警告が出る

インク交換後、インク情報を更新していますか? インク交換後にインク情報を更新していない場合、「インクシステムが違います」と警 告が出ることがあります。 この場合は、インク情報を更新してください。 **で 本書 [277 ページ「インク情報の更新」](#page-276-0)** 

## USB 接続または IEEE1394 接続で印刷できない(Windows)

i [プリンタ]/[プリンタと FAX]フォルダに[PX-5500]アイコンはありますか?

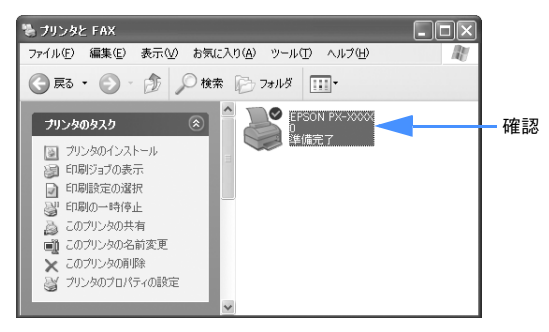

#### • [PX-5500]アイコンがある場合

プリンタドライバはインストールされています。次項の[印刷先のポート](Windows 98/Me)または[印刷するポート](Windows XP/2000)を確認します。

#### • [PX-5500]アイコンがない場合

プリンタドライバが正常にインストールされていません。プリンタドライバをインス トールしてください。 h セットアップガイド「5. ソフトウェアのインストールをします」

- i [印刷するポート]または[印刷先のポート]が[USBxxx]/[EPUSBx]/ [EP1394D3\_xxx]になっていますか? プリンタの電源をオンにして、印刷先のポートを確認します。
	- Windows XP/2000 の場合 プリンタドライバの「ポート]画面を開いて、「印刷するポート]で「USBxxx]また は「FP1394D3\_xxx]が選択されているか確認します(x はポート番号を表す数字)。

#### • Windows 98/Me の場合

プリンタドライバの[詳細]画面を開いて、[印刷先のポート]に[EPUSBx]または [EP1394D3\_xxx]が選択されているか確認します(x はポート番号を表す数字)。

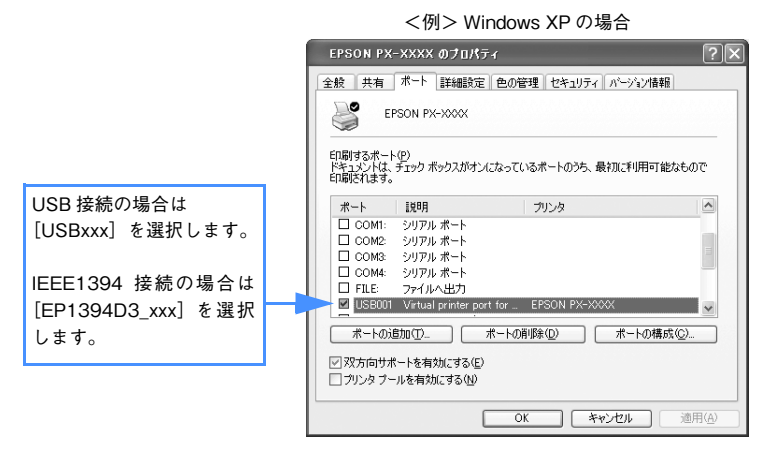

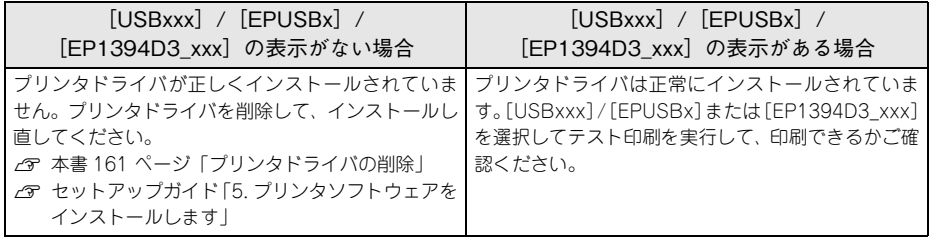

#### i プリンタドライバの接続先は正しいですか?(Windows 98/Me)

新たに USB 対応プリンタを接続し、ドライバをインストールすると印刷先のポートの 設定が変わることがあります。印刷先のポートを確認してください。

<br />
Windows 98/Me 使用時は次の点に注意してください。 • EPUSBx の表示がない場合は、USB デバイスドライバがインストールされて いません。USB デバイスドライバをインストールしてください。 • USB デバイスドライバをインストールする前に、一旦プリンタドライバと EPSON プリンタウィンドウ !3 を削除してください。

### [困ったときは](#page-301-0) - **315**

## EPSON プリンタウインドウ !3 で「通信エラーが発生しました」と 表示される

## ◆ プリンタの電源が入っていますか?

コンセントにプラグが差し込まれているのを確認し、プリンタの電源をオンにします。

#### i インターフェイスケーブルが外れていませんか?

プリンタ側のコネクタとコンピュータ側のコネクタにインターフェイスケーブルが しっかり接続されているか確認してください。またケーブルが断線していないか、変 に曲がっていないかを確認してください。予備のケーブルをお持ちの場合は、差し換 えてご確認ください。

#### i インターフェイスケーブルがコンピュータや本機の仕様に合っていますか?

インターフェイスケーブルの型番・仕様を確認し、コンピュータの種類やプリンタの 仕様に合ったケーブルかどうかを確認します。

#### i Windows プリンタドライバの設定で双方向通信機能を選択していますか?

EPSON プリンタウィンドウ !3 は、双方向通信機能を利用して動作可能なユーティリ ティです。通常は、インストールすることで自動的に設定されますが、プリンタが監 視できない場合などに双方向通信機能の設定を確認してください。

- Windows 98/Me の場合、プリンタドライバの[詳細]画面で[スプールの設定] をクリックして[プリンタスプールの設定]画面を開き、[このプリンタで双方向通 信機能をサポートする]が選択されているか確認してください。
- Windows XP/2000 の場合、プリンタドライバの[ポート]画面で[双方向サポー トを有効にする]が選択されているか確認してください。

◇♪ お使いのコンピュータ(またはケーブル)は、双方向通信に対応していますか? お使いのコンピュータが双方向通信に対応しているかをコンピュータのメーカーに確 認してください。EPSON PC シリーズ全機種および NEC PC-9800 シリーズ、各社 DOS/V 系の一部の機種は対応しておりません。

## i Windows 98/Me/2000/XP をご利用の場合、接続に使用しているインターフェイス ケーブルと印刷先のポートの設定が合っていますか?

USB ケーブルをご利用の場合は「USBx] (Windows XP/2000) または「EPUSBx」 (Windows 98/Me)を、IEEE1394 ケーブルをご利用の場合は[EP1394D3\_xxx]を 印刷のポートに設定します。

## i プリントサーバのコンピュータで、[モニタの設定]画面の[共有プリンタをモニタさ せる]がチェックされていますか?

プリントサーバのコンピュータ(本機と USB または IEEE1394 ケーブルで接続された コンピュータ)で、[モニタの設定]画面を表示し、[共有プリンタをモニタさせる]が チェックされているか確認してください。チェックされていない場合は、チェックし て[OK]をクリックしてください。 h 本書 [48 ページ「モニタの設定」](#page-47-0)

#### ◆ プリンタにエラーが発生していませんか?

プリンタにエラーが発生していると、コンピュータとプリンタが通信できなくなる場 合があります。プリンタにエラーが発生していないか、操作パネルのランプ表示を確 認してください。

 $A$  本書 [346 ページ「ランプ」](#page-345-0)

### 両面印刷、割付印刷、ポスター印刷ができない

i プリンタドライバで、給紙装置を[オートシートフィーダ]以外、またはフチなし印 刷の設定をしていませんか? 両面印刷、割付印刷、ポスター印刷時は、給紙装置を[オートシートフィーダ]に設 定し、フチなし印刷の設定はしないでください。それ以外の設定をすると各印刷の設 定ができません。

## フィットページ印刷ができない

i プリンタドライバで、給紙装置を[オートシートフィーダ]以外、またはフチなし印 刷の設定をしていませんか? フィットページ印刷時は、給紙装置を[オートシートフィーダ]に設定し、フチなし 印刷の設定はしないでください。[オートシートフィーダ]以外、またはフチなし印刷 の設定をするとフィットページ印刷の設定ができません。

## 任意倍率印刷ができない

プリンタドライバで、給紙装置を「オートシートフィーダ]以外、またはフチなし印 刷の設定をしていませんか? 任意倍率印刷時は、給紙装置を[オートシートフィーダ]に設定し、フチなし印刷の 設定はしないでください。[オートシートフィーダ]以外、またはフチなし印刷の設定 をすると任意倍率印刷の設定ができません。

## ネットワーク環境下で印刷ができない

### ● プリンタとコンピュータを1対1で接続して、印刷をしてみてください。

1 対 1 の接続で印刷ができる場合は、ネットワークの環境に問題があります。システ ム管理者に相談するか、お使いのシステムなどの取扱説明書をご覧ください。1対1の 接続で印刷ができない場合は、本書の該当項目をご覧ください。

## Mac OS 9 で印刷に時間がかかる、印刷が始まらない

- ◆ コンピュータ本体のシステムの空きメモリ容量が少ないと、印刷時間がかかる(また は印刷がなかなか始まらない)場合があります。この場合は、使用していないアプリ ケーションソフトを終了するなどしてメモリの空き容量を増やすか、コンピュータの メモリを増設してください。
	- システムの空きメモリ容量とは、アップルメニューから[このコンピュータについ て ...]を選択したときのウィンドウに表示される「最大未使用ブロック:」の値です。
	- 印刷に必要な空きメモリ容量については、以下のページをご覧ください。 h 使い方ガイド「システム条件」
	- 必要な空きメモリ容量が得られない場合は、暫定的にコンピュータの仮想メモリを 使用してください([システムが使用するメモリ]+[印刷に必要な空きメモリ容量] 以上の値を割り当ててください)。

ご使用の環境にもよりますが、以上の措置により、より快適に使用できる場合があり ます。

## <span id="page-319-0"></span>印刷できるが思い通りにいかない

思った通りの印刷ができないときは、まずプリントヘッドのヘッドクリーニングをお 勧めします。 h 本書 [286 ページ「ヘッドクリーニング」](#page-285-1) ヘッドクリーニングを行っても印刷結果が改善されない場合は、以降の項目をご覧く

ださい。

## 印刷品質のトラブル

i プリンタを、長期間使用しないでいましたか? プリンタを長期間使用しないでいると、プリントヘッドのノズルが乾燥して目詰まり を起こすことがあります。プリンタを長期間使用しなかった場合の処置については、以 下のページをご覧ください。 h 本書 [298 ページ「プリンタを長期間使用しない場合は」](#page-297-0)

#### ギャップ調整がされていますか?

双方向印刷をしていて画像がぼけたときは、ギャップ調整をしてください。 h 本書 [290 ページ「プリントヘッドのギャップ調整」](#page-289-0)

■およう ギャップ調整が必要な場合の印刷サンプルを掲載していますのでご覧くださ い。  $f$ す 使い方ガイド巻末「トラブルチェック用印刷サンプル」

#### i ノズルチェックパターンは正常に印刷されますか?

プリントヘッドが目詰まりを起こしていると、特定の色が出なくなり印刷品質に影響 する場合があります。ノズルチェックパターンを印刷してみてください。

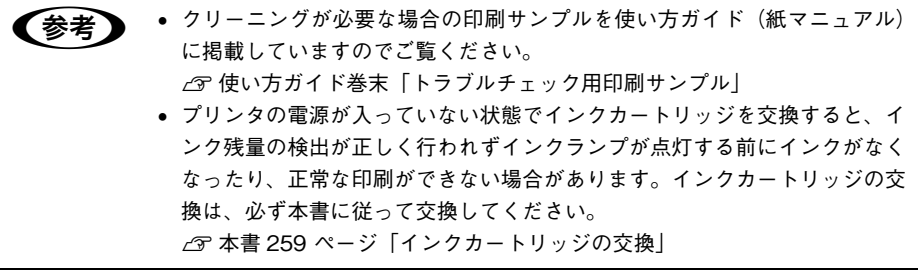

### 印刷される文字が画面表示と異なる

i ネットワーク環境で、他機種のプリンタドライバを使って本機に接続していません か?

本機のプリンタドライバが正しく選択されているか確認してください。また、選択し たポートが実際にプリンタを接続したポートと合っているかを確認してください。 h 本書 [304 ページ「プリンタドライバがインストールされているか確認する」](#page-303-0)

### 印刷位置が画面表示と異なる

i Mac OS 9でお使いの場合、アプリケーションソフトウェアでページレイアウトの設定 をしましたか?

ページレイアウトの設定で用紙サイズと余白(マージン)を確認してください。用紙 サイズに対して印刷設定が適切か見直してください。

i プリンタドライバで設定した用紙サイズと、実際に使用している用紙サイズは同じで すか?

プリンタドライバ[用紙設定]画面の設定と実際の用紙サイズが合っていなければ正 しい位置に印刷されません。設定と実際に印刷する用紙のサイズは合わせてください。

## 他機種と色味が異なる

#### 機器別にカラーマッチングをしていますか?

プリンタにはそれぞれのカラー特性があり、同じデータで印刷をしても色味が異なっ て印刷されます。この色味のズレを可能な限り近付けるのがカラーマッチングです。本 機はプリンタドライバでカラーマッチングができます。

エプソンの推奨設定でプリントする場合は機種ごとに印刷色が異なります。印刷色を できるだけ近づけたい場合はカラーマネージメントを利用して印刷してみてくださ い。

また、アプリケーションソフトから、本機のカラープロファイル情報を取り込むこと もできます。

h 本書 [145 ページ「色合いを調整して印刷」](#page-144-0)

本機以外のカラーマッチングについては、その機器やアプリケーションソフトの取扱 説明書をご覧ください。

## カラー印刷ができない

- ◎ ソフトウェアの設定がカラーデータになっていますか? ソフトウェア上でカラーデータになっているかどうか確認してください。 例) アプリケーションソフト「Adobe Photoshop」の場合は[モード]メニューをクリッ クしてカラーになっているかどうかを確認します。
- ◆ プリンタドライバのインクの設定が [カラー] になっていますか? プリンタドライバ[基本設定]画面(Windows)/[印刷]画面(Mac OS 9)/[印 刷]画面の[印刷設定](Mac OS X)内のインクの設定が[黒]に設定されていると、 カラー印刷ができません。設定が[カラー]になっているか確認してください。

## イメージした色と違う色合いで印刷される

i 出力装置(ディスプレイとプリンタ)の違いによる差があります。

ディスプレイ表示とプリンタで印刷した時の色とでは、発色方法が違うため、色合い に差異が生じます。

- テレビやディスプレイなどでは、赤(R)・緑(G)・青(B)の"光の三原色"と呼 ばれる 3 色の組み合わせで様々な色を表現します。どの色も光っていない状態が黒、 3 色すべてが光っている状態が白となります。
- 一方、カラーのグラビア印刷やカラープリンタの印刷は、黄(Y)・マゼンタ(M)・ シアン(C)の"色の三原色"を組み合わせています。まったく色を付けないのが 白で、3 色を均等に混ぜた状態が黒になります。

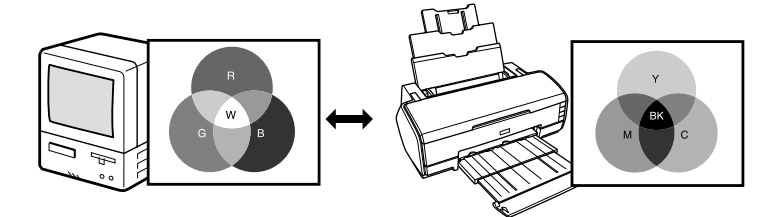

スキャナで読み込んだ画像を印刷するときは、原画(CMY)→ディスプレイ(RGB) →印刷 (CMY) の変更が必要になり、さらに一致させることが難しくなります。この ような場合の機器間のカラーマッチング(色の合わせ込み)を行うのが、ICM/sRGB/ Adobe RGB (Windows 98/2000) や ColorSync (Mac OS) です。

プリンタドライバのオートフォトファイン !6 機能を有効にしていませんか?

オートフォトファイン !6 は、コントラストや彩度が適切でないデータに対して最適な 補正を加えて鮮明に印刷できるようにする機能です。そのためオートフォトファイン !6 を有効にしてあると、表示画面の色合いと異なる場合があります。 h 本書 [162 ページ「オートフォトファイン !6 による自動調整\(Mac OS X 以外\)」](#page-161-0)

i ICM(Windows)、または ColorSync(Mac OS)などのカラーネージメントシステ ムをお使いの場合、システム特性の設定を行いましたか? 正しくマネージメントを行うためには、入力機器・使用アプリケーションが ICM (Windows)、または ColorSync(Mac OS)に対応している必要があります。また、 お使いのディスプレイのシステム特性を設定する必要があります。 h 本書 [145 ページ「色合いを調整して印刷」](#page-144-0)

#### 普通紙を使用していませんか?

カラー印刷の場合は、使用する用紙によって仕上がりイメージがかなり異なります。目 的に応じて用紙(専用紙と普通紙など)を使い分けることをお勧めします。

#### [困ったときは](#page-301-0) - **323**

i プリンタドライバで設定した用紙種類と実際に使用している用紙種類は同じですか? プリンタドライバの[基本設定]画面(Windows)/[印刷]画面(Mac OS)の用 紙種類の設定と実際の用紙種類が合っていなければ印刷品質に影響を及ぼします。設 定と実際に印刷する用紙種類は合わせてください。

#### ● 双方向印刷(高速印刷)をしていませんか?

双方向印刷の場合、プリントヘッドが左右どちらに移動するときも印刷するので、高 速に印刷できます。しかし、速度と引き替えに印刷品質が多少低下する場合がありま す。より高品質な印刷を行うときは、プリンタドライバ上で、双方向印刷の設定を解 除してください。

i プリンタドライバの[モード設定]で、[きれい]または[高精細]を選択していますか? プリンタドライバで「推奨設定]を「速い]に設定していると速度と引き替えに印刷 品質が多少低下する場合があります。より高品質な印刷を行うときは、プリンタドラ イバ上で[きれい]を選択してください。また、写真用紙などの高画質対応用紙では、 さらに印刷品質の高い[高精細]を選択します。

#### ◆ ノズルチェックパターンは正常に印刷されますか?

プリントヘッドが目詰まりを起こしていると、特定の色が出なくなり色合いが変わる 場合があります。ノズルチェックパターンを印刷してみてください。

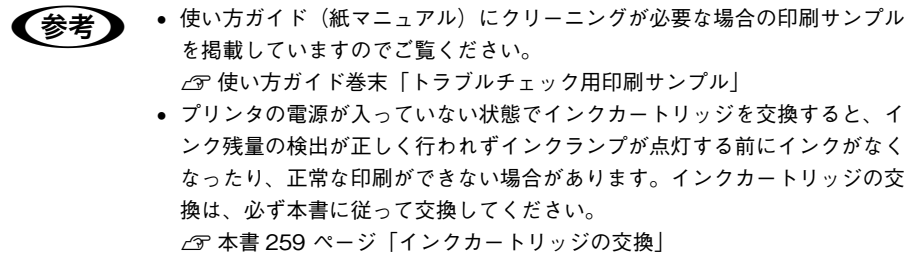
### i 古くなったインクカートリッジを使用していませんか?

古くなったインクカートリッジを使用すると、印刷品質が悪くなります。新しいイン クカートリッジに交換してください。インクカートリッジは開封、プリンタ装着後 6ヵ 月以内に使い切ってください。ただし個装箱に印刷されている期限が最終有効期限で す。

### ● 正しいインクカートリッジをセットしていますか?

本製品は、純正インクカートリッジの使用を前提に調整されています。純正品以外を ご使用になると、ときに印刷がかすれたり、インクが正常に検出できなくなるなどで 色合いが変わる場合があります。必ず正しいインクカートリッジを使用してください。

### ● 長期間プリンタを使用していませんでしたか?

長期間プリンタを使用しないと、インクカートリッジ中のインクが分離してしまい、色 合いが変わる場合があります。インクカートリッジを抜き、縦に 4 ~ 5 回軽く振って もう一度セットしてください。 **で 本書 [262 ページ「インクカートリッジの交換手順」](#page-261-0)** 

### 罫線が左右にガタガタになる

i ギャップ調整された状態で双方向印刷(高速印刷)をしていますか? 双方向印刷の場合、プリントヘッドが左右どちらに移動するときも印刷を行います。こ のとき、プリントヘッドのずれ(ギャップ)により、罫線がずれて印刷される場合が あります。双方向印刷をしていて縦の罫線がずれるときは、ギャップ調整をしてくだ

さい。 h 本書 [290 ページ「プリントヘッドのギャップ調整」](#page-289-0)

# 一部のデータが印刷されない

**< 印刷範囲は合っていますか?** 

アプリケーションやプリンタの設定で印刷範囲の確認をしてください。

### ● プリントヘッドのクリーニングをしていますか?

ヘッドクリーニングを実行してください。

プリントヘッドが目詰まりを起こすと、特定の色が出なくなり印刷されない場合があ ります。長期間使用していないプリンタは、ヘッドクリーニングを数回実行しないと、 正常に印刷されないことがあります。

h 本書 [286 ページ「ヘッドクリーニング」](#page-285-0)

### 印刷にムラがある、薄い、または濃い

● 古くなったインクカートリッジを使用していませんか?

古くなったインクカートリッジを使用すると、印刷品質が悪くなります。新しいイン クカートリッジに交換してください。インクカートリッジは開封、プリンタ装着後6ヵ 月以内に使い切ってください。ただし個装箱に印刷されている期限が最終有効期限で す。

#### ◎ 正しいインクカートリッジをセットしていますか?

本製品は、純正インクカートリッジの使用を前提に調整されています。純正品以外を ご使用になると、ときに印刷がかすれたり、インクが正常に検出できなくなるなどで 印刷品質に影響する場合があります。必ず正しいインクカートリッジを使用してくだ さい。

### i プリンタドライバで設定した用紙種類の設定と実際に使用している用紙種類は同じで すか?

プリンタドライバ[基本設定]画面(Windows)/[印刷]画面(Mac OS 9)/[印 刷]画面の「印刷設定](Mac OS X)の用紙種類の設定と実際の用紙種類が合ってい なければ印刷品質に影響を及ぼします。設定と実際に印刷する用紙種類は合わせてく ださい。

#### 双方向印刷(高速印刷)をしていませんか?

双方向印刷の場合、プリントヘッドが左右どちらに移動するときも印刷するので、高 速に印刷できます。しかし、速度と引き替えに印刷品質が多少低下する場合がありま す。より高品質な印刷を行うときは、プリンタドライバ上で、双方向印刷の設定を解 除してください。

### i プリンタドライバの[モード設定]で、[きれい]または[高精細]を選択していますか?

プリンタドライバ上で「推奨設定]を「速い]に設定していると速度と引き替えに印 刷品質が多少低下する場合があります。より高品質な印刷を行うときは、プリンタド ライバ上で、[きれい]を選択してください。また、写真用紙などの高画質対応用紙で は、さらに印刷品質の高い[高精細]を選択します。

#### プリンタドライバでカラー調整をしましたか?

出力装置(この場合はディスプレイとプリンタ)の違いによってカラー出力の色合い が多少違うことがあります。このような場合に、ディスプレイの色をより忠実に再現 するためのカラー調整の機能が用意されています。こうした機能を使ってカラー調整 をしてみてください。

h 本書 [157 ページ「プリンタドライバによる色調整」](#page-156-0)

### [困ったときは](#page-301-0) - **327**

# 印刷が汚い、汚れる、にじむ

#### 用紙が厚すぎたり、薄すぎたりしませんか?

本機で使用できる仕様の用紙かどうかを確認してください。エプソン純正専用紙以外 の用紙に印刷する場合やラスターイメージプロセッサ(RIP)を使用して印刷する場合 の用紙の種類や適切な設定に関する情報は、用紙の取扱説明書や用紙の購入先または RIP の製造元にお問い合わせください。

- 普通紙を使用していませんか? カラー画像の印刷や、より良い品質で印刷するためには、専用紙のご使用をお勧めし ます。
- 枠線がぼやけていますか? 使用環境の温度あるいは湿度が動作保証外になっている場合に発生します。動作保証 環境下で印刷してください。

# 印刷結果が粗くなる

- ◎ プリンタドライバで印刷の設定は合っていますか? プリンタドライバの画面で画質の設定をしてください。 h 本書 [111 ページ「目的別印刷方法」](#page-110-0)
- プリントヘッドのクリーニングをしていますか? プリントヘッドのクリーニングをしてください。

プリントヘッドのクリーニングを定期的に行うことでプリンタヘッドの目詰まりを防 ぎ、最適の状態に保ちます。クリーニングのためにすべての色のインクを消費します。 h 本書 [109 ページ「ヘッドクリーニング」](#page-108-0)

## インクが出すぎてしまう

- ◎◇ インクカートリッジをしっかり振ってからプリンタにセットしていますか? 本機は顔料インクを使用しているため、カートリッジのセットの前に縦に4~5回振っ て中のインクをよく混ぜて使用してください。 h 本書 [259 ページ「インクカートリッジの交換」](#page-258-0)
- i プリンタドライバで用紙の設定は合っていますか? お使いの用紙とプリンタの用紙設定を合わせてください。 用紙ごとにインクの吐出量をコントロールしているため、たとえば、写真用紙の設定

### [困ったときは](#page-301-0) - **328**

で普通紙に印刷すると、用紙に対し、インクが過剰な状態で印刷されることがありま す。

#### i インクの濃度を濃く設定していませんか?

プリンタドライバの「用紙調整」でインクの濃度を下げてください。 用紙によって、インクが過剰な状態で印刷されることがあります。 Windowsプ 本書 28 ページ「「用紙調整]画面」 Mac OS 9c 本書 68 ページ「「用紙調整」画面 | Mac OS Xr 本書 94 ページ「「用紙調整]画面」

# フチなし印刷がうまくいかない

アプリケーションで用紙の設定をしていますか? アプリケーションで用紙設定をしてから印刷をしてください。 **で 本書 [112 ページ「フチなし印刷」](#page-111-0)** 

# フチなし印刷時、余白が発生する

- プリンタドライバで用紙の設定は合っていますか? お使いの用紙とプリンタの用紙設定を合わせてください。
- ◆ フチなし印刷の設定をしていますか? フチなし印刷のはみ出し量を調整してください。

はみ出し量を「標準」以外に設定していると余白が残る場合があります。 **で本書 [112 ページ「フチなし印刷」](#page-111-0)** 

◆ 用紙の保管は適切でしたか? 用紙の保管状況によっては、用紙が伸縮してしまい、フチなしの設定をしても余白が 発生することがあります。用紙の保管については用紙の取扱説明書をご覧ください。

#### ◆ フチなし印刷対応用紙を使用していますか?

フチなし印刷対応用紙以外の用紙を使用すると、用紙が伸縮してしまい、フチなしの 設定をしても余白が発生することがあります。エプソン純正専用紙を使用することを お勧めします。

h [113 ページ「フチなし印刷の対応用紙」](#page-112-0)

# <span id="page-329-0"></span>給紙ミス/紙詰まり

### 給紙・排紙がうまくできない

給紙がうまくできないときは、まず、用紙を正しくセットし直してください。

i プリンタの操作パネルとプリンタドライバの用紙種類の設定がセットされている用紙 と合っていますか? プリンタドライバの[用紙設定]画面の設定をプリンタにセットしている用紙に合わ

せてください。

- ◆ 用紙セット位置に合わせて用紙をセットしましたか? 以下のページを参照して正しい位置に用紙をセットしてください。 ∠6 使い方ガイド「ロール紙のセット」 → 宇伸い方ガイド「単票紙のヤット」 △67 使い方ガイド「ファインアート系 単票紙のセット!! **で**使い方ガイド「厚紙のセット」 用紙が正しくセットされている場合は、使用している用紙の状態を確認します。
- 用紙にシワや折り目がありませんか? 古い用紙や折り目のある用紙は使用しないでください。新しい用紙を使用してくださ  $\mathcal{L}_{\alpha}$

i 一般の室温環境下で使用していますか? 専用紙は一般の室温環境下(温度:15 ~ 25 ゚ C、湿度 40 ~ 60%)で使用してください。

### ● 用紙が湿気を含んでいませんか?

湿気を含んだ用紙は使用しないでください。また、専用紙は、お使いになる分だけ袋 から出してください。長期間放置しておくと、用紙が反ったり、湿気を含んで正常に 給紙できない原因となります。未使用のロール紙はプリンタ本体から取り外し、膨ら まないように巻き直してから梱包されていた個装袋に戻してください。

#### ◎ 用紙が波打ったり、たわんでいませんか?

単票紙は、温度や湿度などの環境の変化により波打ったり、たわんでしまい、プリン タ本体が用紙サイズを正しく認識できなくなってしまう場合があります。用紙を平ら な状態に修正してからプリンタにセットしてください。

### ● プリンタに用紙が詰まっていませんか?

プリンタのフロントカバーを開き、プリンタに異物が入っていないか、紙詰まりがな いかを調べてください。もし紙詰まりが発生している場合は、以下のページを参照し ながら用紙を取り除いてください。

h 本書 [332 ページ「ロール紙が詰まった」](#page-331-0)

h 本書 [334 ページ「単票紙が詰まったときは」](#page-333-0)

h 本書 [336 ページ「厚紙が詰まった」](#page-335-0)

# <span id="page-331-0"></span>ロール紙が詰まった

紙詰まりが発生した場合は、無理に引っ張らずに、以下の手順に従って取り除いてく ださい。

● [ロール紙]ボタンを3秒以上押します。

ロール紙が後方に送り出されます。

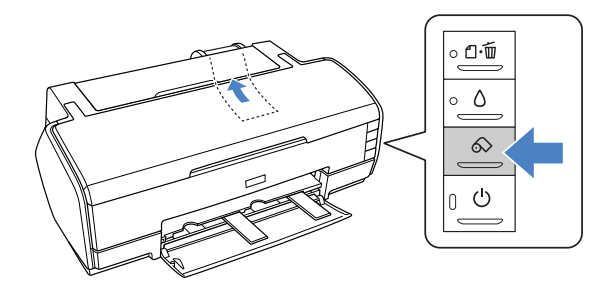

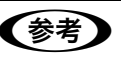

■ すべてのロール紙を送り出せないときは、もう一度 [ロール紙] ボタンを3秒 以上押して、後方に送り出してください。

- 2 ロール紙ホルダのノブを回して、ロール紙を巻き取ります。
- もう一度 [ロール紙] ボタンを押します。

用紙ランプの点滅が消えます。

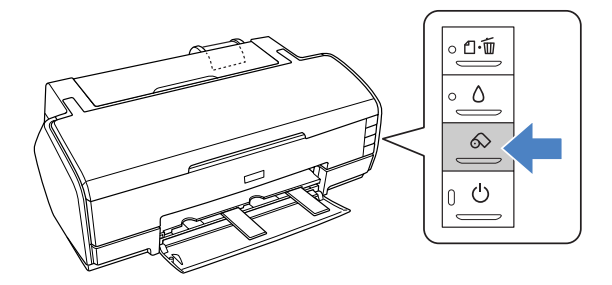

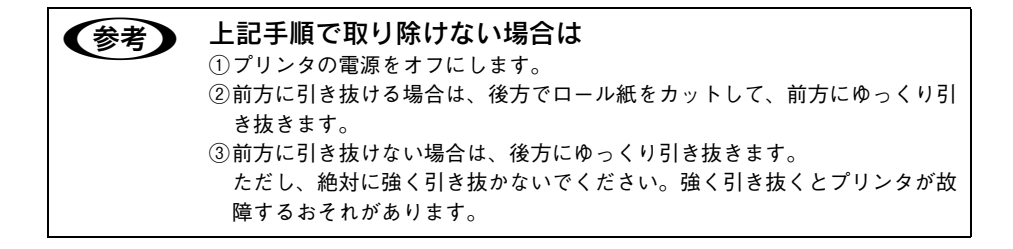

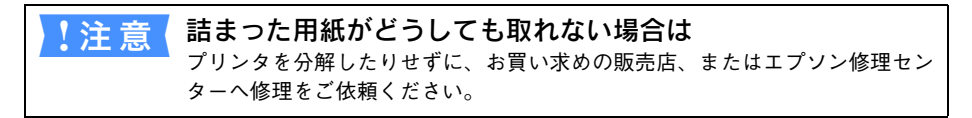

以上で、詰まったロール紙の取り除きは終了です。

### <span id="page-333-0"></span>単票紙が詰まったときは

紙詰まりが発生した場合は、無理に引っ張らずに、以下の手順に従って取り除いてく ださい。

● 排紙口から詰まっている用紙をゆっくり引き抜いて、[用紙] ボタンを押します。 ファインアート系 単票紙の場合は「ロール紙]ボタンを長押しします。 排紙口から取り除けない場合は、手順 B に進んでください。

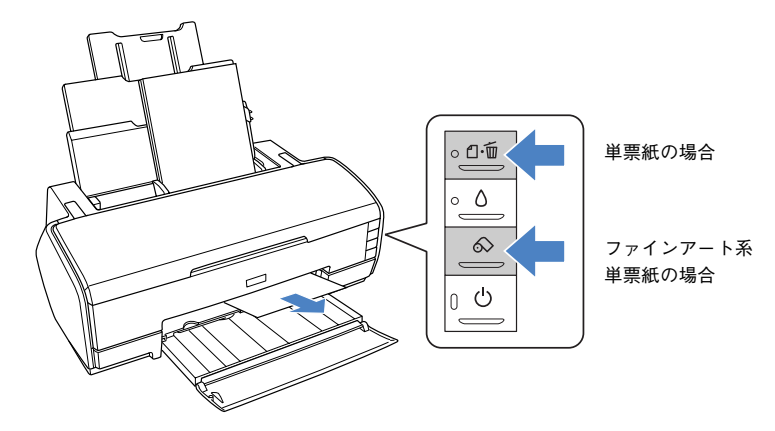

- 2 プリンタの電源をオフにします。 詰まった用紙が排出されます。 排出されない場合は、手順 <sup>8</sup> に進んでください。
- C プリンタカバーを開けて、プリンタ上部から詰まっている用紙をゆっくり引き抜きま す。

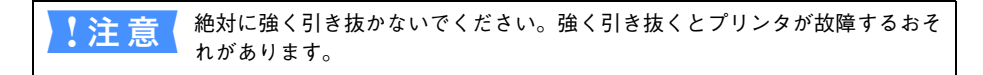

上から取り除けない場合は、手順 D に進んでください。

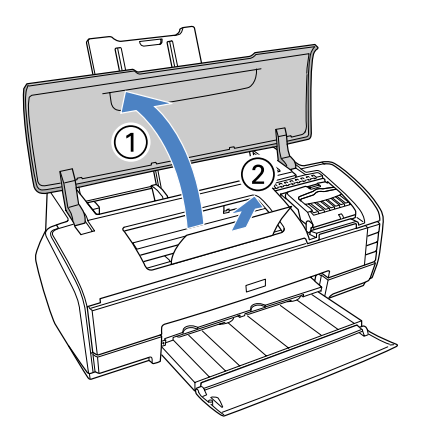

### 給紙口から詰まっている用紙をゆっくり引き抜きます。

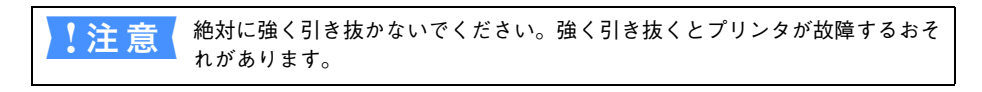

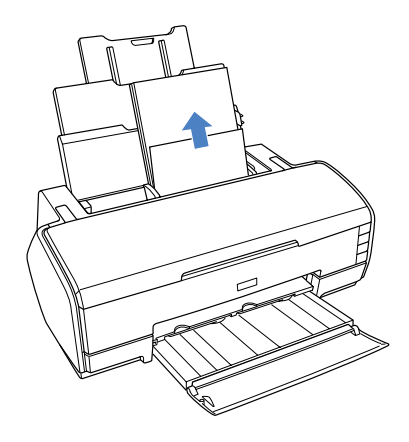

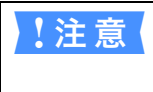

↓注意 着まった用紙がどうしても取り除けない場合は プリンタを分解したりせずに、お買い求めいただいた販売店、またはエプソン 修理センターへ修理をご依頼ください。

以上で、詰まった用紙の取り除きは終了です。

# <span id="page-335-0"></span>厚紙が詰まった

紙詰まりが発生した場合は、無理に引っ張らずに取り除いてください。 給紙口から詰まっている用紙をゆっくり引き抜きます。

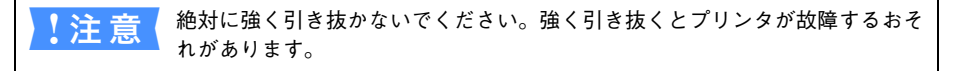

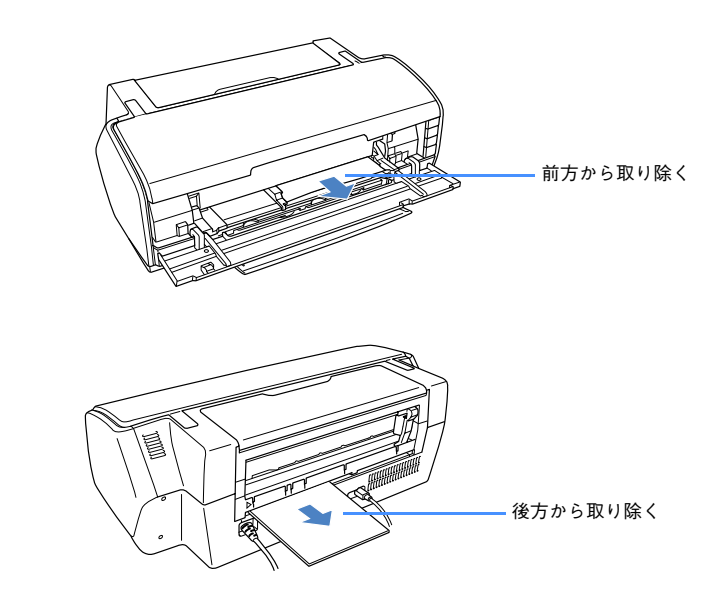

以上で、詰まった用紙の取り除きは終了です。

# 機器のトラブル

### 電源がオンにならない

本機の電源がオンにならない場合は、次の 3 点を確認してください。

#### ● 電源プラグがコンセントから抜けていませんか?

差し込みが浅かったり、斜めになっていないか確認し、しっかりと差し込んでくださ  $($ 

i 電源コンセントに問題があることがあります。 ほかの電気製品の電源プラグを差し込んで、動作するかどうか確かめてください。

### AC 電源は規定の電圧になっていますか?

コンセントの電圧を確認し、正しい電圧で使用してください。また、タコ足配線や、 テーブルタップへの接続はしないでください。

以上の 3 点を確認の上で本機の電源がオンにならない場合は、お買い求めのエプソン 販売店かエプソンの修理センターにご相談ください。 h 本書 [353 ページ「サービス・サポートのご案内」](#page-352-0)

# USB 接続時にインストールできない(Windows)

- ご利用のコンピュータは、USB 接続するためのシステム条件を備えていますか? 本機をUSBケーブルで接続するためには、以下の条件をすべて満たす必要があります。
	- Windows 98/Me/2000/XP がプレインストールされているコンピュータ(購入時、 すでに Windows 98/Me/2000/XP がインストールされているコンピュータ、また は Windows 98 がプレインストールされていて Windows Me/2000/XP にアップ グレードしたコンピュータ)
	- USBに対応していて、コンピュータメーカーによりUSBポートの動作が保証されて いるコンピュータ

Windows 95からWindows 98/Me/2000へアップグレードしたコンピュータやUSB ポートの動作が保証されていないコンピュータは正常に印刷できません。お使いのコ ンピュータについてはコンピュータメーカーへご確認ください。

# USB 接続時に印刷先のポートにプリンタ名が表示されない

### i プリンタの電源がオンになっていますか?

プリンタの電源がオフの状態では、コンピュータがプリンタを認識できないため、ポー トが正しく表示されません。プリンタの電源をオンにして USB ケーブルを一度抜き差 ししてください。

### USB ハブに接続すると正常に動作しない

◆ 本機は USB ハブの 1 段目(1 台目)までに接続されていますか? USB は仕様上、USB ハブを 5 段まで縦列接続できますが、本機を接続する場合はコ ンピュータに直接接続された 1 段目の USB ハブに接続してください。

### i Windows で USB ハブが正しく認識されていますか?

Windows の「デバイスマネージャ]の〈ユニバーサルシリアルバス〉の下に、USB ハブが正しく認識されているか確認してください。正しく認識されている場合は、コ ンピュータの USB ポートから、USB ハブをすべて外してから、本機の USB コネクタ をコンピュータの USB ポートに直接接続してみてください。USB ハブの動作に関し ては、ハブのメーカーにお問い合わせください。

# Mac OS 9 のセレクタにプリンタドライバが表示されない

 $\sim$  本製品に同梱のプリンタドライバは QuickDraw GX には対応していませんので、 QuickDraw GX がインストールされている Mac OS のセレクタ画面には、本製品の プリンタドライバは表示されません。 この場合、QuickDraw GX を使用停止にしてから、セレクタ画面を開いてください。

# Windows でプリンタドライバのコピーができてしまったら?

i 同じプリンタドライバを何度もインストールしていませんか? Windows において、本機のプリンタドライバがインストールされている状態で新たに 本機のプリンタドライバをインストールすると、[プリンタ]/[プリンタと FAX]フォ ルダの中に[EPSON PX-5500(コピー 2)]、[EPSON PX-5500(コピー 3)]とい うように、コピーという名称でアイコンが増えていきます。本機のアイコンを残して、 コピーのアイコンは削除しても問題はありません。プリンタフォルダ内に本機のアイ コンが 1 つでも残っていれば、ほかのアイコンを削除しても、本機のプリンタドライ バ自体が削除されることはありません。

その他

# モノクロモードで印刷、もしくは黒データで印刷しているがカラーの インクの減りが早い

モノクロ印刷時にも高品位な印刷を実現するために、カラーインクも使用します。 プリントヘッドのクリーニングをすると、すべての色のヘッドクリーニングが行われ、 すべての色のインクが消費されます。

### 最新のプリンタドライバを入手したい

通常は本製品に同梱されているプリンタドライバで問題なくご利用いただけますが、 アプリケーションソフトなどのバージョンアップに伴い、プリンタドライバのバー ジョンアップが必要な場合があります。

そのような場合は、以下のページを参照し、プリンタドライバを入手してください。 h 本書 [300 ページ「プリンタドライバのバージョンアップ」](#page-299-0)

# お問い合わせいただく前に

# エプソンホームページの Q&A のご案内

エプソンのホームページ(http://www.i-love-epson.co.jp)では機種ごとのトラブル シュートや発売以降に確認された最新の情報が掲載されています。

### 症状が改善されないときは

「困ったときは」の内容やエプソンのホームページで確認をしても、現在の症状が改善 されない場合は、トラブルの原因を判断してそれぞれのお問い合わせ先へご連絡くだ さい。

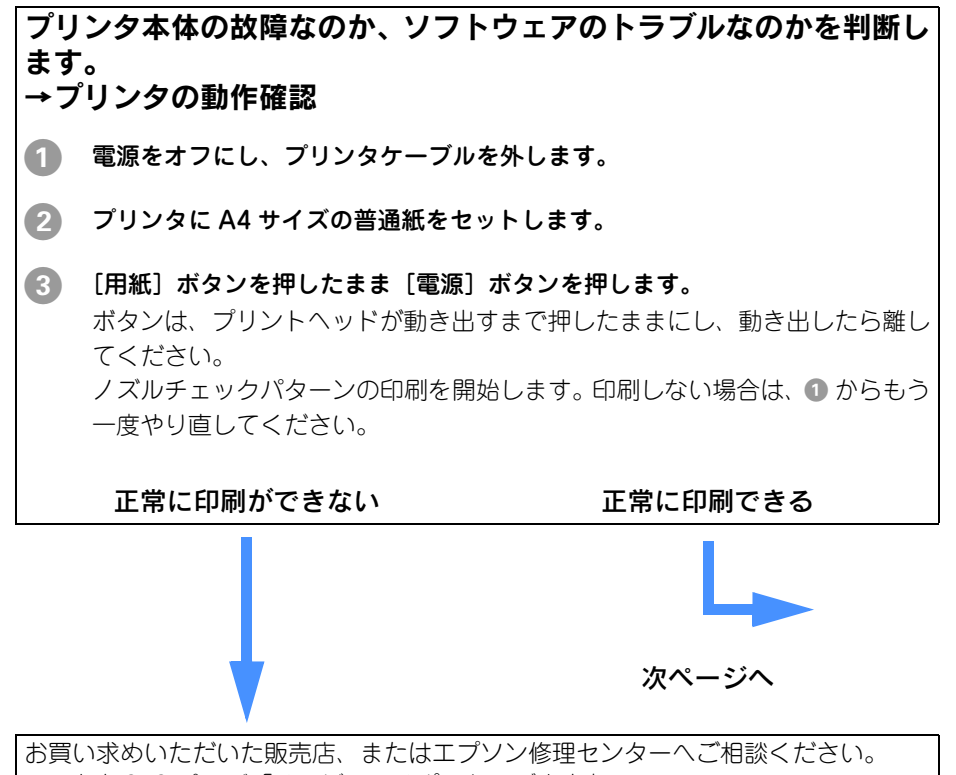

h 本書 [353 ページ「サービス・サポートのご案内」](#page-352-0)

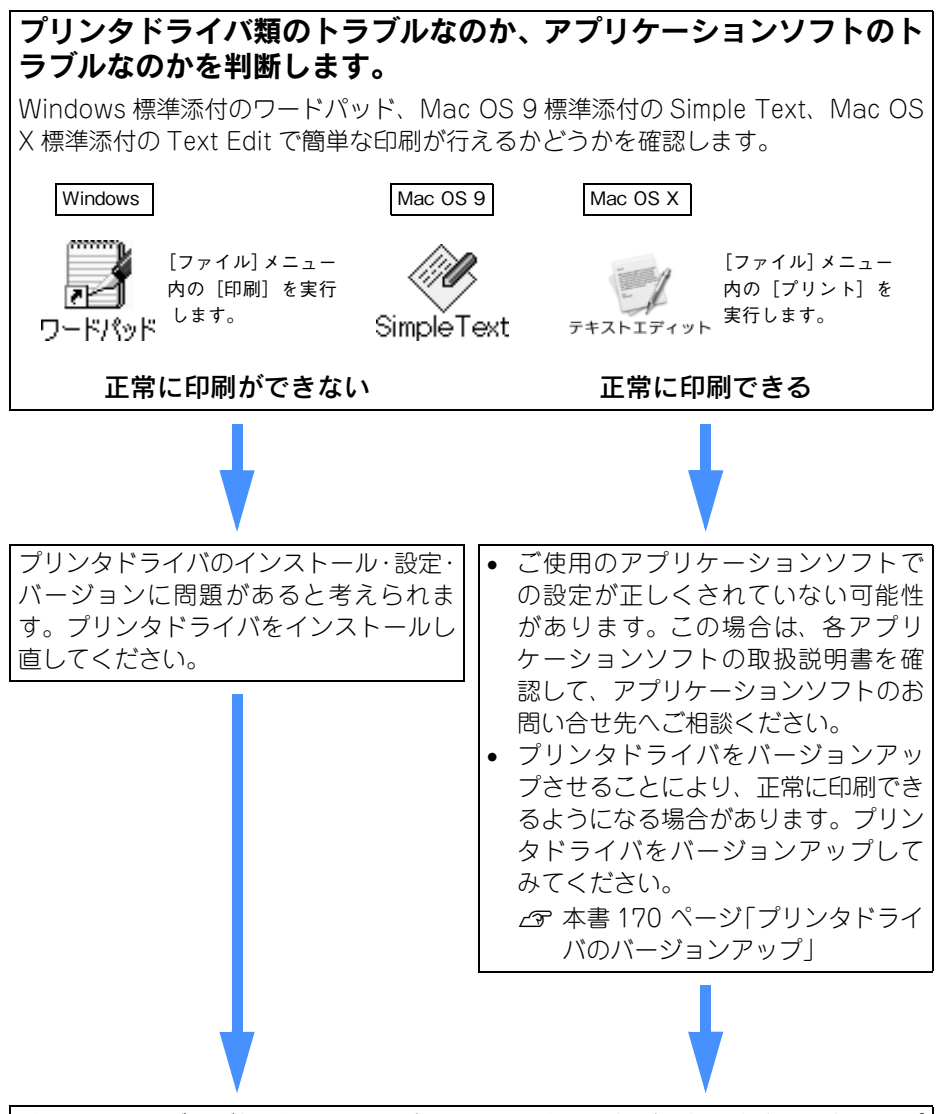

それでもトラブルが解消できない場合は、お買い求めいただいた販売店、またはエプ ソン修理センターへご相談ください。 ⊿ア本[書 353 ページ「サービス・サポートのご案内」](#page-352-0)

お問い合せの際は、ご使用の環境(コンピュータの型番、アプリケーションソフトウェ アの名称やバージョン、その他周辺機器の型番など)と、本機の名称 (PX-5500) を ご確認のうえ、ご連絡ください。

# . . . .

# 操作パネルの使い方

ここでは、操作パネルの使い方や設定項目について説明をしています。

● [操作パネルの名称と役割 ..................................... 345](#page-344-0)

# <span id="page-344-0"></span>操作パネルの名称と役割

ボタン

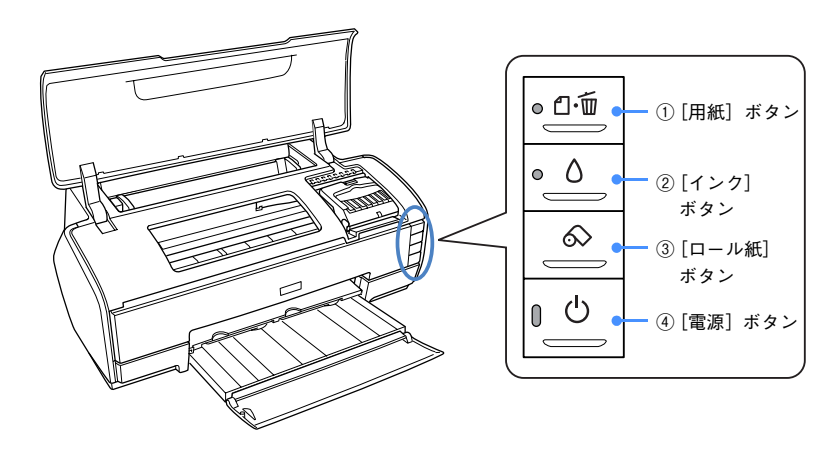

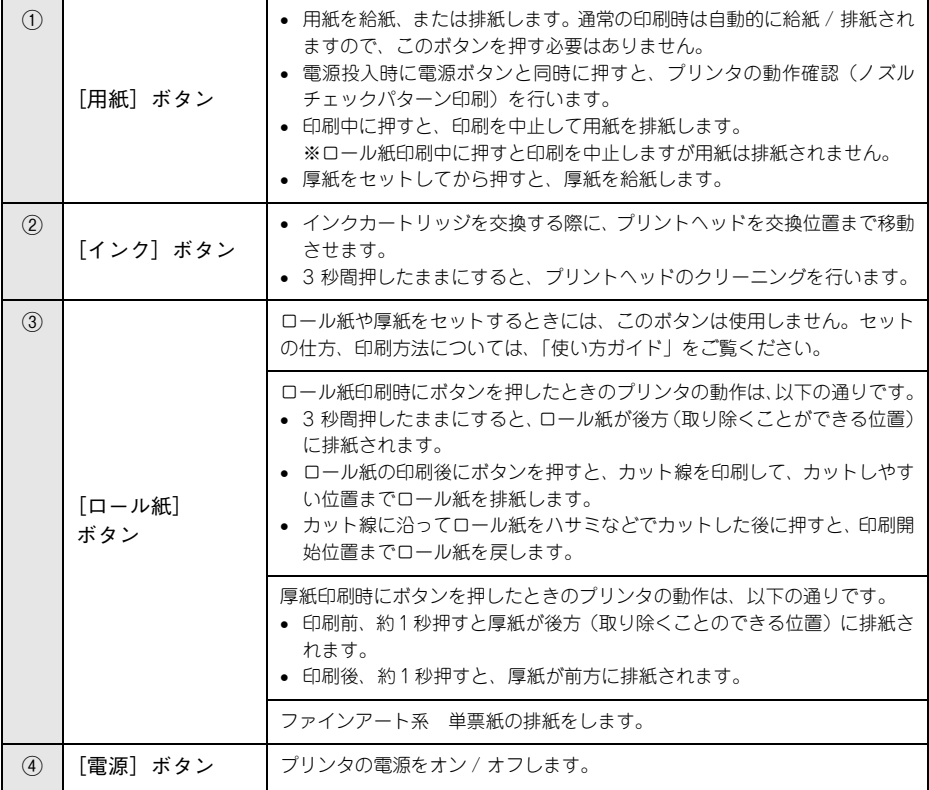

# ランプ

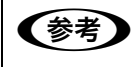

●お考 本製品の [用紙][インク][ロール紙][電源]の各ボタンについては、縦並び となっておりますが、ランプ表示の説明上、下表では横並びで掲載しています。

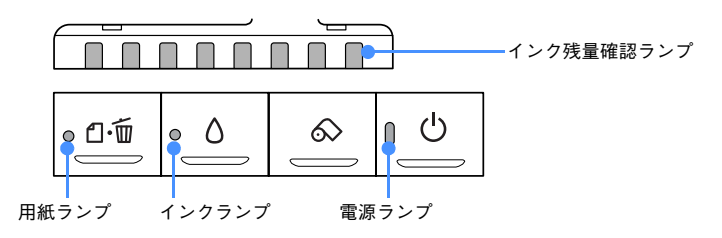

### インク残量確認ランプ

インクカートリッジのインクが少なくなったときやインクがなくなったときに該当す るカートリッジのランプが点滅 / 点灯します。

### 正常な状態

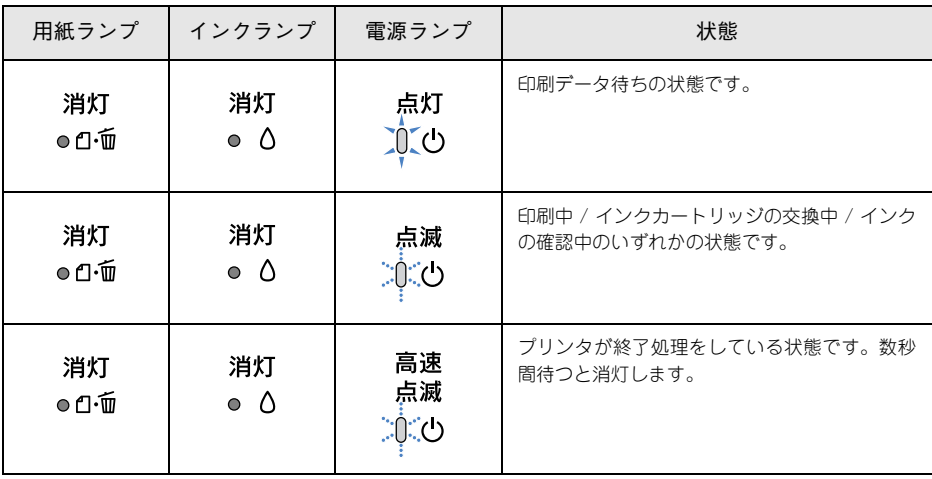

## エラー状態

■ 用紙関係のエラー

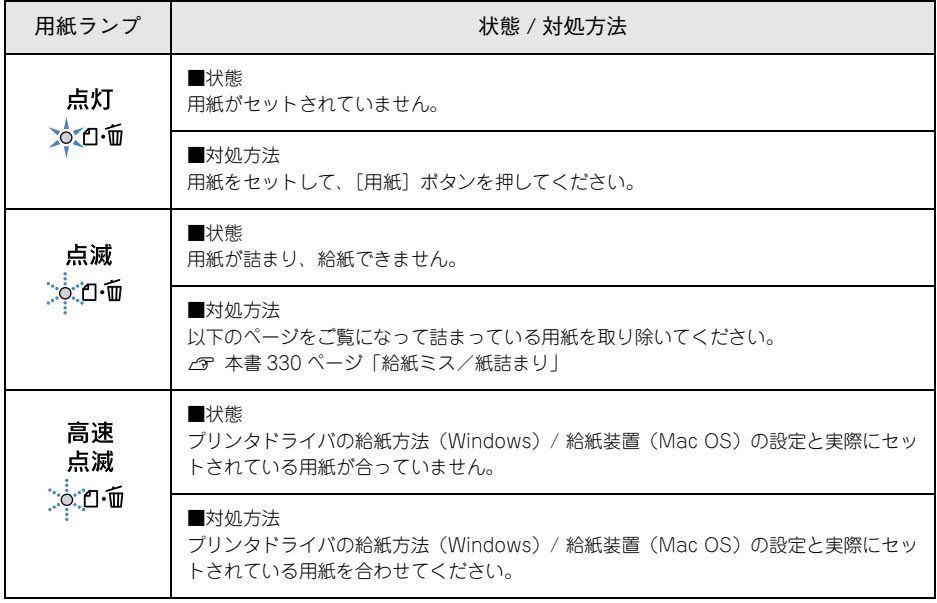

### ■ インク関係のエラー

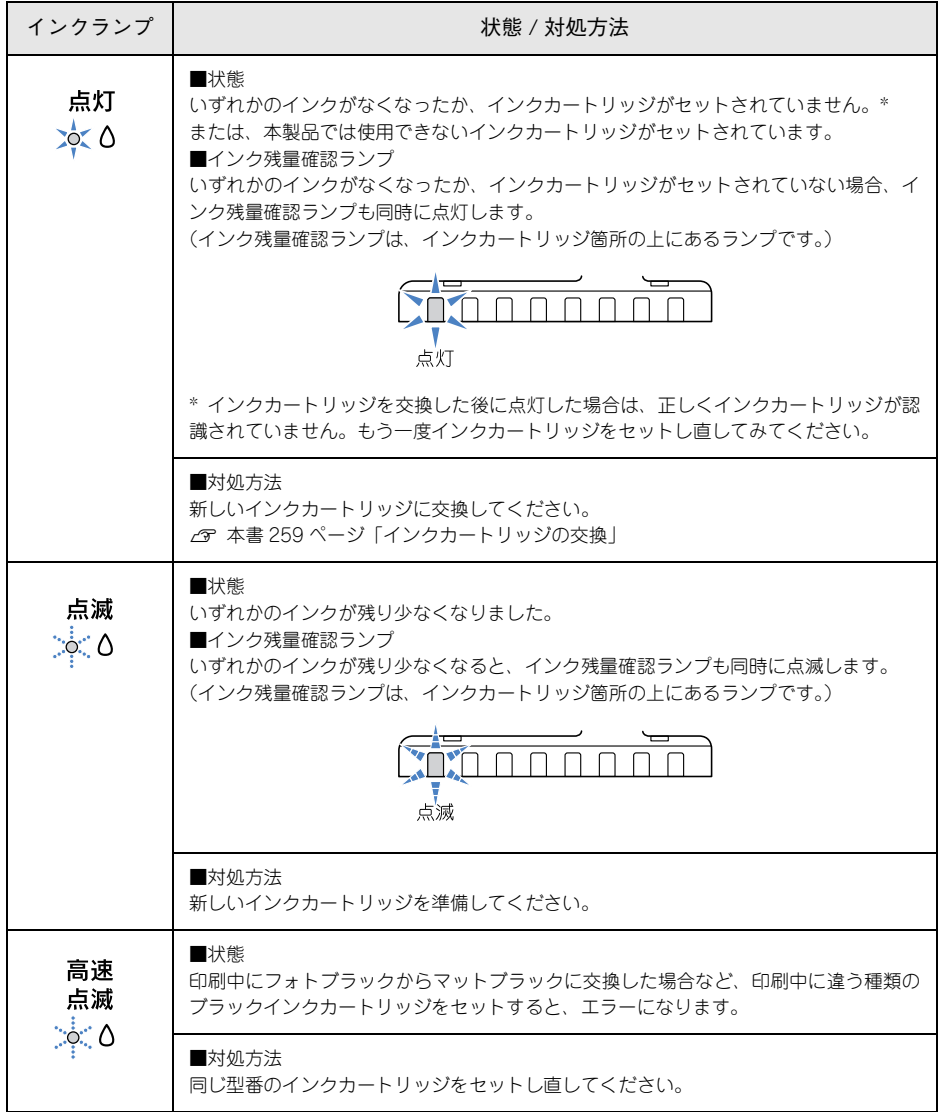

### ■ その他のエラー

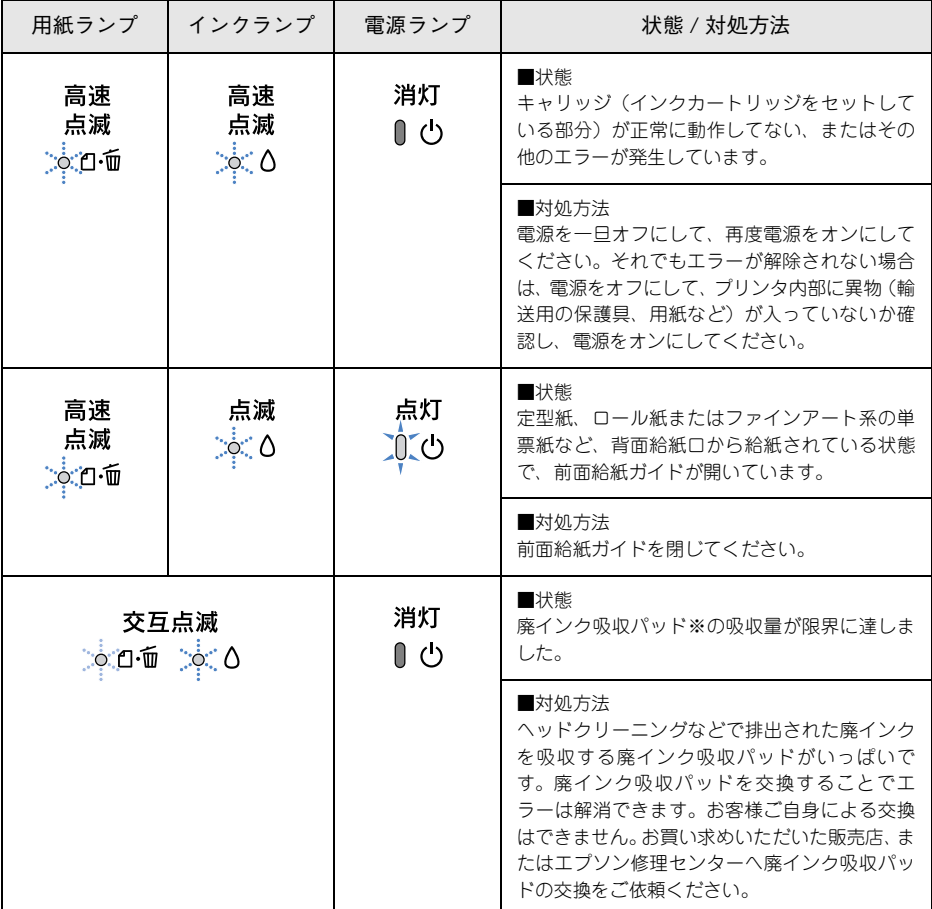

※廃インク吸収パッド:クリーニング時や印刷中に排出される廃インクを吸収する部品

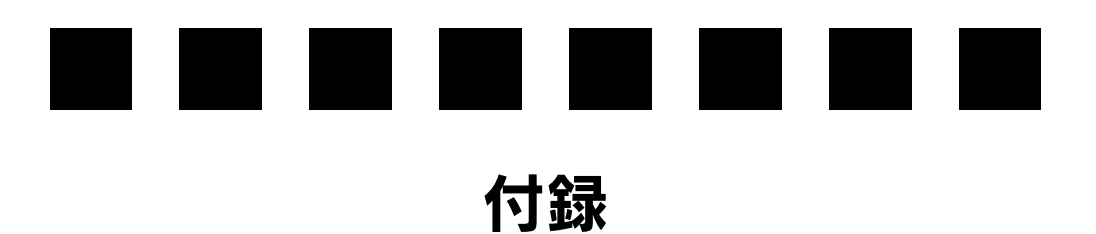

ここでは、より快適にお使いいただくための提案や、本製品をお使いいただくうえで 知っておいていただきたいことなどについて説明しています。

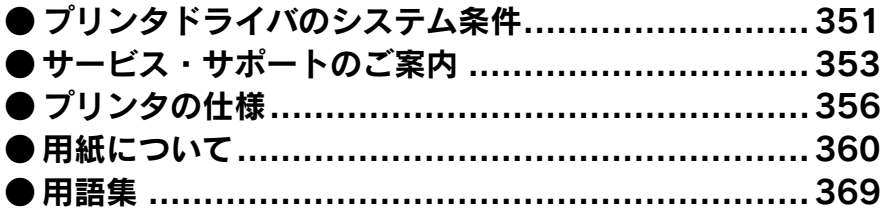

# <span id="page-350-0"></span>プリンタドライバのシステム条件

付属のプリンタドライバをインストールするために最小限必要なハードウェアおよび システム条件は次の通りです。

# Windows 98

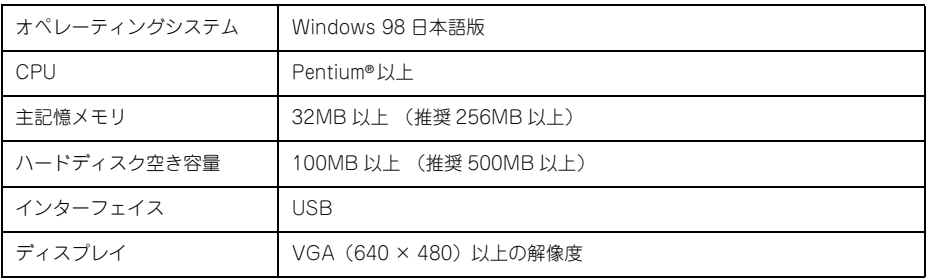

# Windows Me

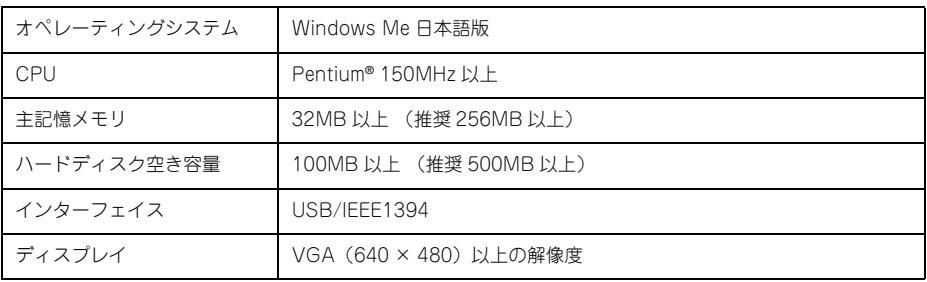

# Windows 2000

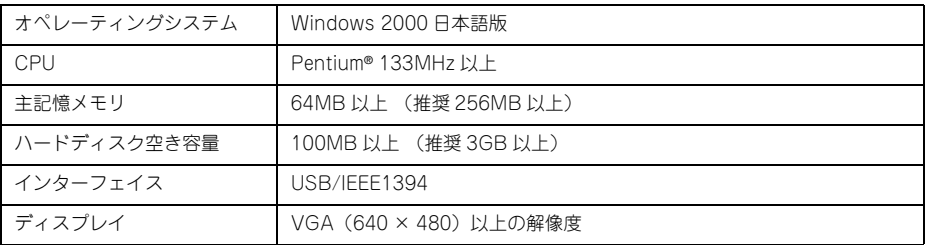

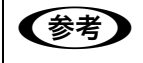

**全考 Windows 2000 でインストールする場合は、管理者権限のあるユーザー** (Administrators グループに属するユーザー)でログオンする必要があります。

# Windows XP

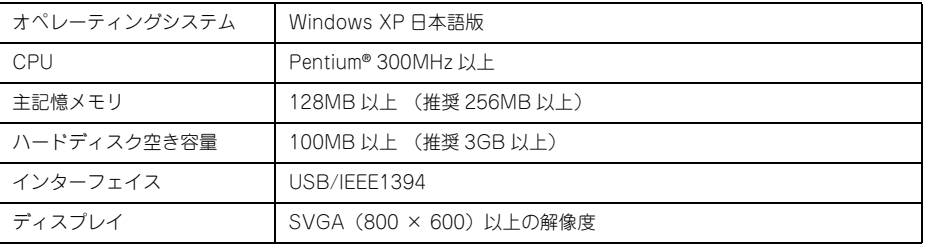

■ Windows XP でインストールする場合は、「コンピュータの管理者」アカウン トのユーザーでログオンする必要があります。「制限」アカウントのユーザーで はインストールできません。なお、Windows XP をインストールしたときの ユーザーは、「コンピュータの管理者」アカウントになっています。

# Mac OS 9

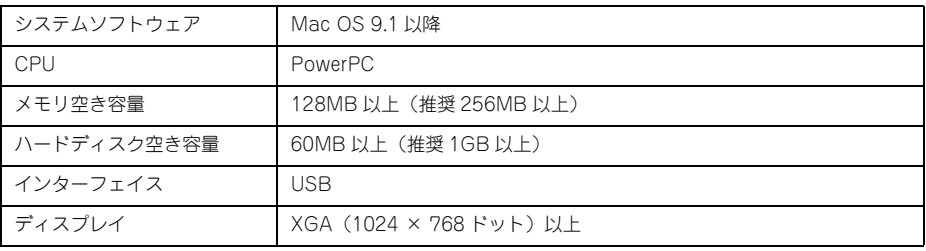

# Mac OS X v10.2 以降

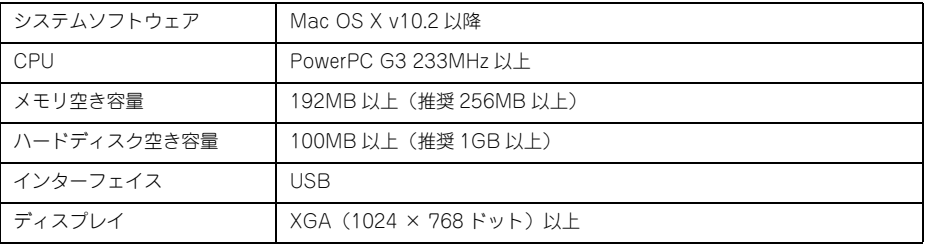

# <span id="page-352-1"></span><span id="page-352-0"></span>サービス・サポートのご案内

弊社が行っている各種サービス・サポートをご案内いたします。

### エプソンインフォメーションセンター

EPSON プリンタに関するご質問やご相談に電話でお答えします。

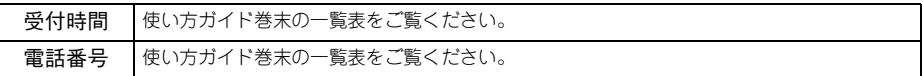

### インターネットサービス

EPSON 製品に関する最新情報などをできるだけ早くお知らせするために、インター ネットによる情報の提供を行っています。

アドレス http://www.i-love-epson.co.jp

# ショールーム

EPSON 製品を見て、触れて、操作できるショールームです。(東京・大阪)

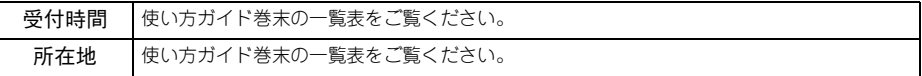

# パソコンスクール

エプソン製品の使い方、活用の仕方を講習会形式で説明する初心者向けのスクールで す。カラリオユーザーには"より楽しく"、ビジネスユーザーには"経費削減"を目的 に趣味にも仕事にもエプソン製品を活かしていただけるようにお手伝いします。お問 い合わせは使い方ガイド巻末の一覧をご覧ください。

### エプソンサービスパック

エプソンサービスパックは、ハードウェア保守パックです。エプソンサービスパック 対象製品と同時にご購入の上、登録していただきますと、対象製品購入時から所定の 期間(3 年、4 年、5 年)、安心の出張修理サービスと対象製品の取り扱いなどのお問 い合わせにお答えする専用ダイヤルをご提供いたします。

- スピーディな対応:スポット出張修理依頼に比べて優先的に迅速にサービスエンジ ニアを派遣いたします。
- もしものときの安心:万一トラブルが発生した場合は何回でもサービスエンジニア を派遣し対応いたします。
- 手続きが簡単:エプソンサービスパック登録書を FAX するだけで契約手続きなどの 面倒な事務処理は一切不要です。
- 維持費の予算化:エプソンサービスパック規約内・期間内であれば、都度修理費用 がかからず維持費の予算化が可能です。

エプソンサービスパックは、エプソン製品ご購入販売店にてお買い求めください。

### 付録 - **353**

### <span id="page-353-0"></span>保守サービスのご案内

「故障かな?」と思ったときは、あわてずに、まず以下のページをお読みください。そ して、接続や設定に間違いがないことを必ず確認してください。 **『ア本書 [302 ページ「困ったときは」](#page-301-0)** 

### 保証書について

保証期間中に、万一故障した場合には、保証書の記載内容に基づき保守サービスを行 います。ご購入後は、保証書の記載事項をよくお読みください。保証書は、製品の「保 証期間」を証明するものです。「お買い上げ年月日」「販売店名」に記入漏れがないか ご確認ください。これらの記載がない場合は、保証期間内であっても、保証期間内と 認められないことがあります。記載漏れがあった場合は、お買い求めいただいた販売 店までお申し出ください。保証書は大切に保管してください。保証期間、保証事項に ついては、保証書をご覧ください。

### 補修用性能部品および消耗品の最低保有期間

本製品の補修用性能部品および消耗品の最低保有期間は、製品の製造終了後6年間で す。

### 保守サービスの受付窓口

保守サービスに関してのご相談、お申込みは、次のいずれかで承ります。

- お買い求めいただいた販売店
- エプソンサービスコールセンターまたはエプソン修理センター(使い方ガイド裏表紙 の一覧表をご覧ください)。 受付日時 : 月曜日~金曜日(土日祝祭日・弊社指定の休日を除く) 受付時間 : 9:00 ~ 17:30

### 保守サービスの種類

エプソン製品を万全の状態でお使いいただくために、下記の保守サービスを用意して おります。

使用頻度や使用目的に合わせてお選びください。詳細につきましては、お買い求めの 販売店、エプソンサービスコールセンターまたはエプソン修理センターまでお問い合 わせください。

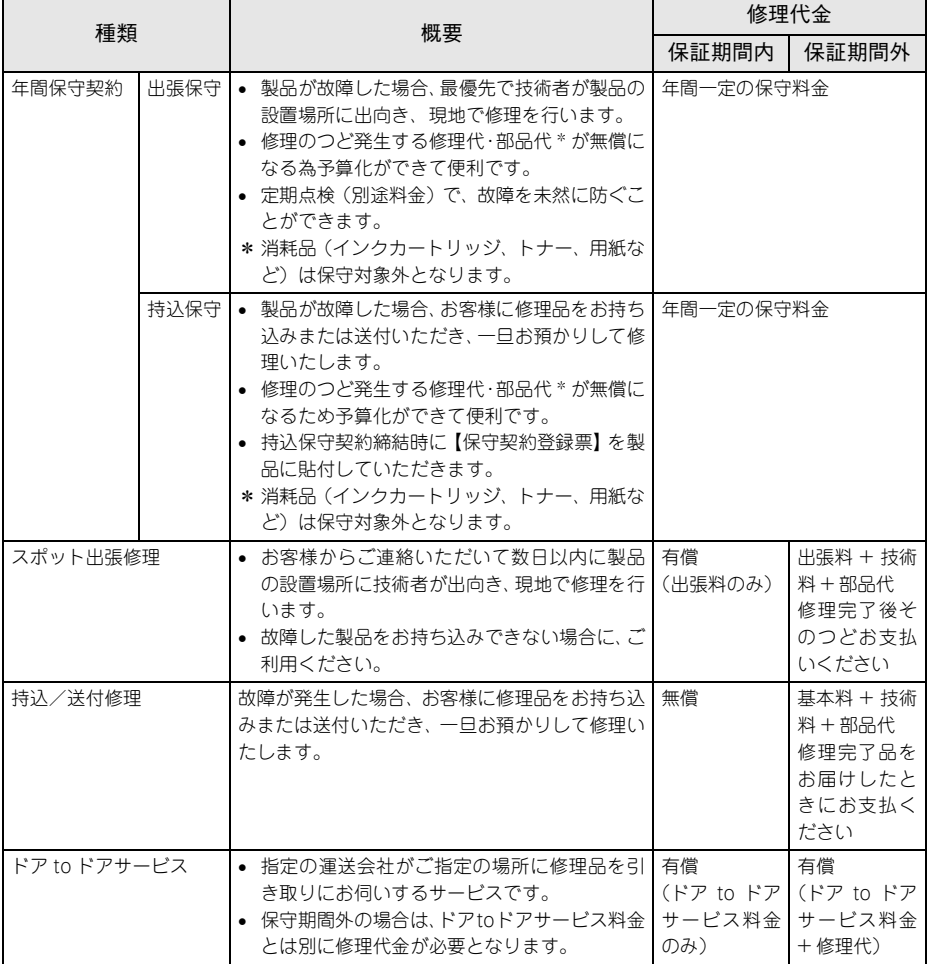

# <span id="page-355-0"></span>プリンタの仕様

プリンタの技術的な仕様について記載しています。

# 仕様一覧

### ■ 基本仕様

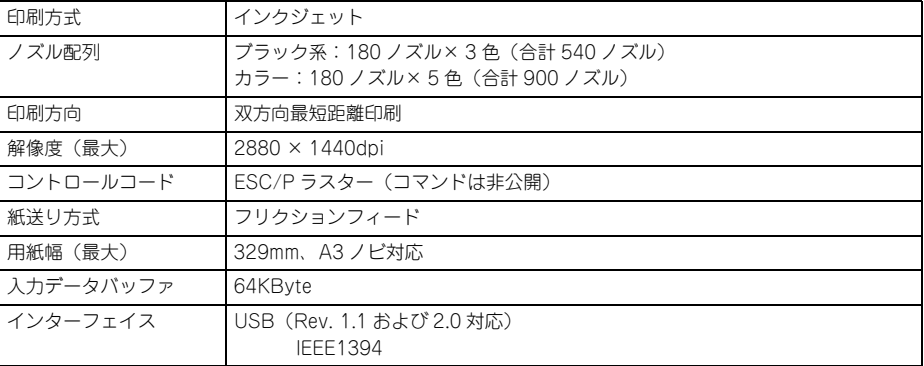

### ■ インク仕様

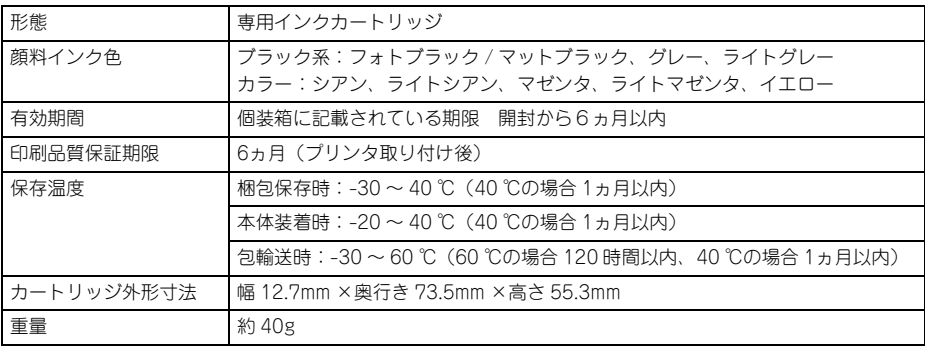

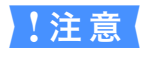

● シンクは -15 ℃以下の環境で長時間放置すると凍結します。万一凍結した場 合は、室温(25℃)で3時間以上かけて解凍してから使用してください。 ● インクカートリッジを分解したり、インクを詰め替えたりしないでください。

### <span id="page-356-0"></span>■ 用紙仕様

エプソン純正専用紙については以下のページをご覧ください h 使い方ガイド「エプソン純正専用紙」 市販の用紙を使用する場合は、以下の仕様を満たす必要があります。

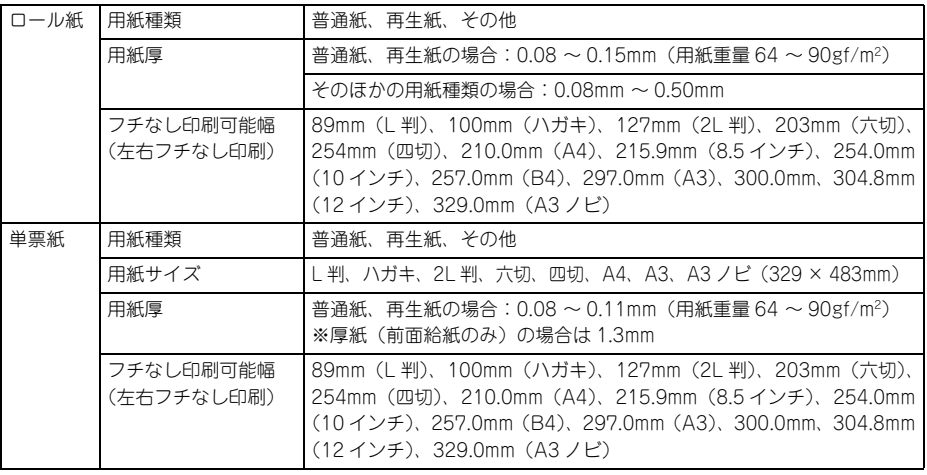

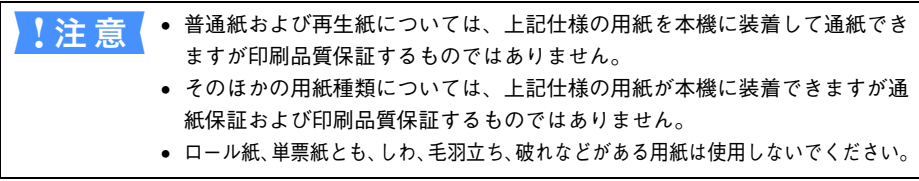

### ■ 電気関係仕様

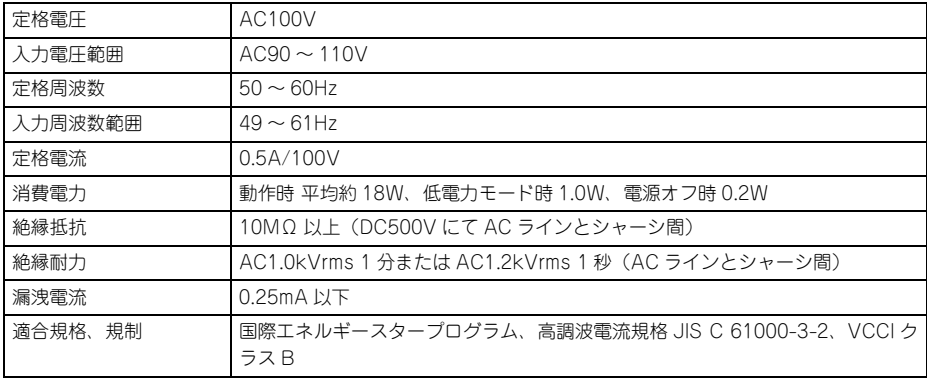

## ■ 総合仕様

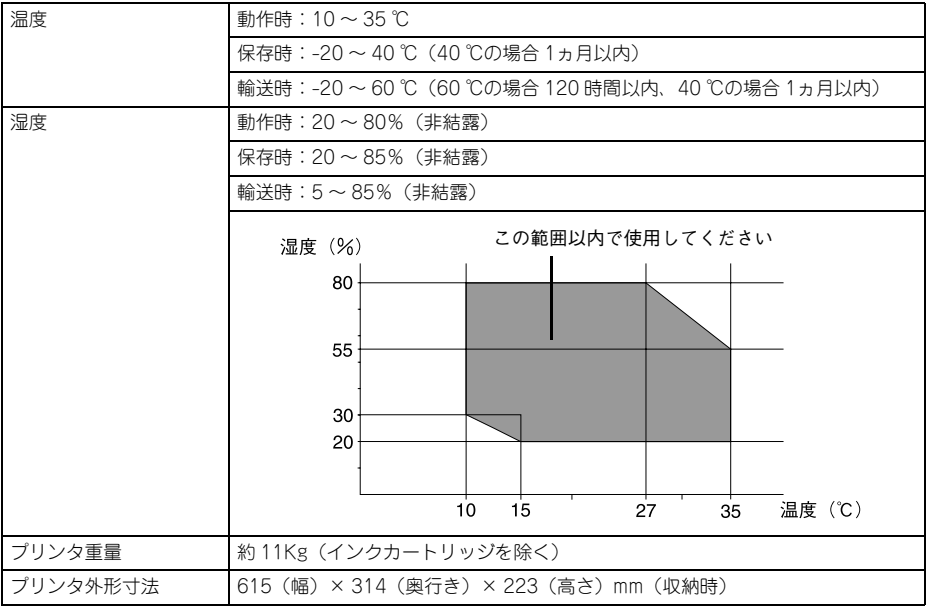

### ■ 環境仕様

プリンタの環境基本仕様は、以下の通りです。

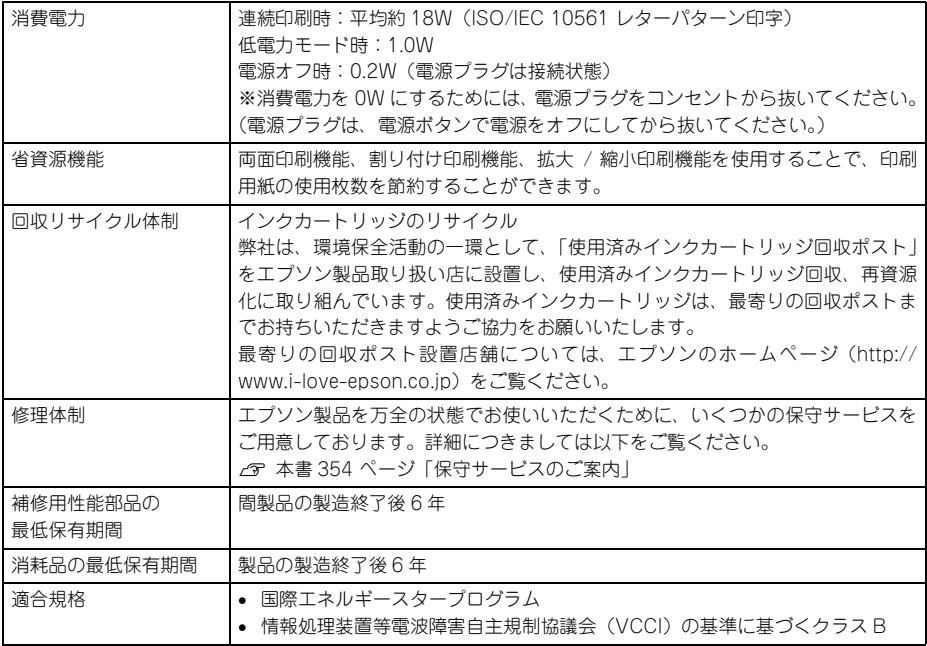

# Mac OS X をお使いの方へ

Mac OS X で印刷する場合、使用できない機能があります。

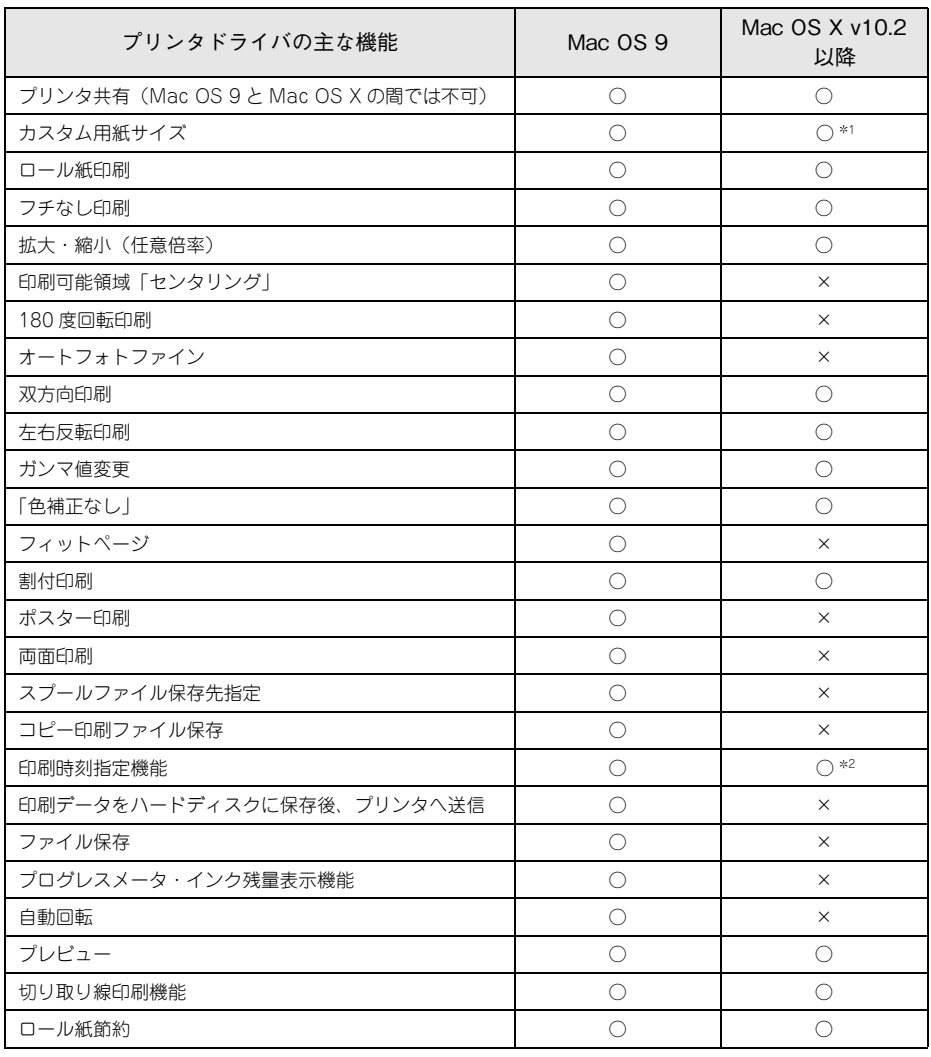

\*1 Mac OS X v10.2.3 以降

\*2 Mac OS X v10.3.0 以降

# <span id="page-359-0"></span>用紙について

### 使用可能な用紙

本機で使用可能な用紙は一般の用紙とエプソン純正専用紙があります。

#### 一般の用紙

エプソン純正専用紙以外の用紙に印刷する場合やラスターイメージプロセッサ(RIP) を使用して印刷する場合の、用紙の種類や適切な設定に関する情報は、用紙の取扱説 明書をご覧いただくか、用紙の購入先または RIP の製造元にお問い合わせください。 **で本書 [357 ページ「用紙仕様」](#page-356-0)** 

### エプソン純正専用紙

本機でご利用いただけるエプソン純正専用紙に関する最新の情報は、インターネット を使ってエプソンのホームページでご覧ください。

アドレス http://www.i-love-epson.co.jp

### 取り扱い上のご注意

用紙を取り扱う際には、以下の点に注意して、各用紙の取扱説明書の指示に従ってく ださい。

- 専用紙は一般室温環境下 (温度 15 ~ 25 ℃、湿度 40 ~ 60%) でお使いください。
- 用紙を折り曲げたり、印刷面を傷付けたりしないように注意してください。
- 用紙の印刷面には触れないでください。手に付いた水分や油が、印刷品質に影響し ます。
- ロール紙は、用紙の端を持って取り扱ってください。または綿製の手袋を着用する ことをお勧めします。
- 単票紙は、温度や湿度などの環境の変化により、波打ったり、たわんでしまう場合 があります。その場合は平らな状態に修正してからセットしてください。
- 個装箱や個装袋は、用紙の保管時に使用しますのでなくさないでください。

### 保管時のご注意

用紙を保管する際は、以下の点に注意して、各用紙の取扱説明書の指示に従ってくだ さい。

- 高温、多湿、直射日光を避けて保管してください。
- 開封後の単票紙は、個装袋に戻して個装箱に入れて水平な状態で保管してください。
- 使用しないロール紙は、ロール紙ホルダから取り外し、きちんと巻き直してから梱 包されていた個装袋に包んで個装箱に入れて保管してください。長期間プリンタに セットしたまま放置すると、用紙品質が低下するおそれがあります。
- 用紙を濡らさないでください。
- 印刷した用紙を保存する場合は、色合いを保つために、高温、多湿、直射日光を避 けて、暗所に保存することをお勧めします。

### 付録 - **360**
# エプソン純正専用紙の特長

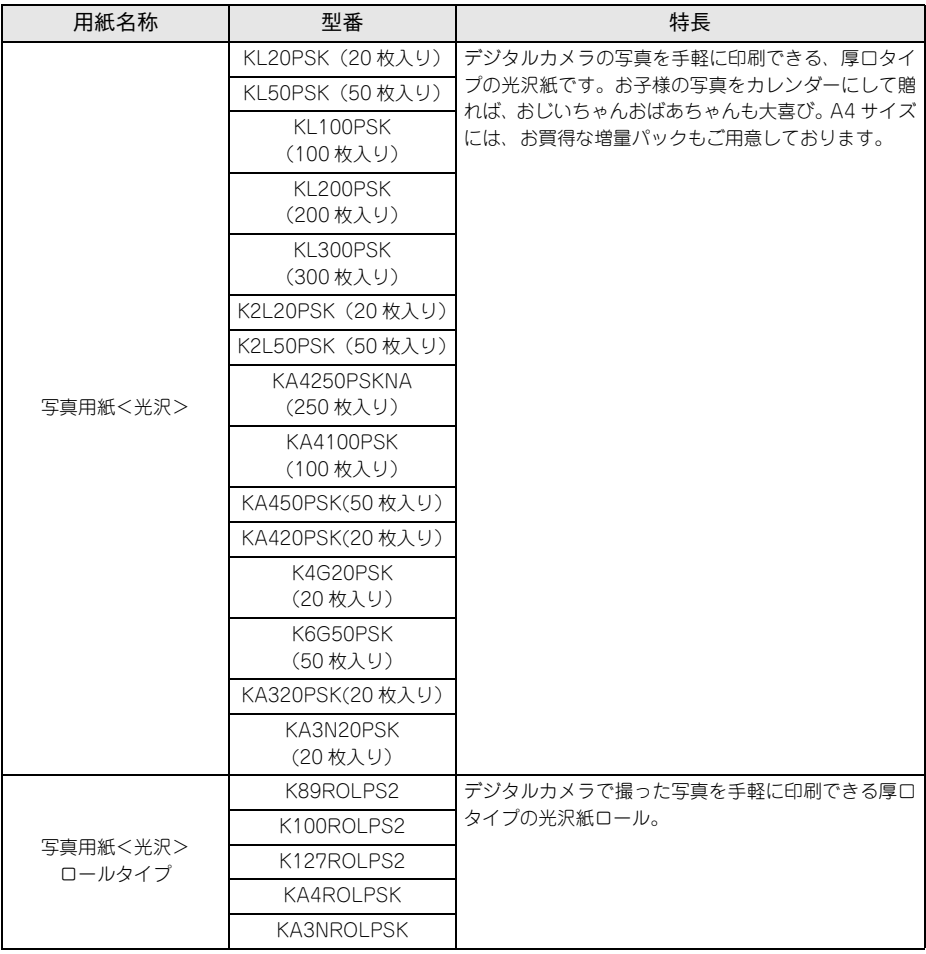

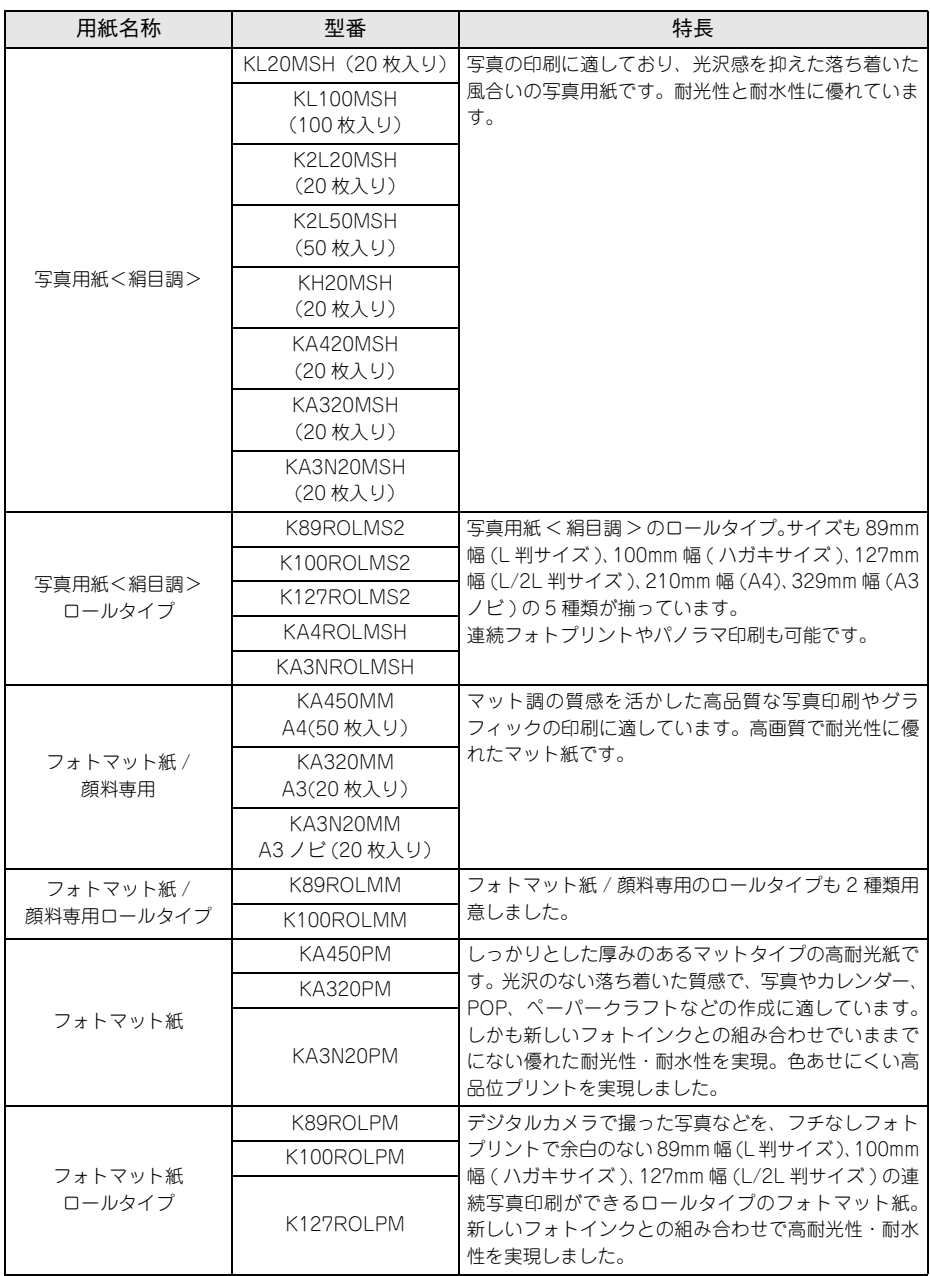

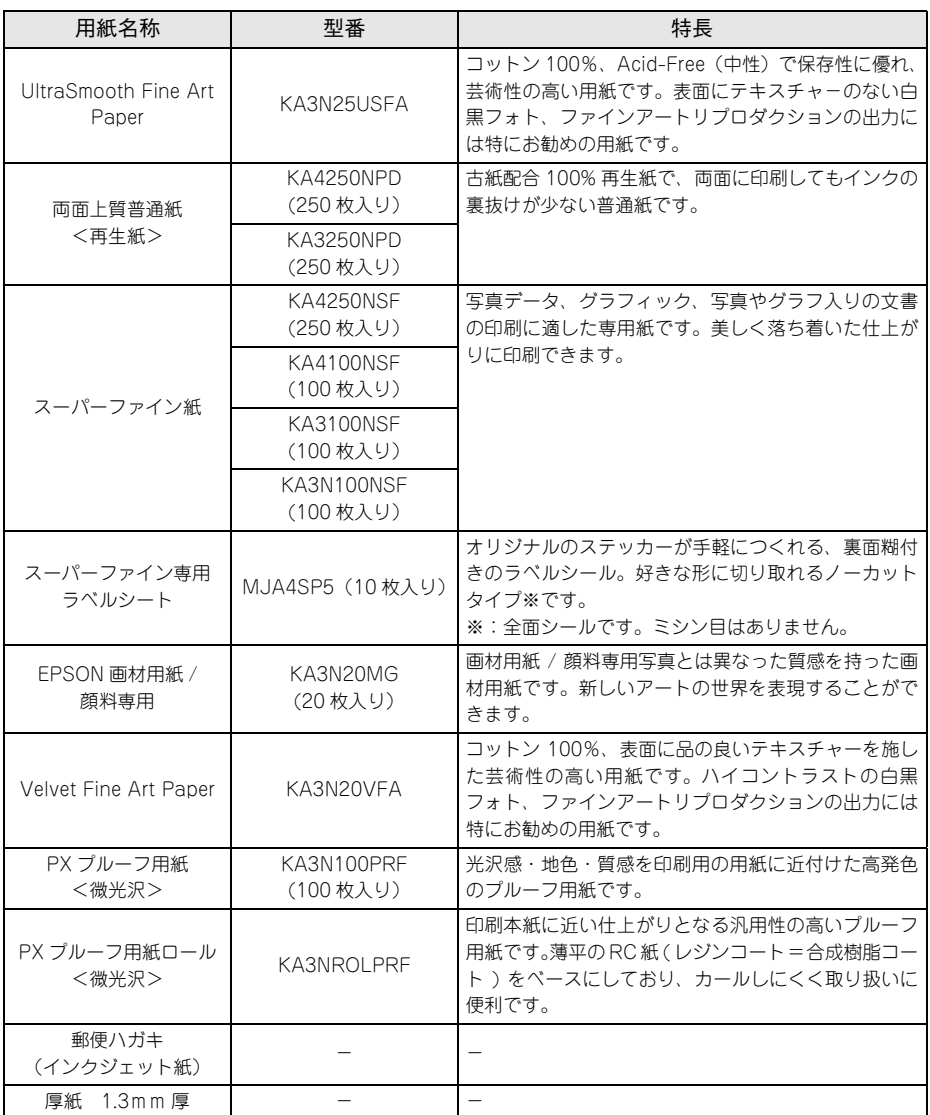

## 用紙の仕様と設定

以下の表は、ロール紙と単票紙の表(エプソン純正専用紙の種類)の見方を説明して います。

用紙に対する適用は次ページの表をご覧ください。

### 単票紙の最大セット容量の目安

【 注 音 / ● 用紙取り扱いの注意については、用紙の取扱説明書をご確認ください。

● エプソン製専用紙をセットする場合は、必要な枚数だけを袋から取り出し、 残りは袋に入れて保管してください。

#### ■ 写真用紙/光沢紙/マット紙

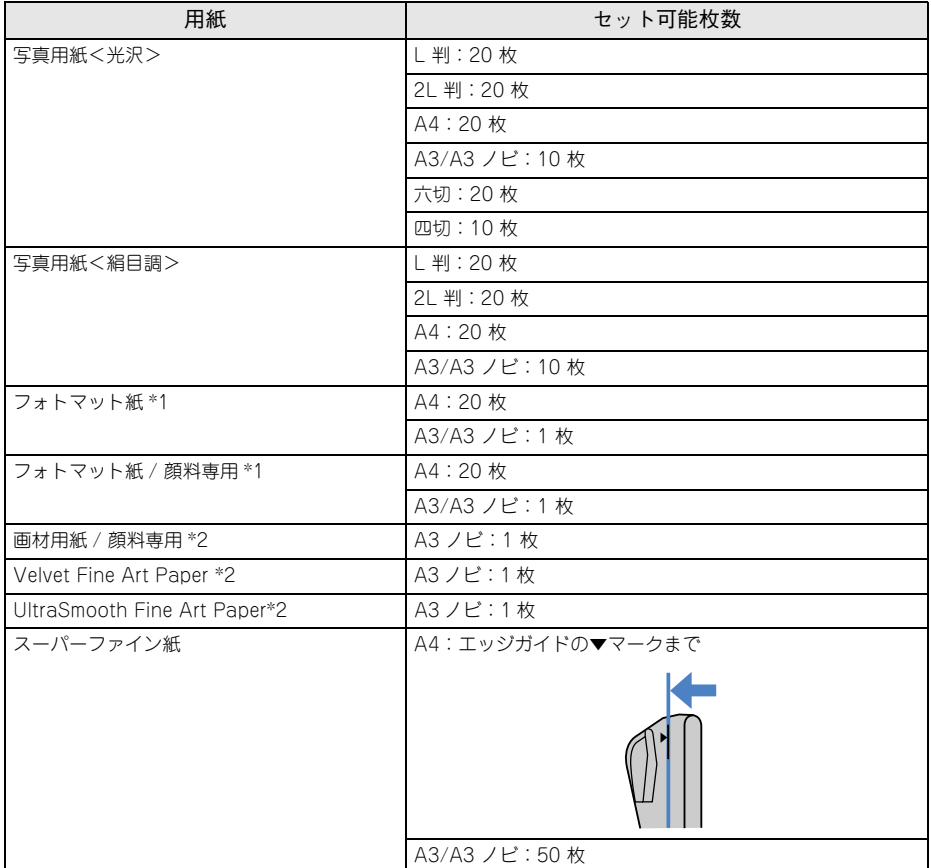

\* 1:アタッチメント使用時は最大セット枚数が 10 枚となります。

\* 2:リア手差しのみ可能です。

■ 普通紙

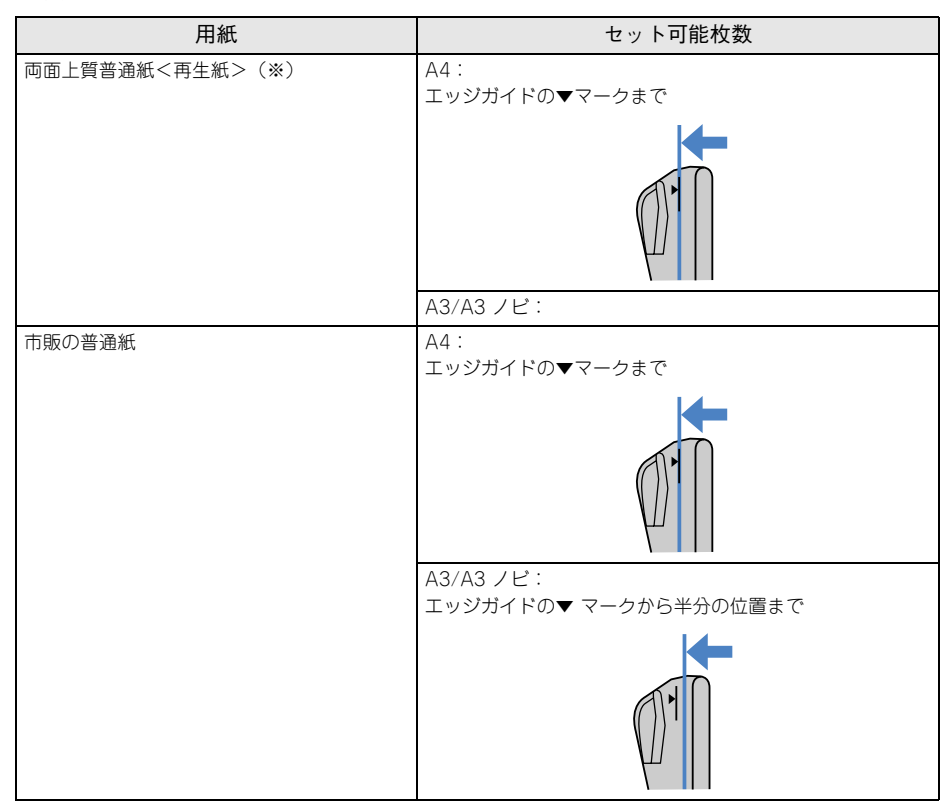

※両面印刷時のセット可能枚数は 30 枚までです。

項目の説明

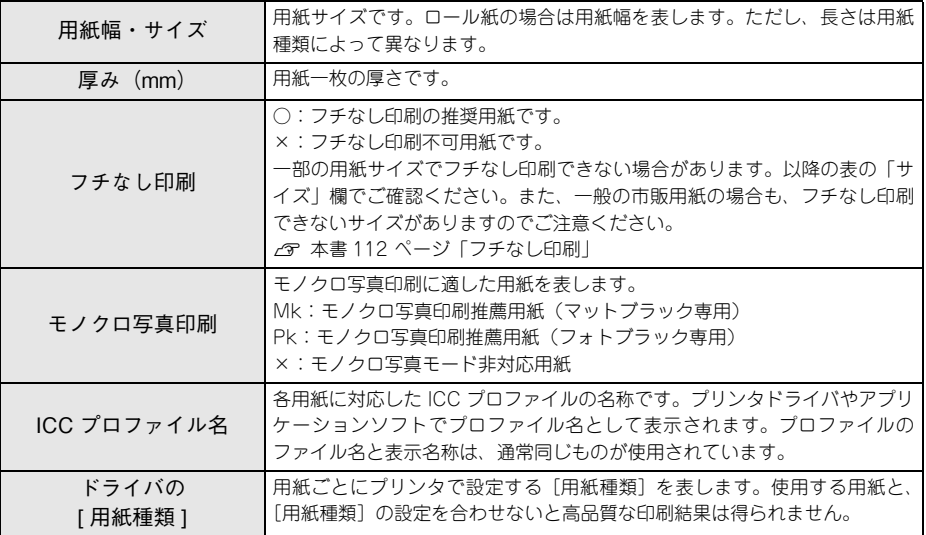

## 用紙の設定

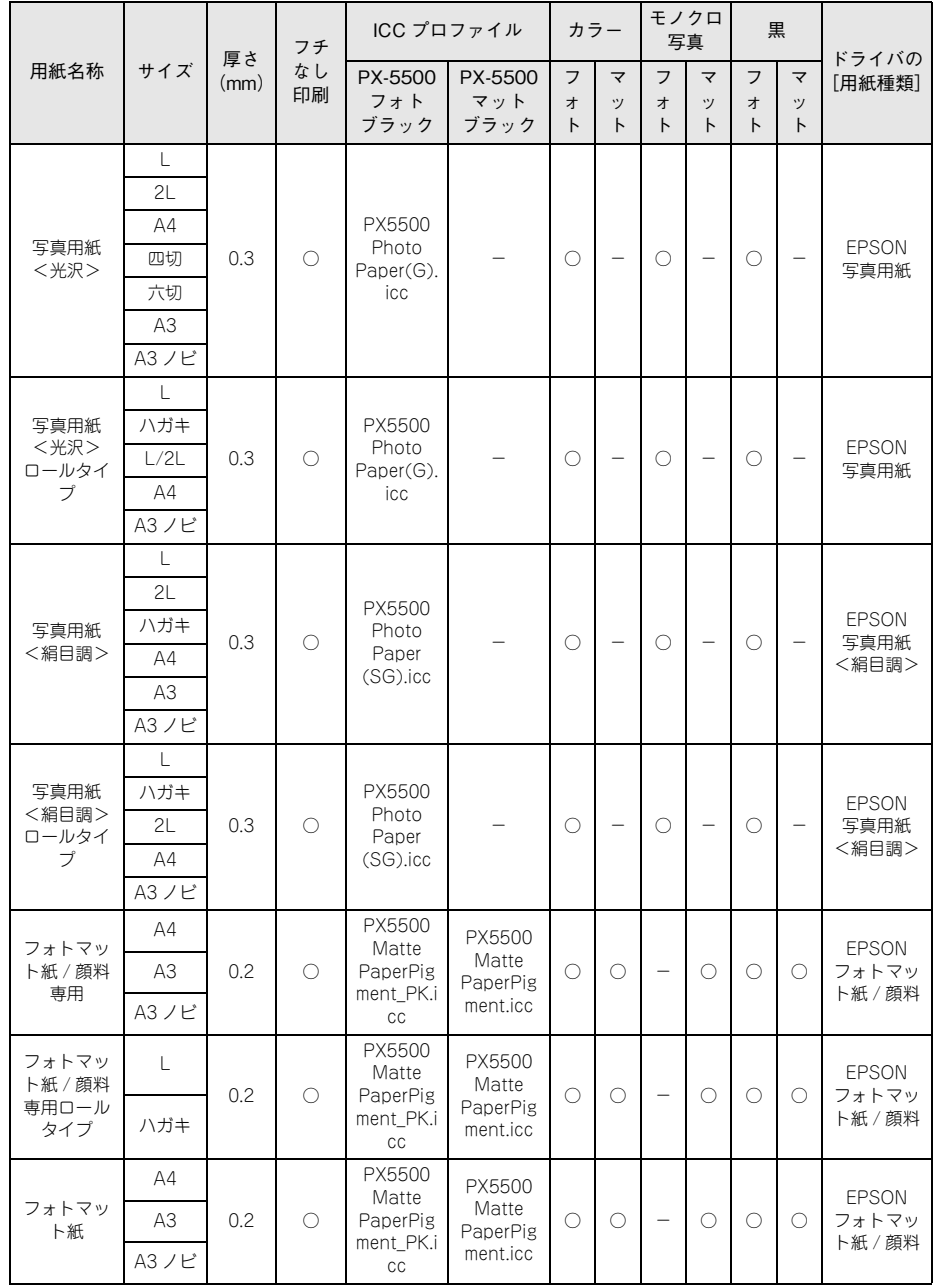

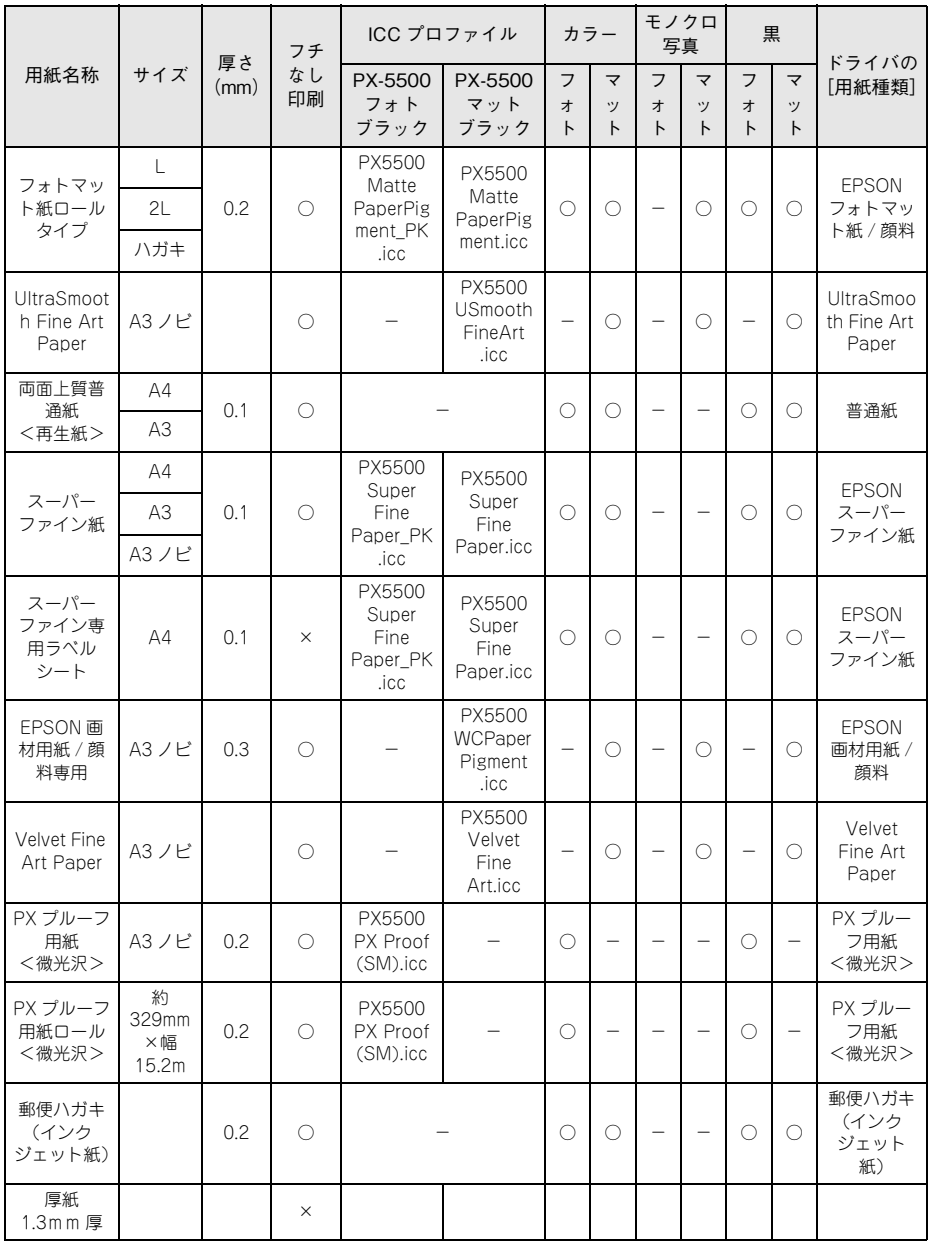

# 用語集

以下に説明されている用語の中には、エプソンプリンタ独自の用語で、一般的に使わ れている語意とは多少異なるものがあります。

### A

#### ■ AppleTalk (アップルトーク)

Mac OS の、ネットワーク用通信規約とそのソフトウェア。

#### B

#### ■ bit (ビット)

コンピュータやプリンタが扱う情報(データ量)の単位で「2 進数(Binary Digit)」 の略。実数を2つの数字(0または1)で表す。

#### ■ Byte (バイト)

コンピュータやプリンタが扱う情報(データ量)の単位。 1Byte=8 Bit(ビット)で構成され、1Byte で英数カナ 1 文字、2Byte で漢字 1 文字 を表現する。

### C

#### ■ ColorSync (カラーシンク)

アップルコンピュータ社が提供する、Mac OS 用のカラーマネージメント機能の 1 つ。 原画(印刷データ)、ディスプレイ上の表示、印刷結果の色の合わせ込みを行う。 ColorSync の機能を 100% 発揮させるためには、使用する機器とソフトウェアのすべ てが、ColorSync に対応している必要がある。

#### D

#### ■ dpi (dot per inch/ ディーピーアイ)

解像度の単位で、25.4mm(1 インチ)幅に印刷できるドット数を示す。

#### I

#### ■ IEEE1394(アイトリプルイー 1394)

Institute of Electrical and Electric Engineers 1394 の略で、FireWire、i.LINK とも 呼ばれる。高速向けのシリアルインターフェイスの規格の 1 つで、転送速度は、 100Mbps、200Mbps、400Mbps が規格化されている。コンピュータやプリンタな どの接続機器の電源が入ったまま、ケーブルの抜き差しができる。ハブを使用したツ リー接続か、機器を数珠つなぎで接続するデイジーチェーン接続で、63 台までの IEEE1394 対応機器を接続することができる。

## J

#### ■ JIS (ジス)

Japanese Industrial Standard の略で、日本工業規格で規定した、日本国内の文字 コードの規格。

### K

#### $B$ KB $(+$ ロバイト)

Kilo Byte の略で、データ量の単位。1KByte=1024 Byte。

#### M

#### $\blacksquare$  MB $(\times$ ガバイト)

Mega Byte の略で、データ量の単位。1MB=1024 KB=1024 × 1024 Byte。

#### O

#### ■ OS

オペレーティングシステム(Operating System)の略。コンピュータのシステムを管 理する基本ソフトウェア。

#### R

#### $RAM(54)$

Random Access Memory の略で、データなどを読み書きできるメモリ。

#### ■ ROM (ロム)

Read Only Memory の略で、データなどの読み出し専用のメモリ。

#### $\mathbf{U}$

#### $\blacksquare$  USB  $(1 - \cdot 17 \cdot 16)$

Universal Serial Bus の略で、シリアルインターフェイス規格の 1 つ。コンピュータ やプリンタなどの接続機器の電源が入ったまま、ケーブルの抜き差しができる。また 「USB ハブ」という機器を使用することで、規格上、同時に 127 台までの USB 対応 機器を接続することができる。USB1.1 では最高 12Mbps で転送速度の遅い規格だっ たが、USB2.0 では 480Mbps という高速転送が可能になった。

#### ■ 16 進数

16 進法で用いる英数字。一般的には、0 ~ 9 まではそのままの数字で、10 ~ 15 は A ~ F で表す。

#### ア

#### ■ アイコン

コンピュータの画面上に表示される、ファイルや書類 フォルダなどを象徴する図柄。

■ 圧縮(データ圧縮)

1 つ、または複数のファイルを 1 つにまとめて、データ容量を小さくすること。圧縮 されたデータは展開して、元のデータに戻して使用する(これを「解凍」という)。

#### ■ アプリケーションソフトウェア

コンピュータ上で実務処理などを行うためのソフトウェア。 ワープロソフト、表計算ソフト、画像処理ソフトなどがある。

### イ

#### ■ インクカートリッジ

印刷用のインクが入った容器。

#### ■ インクジェットプリンタ

プリントヘッドのノズル部分からインクを用紙に吹き付けて印刷するプリンタ。

#### ■ インストーラ

CD-ROM やフロッピーディスクで供給されるデータやソフトなどを自分のコン ピュータのハードディスクにコピーし、さらに、使用できる状態に環境を自動的に整 えるソフト。

#### ■ 印刷領域

印刷内容が欠落することなく用紙に印刷されることを保証する領域。この領域を超え て作成されたデータは、印刷されないか、2 ページにまたがって印刷される。

#### ■ インターフェイス

異なる機器が接続される接点(境界面)。また、それらの機器間でデータなどをやりと りするためのハードウェアやソフトウェアの接続仕様。

#### ■ インターフェイスケーブル

プリンタとコンピュータを接続するケーブル。

#### ■ インターフェイスコネクタ

インターフェイスケーブルを差し込む端子。

#### ■ インチ

長さの単位で、1 インチは約 25.4mm。

#### オ

#### ■ オプション

本書では、別売りのプリンタ関連用品を意味する。

#### カ

#### ■ 解像度

画質の細かさを表す指標で、一般に dpi (dot per inch: 25.4mm{1 インチ}あたりの ドット数)の単位で表わす。解像度が大きければそれだけ画質も良くなるが、データ の容量も多くなり印刷に時間がかかる。

#### ■ 解凍

圧縮されたデータを展開して、元のファイルに復元すること。

■ 改頁

印刷位置を次ページ先頭の左マージン位置(印刷開始位置)に移動すること。

■ カラーマッチング

原画(印刷データ)、ディスプレイ上の表示、印刷結果の色を合わせ込む機能。

#### キ

#### ■ キャッピング

プリントヘッドの乾燥を防ぐためにプリンタが自動的にプリントヘッドにキャップを する機能。

#### ■ ギャップ調整

黒 / カラーインクの叶出位置を調整する機能。この機能を実行することにより、双方 向印刷時の縦罫線のズレや、黒インクとカラーインクの印刷位置のズレを補正する。

■ キャリッジ

プリントヘッドやインクカートリッジを左右に移動させる部分。

■ 給紙

セットされている用紙をページ先頭位置まで紙送りすること。

#### ク

#### ■ クリック

マウスのボタンを"カチッ"と 1 回押すこと。

#### ■ クリーニング(ヘッドクリーニング)

プリントヘッドの表面を清掃し、ノズルの詰まりを解消する機能。

#### コ

#### ■ コントロールコード

プリンタの機能を制御するためにコンピュータからプリンタ側へ送られるコード(命 令符号)。

#### シ

#### ■ 充てん

プリントヘッドノズル(インク吐出孔)の先端部分までインクを満たして、印刷でき る状態にすること。

#### ■ 初期設定値

電源ボタンをオンしたときに選択される設定。

#### ■ シリアルインターフェイス

データを 1 ビットずつ転送するインターフェイス。

#### セ

#### ■ セルフクリーニング

プリントヘッドのノズルの目詰まりを防ぐために、自動的にプリントヘッドをクリー ニングする機能。

#### タ

#### ■ ダウンロード

ホストコンピュータに登録されているデータを、ネットワーク通信などを介して自分 のコンピュータに取り出す(コピーする)こと。

#### ■ ダブルクリック

マウスのボタンを、速い操作で 2 回連続して"カチカチッ"と押すこと。

#### チ

#### ■ チェックボックス

ダイアログボックスやウィンドウ内で、項目(機能)の有効 / 無効を指定するための  $\Box$ 角いマーク。クリックで有効⇔無効を切り替える。有効の場合は四角の中に×や ノ が表示され、無効の場合は四角の中が空白になっている。

#### テ

#### ■ ディレクトリ

大量のファイルを整理および管理するために考え出された概念。ディレクトリ名は、記 憶装置(ハードディスクや CD-ROM など)のどこにファイルが記憶されているかを 示す「住所」のような働きをする。

#### ■ デバイス

CPU に接続するすべてのハードウェア装置の意味。

### ト

■ ドライブ

CD-ROM、ハードディスク、フロッピーディスクなどの駆動装置。Windows の場合、 管理のために各ドライブにアルファベットを割り振りドライブ名としている。

### ノ

#### ■ ノズル

インクの吐出孔。インクが乾燥したりしてこの孔が詰まると、印刷品質が悪くなる。

■ ノズルチェックパターン

プリントヘッドのノズル(インク叶出孔)が詰まっていないかどうかを確認するため の格子状のパターンの中に印刷されない箇所(線が途切れ ている箇所)がある場合は、ノズルが詰まっているので、プリントヘッドのクリーニ ングを行う必要がある。

#### ハ

#### ■ 排紙

用紙をプリンタから排出すること。

■ バッファ

コンピュータから送られてきた印刷データを一時的に蓄えておくメモリ。

#### フ

#### ■ フォーマット

ハードディスクやフロッピーディスクなどを利用する OS に合わせて初期化すること。

■ フォルダ

ディレクトリと同義語。画面上ではディレクトリといわずフォルダと呼ばれる場合が 多い。

#### ■ フォント (書体)

字体のこと。明朝体・ゴシック体などがある。

#### ■ プリンタドライバ

アプリケーションソフトウェアの命令をプリンタのコマンドに変換する、システムの 一部に組み込むもの(またはソフトウェアの一部)。

### ■ プリントヘッド

用紙にインクを吹き付けて印刷する部分(ノズル先端部分)。外部からは見えない位置 にある。

#### ヘ

#### ■ ページ先頭位置

用紙の一番初めに印刷される位置。

#### ホ

#### ■ ポイント

マウスカーソルをメニューの項目に合わせることで、クリックをしなくてもその先の 階層メニューが自動的に表示される。

■ ポート

プリンタやモデムなどの周辺機器をコンピュータに接続するために使うコネクタやソ ケット。

#### マ

#### ■ マージン

余白のことで、物理的に印刷不可能な用紙上の領域をいう。

#### ■ マイクロウィーブ機能

行ごとのムラを少なくし、より高品質なグラフィックスイメージを表現する、エプソ ン独自の機能。

#### メ

#### ■ メモリ

情報(データ)を保存する部分。プログラムのような固定された情報を保持する ROM (Read Only Memory -読み出し専用メモリ)や、一時的に情報を格納する RAM (Random Access Memory 一読み書き可能メモリ)などがある。

### ラ

#### ■ ラジオボタン

ディスプレイ上に表示されるダイアログボックスやウィンドウの中で、複数の選択肢 の中から 1 つを選択するための丸いボタン。選択されていない状態は○、選択されて 有効になっている状態は で表示される。

<span id="page-375-0"></span>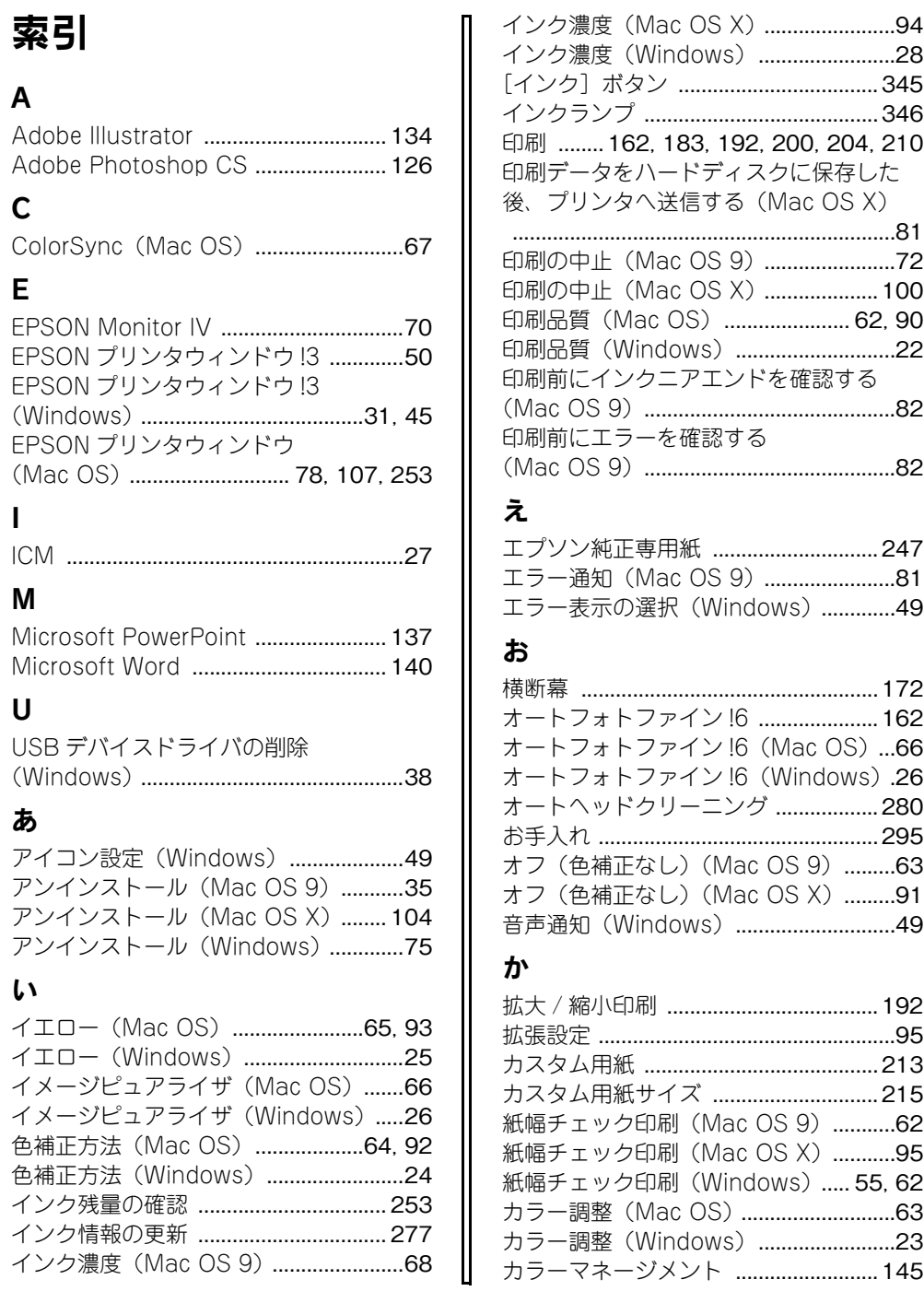

## [索引](#page-375-0) - **376**

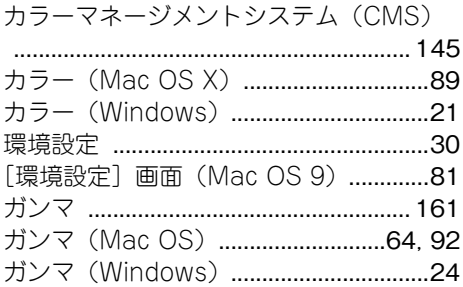

## き

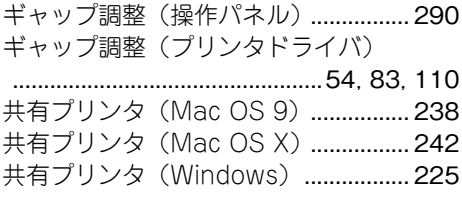

## $\prec$

クライアント側の設定 (Mac OS 9) 240 クライアント側の設定 (Mac OS X) 244 クライアント側の設定 (Windows) ..232

## $<sup>1</sup>$ </sup>

## こ

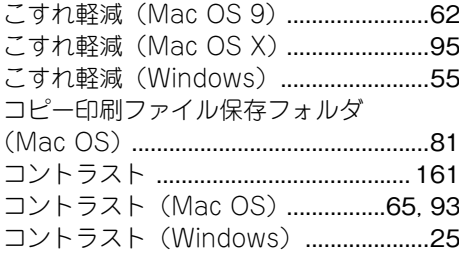

## さ

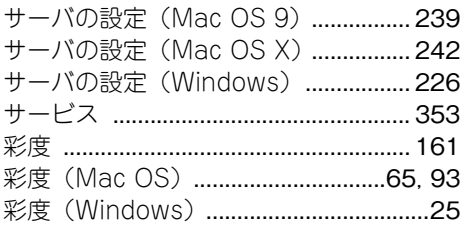

削除 (EPSON プリンタウィンドウ!3) 50 削除 (プリンタドライバ) .........................35 左右反転 (Mac OS) ........................ 62, 90 左右反転 (Windows) ..............................22

## $\mathsf{L}$

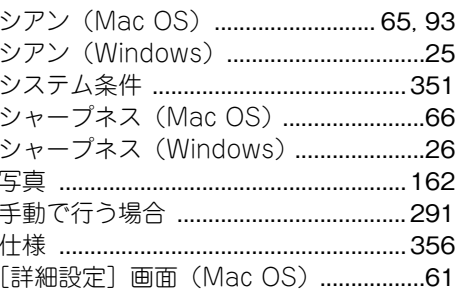

## す

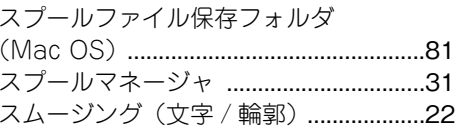

### せ

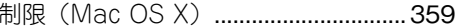

## そ

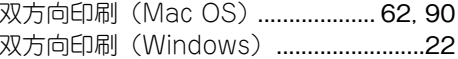

## た

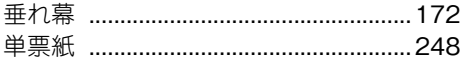

### ち

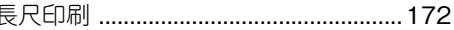

## っ

## $\tau$

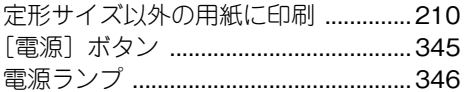

## に

任意倍率 [................................................ 192](#page-191-0)

## ね

ネットワークプリンタ(Mac OS 9) [238](#page-237-1) ネットワークプリンタ(Mac OS X) [242](#page-241-0) ネットワークプリンタ(Windows)[.. 225](#page-224-1)

## $\boldsymbol{\sigma}$

ノズルチェックパターン印刷 (プリンタドライバ)[..... 53](#page-52-0), [82](#page-81-2), [109](#page-108-0), [282](#page-281-0)

## は

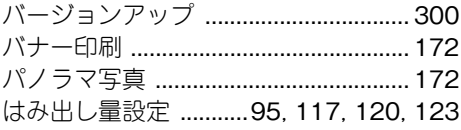

## ふ

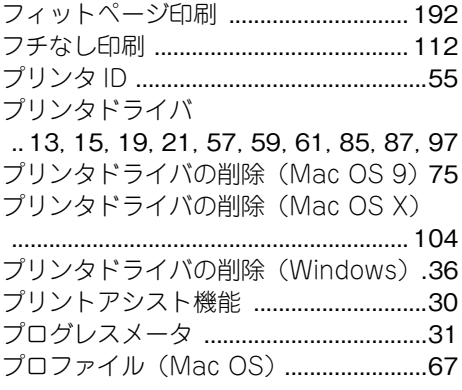

## へ

ヘッドクリーニング [..... 53](#page-52-1), [83](#page-82-1), [109](#page-108-1), [286](#page-285-0) ヘッドパス毎の乾燥時間 [........................28](#page-27-1) ヘッドパス毎の乾燥時間(Macintosh) [............................................................68](#page-67-1), [94](#page-93-1)

### ほ

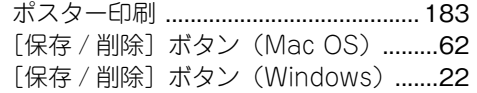

## まわり まいしょう

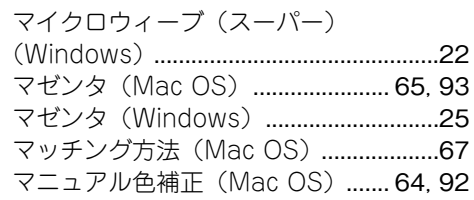

## め

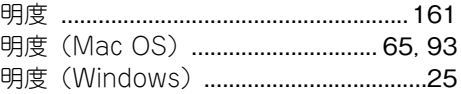

### も

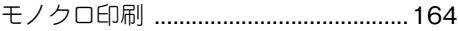

#### ゆ

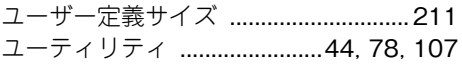

## よ

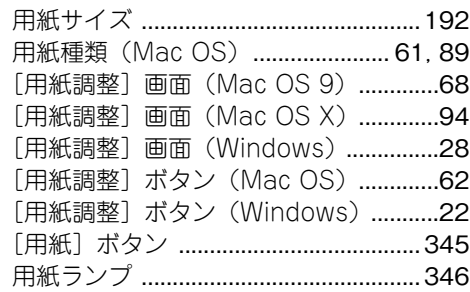

## り

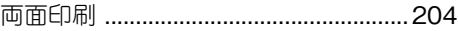

## ろ

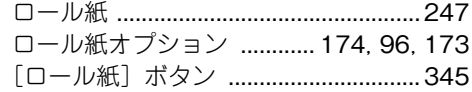

## わ

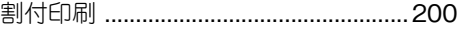